**— Lea esto — Introducción** Las únicas garantías de los productos y servicios de Hewlett-Packard se estipulan en las declaraciones expresas que acompañan a esos productos y servicios. Nada de lo contenido en este documento debe interpretarse como parte de una garantía adicional. HP no se hace responsable de errores técnicos o editoriales u omisiones que este documento pueda contener.

HP no asume responsabilidad alguna derivada del uso o la fiabilidad de este software, si se utiliza en equipos no suministrados por HP.

Este documento contiene información propia protegida por derechos de autor. No se autoriza que ninguna parte de este documento sea fotocopiada, reproducida o traducida a otro idioma, sin el previo consentimiento escrito de HP.

Hewlett-Packard Company P.O. Box 4010 Cupertino, CA 95015-4010 USA

Copyright © 2000–2006 Hewlett-Packard Development Company, L.P.

Tal vez sea otorgado bajo licencia en los Estados Unidos por una o ambas patentes estadounidenses Nº 4 930 158 y 4 930 160 hasta el 28 de agosto de 2008.

Microsoft y Windows Vista son marcas registradas de Microsoft Corporation en los EE.UU.

El logo de Windows y de Windows Vista son marcas comerciales o marcas registradas de Microsoft Corporation en EE.UU. y/o en otros países y regiones.

HP defiende el uso legal de la tecnología y no respalda ni fomenta el uso de sus productos para fines distintos de los permitidos por las leyes de propiedad intelectual.

La información de este documento está sujeta a cambios sin previo aviso.

# Índice

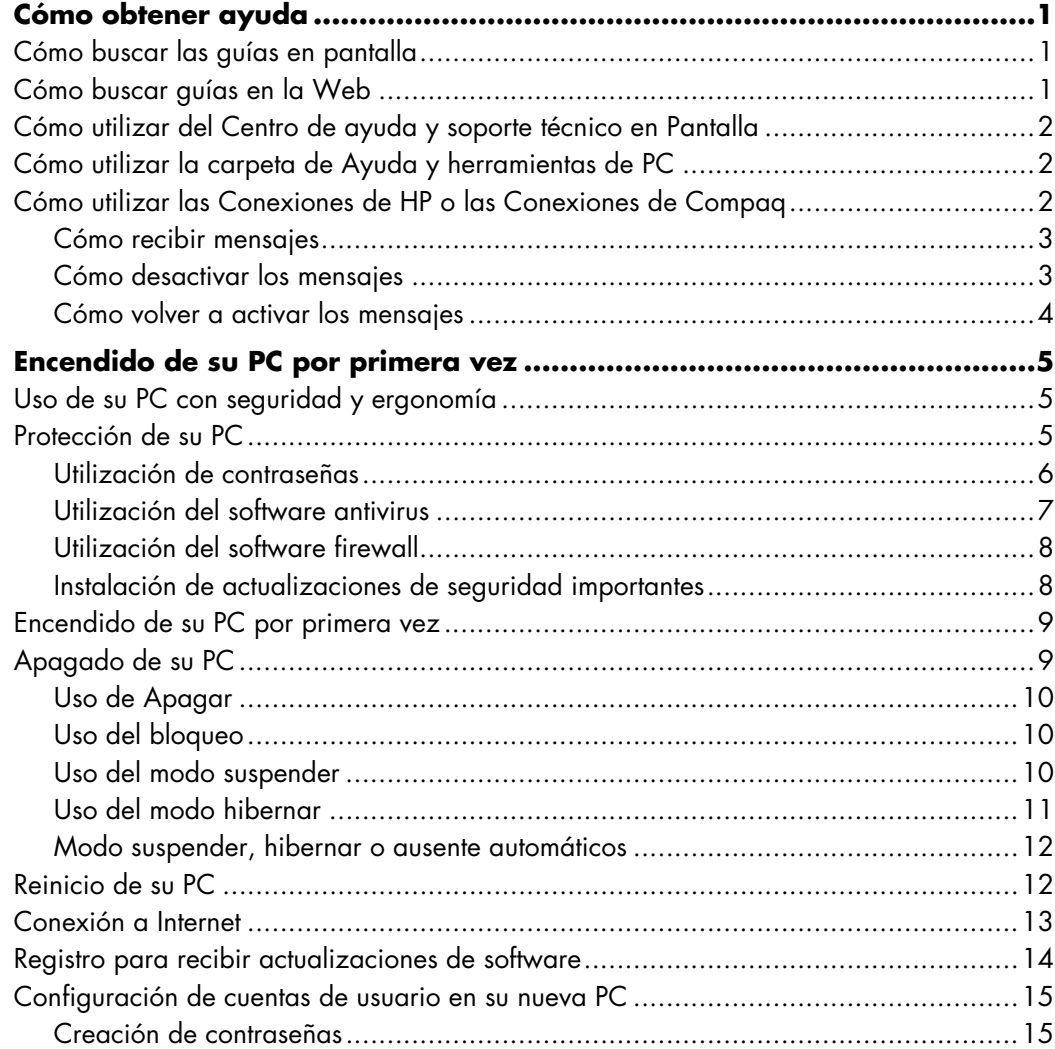

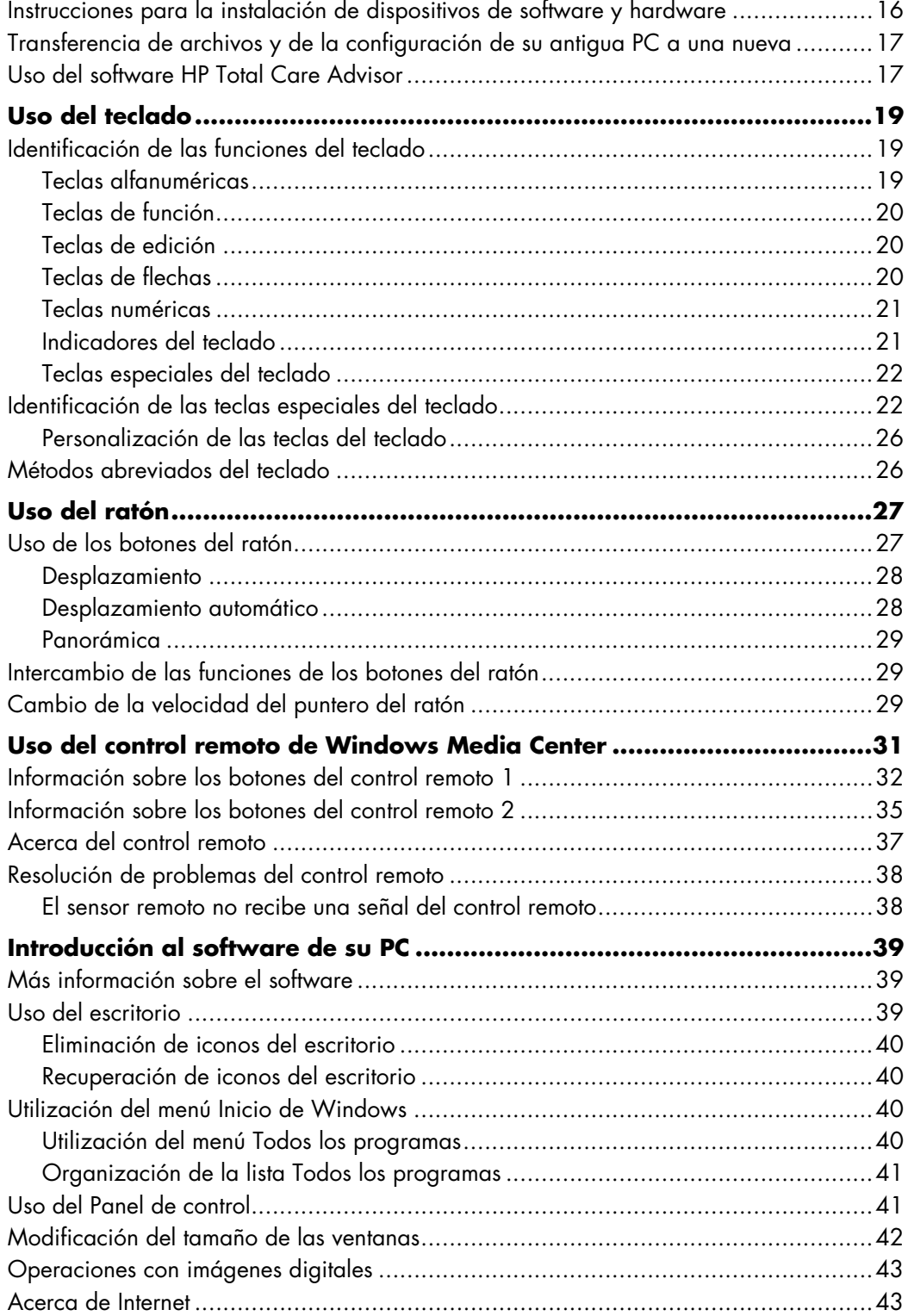

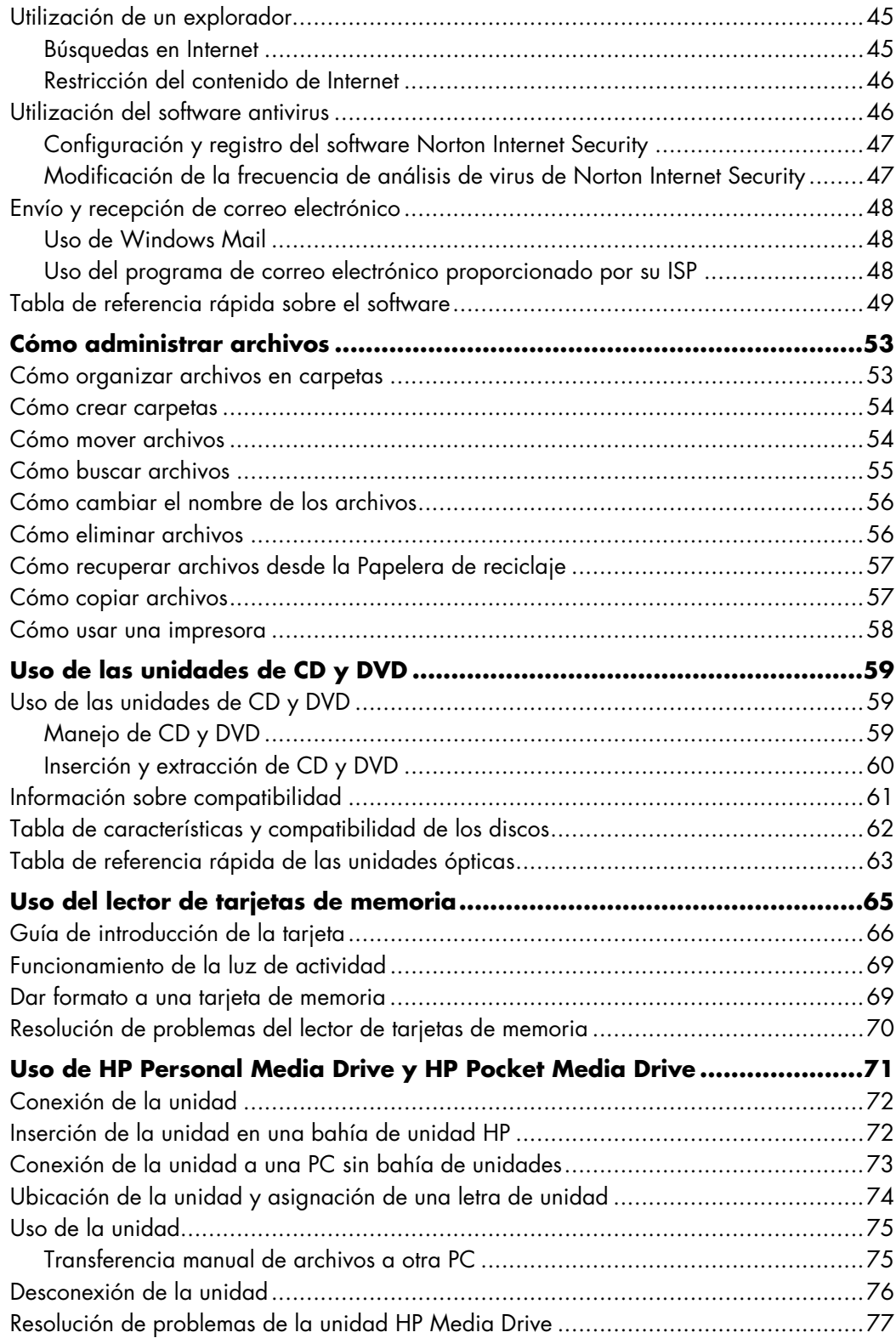

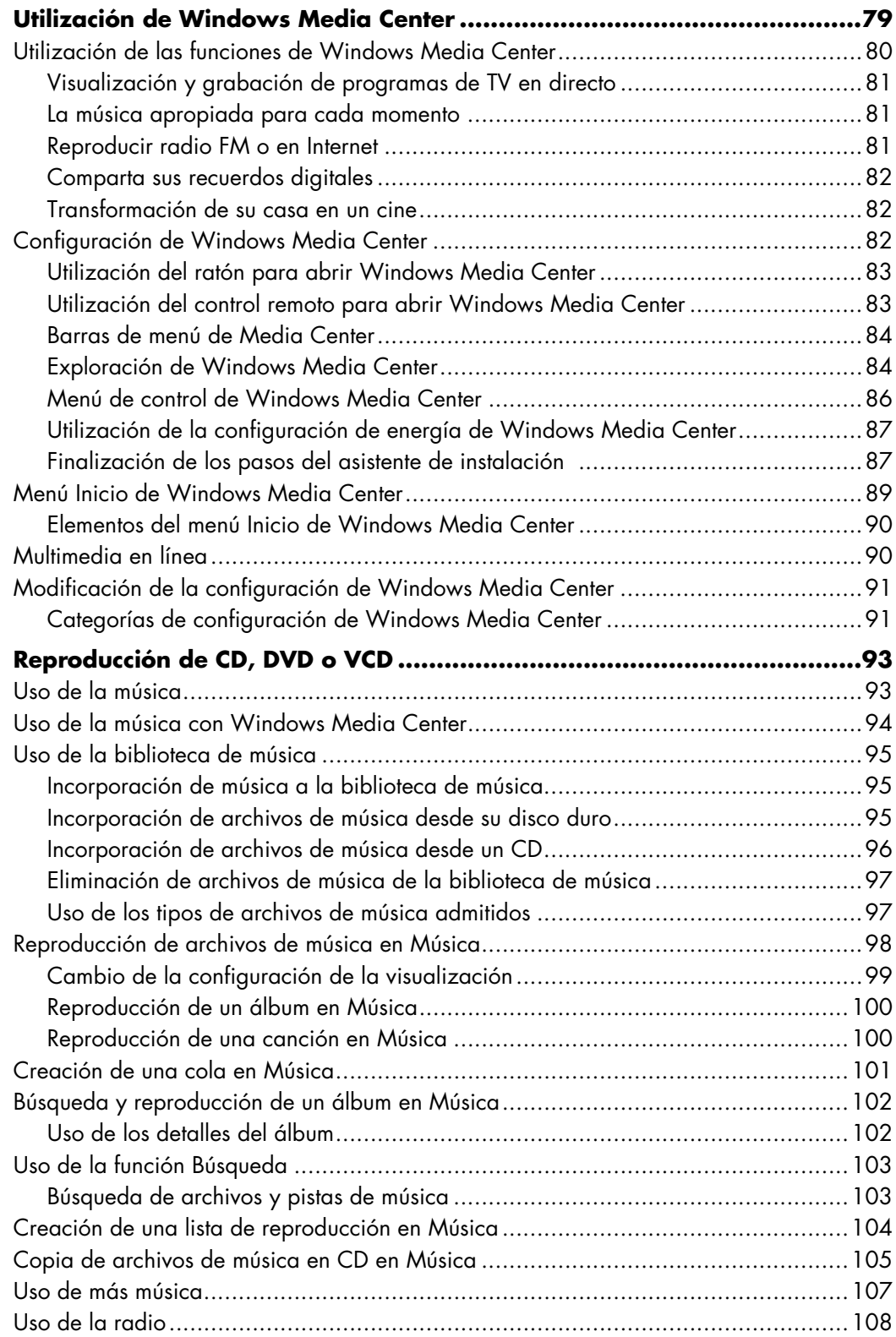

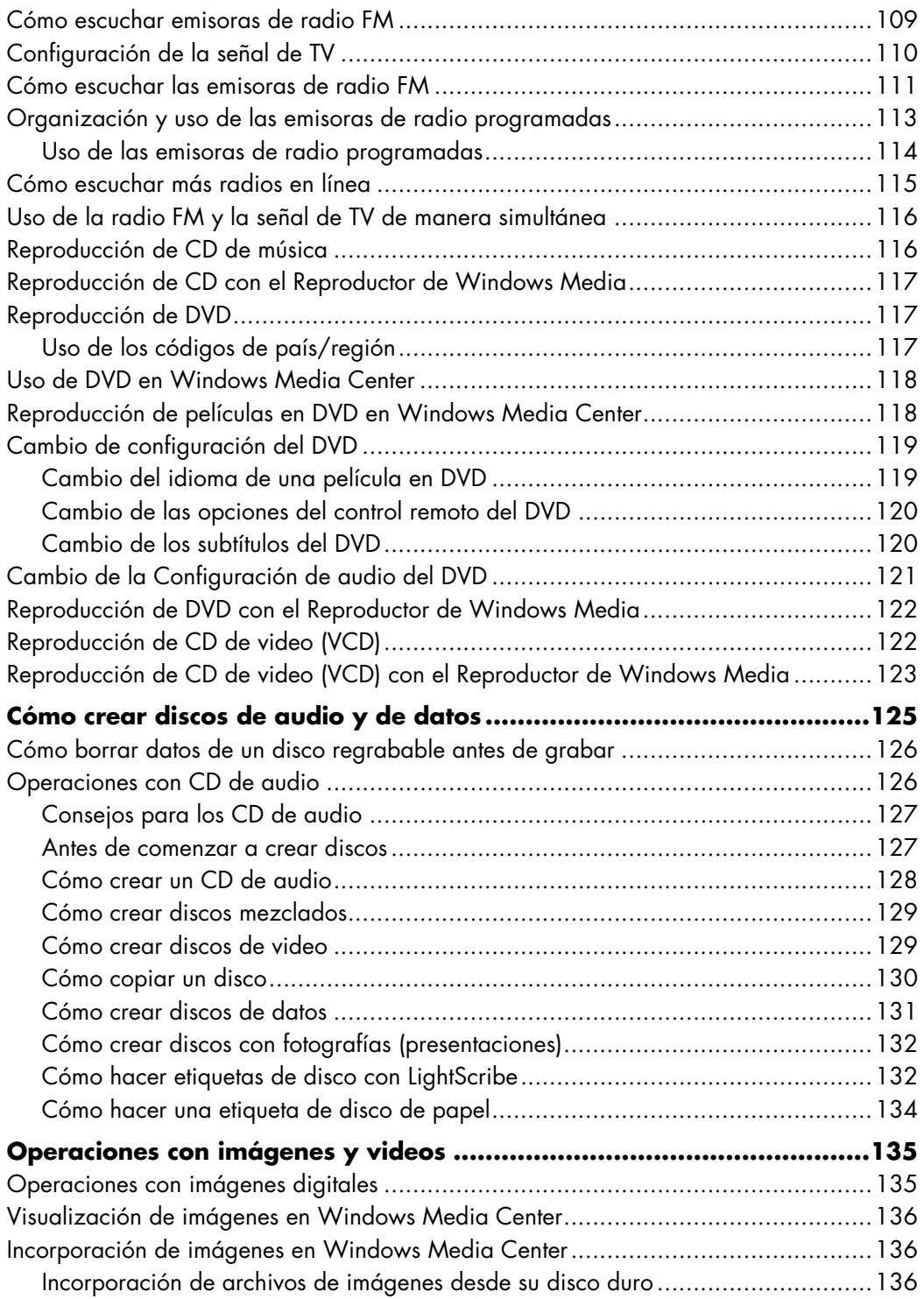

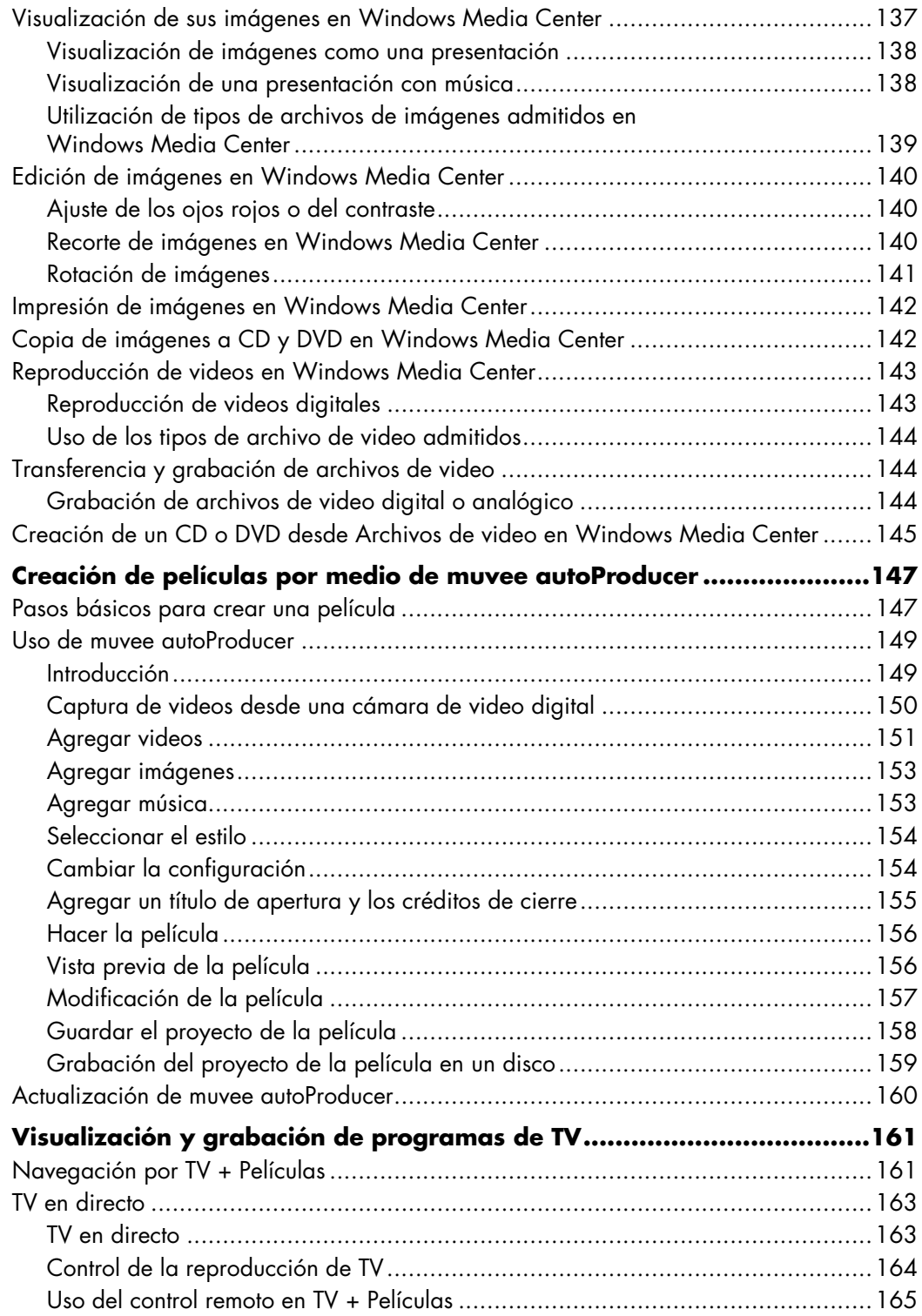

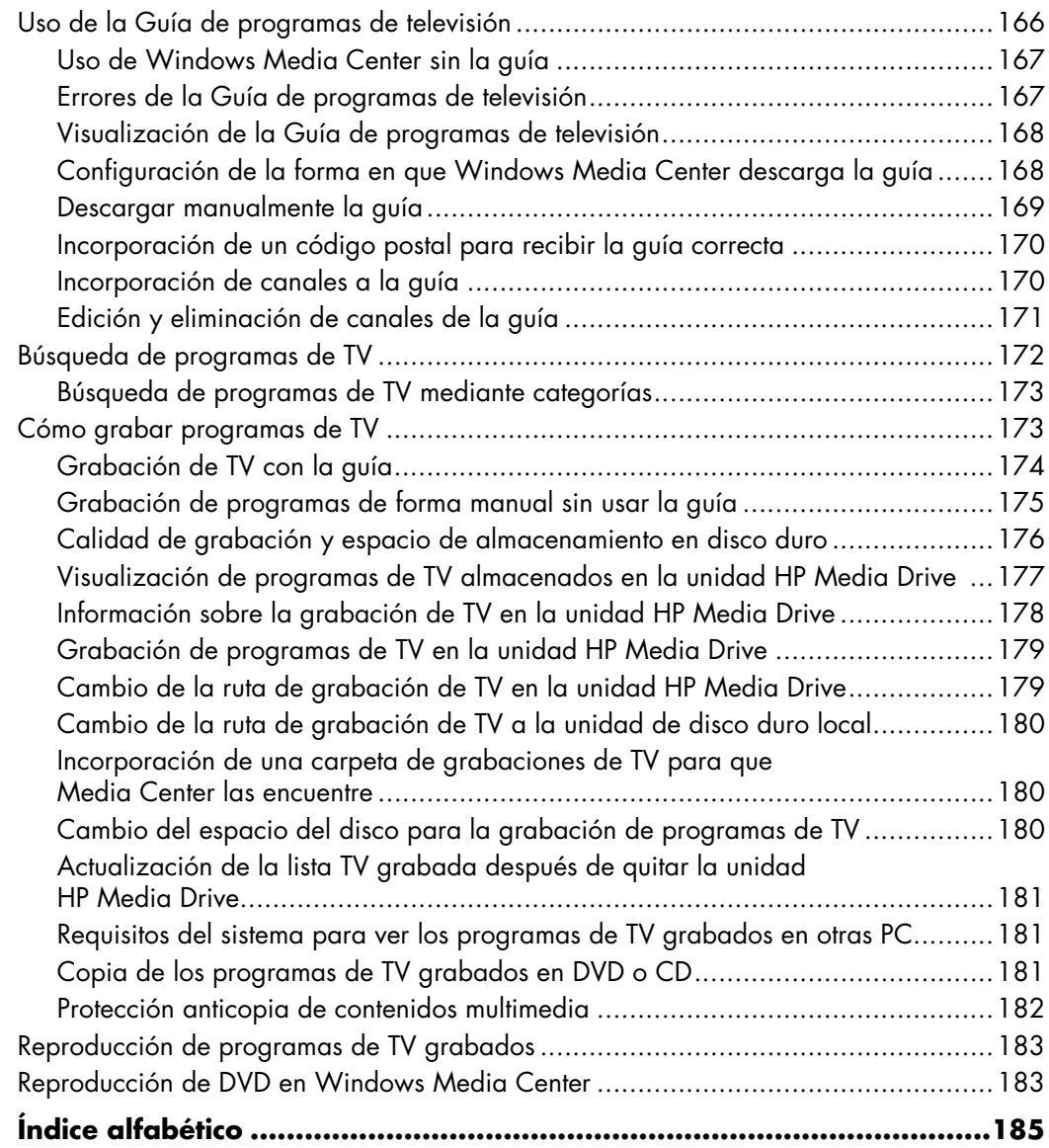

# **Cómo obtener ayuda**

## <span id="page-10-1"></span><span id="page-10-0"></span>**Cómo buscar las guías en pantalla**

Las guías en pantalla se encuentran en la carpeta Guías del usuario (sólo en algunos modelos).

**1** Haga clic en el **botón Inicio de Windows**® de la barra de tareas.

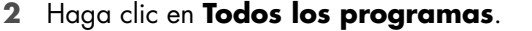

- **3** Haga clic en **Guías del usuario**.
- **4** Haga clic en un elemento para verlo o utilizarlo.

**NOTA:** Si no aparece el título de ninguna guía en la carpeta, su PC no tiene guías en pantalla.

## <span id="page-10-2"></span>**Cómo buscar guías en la Web**

Puede buscar guías e información para su PC utilizando Internet para acceder al sitio Web de soporte.

- **1** Vaya a **<http://www.hp.com/support>** en su explorador Web.
- **2** Seleccione su país o región y el idioma.
- **3** Haga clic en **Soporte y controladores**.
- **4** Haga clic en **Ver información sobre soporte y resolución de problemas**, ingrese el número del modelo de su PC y, a continuación, haga clic en **Buscar** .
- **5** Haga clic en **Manuales**.
- **6** Identifique el manual que desee y, a continuación, realice uno de los siguientes pasos:
	- Haga clic en el título para ver el archivo en Adobe Acrobat Reader (puede descargar este programa directamente desde la página Manuales si no está instalado en su PC).
	- Haga clic con el botón derecho en el título, seleccione **Guardar destino como**, especifique la ubicación de su PC donde desee guardar el archivo, cambie el nombre del archivo (no cambie la extensión .pdf) y haga clic en **Guardar**.

# <span id="page-11-0"></span>**Cómo utilizar del Centro de ayuda y soporte técnico en Pantalla**

La información sobre su PC se encuentra en el Centro de ayuda y soporte técnico en pantalla (sólo en algunos modelos). Aquí puede encontrar vínculos a actualizaciones de controladores, acceso a opciones de soporte técnico e información acerca de las preguntas más frecuentes.

Para abrir el Centro de ayuda y soporte técnico:

Presione el botón Ayuda (sólo en algunos modelos) del teclado.

*O bien,*

 Haga clic en el **botón Inicio de Windows** de la barra de tareas y, a continuación, en **Ayuda y soporte técnico**.

# <span id="page-11-1"></span>**Cómo utilizar la carpeta de Ayuda y herramientas de PC**

La carpeta de **Ayuda y herramientas de PC** contiene funciones especiales para los dueños de PC, como información sobre soporte técnico y programas.

Para ver los elementos en la carpeta de Ayuda y herramientas de PC:

- **1** Haga clic en el **botón Inicio de Windows** de la barra de tareas.
- **2** Haga clic en **Todos los programas**.
- **3** Haga clic en **Ayuda y herramientas de PC**.
- **4** Haga clic en un elemento para verlo o utilizarlo.

# <span id="page-11-2"></span>**Cómo utilizar las Conexiones de HP o las Conexiones de Compaq**

Conexiones de Hewlett-Packard o Conexiones de Compaq (sólo en algunos modelos) es un servicio de Internet facilitado por HP para proporcionarle información importante acerca de su PC:

- Anuncios sobre productos
- **B** Sugerencias
- Ofertas especiales para su PC

Los mensajes llegan cuando usted está conectado a Internet y muestran una alerta o un anuncio en su escritorio. Los mensajes también pueden aparecer dentro de HP Total Care Advisor. Podrá leerlos cuando los reciba o en otro momento.

La mayoría de las actualizaciones de soporte enviadas por mensajes de Conexiones de HP o Conexiones de Compaq también están disponibles en el sitio Web de soporte técnico en la sección que contiene información del modelo de su PC.

### <span id="page-12-0"></span>**Cómo recibir mensajes**

Una vez que haya leído o cerrado un mensaje, éste ya no se volverá a mostrar automáticamente.

Para leer un mensaje que haya recibido anteriormente, abra Conexiones de HP o Conexiones de Compaq:

- **1** Haga clic en el **botón Inicio de Windows** de la barra de tareas.
- **2** Haga clic en **Todos los programas**.
- **3** Haga clic en **Ayuda y herramientas de PC**.
- **4** Haga clic en **Conexiones de HP** o **Conexiones de Compaq**. Se abrirá la ventana Conexiones de HP o Conexiones de Compaq.
	- $\blacksquare$  Si el servicio Conexiones de HP o Conexiones de Compaq está activo en su equipo, haga clic en **Ver mensajes** para ver una lista de los mensajes recibidos anteriormente. Para leer un mensaje, haga doble clic en el título del mensaje que aparece en la ventana. Puede cerrar esta ventana y el servicio de Conexiones de HP o Conexiones de Compaq permanecerá activo.
	- n. Si el servicio Conexiones de HP o Conexiones de Compaq no está activo en su equipo, la pantalla mostrará un botón con el texto **Activar** para que usted pueda activar el servicio. Haga clic en **Activar** para iniciar el servicio y ver una lista de mensajes que pueden haber sido recibidos con anterioridad.

## <span id="page-12-1"></span>**Cómo desactivar los mensajes**

**NOTA:** Mientras el servicio esté desactivado no será posible recibir mensajes de Conexiones de HP o Conexiones de Compaq, ni siquiera los mensajes con información crucial para el funcionamiento de su PC.

Para desactivar el servicio Conexiones de HP o Conexiones de Compaq:

- **1** Haga clic en el **botón Inicio de Windows** de la barra de tareas.
- **2** Haga clic en **Todos los programas**.
- **3** Haga clic en **Ayuda y herramientas de PC**.
- **4** Haga clic en **Conexiones de HP** o **Conexiones de Compaq**. Se abrirá la ventana Conexiones de HP o Conexiones de Compaq.
- **5** Haga clic en **Elegir preferencias** y, a continuación, en **Desactivar** para desactivar el servicio. El servicio permanecerá desactivado hasta que lo vuelva a activar.

## <span id="page-13-0"></span>**Cómo volver a activar los mensajes**

Al volver a activar el servicio Conexiones de HP o Conexiones de Compaq, éste se ejecutará siempre que se establezca una conexión a Internet y usted recibirá mensajes automáticamente a medida que estén disponibles.

Para activar el servicio:

- **1** Haga clic en el **botón Inicio de Windows** de la barra de tareas.
- **2** Haga clic en **Todos los programas**.
- **3** Haga clic en **Ayuda y herramientas de PC**.
- **4** Haga clic en **Conexiones HP** o **Conexiones Compaq**. Se mostrará el servicio Conexiones de HP o Conexiones de Compaq.
- **5** Haga clic en **Activar** para volver a activar el servicio.

# <span id="page-14-0"></span>**Encendido de su PC por primera vez**

## <span id="page-14-1"></span>**Uso de su PC con seguridad y ergonomía**

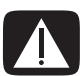

**ADVERTENCIA: Para reducir el riesgo de lesiones graves, lea la** *Guía de seguridad y ergonomía***. En ella se describen la instalación de la estación de trabajo, la postura y los hábitos de trabajo y salud correctos para los usuarios de PC. Asimismo, ofrece información importante sobre seguridad mecánica y eléctrica.**

Antes de empezar a utilizar su PC, prepárela y organice su entorno de trabajo con el fin de mantener su comodidad y productividad. Para obtener información importante sobre ergonomía, consulte la *Guía de seguridad y ergonomía*:

 Haga clic en el **botón Inicio de Windows** de la barra de tareas, luego en **Todos los programas**, **Guías del usuario** y, a continuación, en **Guía de seguridad y ergonomía**.

*O bien,*

**Tipee** 

*[http://www.hp.com/ergo](http://www.hp.com/ergo/)*

en la barra de direcciones del explorador Web y presione la tecla Intro del teclado.

## <span id="page-14-2"></span>**Protección de su PC**

Protección de su PC, configuración personal e información sobre distintos riesgos mediante:

- **Contraseñas.**
- $\blacksquare$ Software antivirus.
- $\blacksquare$ Software de firewall.
- $\blacksquare$ Actualizaciones de seguridad importantes.

**NOTA:** Las soluciones de seguridad están diseñadas para que funcionen como barreras, pero es posible que no sean útiles para prevenir ataques de software o para evitar la manipulación indebida o el robo de su PC.

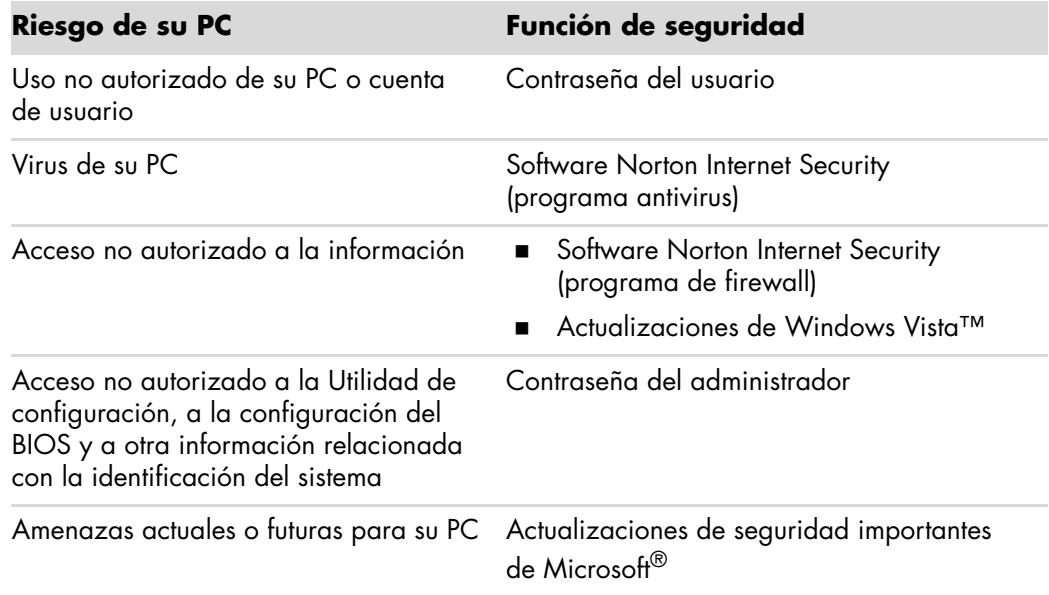

## <span id="page-15-0"></span>**Utilización de contraseñas**

Una *contraseña* es un conjunto de caracteres que usted elige para proteger la información de su PC. Pueden configurarse distintos tipos de contraseñas, según cómo quiera controlar el acceso a su información. En el sistema operativo de Microsoft® Windows Vista™, las contraseñas pueden configurarse en su PC.

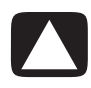

**PRECAUCIÓN: Para evitar que su PC se bloquee, grabe cada contraseña que configure. Debido a que las contraseñas no se muestran cuando se configuran, cambian o eliminan, es esencial que grabe cada contraseña inmediatamente y las guarde en un lugar seguro.**

Puede utilizar la misma contraseña para más de una función de seguridad de Windows Vista.

Siga estas instrucciones cuando configure una contraseña:

- Una contraseña puede estar formada por una combinación de hasta ocho letras o números y no distingue entre mayúsculas y minúsculas.
- $\blacksquare$  Deben utilizarse las mismas teclas para configurar e ingresar una contraseña. Por ejemplo, si configuró su contraseña con las teclas numéricas del teclado, su contraseña no se será válida si después trata de ingresarla con los botones del teclado numérico integrado.

**NOTA:** Algunos modelos incluyen un teclado numérico separado que funciona exactamente igual a las teclas numéricas del teclado convencional, salvo en el caso de las contraseñas.

 Una contraseña que se configura en Windows Vista debe ingresarse en una ventana de Windows Vista.

A continuación, encontrará algunos consejos para crear y guardar contraseñas:

- Cuando cree contraseñas siga los requisitos del programa.
- $\blacksquare$ Anote sus contraseñas y guárdelas en un lugar seguro lejos de su PC.
- $\blacksquare$ No guarde las contraseñas en un archivo en su PC.
- $\blacksquare$  No utilice su nombre u otra información personal que un extraño pueda averiguar fácilmente.

En la siguiente tabla se enumeran las contraseñas de Windows Vista y se describen sus funciones. Para obtener información acerca de cómo configurar contraseñas, consulte ["Creación de contraseñas"](#page-24-1). Para obtener más información acerca de las contraseñas de Windows Vista, por ejemplo, sobre contraseñas para los protectores de pantalla, escriba **contraseñas** en el cuadro Buscar en el Centro de ayuda y soporte técnico.

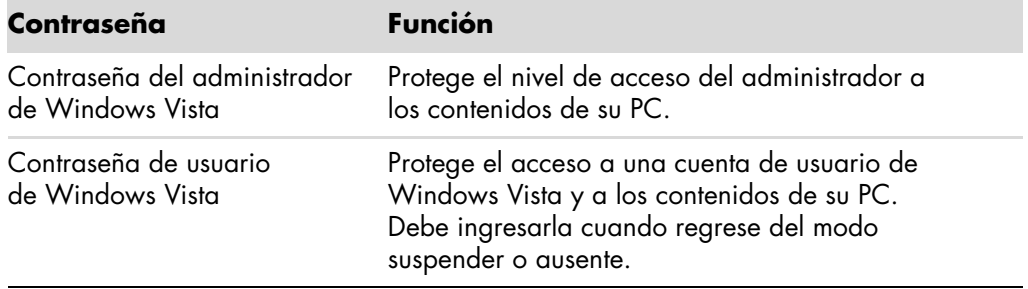

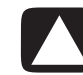

**PRECAUCIÓN: Si se olvida de la contraseña de su Administrador, no podrá acceder a Utilidad de configuración.**

#### <span id="page-16-0"></span>**Utilización del software antivirus**

Cuando utiliza su PC para correos electrónicos, trabajo en red o acceso a Internet, la expone a virus. Los virus de PC pueden dañar el sistema operativo, los programas de software o las utilidades o hacer que funcionen de manera anormal.

El software antivirus puede detectar la mayoría de los virus, eliminarlos y, generalmente, reparar los daños que hayan causado. Para brindar una protección continua contra los virus que se descubrieron recientemente, el software antivirus debe mantenerse actualizado.

Norton Internet Security, que está preinstalado en su PC, incluye un programa antivirus. El software incluye un periodo de actualización sin cargo. Se recomienda encarecidamente que proteja su PC contra los virus una vez finalizado el periodo de evaluación sin cargo, para esto puede comprar un servicio de actualización extendido. En el programa encontrará las instrucciones para usar y actualizar el software Norton Internet Security y para saber cómo comprar un servicio de actualización extendido.

Para abrir y acceder a Norton Internet Security:

- **1** Haga clic en el **botón Inicio de Windows** de la barra de tareas.
- **2** Haga clic en **Todos los programas**.
- **3** Haga clic en **Norton Internet Security** y, a continuación, vuelva a hacer clic en **Norton Internet Security**.

Para obtener más información acerca de los virus de PC, escriba *virus* en el cuadro Buscar en el Centro de ayuda y soporte técnico.

## <span id="page-17-0"></span>**Utilización del software firewall**

Cuando utiliza su PC para acceder al correo electrónico, a la red o a Internet, personas no autorizadas pueden lograr el acceso a información sobre usted o su PC. Para proteger su privacidad, utilice el software firewall. Microsoft Windows Vista tiene el software firewall preinstalado en su PC. Además, Norton Internet Security, preinstalado en su PC, incluye un programa de firewall.

Las funciones de firewall incluyen registro, informe y alarmas automáticas para controlar todas las comunicaciones entrantes y salientes.

Para abrir y acceder a Norton Internet Security:

- **1** Haga clic en el **botón Inicio de Windows** de la barra de tareas.
- **2** Haga clic en **Todos los programas**.
- **3** Haga clic en **Norton Internet Security** y, a continuación, vuelva a hacer clic en **Norton Internet Security**.

En algunos casos, un firewall puede bloquear el acceso a los juegos de Internet, causar interferencias en el funcionamiento correcto de las funciones de compartir una impresora o compartir archivos en una red o bloquear los datos adjuntos en correos electrónicos autorizados. Para resolver el problema temporalmente, desactive el firewall, realice la tarea que desea hacer y, luego, vuelva a activar el firewall. Para resolver el problema permanentemente, vuelva a configurar el firewall.

## <span id="page-17-1"></span>**Instalación de actualizaciones de seguridad importantes**

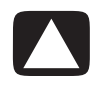

**PRECAUCIÓN: Para reducir el riesgo de daños o pérdida de la información debido a fallas en la seguridad o a virus de PC, instale todas las actualizaciones importantes de Microsoft en cuanto reciba la alerta.**

Puede ser que algunas actualizaciones adicionales para el sistema operativo u otro software hayan estado disponibles luego de que su PC fuera enviada. Descargue todas las actualizaciones disponibles e instálelas en su PC. Para obtener las actualizaciones más recientes, haga clic en el **botón Inicio de Windows** de la barra de tareas, en **Ayuda y soporte técnico** y, a continuación, en **Actualizaciones de BIOS**, **controladores y software**.

Regularmente, habrá actualizaciones disponibles para Microsoft Windows Vista y otros programas de Microsoft. Puede obtenerlas en el sitio Web de Microsoft a medida que se publican. También debe ejecutar las actualizaciones de Windows Vista mensualmente para instalar el software más reciente de Microsoft.

# <span id="page-18-0"></span>**Encendido de su PC por primera vez**

Una vez finalizados los pasos indicados en el póster de instalación rápida, ya está listo para encender su PC.

- **1** Presione el botón Activar del monitor.
- **2** Presione el botón ON (Encender) de la parte delantera del monitor.
- **3** Si tiene altavoces, enciéndalos.
- **4** Siga las instrucciones que aparecen en la pantalla para configurar su PC. Si el sistema se lo solicita, seleccione el país/región donde está físicamente ubicado y espere mientras su PC realiza las operaciones. (Cuando selecciona un idioma alternativo, esta configuración por única vez del idioma de su PC puede tardar hasta 30 minutos).
- **5** Siga las instrucciones que aparecen en la pantalla para instalar Microsoft Windows Vista.
- **6** Siga las instrucciones que aparecen en la pantalla para registrarse en HP o Compaq, para recibir actualizaciones y para conectarse a Internet. Si no desea configurar una conexión a Internet en este momento, puede hacerlo después al iniciar manualmente Servicios de Internet de fácil acceso. Consulte ["Conexión a Internet"](#page-22-0).
- **7** Norton Internet Security se abrirá automáticamente. Siga las instrucciones que aparecen en la pantalla para configurar esta herramienta a fin de proteger su PC y su privacidad.

**NOTA:** Si interrumpe el proceso de instalación, cuando esté listo para terminar, haga doble clic en el icono **Instalación fácil** que está en el escritorio para ejecutar el asistente por primera vez.

## <span id="page-18-1"></span>**Apagado de su PC**

Para obtener mejores resultados, cuando utilice Microsoft Windows Vista no apague su PC salvo cuando deba desconectar la alimentación eléctrica por razones de seguridad, por ejemplo, para hacer reparaciones, instalar tarjetas o hardware nuevo en el chasis de su PC o cambiar una batería.

Como opción alternativa, en vez de apagar su PC puede bloquearla o ponerla en los modos suspender o hibernar, si están disponibles. Puede configurar los cronómetros de administración de energía para que su PC cambie automáticamente a los modos suspender o hibernar.

Los modos suspender e hibernar son condiciones de energía. El modo suspender guarda su trabajo en la memoria para que pueda reanudarlo rápidamente, guarda su trabajo en el disco duro y luego pasa a un estado de energía reducida. En el modo suspender, la luz del hardware de su PC permanece encendida y su PC puede activarse rápidamente y reanudar el trabajo. El modo hibernar guarda la memoria del sistema en un archivo temporal en el disco duro y luego apaga el hardware.

Algunas PC también tienen un estado de energía reducida denominado modo ausente. En el modo ausente se apaga el monitor y se desactiva el audio pero su PC se mantiene en funcionamiento. En el modo ausente, su PC puede desarrollar tareas como la grabación de un programa de TV o la transmisión de archivos de video y música a una ubicación remota.

## <span id="page-19-0"></span>**Uso de Apagar**

Para obtener mejores resultados, cuando utilice Windows Vista apague su PC sin presionar ningún botón del chasis.

**NOTA:** Para obtener más información acerca del **botón Inicio de Windows**, consulte ["Utilización del menú Inicio de Windows".](#page-49-4)

- **1** Para cerrar los programas, haga clic en la **X** que aparece en la esquina superior derecha de la ventana de cada programa.
- **2** Haga clic en el **botón Inicio de Windows** de la barra de tareas.
- **3** Haga clic en el botón **de flecha** al lado del botón Bloq.
- **4** Haga clic en **Apagar**.
- **5** Apague el monitor.

Para prender su PC luego de haberla apagado:

- **1** Presione el botón Activar del monitor.
- **2** Presione el botón ON (Encender) de la parte delantera del monitor.

### <span id="page-19-1"></span>**Uso del bloqueo**

Sólo usted o su administrador podrán iniciar sesión en su PC si la bloquea.

- **1** Haga clic en el **botón Inicio de Windows** de la barra de tareas.
- **2** Haga clic en el botón **Bloquear**.

#### <span id="page-19-2"></span>**Uso del modo suspender**

Cuando su PC está en modo suspender, pasa a un estado de bajo consumo. El monitor se pone en negro, como si estuviera apagado. Con el uso del modo suspender:

- Ahorra tiempo porque no tiene que esperar a que su PC pase por el proceso normal de inicio al volver a activarla. La próxima vez que utilice su PC, los programas, carpetas y documentos que estuviesen abiertos antes de poner su PC en modo suspender estarán disponibles nuevamente.
- Su PC puede recibir faxes, si la configura para hacerlo.
- Su PC puede recuperar mensajes de correo electrónico y descargar información desde Internet automáticamente, si la configura para hacerlo.

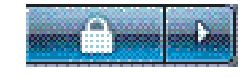

Para poner su PC en modo suspender manualmente:

Presione el botón Suspender del teclado, si lo tuviera.

*O bien,*

- **1** Haga clic en el **botón Inicio de Windows** de la barra de tareas.
- **2** Haga clic en el botón **Activar**.

*O bien,*

- **1** Haga clic en el **botón Inicio de Windows** de la barra de tareas.
- **2** Haga clic en el botón **de flecha** al lado del botón Bloq.
- **3** Haga clic en **Suspender**.

Para activar su PC luego del modo suspender:

Presione el botón Suspender del teclado.

*O bien,*

Presione rápidamente el botón ON (Encender) de la parte frontal de su PC.

Si su PC no funciona correctamente al salir del modo suspender, reiníciela.

- **1** Haga clic en el **botón Inicio de Windows** de la barra de tareas.
- **2** Haga clic en el botón **de flecha** al lado del botón Bloq.
- **3** Haga clic en **Reiniciar**.

*O bien,*

Presione rápidamente el botón ON (Encender) de la parte frontal de su PC.

### <span id="page-20-0"></span>**Uso del modo hibernar**

El modo hibernar está disponible como una configuración de energía avanzada. Cuando su PC está en modo hibernar, guarda en el disco duro todo lo que tiene en la memoria, apaga el monitor y el disco duro y luego se desactiva automáticamente. Cuando vuelva a encender su PC, los programas, las carpetas y los documentos aparecerán como antes en la pantalla.

Para poner su PC en modo hibernar manualmente:

- **1** Haga clic en el **botón Inicio de Windows** de la barra de tareas.
- **2** Haga clic en el botón **de flecha** al lado del botón Bloq.
- **3** Haga clic en **Hibernar**, si aparece.

**NOTA:** Si la función Hibernar no está presente, puede configurar su PC para activar el modo hibernar automáticamente, consulte ["Modo suspender, hibernar o ausente](#page-21-0)  [automáticos"](#page-21-0).

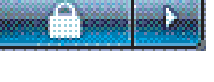

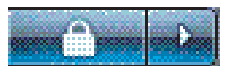

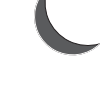

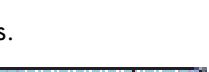

Para salir del modo hibernar, presione el botón ON (Encender) en la parte frontal de su PC.

Si su PC no funciona correctamente al salir del modo hibernar, reiníciela.

- **1** Haga clic en el **botón Inicio de Windows** de la barra de tareas.
- **2** Haga clic en el botón **de flecha** al lado del botón Bloq.
- **3** Haga clic en **Reiniciar**.

## <span id="page-21-0"></span>**Modo suspender, hibernar o ausente automáticos**

Puede configurar su PC para que pase automáticamente a los modos suspender, hibernar o ausente cuando esté inactiva por una determinada cantidad de minutos. Para poner su PC en algún modo automáticamente, cambie la configuración de administración de energía.

- **1** Haga clic en el **botón Inicio de Windows** de la barra de tareas.
- **2** Haga clic en el **Panel de control**.
- **3** Haga clic en **Sistema y mantenimiento**.
- **4** Haga clic en **Opciones de energía**.
- **5** Haga clic en **Cambiar cuando su PC esté inactiva**.
- **6** Para los modos suspender y ausente, seleccione una opción del menú desplegable *Poner PC en modo suspender* y haga clic en **Guardar cambios**.

*O bien,*

Para los modos hibernar o ausente:

- **a** Haga clic en **Cambiar configuración de opciones avanzadas de energía**.
- **b** Haga clic en el signo más (**+**) junto a Suspender.
- **c** Haga clic en un elemento y seleccione algunas opciones, luego haga clic en **Aplicar**.
- **d** Haga clic en **Aceptar**.

## <span id="page-21-1"></span>**Reinicio de su PC**

Cuando reinicia su PC, ésta borra parte de la configuración y vuelve a iniciarse utilizando el sistema operativo y el software que hay en su memoria. Reiniciar su PC es el modo más fácil y efectivo para resolver la mayoría de los problemas de software que su PC pueda tener.

También es probable que quiera instalar programas de software o dispositivos de hardware adicionales y al hacerlo es posible que deba reiniciar su PC luego de la instalación.

- **1** Haga clic en el **botón Inicio de Windows** de la barra de tareas.
- **2** Haga clic en el botón **de flecha** al lado del botón Bloq.

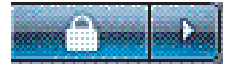

**3** Haga clic en **Reiniciar**.

*O bien,*

Presione rápidamente el botón ON (Encender) de la parte frontal de su PC.

# <span id="page-22-0"></span>**Conexión a Internet**

Su PC se puede conectar a Internet a través del módem telefónico. Existen otras maneras de conectarse a Internet sin usar un módem telefónico, como una LAN (Red de área local) o DSL (Línea digital para suscriptores). Solicite a su proveedor de servicios de Internet información específica sobre su conexión.

Consulte "Instalación de su PC" de la *Guía de Inicio* para realizar las conexiones de hardware: para módems consulte "Conexión de un módem" y para una red consulte "Configuración de una red de área local".

Para conectarse a Internet, debe tener:

- Una PC.
- Un módem telefónico o un módem por cable o DSL para las conexiones de banda ancha de alta velocidad. Póngase en contacto con su proveedor de servicios de Internet para obtener el software o el hardware que pudiera necesitar.
- Un servicio de Internet con un proveedor de servicios de Internet (ISP).
- Un explorador de Internet.

Para conectarse a Internet:

- **1** Contrate a un proveedor de servicios de Internet (ISP). Si ya tiene una cuenta con un ISP, saltee este paso y siga las instrucciones proporcionadas por su proveedor.
- **2** Si no configuró su PC para el servicio de Internet en la configuración inicial, configúrela ahora con Servicios de Internet de fácil acceso.
	- **a** Haga clic en el **botón Inicio de Windows** de la barra de tareas.
	- **b** Haga clic en **Todos los programas**.
	- **c** Haga clic en **Servicios de Internet de fácil acceso**.
	- **d** Siga las instrucciones en la pantalla para seleccionar un proveedor de Internet y configurar su servicio de Internet.

**NOTA:** Los Servicios de Internet de fácil acceso ofrecen una lista de proveedores de servicios de Internet (ISP), sin embargo, puede elegir otro ISP o transferir una cuenta existente a su PC. Para transferir una cuenta ya existente, siga las instrucciones proporcionadas por el proveedor.

- **3** Conéctese a Internet. Debe conectarse a través de su proveedor de servicios de Internet (ISP).
	- Haga doble clic en el icono del explorador proporcionado por el ISP e inicie sesión.
- **4** Abra su explorador Web y navegue por Internet.

Puede usar cualquier explorador Web; la mayoría de las PC tienen Internet Explorer. Para abrir Internet Explorer:

- **a** Haga clic en el **botón Inicio de Windows** de la barra de tareas.
- **b** Haga clic en **Todos los programas**.
- **c** Haga clic en **Internet Explorer**.

**NOTA:** Si tiene alguna duda, contáctese directamente con su proveedor de Internet.

# <span id="page-23-0"></span>**Registro para recibir actualizaciones de software**

Microsoft actualiza de forma continua el sistema operativo de Windows Vista. Se recomienda que compruebe si hay nuevas actualizaciones, las descargue y las instale una vez al mes como mínimo. Una forma de mantener el sistema operativo actualizado es con la función Actualizaciones automáticas. Cuando esté conectado a Internet, las Actualizaciones automáticas de Windows Vista le notificarán mediante mensajes emergentes o iconos en el área de notificación que existen actualizaciones importantes disponibles. Cuando vea el mensaje de actualización de Windows Vista, permita que las actualizaciones se descarguen en su equipo. Si actualiza el sistema semanalmente o, al menos, mensualmente, el tiempo necesario para efectuar la descarga será mínimo.

Para configurar las Actualizaciones automáticas:

- **1** Haga clic en el **botón Inicio de Windows** de la barra de tareas.
- **2** Haga clic en el **Panel de control**.
- **3** Haga clic en **Seguridad**.
- **4** Haga clic en **Actualizaciones de Windows**.
- **5** Haga clic en **Cambiar configuración**.
- **6** Seleccione la configuración deseada:
	- **Automático (opción recomendada):** Ésta es la configuración predeterminada y le permite especificar un día y una hora para que se efectúe, de forma automática, la descarga e instalación de las actualizaciones recomendadas.
	- **Descargar actualizaciones pero permitirme elegir cuando instalarlas**
	- **Comprobar si existen nuevas actualizaciones pero no descargarlas ni instalarlas automáticamente**
	- **Desactivar actualizaciones automáticas:** Esta opción hace más vulnerable a su PC y no es recomendable.
- **7** Haga clic en **Aceptar**.

# <span id="page-24-0"></span>**Configuración de cuentas de usuario en su nueva PC**

Las cuentas de usuario le permiten administrar los privilegios de cada usuario en su PC. Por ejemplo, puede configurar los programas de software a los que puede acceder cada usuario.

Windows Vista proporciona tres tipos de cuentas de usuario:

Administrador de equipo

Puede cambiar los tipos de cuenta de otros usuarios, cambiar contraseñas, cambiar parámetros de configuración de todo el sistema e instalar software y controladores compatibles con Windows Vista.

Cuenta limitada

No puede cambiar la configuración ni las contraseñas de otros usuarios. Es posible que una cuenta limitada no pueda instalar ni ejecutar algún software.

Puede cambiar la foto de la cuenta limitada, crear, editar o eliminar la contraseña de la cuenta.

■ Invitado

No puede cambiar la configuración ni las contraseñas de otros usuarios.

Los usuarios que inician sesión en el equipo usando la cuenta de invitado no tienen acceso a los archivos o a las carpetas protegidos por contraseña ni a la configuración.

La creación de varias cuentas de usuario en una misma PC tiene ciertas ventajas y también algunas desventajas.

- Ventajas de tener varias cuentas de usuario:
	- $\quad \blacksquare$  Posibilidad de crear una configuración individual para cada usuario
	- Posibilidad de limitar el acceso al software para algunos usuarios
- Desventajas de tener varias cuentas de usuario:
	- Mayor uso de memoria (RAM)
	- Varias carpetas de archivos temporales de Internet para eliminar al liberar espacio en disco
	- Más datos para realizar copias de seguridad
	- Mayor tiempo para realizar un análisis de virus

### <span id="page-24-1"></span>**Creación de contraseñas**

Las contraseñas lo ayudan a proteger su PC de accesos no autorizados y aseguran la privacidad y la seguridad de la información que guarda en su PC. Use la siguiente lista como una guía básica para elegir su contraseña:

- Elija una contraseña que sea fácil de recordar para usted pero difícil de adivinar para los demás.
- Elija una contraseña larga (con un mínimo de seis caracteres).
- Use una combinación de letras mayúsculas, letras minúsculas, números y símbolos.
- No use información personal que otras personas puedan adivinar fácilmente, como su fecha de nacimiento, el nombre de un hijo o su número de teléfono.
- No anote sus contraseñas. Si lo hace, guárdelas en un lugar seguro lejos de su PC.

# <span id="page-25-0"></span>**Instrucciones para la instalación de dispositivos de software y hardware**

Después de configurar su PC, es posible que desee instalar otros programas de software y otros dispositivos de hardware. Tenga en cuenta estas instrucciones:

- Antes de la instalación, cree un punto de restauración usando el programa Restaurar sistema de Microsoft.
	- **a** Haga clic en el **botón Inicio de Windows** de la barra de tareas.
	- **b** Haga clic en el **Panel de control**.
	- **c** Haga clic en **Sistema y mantenimiento**.
	- **d** Haga clic en **Centro de seguridad y restauración**.
	- **e** Haga clic en **Crear un punto de restauración o cambiar la configuración**.
	- **f** En la ventana Propiedades del sistema, en la ficha Protección del sistema, haga clic en **Crear**. Siga las instrucciones que aparecerán en pantalla.

El *punto de restauración* es una copia de la configuración de su PC. Al usar Restaurar sistema, se asegurará de que podrá utilizar una configuración estable. Para obtener más información acerca de Restaurar sistema, visite el sitio Web de Microsoft en: **<http://www.microsoft.com/worldwide>**

- $\blacksquare$  Seleccione software que sea compatible con su PC: compruebe el sistema operativo, la memoria y otros requisitos exigidos por el nuevo software para confirmar que sea compatible.
- Instale el nuevo software según las instrucciones proporcionadas por el fabricante del software. Si necesita ayuda, consulte la documentación o la información del servicio al cliente del fabricante.
- Para software antivirus, desinstale el programa existente antes de volver a instalar o de instalar un nuevo programa antivirus.

**NOTA:** Sólo utilice software original con licencia. La instalación de software copiado puede ser ilegal, puede dar como resultado una instalación inestable o puede infectar su PC con un virus.

# <span id="page-26-0"></span>**Transferencia de archivos y de la configuración de su antigua PC a una nueva**

Puede copiar los archivos de su antigua PC a la nueva usando discos de CD o DVD, tarjetas de memoria o unidades de disco externas. También puede copiar la configuración de Favoritos de su explorador Web y las libretas de direcciones con el software Windows Easy Transfer.

Para obtener más información:

- **1** Haga clic en el **botón Inicio de Windows** de la barra de tareas.
- **2** Haga clic en **Ayuda y soporte técnico**.
- **3** En el cuadro Buscar, escriba *transferir archivos.*
- **4** Seleccione el artículo de introducción, **Transferir archivos y la configuración desde otra PC**. Este artículo describe una solución de Microsoft para trasladar sus archivos a la nueva PC.

## <span id="page-26-1"></span>**Uso del software HP Total Care Advisor**

HP Total Care Advisor es una herramienta de escritorio que puede utilizar para controlar y acceder a la información del estado del sistema en áreas clave de su PC. HP Total Care Advisor posee cuatro áreas principales:

- PC Health & Security ofrece una vista de tablero del estado de las áreas claves de su PC.
- **PC** Action Center recibe los mensajes y las alertas que le informan acerca de los cambios en el estado de su PC.
- La ayuda de su PC ofrece un acceso simple para obtener ayuda e información de soporte técnico para su PC.
- Presentación de productos ofrece una lista de productos y servicios que están disponibles para su PC y proporciona información de comparación para la compra de esos elementos.

Para abrir HP Total Care Advisor:

- **1** Haga clic en el **botón Inicio de Windows** de la barra de tareas.
- **2** Haga clic en **Todos los programas**.
- **3** Haga clic en **HP Total Care Advisor**.

# **Uso del teclado**

<span id="page-28-0"></span>Su PC puede incluir un teclado estándar o un teclado inalámbrico. El teclado es la herramienta principal para ingresar texto y comandos en su PC.

El teclado estándar se conecta al conector de teclado que se encuentra en la parte posterior de su PC.

El teclado inalámbrico (sólo en algunos modelos) se comunica con su PC mediante una unidad receptora/transmisora, en lugar de un cable. Una luz en el receptor indica que hay actividad de recepción.

## <span id="page-28-1"></span>**Identificación de las funciones del teclado**

Su teclado tiene una disposición de teclas estándar, indicadores luminosos y botones especiales (sólo en algunos modelos). Su teclado puede ser diferente de los de las figuras que aparecen a continuación.

### <span id="page-28-2"></span>**Teclas alfanuméricas**

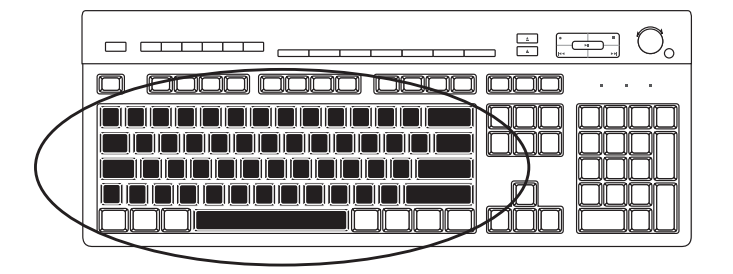

Las teclas alfanuméricas son las teclas principales que se pueden encontrar en cualquier máquina de escribir.

#### <span id="page-29-0"></span>**Teclas de función**

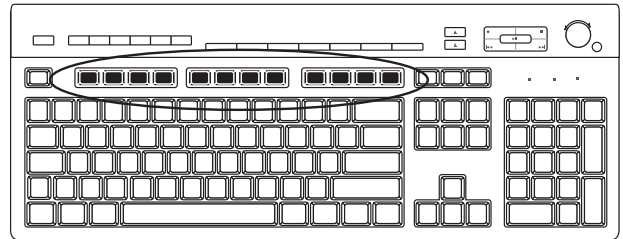

Las teclas de función, situadas sobre las teclas principales, van de F1 a F12. La mayoría de las funciones que pueden realizar estas teclas varían según el programa de software. Las teclas F1 y F3 están disponibles en todo momento:

- Al presionar F1 aparecerá una ventana de Ayuda correspondiente al programa en uso.
- La tecla F3 muestra una ventana de búsqueda.

## <span id="page-29-1"></span>**Teclas de edición**

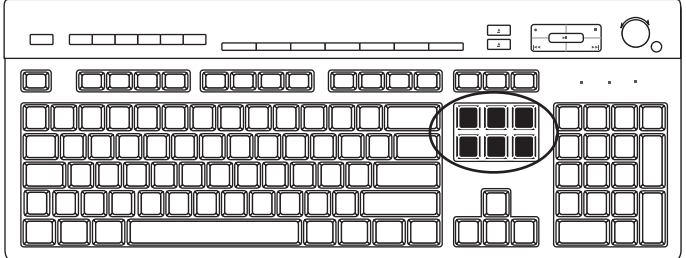

Las teclas de edición son Insert, Inicio, Re Pág, Supr, Fin y Av Pág. Utilice estas teclas para insertar y eliminar texto, así como para moverse rápidamente con el cursor por la pantalla. Las teclas de edición tienen distintas funciones en algunos programas de software.

#### <span id="page-29-2"></span>**Teclas de flechas**

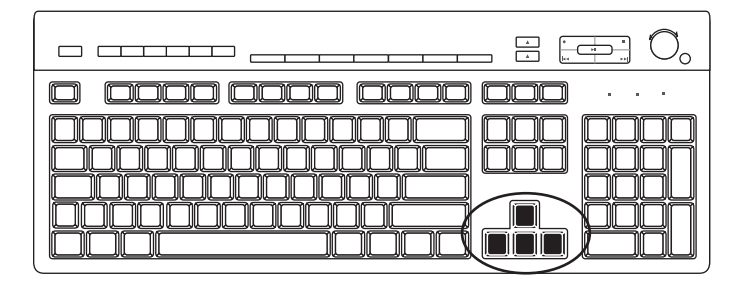

Las teclas de flechas son controles que sirven para desplazarse hacia la derecha, la izquierda, hacia arriba y hacia abajo. Puede utilizar estas teclas en lugar del ratón para mover el cursor al navegar por una página Web, un documento o un juego.

#### <span id="page-30-0"></span>**Teclas numéricas**

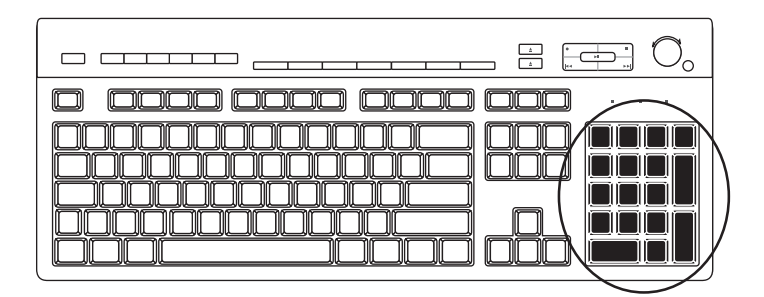

Presione la tecla Bloq Num para bloquear y desbloquear las funciones de las teclas numéricas:

- Cuando la luz de bloqueo del teclado numérico está encendida, las teclas del teclado numérico funcionan igual que las teclas numéricas de la fila superior del teclado y realizan las funciones aritméticas de una calculadora básica.
- Cuando la luz de bloqueo de teclado numérico está apagada, las teclas numéricas funcionan como teclas de dirección que se emplean en juegos o para desplazar el cursor.

## <span id="page-30-1"></span>**Indicadores del teclado**

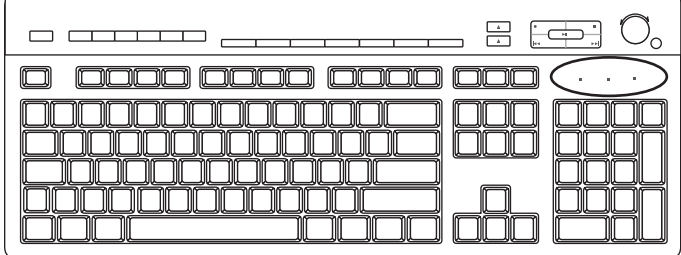

Cada indicador del teclado es una luz que tiene el nombre o el icono de su estado:

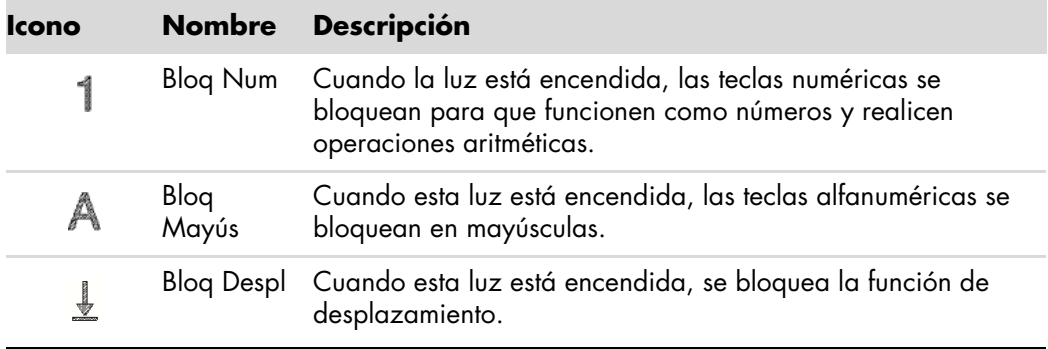

## <span id="page-31-0"></span>**Teclas especiales del teclado**

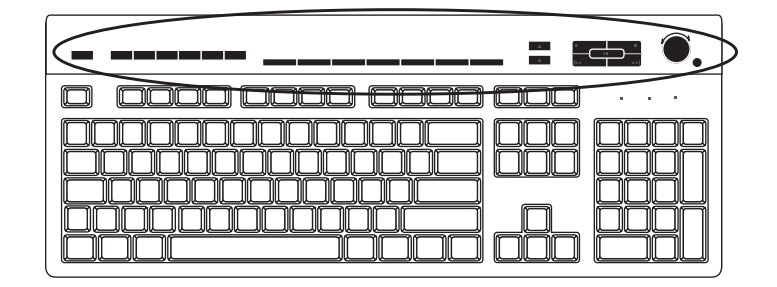

La parte superior del teclado tiene teclas especiales (sólo en algunos modelos). Estas teclas operan un reproductor de CD o DVD, controlan el volumen de los altavoces, permiten que se conecte a Internet o actúan a modo de acceso directo a determinadas funciones. (Algunos modelos de teclados tienen parte de estas teclas especiales a la izquierda de las teclas principales, algunos no tienen las teclas de Internet y otros tienen un diseño diferente en la parte superior derecha).

# <span id="page-31-1"></span>**Identificación de las teclas especiales del teclado**

Su teclado podría no incluir algunas de las teclas enumeradas.

**NOTA:** La cantidad, la disposición y la denominación de las teclas varían según el modelo del teclado.

#### **Teclas de acceso**

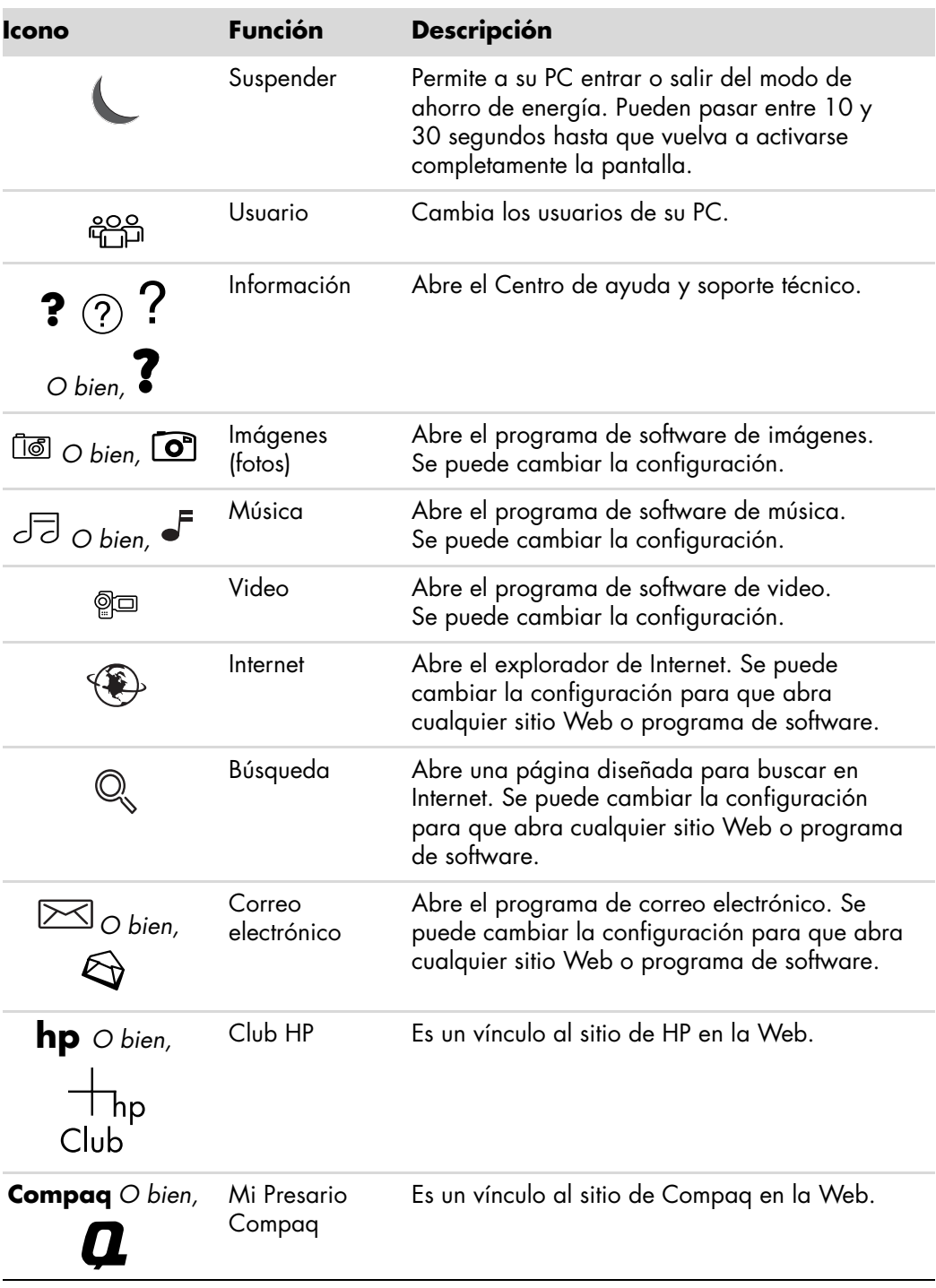

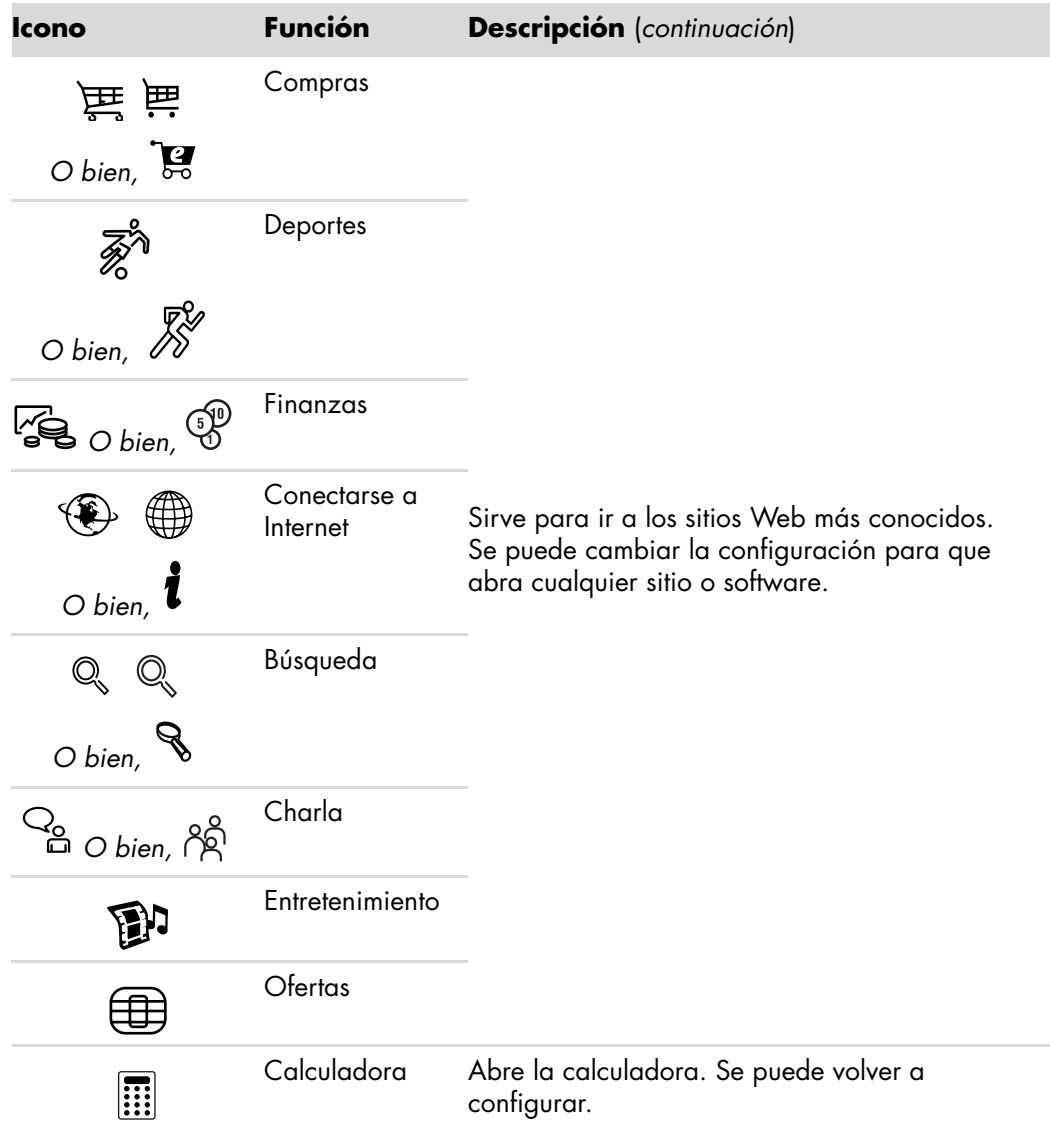

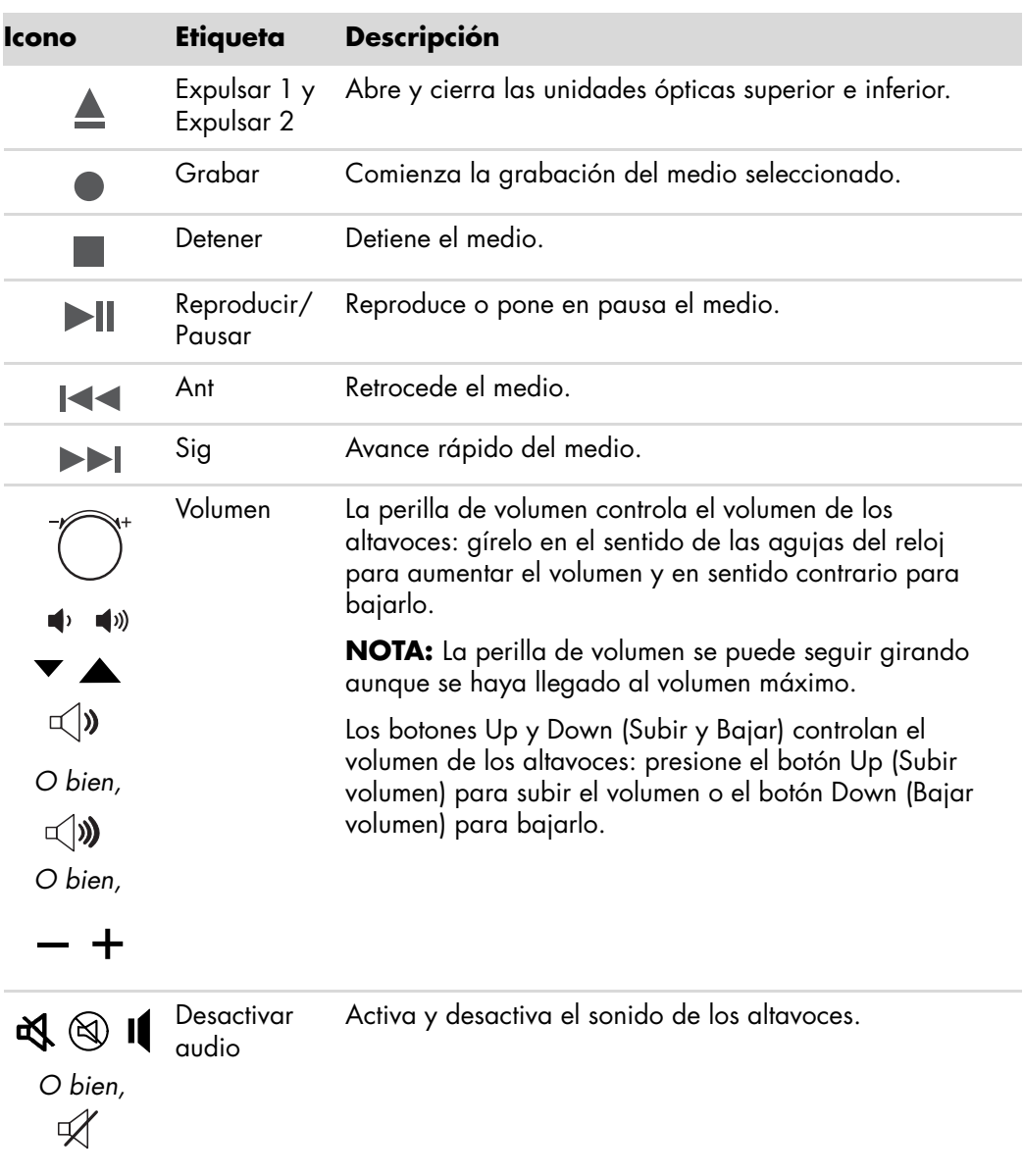

**Teclas de control de medios o de reproducción**

### <span id="page-35-0"></span>**Personalización de las teclas del teclado**

Puede personalizar algunas de las teclas especiales del teclado (sólo en algunos modelos) para que abran distintos programas o archivos o para conectarse a sus sitios Web preferidos:

- **1** Haga clic en el **botón Inicio de Windows** de la barra de tareas.
- **2** Haga clic en **Panel de control**.
- **3** Haga clic en **Hardware y sonido**, si dicha opción está presente.
- **4** Haga clic en **Teclado**.
- **5** Haga clic en la ficha **Teclas** y, a continuación, haga doble clic en el botón que desea modificar.
- **6** Para la configuración de teclas, haga clic en la **flecha hacia abajo** que se encuentra a la derecha de la lista y seleccione la función de la tecla, como **Página remota compleja con etiqueta** o **Archivo local simple con etiqueta**.
- **7** Introduzca la información sobre la dirección y la etiqueta de presentación. Para una página Web, introduzca la dirección URL.
- **8** Haga clic en **Aceptar**.
- **9** En la ficha Teclas, haga clic en **Aplicar**.
- **10** Repita los pasos 5 a 9 para cada tecla que desee personalizar.
- **11** Haga clic en **Aceptar** para terminar.

**NOTA:** Haga clic en la tecla **Restaurar valores predeterminados** en la ficha Teclas para que todas las teclas vuelvan a la configuración de fábrica.

## <span id="page-35-1"></span>**Métodos abreviados del teclado**

Los métodos abreviados del teclado son combinaciones de teclas que se presionan simultáneamente para realizar acciones específicas. Por ejemplo, en el escritorio de Windows Vista, presione la tecla Alt (alternar), la tecla Ctrl (control) y la tecla S (la letra *S*) para mostrar información de soporte para su PC (incluyendo el número de modelo, el número de serie y el ID de servicio). Verá esta combinación de teclas representada como Alt+Ctrl+S. En Windows Vista, presione Ctrl+C para copiar un elemento que ha resaltado o elegido, Ctrl+V para pegar el elemento copiado o Ctrl+Z para deshacer la acción anterior. Con estos métodos abreviados se pueden realizar las mismas acciones que con los menús, pero le ahorran tiempo y clics del ratón.
# **Uso del ratón**

Su PC incluye un ratón para dirigir el cursor (puntero) por el escritorio de Windows Vista. El ratón utiliza una bola o un sistema óptico (una luz y un sensor) para detectar el movimiento y hacer que el cursor se mueva por la pantalla. Utilice el ratón sobre una superficie plana.

**NOTA:** Los ratones ópticos no funcionan sobre superficies de vidrio, translúcidas o reflectantes.

Un *ratón inalámbrico* (sólo en algunos modelos) es un ratón óptico que utiliza un receptor/transmisor, en vez de un cable conector, para comunicarse con su PC. Una luz en el receptor indica que hay actividad de recepción.

**NOTA:** El ratón inalámbrico entra en modo de suspensión después de 20 minutos de inactividad. Haga clic en cualquier botón del ratón para salir del modo de suspensión. (Sólo con mover el ratón, no saldrá de este modo).

### **Uso de los botones del ratón**

El ratón tiene dos o tres botones en la parte superior:

- Para situar el cursor o para seleccionar un elemento, haga clic con el botón izquierdo del ratón (**A**).
- Para mostrar el menú de comandos correspondiente al elemento seleccionado, haga clic con el botón derecho del ratón (**C**).
- Utilice el botón de rueda de desplazamiento (**B**) ubicado en el centro, disponible sólo en algunos modelos, para desplazarse y realizar una panorámica.

**NOTA:** Es posible que su ratón tenga un aspecto distinto del que se muestra en la figura.

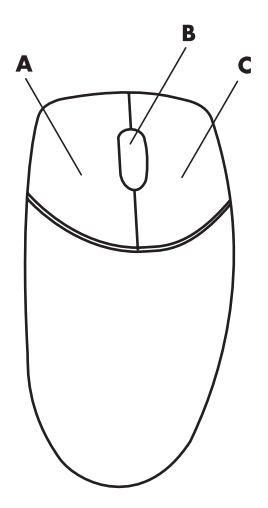

Términos asociados al uso del ratón:

- *Hacer clic* significa presionar el botón izquierdo del ratón una vez.
- *Hacer doble clic* significa presionar el botón izquierdo del ratón dos veces seguidas.
- *Hacer clic en el botón derecho* significa presionar el botón derecho del ratón una vez.

Para seleccionar un elemento, haga clic en él.

Para seleccionar elementos secuenciales en una lista o un grupo, haga clic en el primer elemento de la lista y luego mantenga presionada la tecla Mayúsculas del teclado mientras hace clic en el último elemento.

Para seleccionar elementos no secuenciales, haga clic en el primer elemento y luego mantenga presionada la tecla Ctrl del teclado mientras hace clic en los elementos adicionales.

Puede intercambiar la función de los botones izquierdo y derecho del ratón para adaptarlo al uso con la mano izquierda. Consulte ["Intercambio de las funciones de los](#page-38-0)  [botones del ratón"](#page-38-0).

### **Desplazamiento**

Haga clic con el botón izquierdo del ratón para colocar el cursor en el documento y luego:

- Para desplazarse hacia el principio de un documento, haga girar el botón de rueda de desplazamiento del ratón hacia arriba (alejándola de usted).
- Para desplazarse hacia el final de un documento, haga girar el botón de rueda de desplazamiento hacia abajo (hacia usted).

### **Desplazamiento automático**

**1** Coloque el cursor en cualquier parte del texto y presione una vez el botón de rueda de desplazamiento. Aparecerá el icono de desplazamiento automático.

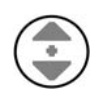

- **2** Mueva el ratón en la dirección en la que desee desplazarse. Cuanto más aleje el puntero del punto inicial, más rápido será el desplazamiento.
- **3** Para detener el desplazamiento automático, vuelva a presionar el botón de rueda de desplazamiento.

**NOTA:** El desplazamiento automático no funciona con todos los programas de software.

#### **Panorámica**

- **1** Coloque el cursor en cualquier parte del texto y mantenga presionado el botón de rueda de desplazamiento.
- **2** Mueva el ratón lentamente en la dirección en la que desee realizar una panorámica. Cuanto más lejos mueva el puntero respecto del punto inicial, más rápida será la panorámica.
- **3** Para detener la función panorámica, suelte el botón de rueda de desplazamiento.

**NOTA:** La panorámica sólo funciona si la barra de desplazamiento horizontal está activada. La panorámica no funciona con todos los programas.

## <span id="page-38-0"></span>**Intercambio de las funciones de los botones del ratón**

Para intercambiar la función de los botones izquierdo y derecho del ratón para adaptarlo al uso con la mano izquierda:

- **1** Haga clic en el **botón Inicio de Windows** de la barra de tareas.
- **2** Haga clic en **Panel de control**.
- **3** Haga clic en **Hardware y sonido**, si dicha opción está presente.
- **4** Haga clic en **Ratón**.
- **5** Haga clic en la ficha **Botones** y marque **Intercambiar botones primario y secundario**.
- **6** Haga clic en **Aplicar** (utilizando el nuevo botón primario) y, a continuación, haga clic en **Aceptar**.

### **Cambio de la velocidad del puntero del ratón**

Para modificar la velocidad del cursor en la pantalla según el movimiento del ratón:

- **1** Haga clic en el **botón Inicio de Windows** de la barra de tareas.
- **2** Haga clic en **Panel de control**.
- **3** Haga clic en **Hardware y sonido**, si dicha opción está presente.
- **4** Haga clic en **Ratón**.
- **5** Haga clic en la ficha **Opciones de puntero**.
- **6** En el área *Movimiento* utilice el control deslizante para ajustar la velocidad del puntero.
- **7** Haga clic en **Aplicar** y luego en **Aceptar**.

# **Uso del control remoto de Windows Media Center**

#### **Control remoto 1**

#### **NOTA:** El control remoto se incluye sólo en algunos modelos.

Su PC HP incluye uno de los dos controles remotos documentados en este capítulo. Los dos controles remotos son el Control remoto 1, cuyos botones tienen texto y cuya imagen se encuentra en esta página, y el Control remoto 2, cuyos botones tienen iconos y cuya imagen se encuentra a continuación. La función y la posición de los botones son las mismas en los dos controles remotos.

El control remoto está diseñado para funcionar con Windows Media Center. Puede usar el control remoto con Windows Media Center para reproducir CD y DVD, ver fotos y muchas cosas más.

Este control remoto le permite desplazarse por las ventanas de Windows Media Center en su PC de la misma forma que un control remoto de TV le permite desplazarse por las opciones de TV por cable o controlar la reproducción de una película en una videograbadora o DVD.

#### **El control remoto le permite:**

- $\blacksquare$  Desplazarse por todas las ventanas de Windows Media Center y controlarlas.
- **Controlar la pantalla de video.**
- $\blacksquare$ Poner su equipo en modo Suspender y salir de éste.
- $\blacksquare$ Apagar o reiniciar su PC.
- Cerrar la sesión de Windows Media Center o cambiar de usuario.

**El control remoto no le permite:**

- Desplazarse por el escritorio de Windows o controlar otros programas informáticos que no sean Windows Media Center.
- Ser usado como control remoto de una videograbadora, un reproductor de DVD o equipo de audio.
- Encender o apagar un televisor que esté conectado a su PC (sólo en algunos modelos).
- **Encender su PC.**

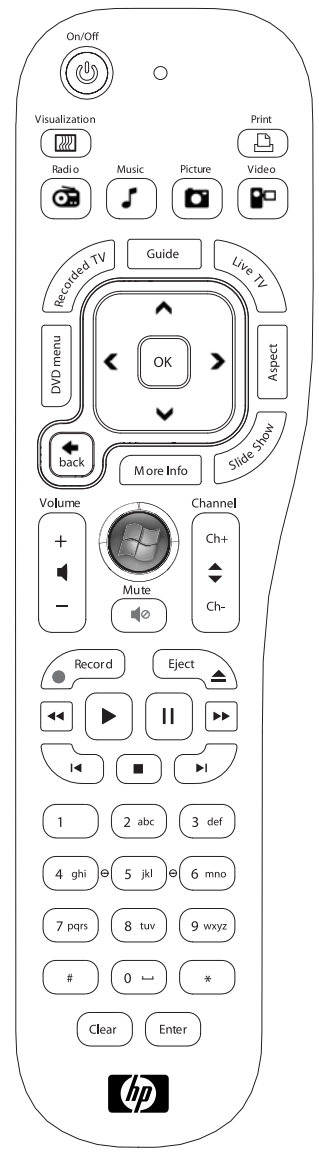

## **Información sobre los botones del control remoto 1**

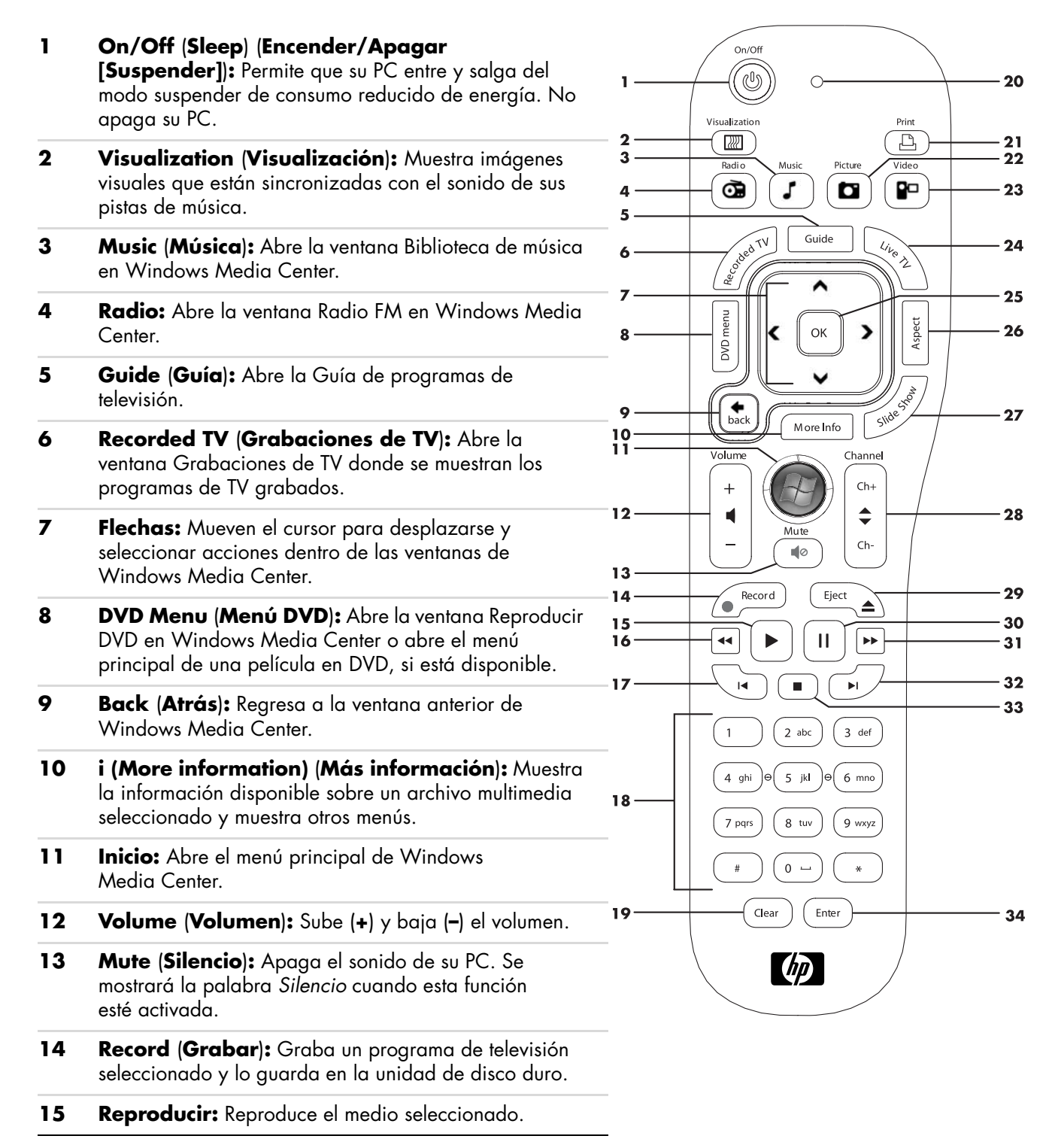

- **16 Retroceder:** Retrocede la reproducción del medio en tres velocidades.
- 17 Pista anterior: Retrocede la reproducción del medio 7 segundos o hasta el principio de una pista de música o de un capítulo de un DVD.
- **18 0 a 9, #, \*:** Se usan para ingresar texto y números en un cuadro de texto o de búsqueda de Windows Media Center. Cada vez que presione un número, aparecerá un carácter distinto. Presione el botón Enter (Intro) para seleccionar un carácter.
- **19 Clear** (**Borrar**)**:** Borra el último carácter introducido.
- **20 Indicador luminoso LED:** Luz indicadora de actividad. El indicador luminoso LED le indica que el control remoto emite una señal cuando usted presiona un botón.
- **21 Print** (**Imprimir**)**:** Imprime un elemento en Windows Media Center.
- **22 Picture** (**Imágenes**)**:** Abre la ventana Biblioteca de imágenes en Windows Media Center.
- **23 Video:** Abre la ventana Biblioteca de videos en Windows Media Center.
- **24 TV en directo:** Muestra la vista de pantalla completa de la TV en directo. Mueve un programa de TV al final de la memoria de pausa y reanuda la reproducción de TV en directo.
- **25 OK** (**Aceptar**)**:** Selecciona la opción de ventana o la acción deseada y funciona como la tecla Enter (Intro).
- **26 Aspect** (**Aspecto**)**:** Cambia la relación de aspecto de la pantalla. Permite realizar un acercamiento de la imagen tres veces y luego vuelve a la relación de aspecto de pantalla completa.
- **27 Slide Show:** Reproduce una presentación con diapositivas de todas las imágenes guardadas en su unidad de disco duro.
- **28 CH/PG** (**Canal/Pág.**) **siguiente** (**+**) **y anterior** (**–**)**:** Cambia los canales de TV o mueve las páginas hacia adelante o hacia atrás según las opciones disponibles. Pasa al siguiente capítulo de DVD.

**29 Eject:** Expulsa el CD o DVD.

- **30 Pausar:** Pone en pausa las pistas de sonido y video, así como los programas de TV en directo o grabados.
- **31 Avance rápido:** Avanza la reproducción del medio en tres velocidades.
- **32 Pista siguiente:** Adelanta la reproducción del medio 30 segundos en videos y TV en directo o pasa a la siguiente pista de música o al siguiente capítulo de DVD.
- **33 Detener:** Detiene la reproducción actual del medio.
- **34 Enter** (**Intro**)**:** Selecciona la acción, el menú o la opción de ventana deseada.

**NOTA:** El control remoto utiliza dos pilas AA. El control remoto funciona a una distancia máxima de 8 metros (26 pies) del sensor remoto. Asegúrese de que ningún obstáculo se interponga entre el control remoto y el sensor remoto.

**NOTA:** Asegúrese de apagar el monitor y bajar o silenciar el volumen si, por ejemplo, tiene programada una grabación a altas horas de la madrugada y no quiere ser molestado. Su PC no entrará automáticamente en modo Suspender si Windows Media Center está abierto. Se recomienda que cierre Windows Media Center antes de poner manualmente su PC en modo Suspender.

**NOTA:** Si el modelo de su PC no incluye un sintonizador de TV, algunos de los botones del control remoto no estarán activos.

#### **Control remoto 2**

**NOTA:** El control remoto se incluye sólo en algunos modelos.

El control remoto está diseñado para funcionar con Windows Media Center. Puede usar el control remoto con Windows Media Center para reproducir CD y DVD, ver fotos y muchas cosas más.

Este control remoto le permite desplazarse por las ventanas de Windows Media Center en su PC de la misma forma que un control remoto de TV le permite desplazarse por las opciones de TV por cable o controlar la reproducción de una película en una videograbadora o DVD.

**El control remoto le permite:**

- Desplazarse por todas las ventanas de Windows Media Center y controlarlas.
- **Controlar la pantalla de video.**
- $\blacksquare$ Poner el equipo en modo Suspender y salir de éste.
- $\blacksquare$ Apagar o reiniciar su PC.
- Cerrar la sesión de Windows Media Center o cambiar de usuario.

#### **El control remoto no le permite:**

- Desplazarse por el escritorio de Windows o controlar otros programas informáticos que no sean Windows Media Center.
- Ser usado como control remoto de una videograbadora, un reproductor de DVD o equipo de audio.
- Encender o apagar un televisor que esté conectado a su PC (sólo en algunos modelos).
- **Encender su PC.**

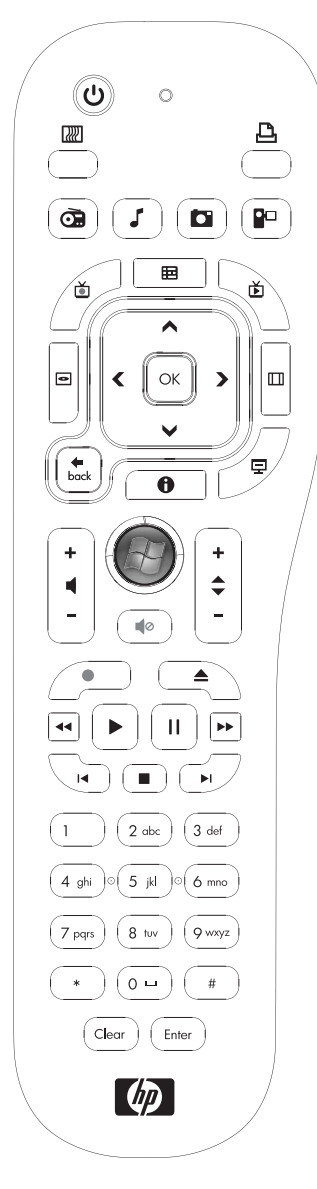

## **Información sobre los botones del control remoto 2**

- **1 Encender/Apagar** (**Suspender**)**:** Permite que su PC entre y salga del modo suspender de consumo reducido de energía. No apaga su PC.
- **2 Visualización:** Muestra imágenes visuales que están sincronizadas con el sonido de sus pistas de música.
- **3 Música:** Abre la ventana Biblioteca de música en Windows Media Center.
- **4 Radio:** Abre la ventana Radio FM en Windows Media Center.
- **5 Guía:** Abre la Guía de programas de televisión.
- **6 Grabaciones de TV:** Abre la ventana Grabaciones de TV donde se muestran los programas de TV grabados.
- **7 Flechas:** Mueven el cursor para desplazarse y seleccionar acciones dentro de las ventanas de Windows Media Center.
- **8 Menú DVD:** Abre la ventana Reproducir DVD en Windows Media Center o abre el menú principal de una película en DVD, si está disponible.
- **9 Back** (**Atrás**)**:** Regresa a la ventana anterior de Windows Media Center.
- **10 i (Más información):** Muestra la información disponible sobre un archivo multimedia seleccionado y muestra otros menús.
- 11 **Inicio:** Abre el menú principal de Windows Media Center.
- **12 Volumen:** Sube (**+**) y baja (**–**) el volumen.
- 13 **Silencio:** Apaga el sonido de su PC. Se mostrará la palabra *Silencio* cuando esta función esté activada.
- **14 Grabar:** Graba un programa de televisión seleccionado y lo guarda en la unidad de disco duro.
- **15 Reproducir:** Reproduce el medio seleccionado.
- **16 Retroceder:** Retrocede la reproducción del medio en tres velocidades.

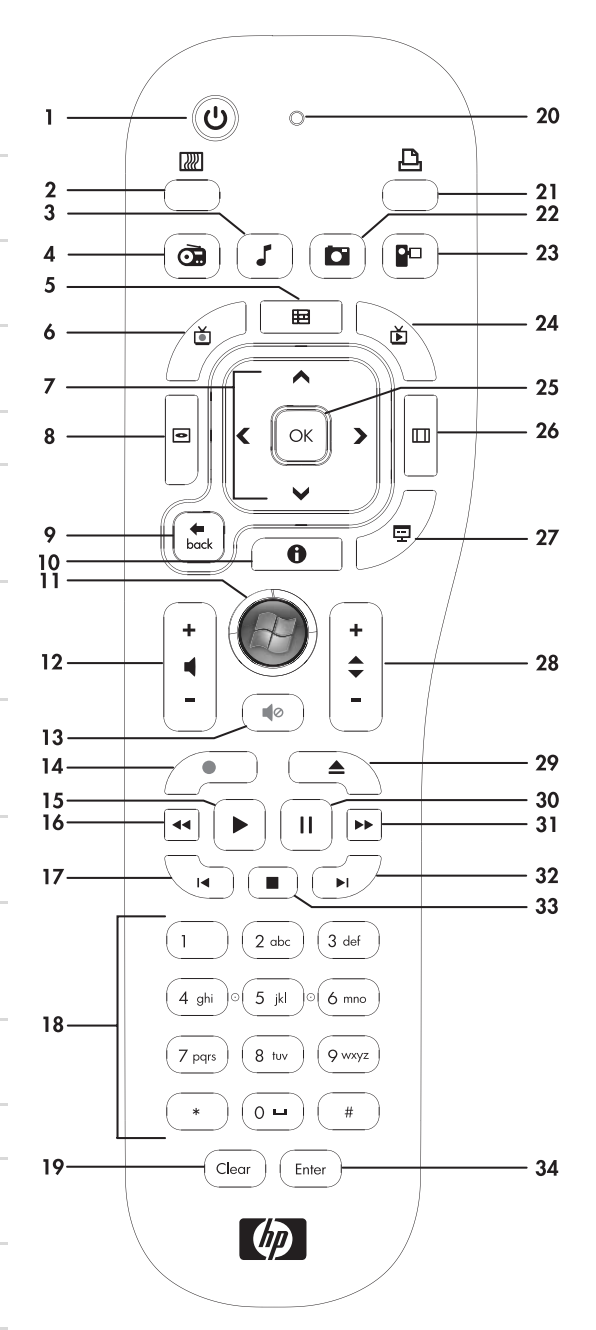

- **17 Pista anterior:** Retrocede la reproducción del medio 7 segundos o hasta el principio de una pista de música o de un capítulo de un DVD.
- **18 0 a 9, #, \*:** Se usan para ingresar texto y números en un cuadro de texto o de búsqueda de Windows Media Center. Cada vez que presione un número, aparecerá un carácter distinto. Presione el botón Enter (Intro) para seleccionar un carácter.
- **19 Clear** (**Borrar**)**:** Borra el último carácter introducido.
- **20 Indicador luminoso LED:** Luz indicadora de actividad. El indicador luminoso LED le indica que el control remoto emite una señal cuando usted presiona un botón.
- **21 Imprimir:** Imprime un elemento en Windows Media Center.
- **22 Imágenes:** Abre la ventana Biblioteca de imágenes en Windows Media Center.
- **23 Video:** Abre la ventana Biblioteca de videos en Windows Media Center.
- **24 TV en directo:** Muestra la vista de pantalla completa de TV en directo. Mueve un programa de TV al final de la memoria de pausa y reanuda la reproducción de TV en directo.
- **25 OK** (**Aceptar**)**:** Selecciona la opción de ventana o la acción deseada y funciona como la tecla Enter (Intro).
- **26 Aspect** (**Aspecto**)**:** Cambia la relación de aspecto de la pantalla. Permite realizar un acercamiento de la imagen tres veces y luego vuelve a la relación de aspecto de pantalla completa.
- **27 Presentación con diapositivas:** Reproduce una presentación con diapositivas de todas las imágenes guardadas en su unidad de disco duro.
- **28 Canal/Pág. siguiente (+) y anterior (–):** Cambia los canales de TV o mueve las páginas hacia adelante o hacia atrás según las opciones disponibles. Pasa al siguiente capítulo de DVD.
- **29 Expulsar:** Expulsa el CD o DVD.
- **30 Pausar:** Pone en pausa las pistas de sonido y video, así como los programas de TV en directo o grabados.
- **31 Avance rápido:** Avanza la reproducción del medio en tres velocidades.
- **32 Pista siguiente:** Adelanta la reproducción del medio 30 segundos en videos y TV en directo o pasa a la siguiente pista de música o al siguiente capítulo de DVD.
- **33 Detener:** Detiene la reproducción actual del medio.
- **34 Enter** (**Intro**)**:** Selecciona la acción, el menú o la opción de ventana deseada.

**NOTA:** El control remoto utiliza dos pilas AA. El control remoto funciona a una distancia máxima de 8 metros (26 pies) del sensor remoto. Asegúrese de que ningún obstáculo se interponga entre el control remoto y el sensor remoto.

**NOTA:** Asegúrese de apagar el monitor y bajar o silenciar el volumen si, por ejemplo, tiene programada una grabación a altas horas de la madrugada y no quiere ser molestado. Su PC no entrará automáticamente en modo Suspender si Windows Media Center está abierto. Se recomienda que cierre Windows Media Center antes de poner manualmente su PC en modo Suspender.

**NOTA:** Si el modelo de su PC no incluye un sintonizador de TV, algunos de los botones del control remoto no estarán activos.

### **Acerca del control remoto**

Use el control remoto para abrir el programa Windows Media Center y para ver TV, grabar programas de TV y reproducirlos luego, así como para reproducir música, películas y videos.

Para abrir Windows Media Center con el control remoto, simplemente apúntelo al sensor remoto y presione el botón Inicio de Windows Media Center.

Use el control remoto a una distancia máxima de 8 metros (26 pies) del sensor remoto y a un máximo de 22,5 (22.5) grados (45 grados en total) del centro del sensor remoto.

**NOTA:** Use pilas alcalinas en el control remoto.

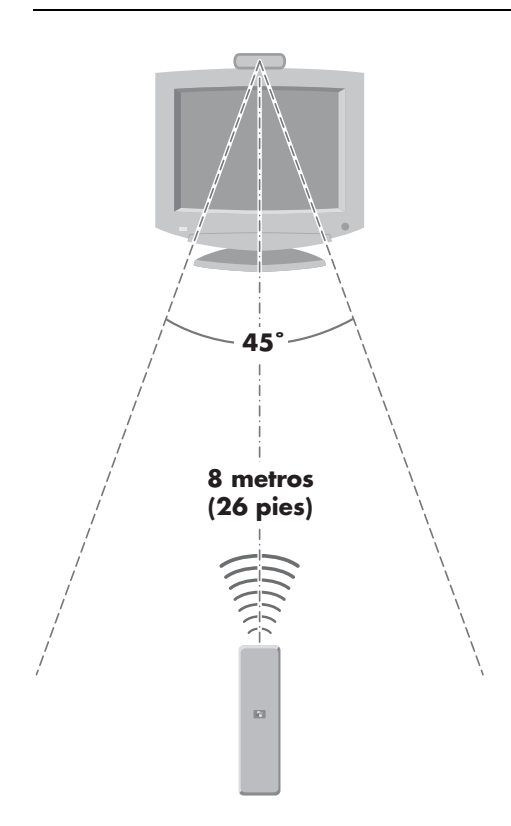

## **Resolución de problemas del control remoto**

Si su control remoto no funciona:

- Asegúrese de que las pilas del control remoto estén cargadas e instaladas correctamente.
- Asegúrese de que la parte frontal del sensor remoto (receptor IR) no esté bloqueada.
- Apunte el control remoto en un ángulo de 45 grados como máximo y a menos de 8 metros (26 pies) de distancia.
- Si una tecla se queda trabada o se repite, desconecte el sensor remoto del conector USB, espere 1 minuto y vuelva a conectarlo. Pruebe cambiar la iluminación de la habitación o mover el sensor remoto a una nueva ubicación si este problema continúa.
- Presione el botón Enter (Intro) del control remoto después de cambiar un canal.
- Apunte el control remoto hacia el sensor remoto y presione un botón. Debería aparecer una tenue luz roja en el sensor remoto. Si aparece la luz, entonces el problema posiblemente esté en el software de Windows Media Center. Cierre Windows Media Center, reinicie su PC y abra de nuevo este programa.
- Si el control remoto funciona con Windows Media Center pero no funciona al cambiar canales, necesitará configurar de nuevo el software de Windows Media Center para el receptor de cable o satélite.

#### **El sensor remoto no recibe una señal del control remoto**

Si no aparece una luz roja tenue cuando presiona el botón OK (Aceptar) y apunta el control remoto hacia el sensor remoto, pruebe lo siguiente:

- **1** Haga clic en el **botón Inicio de Windows** de la barra de tareas, haga clic con el botón derecho en **PC** y luego, seleccione **Propiedades**.
- **2** Haga clic en **Administrador de dispositivos**.
- **3** Haga clic en el símbolo más (**+**) que se encuentra al lado de Controladores bus serie universal.
- **4** Si el *Receptor de infrarrojos eHome* está enumerado en Controladores bus serie universal, entonces Windows está detectando el receptor IR correctamente. Si no está enumerado, continúe con el siguiente paso.
- **5** Desconecte el extremo del cable USB en el sensor remoto de su PC y conéctelo al mismo puerto USB.
- **6** Desconecte todos los otros dispositivos USB, deje el sensor remoto conectado y reinicie su PC. Conecte otros dispositivos USB después de que aparezca el sensor remoto en la ventana del Administrador de dispositivos.

# **Introducción al software de su PC**

El funcionamiento de su PC está controlado por dos tipos de software:

- El sistema operativo Microsoft Windows Vista, que muestra el escritorio en el monitor y que controla el hardware, los periféricos y las aplicaciones de software de su PC.
- Los programas de software que realizan funciones específicas, como el procesamiento de texto.

Los programas de software que vienen con su PC pueden variar en función del modelo y del país o la región.

### **Más información sobre el software**

Podrá encontrar información sobre cómo usar el software y el sistema operativo de Microsoft Windows Vista en esta guía y en la Ayuda en pantalla. Para Microsoft Windows Vista, también podrá abrir el Centro de ayuda y soporte técnico integrado.

 Presione el botón Ayuda (que está representado con un icono en forma de signo de interrogación) en su teclado (sólo en algunos modelos).

#### *O bien,*

 Haga clic en el **botón Inicio de Windows** de la barra de tareas y, a continuación, en **Ayuda y soporte técnico**.

Si desea obtener ayuda sobre un software en particular, consulte la Ayuda en pantalla de ese programa.

### **Uso del escritorio**

El *escritorio* es el área de trabajo que aparece en la pantalla. Contiene la barra de tareas en uno de los bordes, además de iconos de acceso directo que le permitirán encontrar las cosas que necesita más fácilmente.

La barra de tareas muestra el **botón Inicio de Windows**, un botón para cada ventana abierta para que pueda alternar entre programas y el área de notificación que incluye la hora.

Un *icono de acceso directo* es una imagen pequeña sobre la que puede hacer clic para abrir una carpeta o iniciar un programa. Uno de los iconos del escritorio que realiza una función específica es el de la Papelera de reciclaje, ésta almacena los archivos o los accesos directos que han sido eliminados. Cuando se vacía la Papelera de reciclaje, los archivos y los accesos directos se eliminan definitivamente. Puede recuperar elementos desde la Papelera de reciclaje, siempre que no la haya vaciado previamente.

#### **Eliminación de iconos del escritorio**

Puede quitar la mayoría de los iconos del escritorio con la función eliminar.

Para eliminar un icono del escritorio:

- **1** Haga clic con el botón derecho sobre el icono.
- **2** Haga clic en **Eliminar**.

#### **Recuperación de iconos del escritorio**

- **1** Abra la **Papelera de reciclaje** ubicada en el escritorio.
- **2** Arrastre el icono y colóquelo en el escritorio.

### **Utilización del menú Inicio de Windows**

Haga clic en el **botón Inicio de Windows** de la barra de tareas para abrir el menú Inicio. Desde el menú Inicio podrá:

- Abrir programas o documentos.
- Abrir el Centro de ayuda y soporte técnico.
- **n** Iniciar una búsqueda.
- **E** Ejecutar un programa.
- Abrir el Panel de control para ver o modificar la configuración.

#### **Utilización del menú Todos los programas**

Para buscar los programas de software en su PC:

- **1** Haga clic en el **botón Inicio de Windows** de la barra de tareas.
- **2** Haga clic en **Todos los programas**.

El menú Todos los programas muestra una lista de carpetas organizadas según las tareas (sólo en algunos modelos).

Una carpeta contiene una lista de elementos. Cada elemento es un acceso directo o vínculo a un programa, a un documento o a otra carpeta. La carpeta Música, por ejemplo, contiene accesos directos a los programas que se utilizan para reproducir CD de música.

### **Organización de la lista Todos los programas**

Para cambiar el nombre de un elemento:

- **1** Haga clic con el botón derecho en el elemento.
- **2** Haga clic en **Cambiar nombre**.
- **3** Escriba el nuevo nombre y presione Intro en el teclado.
- **4** Haga clic en **Sí** en el mensaje que aparece en pantalla.

Para copiar un elemento:

- **1** Haga clic con el botón derecho en el elemento.
- **2** Haga clic en **Copiar**.
- **3** Vaya al escritorio o a la carpeta deseada, haga clic con el botón derecho en una zona vacía de la pantalla y, a continuación, haga clic en **Pegar**.

Si utiliza la función Agregar o quitar programas del Panel de control para eliminar un programa de software, puede que el acceso directo ubicado en Todos los programas no se elimine. Para eliminar un acceso directo:

- **1** Haga clic en el **botón Inicio de Windows** de la barra de tareas.
- **2** Haga clic en **Todos los programas**.
- **3** Haga clic en la carpeta.
- **4** Haga clic con el botón derecho en el acceso directo y, a continuación, seleccione **Eliminar**.

### **Uso del Panel de control**

En el Panel de control puede establecer o cambiar las propiedades y las configuraciones del monitor, del teclado, del ratón, del módem, de una conexión de red y de otros componentes y funciones de su PC. El Panel de control también ofrece herramientas para modificar el rendimiento del sistema, agregar hardware, agregar o quitar programas y realizar otras tareas.

Para abrir el Panel de control:

- **1** Haga clic en el **botón Inicio de Windows** de la barra de tareas.
- **2** Haga clic en el **Panel de control**.

## **Modificación del tamaño de las ventanas**

Todas las ventanas tienen tres botones en la esquina superior derecha. El botón del medio puede ser el botón para Maximizar o Restaurar según el estado de la ventana.

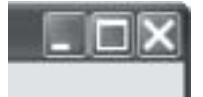

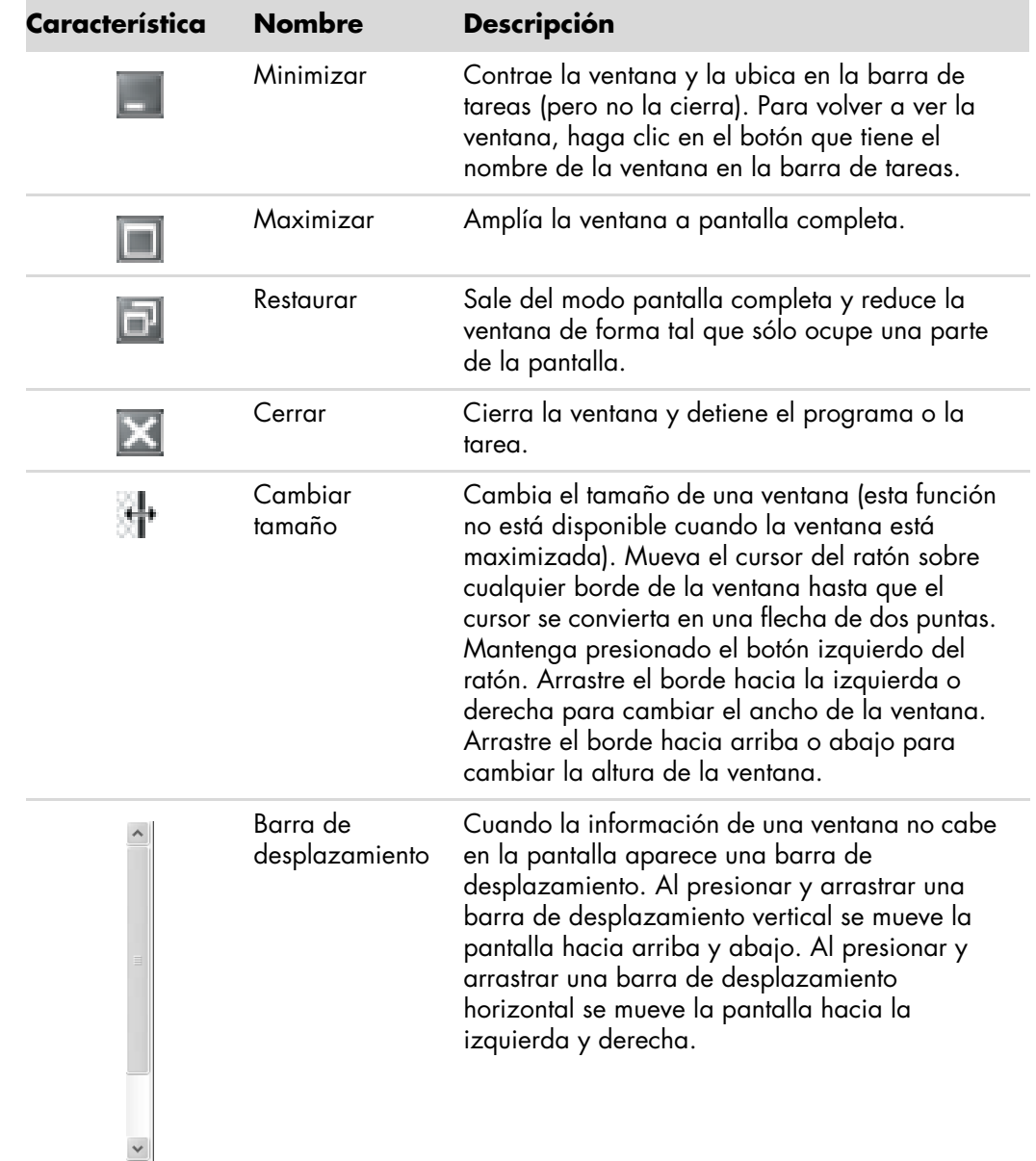

### **Operaciones con imágenes digitales**

Puede conectar una fuente de imágenes digitales, como una cámara digital o una cámara de video digital, directamente a su PC o a través de una estación de acoplamiento. Los archivos de imagen digital que copia o descarga desde el dispositivo aparecerán en la carpeta Imágenes.

Las cámaras digitales y otros dispositivos de imagen digital utilizan tarjetas de memoria o de medios para almacenar archivos de imagen digital. Puede copiar archivos de imagen digital a partir de las tarjetas de memoria usadas en cámaras digitales y en otros dispositivos de captura de imágenes digitales con el lector de tarjetas de memoria (sólo en algunos modelos).

#### **Acerca de Internet**

Esta sección describe cómo utilizar y cómo conectarse a Internet e incluye información sobre cómo usar un explorador Web y el correo electrónico.

Use Internet para buscar información o servicios en la Web o para recibir, leer o enviar correo electrónico.

*Internet* es un grupo de PC que pueden comunicarse entre sí mediante líneas telefónicas, servicios digitales o líneas de cable. Cada PC conectada a Internet es independiente y sus operadores deciden qué archivos estarán a disposición de los demás usuarios de Internet. Para conectar su PC a Internet y poder usar la información y los servicios que proporciona, necesitará un Proveedor de servicios de Internet (ISP).

Los *ISP* son empresas que brindan acceso a Internet y que, en su mayoría, también ofrecen servicios de correo electrónico. Los ISP suelen cobrar una tarifa mensual por sus servicios. Cuando su PC se conecta a Internet, en realidad se está comunicando con la PC de Internet de su ISP. El ISP comprueba su cuenta y, a continuación, le permite el acceso a Internet. Un explorador Web sirve para buscar y mostrar información de sitios Web. Algunos ISP permiten elegir el explorador, mientras que otros proporcionan su propio explorador.

La conexión con un ISP puede establecerse mediante un módem convencional de acceso telefónico, una red de área local (LAN), un módem por cable, una línea de suscriptores digital (DSL) o una línea digital de suscriptores asimétrica (ADSL). (Los proveedores de servicios de Internet por medio de DSL, ADSL y cable no están disponibles en todos los países/regiones).

La *World Wide Web* (WWW), también denominada la Web, es una zona pública de Internet utilizada por personas, empresas, gobiernos y otras organizaciones. Estas personas y grupos han creado millones de sitios Web para promocionar sus actividades. Un sitio Web está formado por una o más páginas. Una *página Web* es un archivo o grupo de archivos al que pueden acceder los usuarios mediante la ubicación del archivo o a través de un Localizador uniforme de recursos (URL).

La *URL* identifica la ubicación de un sitio Web; generalmente tiene el siguiente formato *http:*//*www.nombre*.*extensión* (por ejemplo, **http://www.hp.com**). La URL puede incluir la ruta a un determinado archivo dentro del sitio. Cada punto de la URL separa elementos dentro de la dirección. Así, se puede ver que las URL de empresas suelen acabar con la extensión *.com*. Al escribir una URL en la barra de direcciones del explorador y presionar la tecla Intro del teclado, el explorador se pone en contacto con la ubicación indicada y muestra la página Web correspondiente.

Imagínese que está leyendo un periódico. En la primera página puede leer algo como *Para obtener más información, consulte la columna 2 de la página 3*. Si deseara más información, usted pasaría a esa página. Un *hipervínculo* en una página Web funciona de la misma manera excepto que para pasar de página hay que hacer clic en el hipervínculo. La forma en la que un hipervínculo vincula archivos es lo que da a la Web su nombre, porque la Web (que en inglés significa malla o red) conecta unas ideas con otras a través de todo el mundo.

Su *dirección de correo electrónico* identifica el buzón de correo electrónico al que otras personas pueden enviarle mensajes electrónicos. Las direcciones de correo electrónico tienen la siguiente forma *nombre@dominio*.*extensión*. El dominio suele ser el nombre del ISP o de una organización. La extensión suele identificar el tipo de organización. Por ejemplo, si su nombre es Isabel Torres y XYZ es su ISP, su dirección de correo electrónico podría ser IsabelTorres@xyz.com, en este ejemplo la extensión *.com* indica que XYZ es una compañía. Para obtener información sobre cómo usar el correo electrónico, consulte ["Envío y recepción de correo electrónico"](#page-57-0).

## **Utilización de un explorador**

Un explorador Web busca y muestra información sobre sitios Web. La forma en la que explore Internet depende de si su ISP le ha proporcionado el explorador o usted ha elegido uno propio.

Una vez conectado a Internet, su explorador entrará al sitio Web establecido como página de inicio. Si desea ir a un sitio Web distinto, escriba la dirección (por ejemplo, **http://www.hp.com**) en la barra de direcciones del explorador y presione Intro en el teclado. También puede utilizar la función de búsqueda del explorador para buscar referencias de una palabra o frase específica en la Web.

#### **Búsquedas en Internet**

La mayoría de los exploradores Web incluyen una función de búsqueda. Según el tipo de explorador de que disponga, deberá hacer clic en un botón o seleccionar una opción de menú para acceder a dicha función de búsqueda. Escriba una pregunta o una palabra que describa la información que desee encontrar en el cuadro Buscar y, a continuación, presione Intro.

La función de búsqueda de Windows incluye el uso directo de la búsqueda del Internet Explorer.

**NOTA:** Si su ISP le proporciona un explorador, es posible que no pueda realizar una búsqueda en la Web con Internet Explorer.

Para comenzar una búsqueda:

- **1** Haga clic en el **botón Inicio de Windows** de la barra de tareas.
- **2** Escriba una palabra o pregunta; lo que escriba aparecerá automáticamente en el cuadro Buscar. A medida que escribe, los resultados de la búsqueda aparecen en el panel izquierdo.
- **3** Realice una de las siguientes operaciones:
	- Haga clic en un resultado para abrirlo.
	- Haga clic en **X** para borrar los resultados de la búsqueda y volver a la lista principal de programas.
	- Haga clic en **Buscar en PC** para mostrar los resultados de las opciones avanzadas dentro de una carpeta.
	- Haga clic en **Buscar en Internet** para abrir el explorador y buscar en Internet.

#### **Restricción del contenido de Internet**

Internet le ofrece acceso a una amplia variedad de información, pero parte de ésta puede no ser adecuada para todos los usuarios. Con el Asesor de contenido (una función de Internet Explorer), usted puede:

- **Configurar una contraseña.**
- **Controlar el acceso a Internet.**
- $\blacksquare$ Establecer una lista de sitios Web a los que los usuarios de su PC no puedan acceder.
- Establecer el tipo de contenido que los usuarios pueden ver con su permiso y sin él.

Una vez que haya configurado los niveles de restricción mediante el Asesor de contenido, los usuarios podrán ver los sitios Web y otras páginas que usted haya especificado en la configuración por niveles. No obstante, para ver sitios o páginas Web no clasificados, deberán ingresar la contraseña que usted estableció en el Asesor de contenido. Esto significa que, si el usuario no conoce la contraseña, no podrá ver las páginas sin clasificar, incluso la de Ayuda y soporte técnico o la de Internet Explorer. Para permitir el acceso a un sitio o a una página que no se haya clasificado pero que usted aprueba, ábrala y, cuando aparezca la ventana de la contraseña, seleccione la opción **Siempre permitir ver esta página** o **Permitir ver sólo esta vez**.

Para habilitar el Asesor de contenido:

- **1** Haga clic en el **botón Inicio de Windows** de la barra de tareas.
- **2** Haga clic en **Todos los programas**.
- **3** Haga clic en **Internet Explorer**.
- **4** Haga clic en **Herramientas** y, a continuación, en **Opciones de Internet**.
- **5** Haga clic en la ficha **Contenido**.
- **6** En el área del Asesor de contenido, haga clic en **Habilitar**.
- **7** Haga clic en la ficha **General**, luego en **Crear contraseña** y, a continuación, escriba una contraseña.
- **8** Haga clic en **Aceptar** y, a continuación, en **Aceptar** una vez más.

### **Utilización del software antivirus**

Cuando utiliza su PC para acceder a correos electrónicos, redes o Internet, la expone a virus informáticos. Los virus informáticos pueden inhabilitar o dañar el sistema operativo, los programas de software o las utilidades de su PC.

El software antivirus puede detectar la mayoría de los virus, eliminarlos y, generalmente, reparar los daños que hayan causado. Para brindar protección continua contra virus descubiertos recientemente, el software antivirus debe mantenerse actualizado.

Se ha instalado de fábrica Norton Internet Security en su PC, un programa de software antivirus que incluye una suscripción de evaluación gratuita de actualizaciones de protección. Puede habilitar la función LiveUpdate™ de Symantec para obtener actualizaciones de protección automáticas cuando esté conectado a Internet. HP recomienda encarecidamente que proteja su PC contra virus una vez finalizado el periodo de evaluación, para esto puede comprar un servicio de actualización extendido.

#### **Configuración y registro del software Norton Internet Security**

Cuando configure su PC por primera vez, Norton Internet Security lo ayudará a configurar y registrar su copia de Norton Internet Security.

Asegúrese de configurar Norton Internet Security antes de empezar a navegar por Internet.

**1** Haga doble clic en el icono de **Norton Internet Security** ubicado en el escritorio.

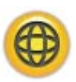

*O bien,*

Haga clic en el **botón Inicio de Windows** de la barra de tareas y, a continuación, en **Todos los programas**, luego en **Norton Internet Security** y, finalmente, haga clic en **Norton Internet Security** una vez más.

**2** Haga clic en **Siguiente** y siga las instrucciones que aparecen en pantalla.

Para obtener más información sobre cómo usar y actualizar el software Norton Internet Security, haga clic en el **botón Inicio de Windows** de la barra de tareas, luego en **Ayuda y soporte técnico** y, a continuación, escriba *virus* en el cuadro Buscar de la Ayuda.

#### **Modificación de la frecuencia de análisis de virus de Norton Internet Security**

Para modificar la frecuencia de los análisis que realiza Norton Internet Security:

**1** Haga doble clic en el icono de **Norton Internet Security** ubicado en el escritorio.

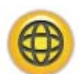

- **2** Haga clic en la ficha **Norton Internet Security** ubicada en la parte superior de la ventana principal.
- **3** Haga clic en la barra de **tareas**.
- **4** Haga clic en **Ejecutar un análisis**.
- **5** Haga clic en **Ejecutar un análisis personalizado**.
- **6** En el cuadro de diálogo Análisis, ubicado al lado del análisis personalizado que desea programar, haga clic en **Programar**.
- **7** En el cuadro de diálogo Programar, si la opción *Mostrar varias tareas programadas* está seleccionada, haga clic en **Nuevo** para activar los campos de programación. Si no estuviese seleccionada, eso significa que los campos ya se encuentran activados.
- **8** Establezca la hora a la que desea que se ejecute el análisis y la frecuencia con la que se realizarán.
- **9** Cuando haya terminado, haga clic en **Aceptar**.

**NOTA:** Si su PC se encuentra en modo suspender, Norton Internet Security no realizará los análisis de virus programados.

**NOTA:** La ejecución de un análisis de virus durante una grabación programada de Media Center puede ocasionar una grabación de TV defectuosa. Para grabar un programa de TV es necesario poseer un sintonizador de TV, que sólo está incluido en algunos modelos.

### <span id="page-57-0"></span>**Envío y recepción de correo electrónico**

El correo electrónico le permite enviar y recibir cartas, imágenes, postales e incluso música y videoclips.

**NOTA:** Los correos electrónicos pueden contener un virus en el mensaje o en el archivo adjunto. Para proteger su PC, no abra mensajes de personas que no conoce ni mensajes que parezcan sospechosos. En su lugar, elimine esos mensajes.

Su PC viene con un programa de correo electrónico de Microsoft llamado Windows Mail (sólo en algunos modelos). También puede utilizar programas de correo electrónico de otros proveedores de software. Algunos ISP proporcionan su propio programa de correo electrónico. El programa de correo electrónico se utiliza para enviar, recibir y organizar mensajes. Los mensajes se pueden organizar, leer y redactar incluso cuando no se está conectado a Internet.

#### **Uso de Windows Mail**

Para configurar Windows Mail, necesitará que su ISP le provea cierta información: su dirección de correo electrónico, su nombre de usuario, su contraseña, los nombres de los servidores de correo electrónico de entrada y salida y, probablemente, algún otro tipo de información.

La primera vez que inicie Windows Mail, asegúrese de que su PC esté conectada a Internet y siga las instrucciones del asistente para configurar su cuenta.

- **1** Haga clic en el **botón Inicio de Windows** de la barra de tareas.
- **2** Haga clic en **Todos los programas**.
- **3** Haga clic en **Windows Mail**.

Para agregar una cuenta a Windows Mail:

- **1** Haga clic en el **botón Inicio de Windows** de la barra de tareas.
- **2** Haga clic en **Todos los programas**.
- **3** Haga clic en **Windows Mail**.
- **4** Haga clic en **Herramientas** y, a continuación, en **Cuentas**.
- **5** Haga clic en **Agregar**, **cuenta de correo electrónico** y, a continuación, en **Siguiente**.
- **6** Para agregar su cuenta, siga las instrucciones que aparecen en la pantalla.

#### **Uso del programa de correo electrónico proporcionado por su ISP**

Siga las instrucciones del ISP para instalar el explorador Web y el programa de correo electrónico y para configurar y utilizar su cuenta de correo electrónico. Posteriormente, podrá enviar y recibir correo electrónico cada vez que se conecte a su ISP.

# **Tabla de referencia rápida sobre el software**

#### **(Sólo en algunos modelos)**

Su PC incluye una serie de programas de software que:

- Graban y reproducen CD.
- Graban CD de datos.
- Importan y editan archivos de video.
- Graban CD y DVD de video.
- **•** Organizan archivos de medios digitales.

La siguiente tabla describe las funciones específicas de cada uno de estos programas. Utilice esta tabla para determinar qué programas debe usar para cada tarea.

Tenga en cuenta que algunos programas pueden no estar incluidos en su modelo y que ésta no es una lista completa de todo el software incluido.

Para abrir cualquiera de estos programas, haga clic en el **botón Inicio de Windows** de la barra de tareas, elija **Todos los programas**, seleccione la carpeta del programa (por ejemplo, **DVD Play**) y, por último, haga clic en el nombre del programa para abrir el software.

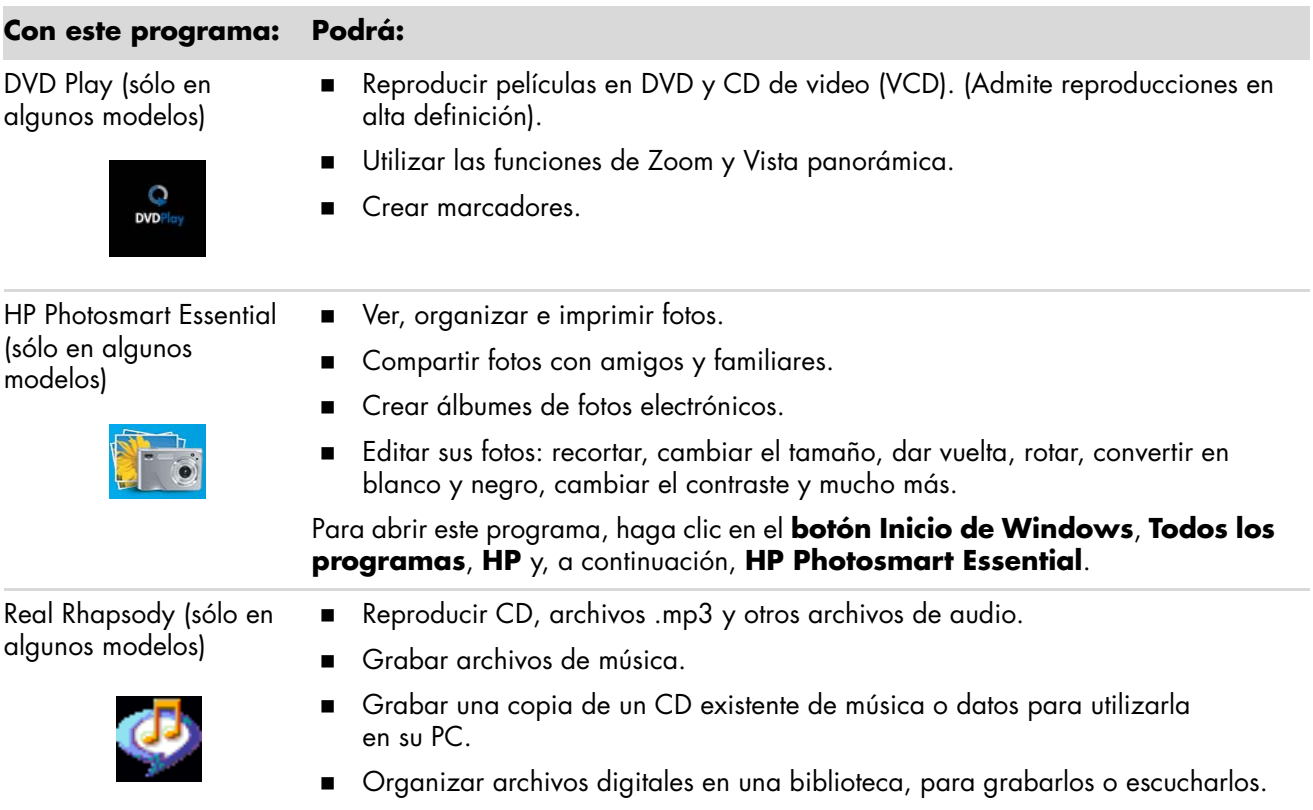

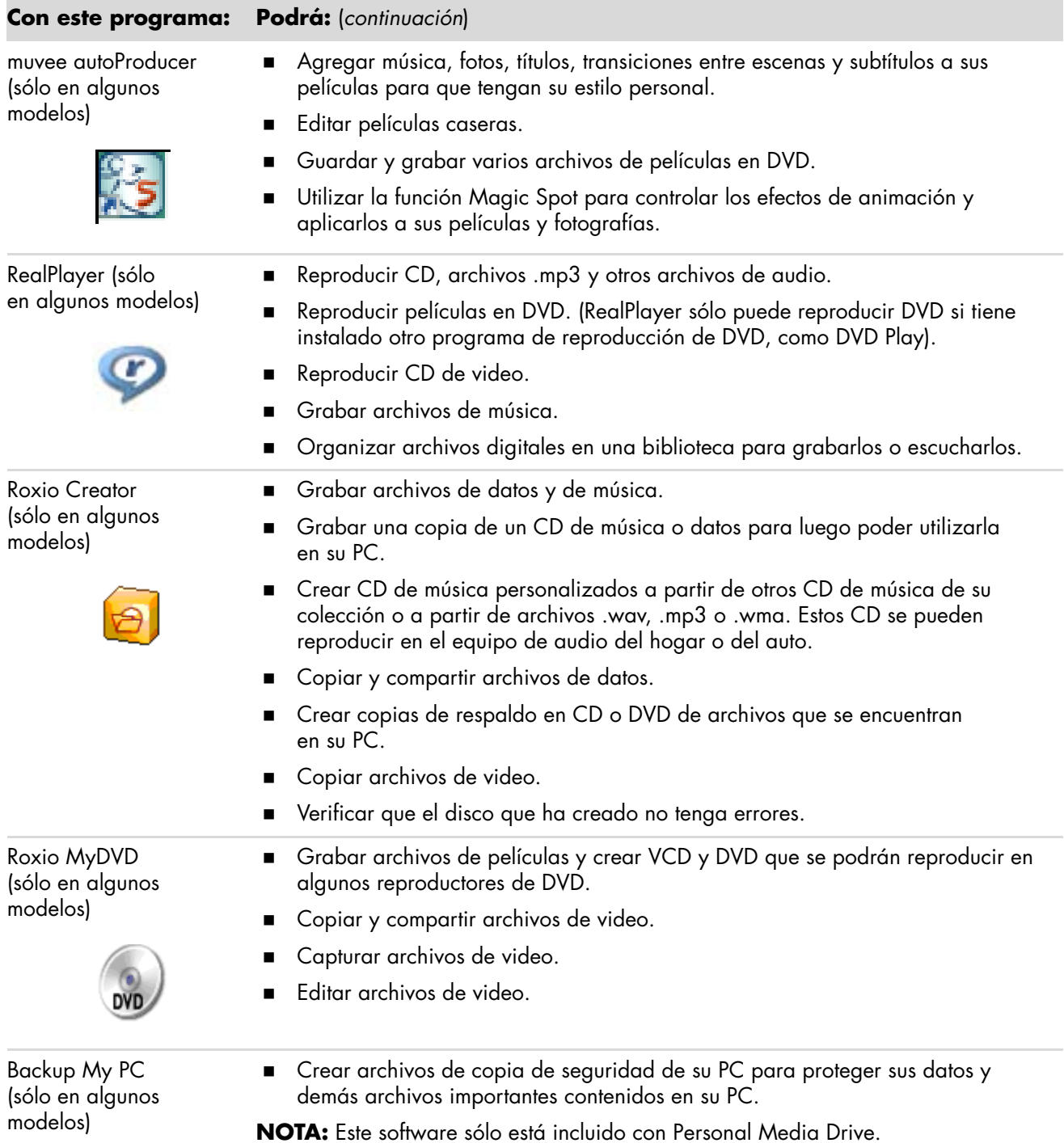

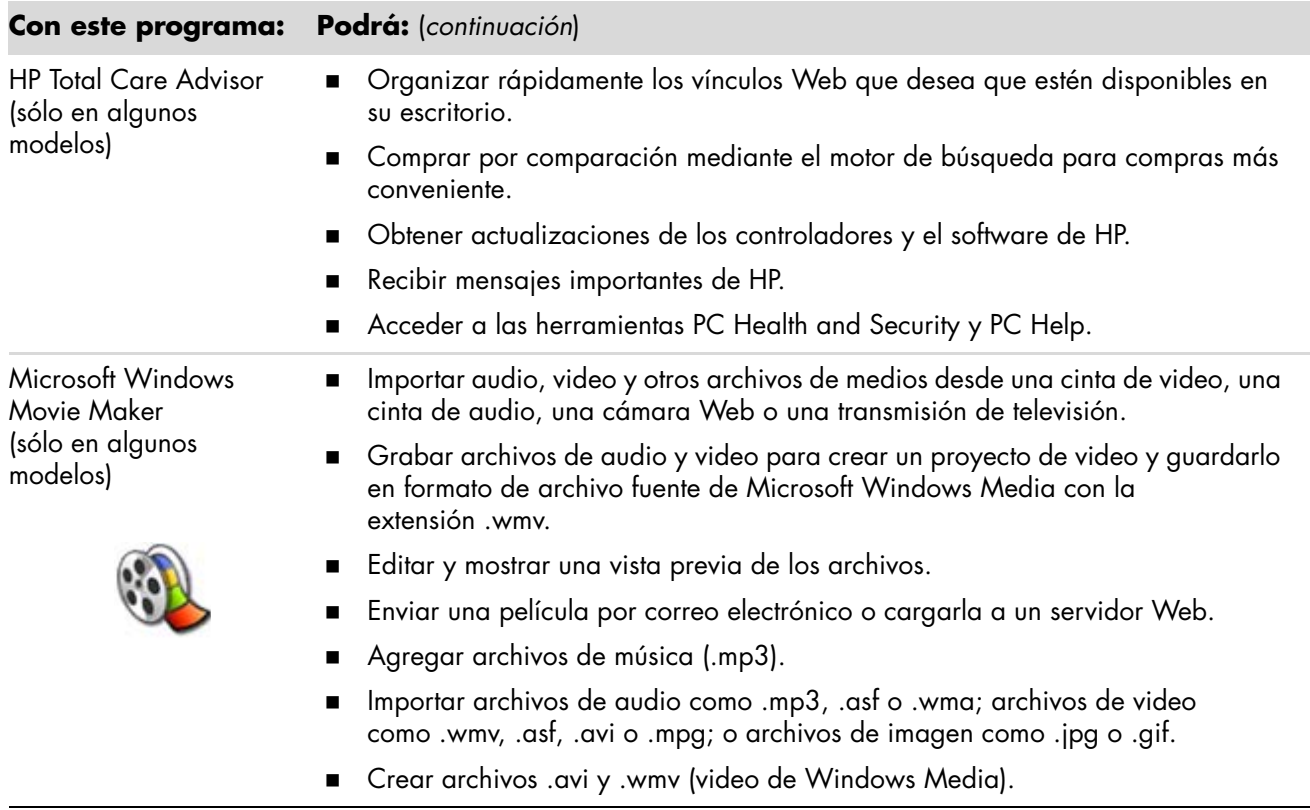

**NOTA:** Es posible que su PC incluya un CD de actualización de software. Puede que tenga que instalar ese CD antes de que pueda utilizar la unidad grabadora de DVD/CD. Para ello, siga las instrucciones de instalación que vienen con el CD.

# **Cómo administrar archivos**

Un *archivo* es una unidad de información que tiene nombre y se almacena en la unidad de disco duro de su PC o en otro tipo de almacenamiento electrónico, tal como en un CD, disquete o incluso en una cámara digital. Un archivo puede ser un programa de aplicación, una imagen, música o sonidos, un documento o datos. Casi todas las tareas que realiza en su PC implican trabajar con archivos.

Su PC puede copiar archivos a otros medios de almacenamiento dentro de unidades de componentes, como disquetes, tarjetas de memoria, CD o DVD, o puede enviarlos a dispositivos de salida, como una impresora.

### **Cómo organizar archivos en carpetas**

En Windows Vista, las carpetas le permiten organizar los archivos en su PC. Al igual que las carpetas de papel de un archivero, las carpetas de su PC son una manera de agrupar archivos relacionados.

Una carpeta puede contener cualquier tipo de archivo e incluso otras carpetas. Cada archivo dentro de una carpeta debe tener un nombre único, pero dos carpetas diferentes pueden tener archivos con el mismo nombre.

Existen dos métodos para trabajar con los archivos y las carpetas de su PC:

 La vista PC le permite visualizar rápidamente todos los archivos y carpetas dentro de una determinada carpeta en su PC. También contiene vínculos a tareas comunes para administrar sus archivos, como copiar, mover, eliminar y cambiar de nombre.

Para abrir la vista PC, haga clic en el **botón Inicio de Windows** de la barra de tareas y, a continuación, en **PC**.

 El Explorador de Windows le permite ver rápidamente todas las carpetas y archivos de su PC. Además, facilita las tareas de mover o copiar archivos de una carpeta a otra.

Para abrir el Explorador de Windows, haga clic con el botón derecho del ratón en el **botón Inicio de Windows** de la barra de tareas y, a continuación, en **Explorar**.

Para desplazarse por las vistas PC y por las vistas del Explorador de Windows, haga doble clic en las carpetas para abrirlas y ver sus contenidos. Haga clic en el botón **Atrás** para retroceder en la trayectoria de carpetas abiertas.

### **Cómo crear carpetas**

**1** Haga clic en el **botón Inicio de Windows** de la barra de tareas y, a continuación, en **PC**.

*O bien,*

Haga clic con el botón derecho en el **botón Inicio de Windows** de la barra de tareas y, a continuación, en **Explorar**.

- **2** Desplácese hasta la ubicación donde quiere la carpeta nueva.
- **3** Haga clic en **Organizar** y luego en **Nueva carpeta**.
- **4** Escriba el nombre para la carpeta y luego presione Intro en el teclado.

### **Cómo mover archivos**

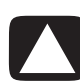

**PRECAUCIÓN: No mueva ningún archivo que sea parte de un programa instalado. Si lo hace, el programa podría dejar de funcionar.**

**1** Haga clic en el **botón Inicio de Windows** de la barra de tareas y, a continuación, en **PC**.

*O bien,*

Haga clic con el botón derecho en el **botón Inicio de Windows** de la barra de tareas y, a continuación, en **Explorar**.

- **2** Busque el archivo que desea mover y luego haga clic para seleccionarlo.
- **3** Haga clic en **Organizar** y **Cortar**.
- **4** Busque y abra la carpeta donde desee colocar el archivo.
- **5** Haga clic en **Organizar** y **Pegar**.

**NOTA:** También puede mover archivos arrastrándolos y colocándolos en una ubicación nueva. (Puede tener abiertas más de dos ventanas del Explorador de Windows simultáneamente). Elija un elemento en PC o en el Explorador de Windows y luego mantenga presionado el botón derecho del ratón mientras mueve el elemento a otra carpeta. Suelte el botón del ratón y elija **Mover aquí** para colocar el elemento en la ubicación nueva.

### **Cómo buscar archivos**

Para buscar un archivo, puede usar el cuadro de Búsqueda ubicado en la parte superior de cada carpeta o el del menú del botón Inicio de Windows, que sirve para buscar en toda su PC.

Para buscar desde el cuadro de Búsqueda de una carpeta:

**1** Haga clic en el **botón Inicio de Windows** de la barra de tareas y, a continuación, en **PC**.

*O bien,*

Haga clic con el botón derecho en el **botón Inicio de Windows** de la barra de tareas y, a continuación, en **Explorar**.

- **2** Busque la carpeta en la que desea realizar la búsqueda. La búsqueda se realiza dentro de la carpeta y subcarpetas actuales.
- **3** Haga clic en el cuadro de búsqueda ubicado en la parte superior de la ventana y comience a escribir.

El cuadro de Búsqueda filtra información de acuerdo con lo que usted escriba. Muestra archivos si la palabra que ingresó coincide con el nombre, etiquetas u otras propiedades de archivo. Muestra documentos de texto si el término ingresado aparece en el texto de esos documentos.

Para buscar desde el menú del botón Inicio de Windows:

- **1** Haga clic en el **botón Inicio de Windows** en la barra de tareas.
- **2** Escriba una palabra o pregunta; lo que escriba aparecerá automáticamente en el cuadro de búsqueda. A medida que escriba, los resultados de la búsqueda aparecerán en el panel izquierdo.
- **3** Realice una de las siguientes operaciones:
	- Haga clic en un resultado para abrirlo.
	- Haga clic en **X** para borrar los resultados de la búsqueda y volver a la lista principal de programas.
	- Haga clic en **Ver todos los resultados** para mostrar los resultados de las opciones avanzadas dentro de una carpeta.
	- Haga clic en **Buscar en Internet** para abrir el explorador y buscar en Internet.

### **Cómo cambiar el nombre de los archivos**

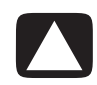

**PRECAUCIÓN: No cambie la extensión del nombre del archivo (los últimos tres caracteres luego del punto del nombre del archivo). Si lo hace, es posible que su PC no reconozca el archivo.**

**1** Haga clic en el **botón Inicio de Windows** de la barra de tareas y, a continuación, en **PC**.

*O bien,*

Haga clic con el botón derecho en el **botón Inicio de Windows** de la barra de tareas y, a continuación, en **Explorar**.

- **2** Busque el archivo o la carpeta cuyo nombre desea cambiar y luego haga clic para seleccionar ese archivo o carpeta.
- **3** Haga clic en **Organizar** y en **Cambiar nombre**.
- **4** Escriba el nuevo nombre y presione Intro en el teclado.

**NOTA:** Otra manera de cambiar el nombre de un archivo es hacer clic con el botón derecho en el archivo y luego hacer clic en **Cambiar nombre**.

### **Cómo eliminar archivos**

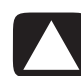

**PRECAUCIÓN: No borre ningún archivo que sea parte de un programa instalado. Si lo hace, el programa podría dejar de funcionar.**

- **1** Busque el archivo que desea borrar y luego haga clic para seleccionarlo.
- **2** Haga clic en **Organizar** y en **Borrar**.
- **3** Haga clic en **Sí** para confirmar que desea eliminar el archivo y enviarlo a la Papelera de reciclaje.

Si comete un error y necesita recuperar el archivo eliminado, consulte la sección ["Cómo](#page-66-0)  [recuperar archivos desde la Papelera de reciclaje".](#page-66-0)

**NOTA:** Otra manera de eliminar un archivo es hacer clic con el botón derecho en el archivo y luego en **Eliminar**.

## <span id="page-66-0"></span>**Cómo recuperar archivos desde la Papelera de reciclaje**

Si descubre que necesita un archivo que ha eliminado, normalmente podrá recuperarlo desde la Papelera de reciclaje. Cuando se elimina un archivo, éste se coloca en la Papelera de reciclaje y permanece allí hasta que se vacía la Papelera de reciclaje o se hace espacio para archivos que han sido eliminados más recientemente.

- **1** Haga doble clic en el icono **Papelera de reciclaje** del escritorio de Windows.
- **2** Busque el archivo que desea recuperar y luego haga clic para seleccionarlo.
- **3** Haga clic en **Restaurar este elemento**.

El archivo se quita de la Papelera de reciclaje y regresa a su ubicación anterior.

### **Cómo copiar archivos**

**1** Haga clic en el **botón Inicio de Windows** de la barra de tareas y, a continuación, en **PC**.

*O bien,*

Haga clic con el botón derecho en el **botón Inicio de Windows** de la barra de tareas y, a continuación, en **Explorar**.

- **2** Busque el archivo que desea copiar y luego haga clic para seleccionarlo.
- **3** Haga clic en **Organizar** y en **Copiar**.
- **4** Busque y abra la carpeta donde desea colocar el archivo.
- **5** Haga clic en **Organizar** y en **Pegar**.

**NOTA:** También puede copiar archivos arrastrándolos y colocándolos en una ubicación nueva. Elija un elemento en PC o en el Explorador de Windows y luego mantenga presionado el botón derecho del ratón mientras mueve el elemento a otra carpeta. Suelte el botón del ratón y seleccione **Copiar aquí** para copiar el elemento en la ubicación nueva.

## **Cómo usar una impresora**

Si desea instrucciones acerca de cómo conectar y utilizar la impresora, consulte el manual del usuario de la impresora.

Las impresoras reciben instrucciones desde su PC mediante programas de software denominados controladores de la impresora. En muchos casos, su PC automáticamente encuentra el controlador de la impresora necesario para que su impresora funcione con su PC. Si no lo encuentra, siga las instrucciones incluidas con su impresora para instalar el controlador específico en forma manual.

Puede imprimir texto y gráficos desde la mayoría de los programas de software y sitios Web si tiene una impresora conectada a su PC y el software necesario instalado para la impresora.

Para imprimir:

- **1** Haga clic en **Archivo** en la barra de menú del programa y, a continuación, en **Imprimir**.
- **2** Seleccione las opciones de impresión:
	- Seleccione la impresora.
	- Elija el intervalo de páginas (por ejemplo: todas las páginas, la página actual o un intervalo de páginas).
	- ш Ingrese el número de copias.
	- Seleccione si desea imprimir todas las páginas, las pares o las impares dentro de un intervalo.
- **3** Haga clic en **Aceptar** o en **Imprimir**.

# **Uso de las unidades de CD y DVD**

### **Uso de las unidades de CD y DVD**

Su PC puede venir con varios tipos de unidades de CD o DVD que le permiten realizar diferentes tareas. Lo que pueda hacer dependerá de qué tipo de unidad tiene.

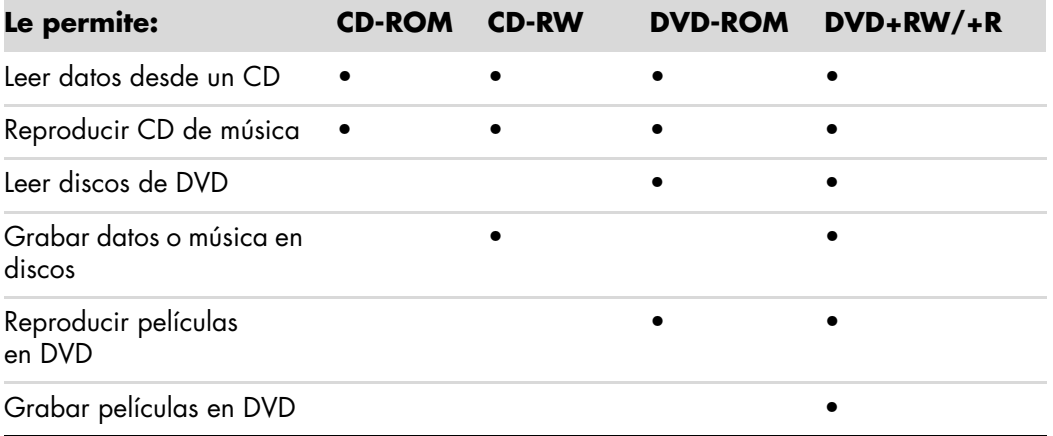

La unidad combinada (combo) sólo está disponible en algunos modelos. Combina las funciones de dos unidades en una sola: puede ser una unidad de DVD+RW/+R (grabadora de DVD) y una unidad de CD-RW (grabadora de CD) o una unidad de DVD-ROM y una unidad de CD-RW.

#### **Manejo de CD y DVD**

Para evitar dañar un disco, tenga en cuenta las siguientes instrucciones:

- Coloque el disco en su estuche protector cuando deje de utilizarlo.
- Sostenga el disco sólo por sus bordes exteriores o por el orificio central.
- No toque la parte sin etiqueta de un disco ni coloque el disco sobre la mesa con la parte sin etiqueta hacia abajo. Si lo hace, se podría rayar la superficie del disco.
- Guarde los discos a temperatura ambiente.

#### **Inserción y extracción de CD y DVD**

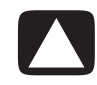

**PRECAUCIÓN: Utilice en las unidades sólo discos con forma estándar (circular). Si utiliza discos con forma no estándar, como discos con forma de corazón o de tarjetas de visita, puede dañar la unidad.**

Para insertar un CD o DVD:

**1** Con su PC encendida, presione el botón de expulsión situado cerca de la parte frontal de la unidad para abrir la bandeja de disco.

**NOTA:** En algunas PC, la unidad se encuentra detrás de una puerta en la parte frontal de su PC.

- **2** Retire el CD o DVD de la caja, sosteniéndolo únicamente por los bordes o por el orificio central.
- **3** Coloque con cuidado el disco en la bandeja, con la etiqueta hacia arriba.

**NOTA:** En un DVD de dos caras, lea el texto alrededor del orificio central del disco para determinar qué cara se va a reproducir (A o B, o bien, Estándar o Pantalla ancha). Coloque el disco en la bandeja con la etiqueta de la cara que desea reproducir hacia arriba.

**4** Para cerrar la bandeja del disco puede:

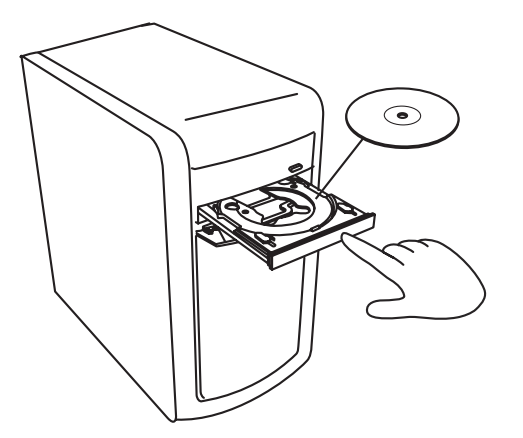

 $\mathcal{L}_{\mathcal{A}}$ Empujar la bandeja con suavidad hacia adentro de su PC.

*O bien,*

 Hacer clic en el botón de apertura/cierre del panel de control del programa que controla la unidad.

*O bien,*

i. Presionar el botón de apertura/cierre de control de la unidad o el botón de expulsión del teclado (sólo en algunos modelos).

*O bien,*

 $\blacksquare$ Presionar el botón de expulsión de la unidad, si está a su alcance. Para extraer un CD o DVD:

- **1** Con su PC encendida, presione el botón de expulsión para abrir la bandeja del disco.
- **2** Extraiga el CD o el DVD de la bandeja, sosteniéndolo únicamente por los bordes o el orificio central.
- **3** Coloque el disco en su estuche protector.
- **4** Empuje suavemente la bandeja hacia el interior de su PC para cerrar la bandeja del disco.

### **Información sobre compatibilidad**

Una característica importante de una grabadora de DVD/CD es su gran compatibilidad con otras unidades ópticas y otros reproductores de CD y DVD:

- Los CD creados podrán reproducirse en la mayoría de los equipos de audio domésticos o de automóvil y en la mayoría de las unidades de DVD-ROM y CD-ROM.
- Los DVD creados serán compatibles con algunos reproductores de video DVD y con la mayoría de las unidades de DVD-ROM.
- Los discos CD-R son más compatibles con los equipos de audio domésticos y de auto que los discos CD-RW.

La grabadora de DVD/CD puede leer y grabar datos en prácticamente todos los tipos de discos ópticos. Gracias a la alta velocidad de grabación de la grabadora de DVD/CD, se reduce el tiempo de grabación.

### **Tabla de características y compatibilidad de los discos**

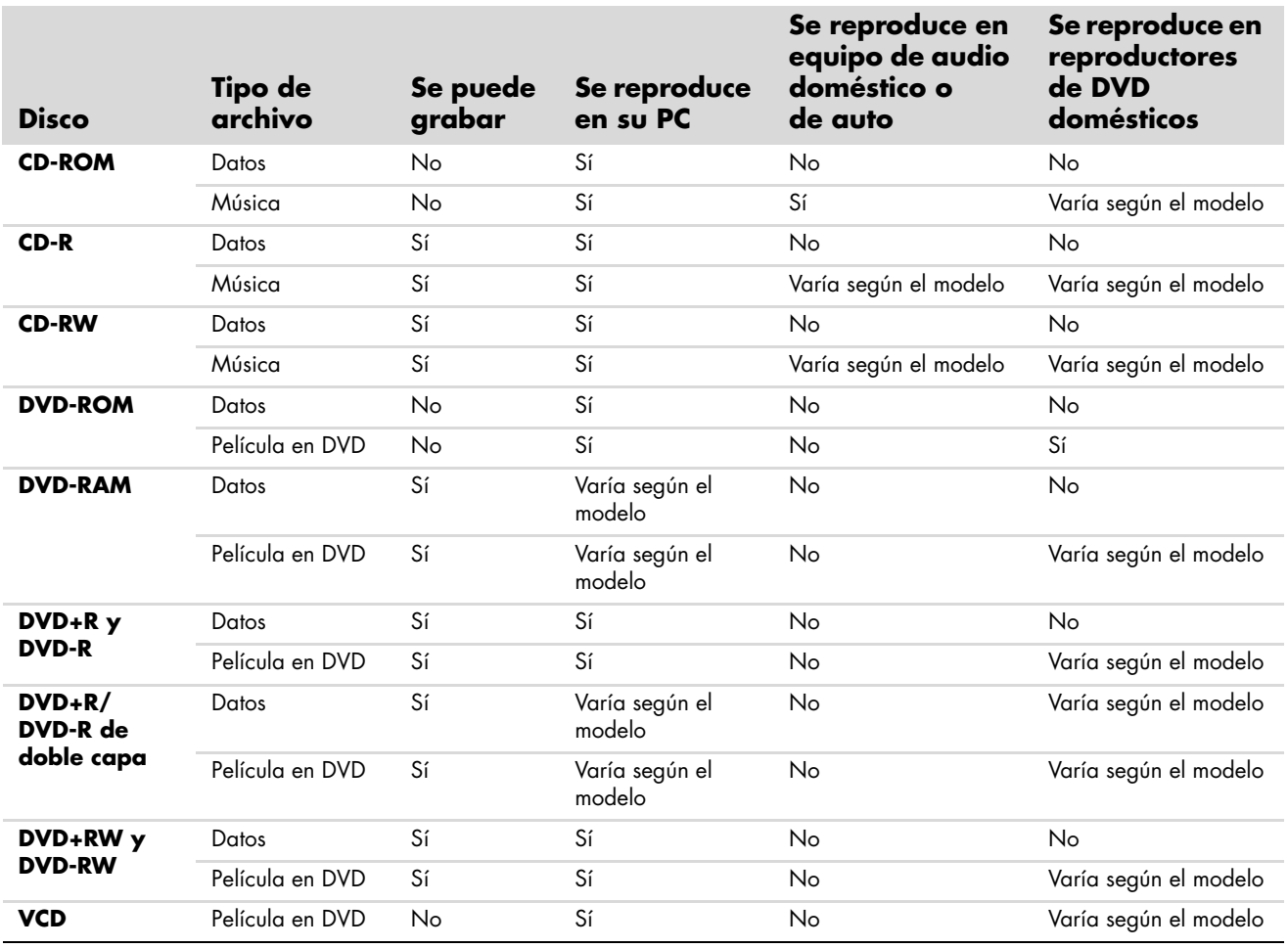

**NOTA:** Algunas PC incluyen una unidad grabadora de DVD de doble capa. Esta unidad admite discos de DVD de una capa y de doble capa. La tecnología de doble capa le ofrece mayor capacidad y le permite almacenar hasta 8 GB\* de datos en discos DVD+R o DVD-R de doble capa.

La doble capa es una tecnología nueva. La compatibilidad con los medios de doble capa puede variar ampliamente para ciertos reproductores de DVD y unidades de DVD-ROM domésticos.

\*Se define 1 GB como 1,000 (1.000) millones de bytes. 1 GB = 1,000 (1.000) millones de bytes cuando se hace referencia a la capacidad de un disco duro. La capacidad real después de darle formato es menor.

Para obtener más información acerca de la compatibilidad de los discos de su PC, visite el sitio Web de Soporte técnico de HP en: **<http://www.hp.com/support>**

**NOTA:** Sólo algunos modelos admiten la tecnología de DVD de doble capa.

**NOTA:** Los programas de grabación Roxio Creator admiten la tecnología de doble capa.
# **Tabla de referencia rápida de las unidades ópticas**

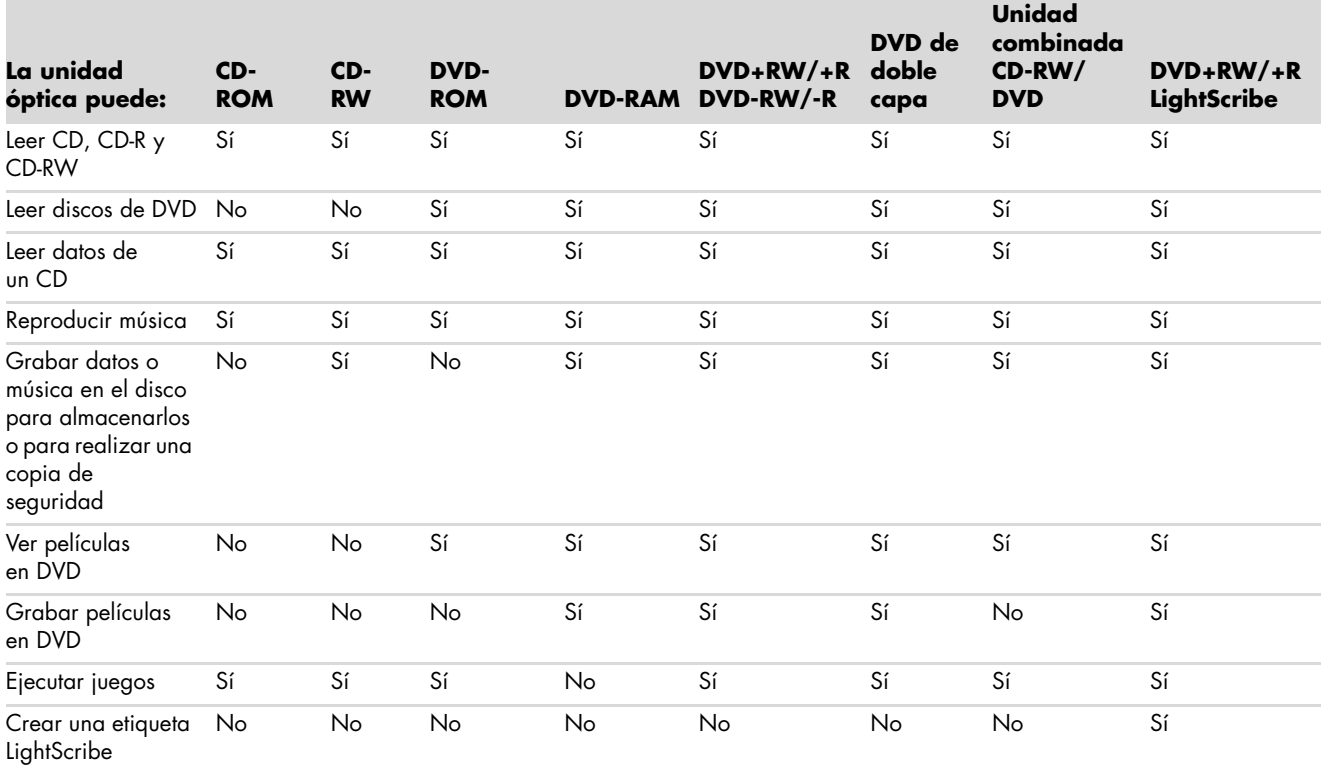

# **Uso del lector de tarjetas de memoria**

Las cámaras digitales y otros dispositivos de imágenes digitales utilizan tarjetas de memoria o *de medios* para almacenar archivos de imagen digital. El lector de tarjetas de memoria opcional (sólo en algunos modelos) puede leer en distintos tipos de tarjetas de memoria y la unidad de disco IBM Microdrive y también puede escribir en ellas.

Puede acceder al lector de tarjetas directamente desde la parte delantera de su PC. Tiene dos o cuatro ranuras horizontales que admiten tarjetas de memoria y la unidad de disco Microdrive.

Puede poner tarjetas en una o más ranuras y utilizar cada tarjeta de forma independiente. Coloque sólo una tarjeta en una ranura a la vez.

Cada ranura para tarjetas tiene su propia letra de unidad e icono. Cuando introduce la tarjeta, es posible que la etiqueta de presentación cambie al título de la tarjeta, si es que lo tiene.

Cuando introduzca la tarjeta, puede aparecer la ventana Quitar hardware con seguridad. Si se abre esta ventana o si la abre por error, haga clic en **Cerrar**.

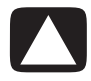

**PRECAUCIÓN: No haga clic en** *Detener* **en la ventana Quitar hardware con seguridad si el dispositivo USB de almacenamiento masivo está seleccionado. Si lo hace, el sistema operativo dejará de reconocer el lector de tarjetas de memoria de su PC y deberá reiniciar su PC para volver a ver el lector de tarjetas de memoria.**

**1** Introduzca la tarjeta en la ranura hasta que quede firmemente colocada en su sitio.

La luz de actividad (**A**) del lector de tarjeta de memoria se ilumina y su PC detecta automáticamente la tarjeta.

**NOTA:** Debe introducir la tarjeta de la forma correcta. Observe la dirección de la esquina con orificios de las tarjetas. Para obtener más información, consulte ["Guía de](#page-75-0)  [introducción de la tarjeta"](#page-75-0). CompactFlash y Microdrive tienen una ranura y no pueden introducirse incorrectamente. Introduzca el borde del receptáculo (orificios) de esta tarjeta en la ranura.

**2** Se abrirá la ventana Reproducción automática. Seleccione un programa para acceder a sus archivos. Su PC abre un programa que le permite acceder a los contenidos de la tarjeta. Puede copiar archivos desde o hacia la misma.

*O bien,*

Si la ventana de Reproducción automática no se abre, haga clic en el **botón Inicio de Windows** de la barra de tareas, luego haga clic en **PC** y, a continuación, haga doble clic en el icono **Tarjeta de memoria** para ver los archivos de la tarjeta de memoria.

**3** Cuando haya finalizado, haga clic con el botón derecho en el icono de la unidad, seleccione **Expulsar**, compruebe que el indicador de actividad esté encendido pero no parpadeando y, a continuación, extraiga la tarjeta. Una luz fija indicadora de actividad indica que su PC no está leyendo la tarjeta ni escribiendo en ella.

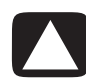

**PRECAUCIÓN: No intente retirar la tarjeta mientras esté parpadeando la luz de actividad. Si lo hace, podrían perderse datos.**

## <span id="page-75-0"></span>**Guía de introducción de la tarjeta**

**Lector de tarjetas de memoria de 4 ranuras (sólo en algunos modelos)**

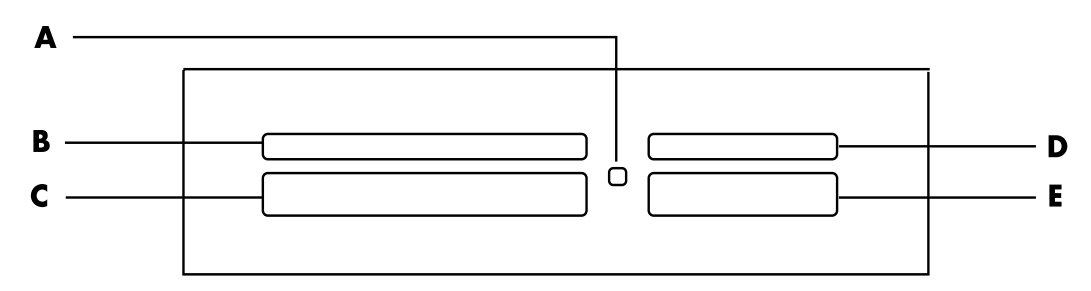

- **A** Luz de actividad
- **B** Ranura superior izquierda
- **C** Ranura inferior izquierda
- **D** Ranura superior derecha
- **E** Ranura inferior derecha

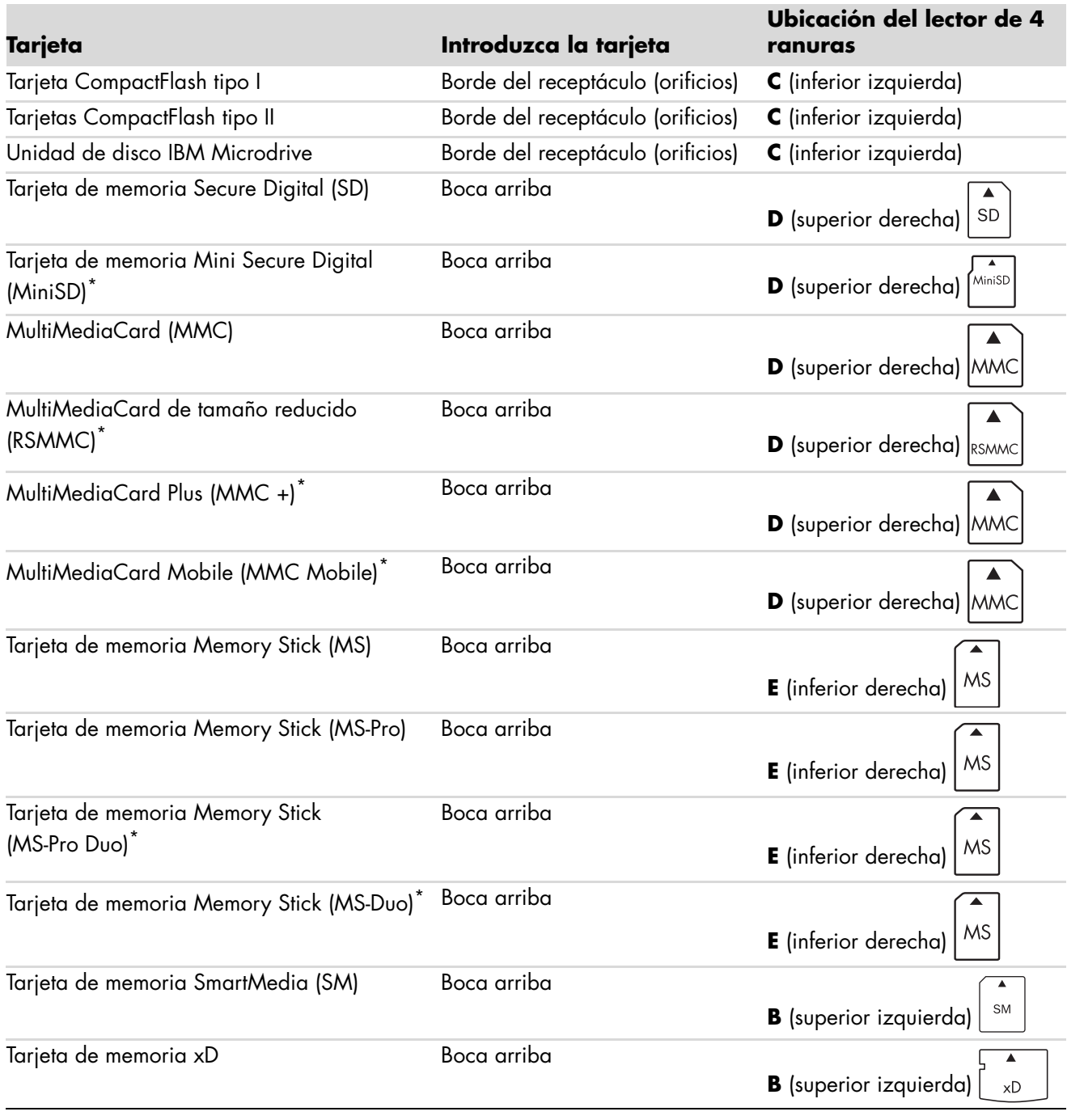

\*Sólo en algunos modelos. No está disponible en todos los países o regiones.

**NOTA:** Algunas tarjetas de memoria, como la CF Ultra/III, no son compatibles con el lector de tarjetas que viene con su PC.

**Lector de tarjetas de memoria de 2 ranuras (sólo en algunos modelos)**

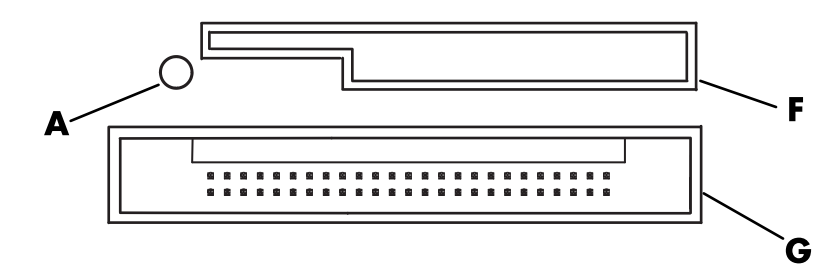

- **A** Luz de actividad
- **F** Ranura superior
- **G** Ranura inferior

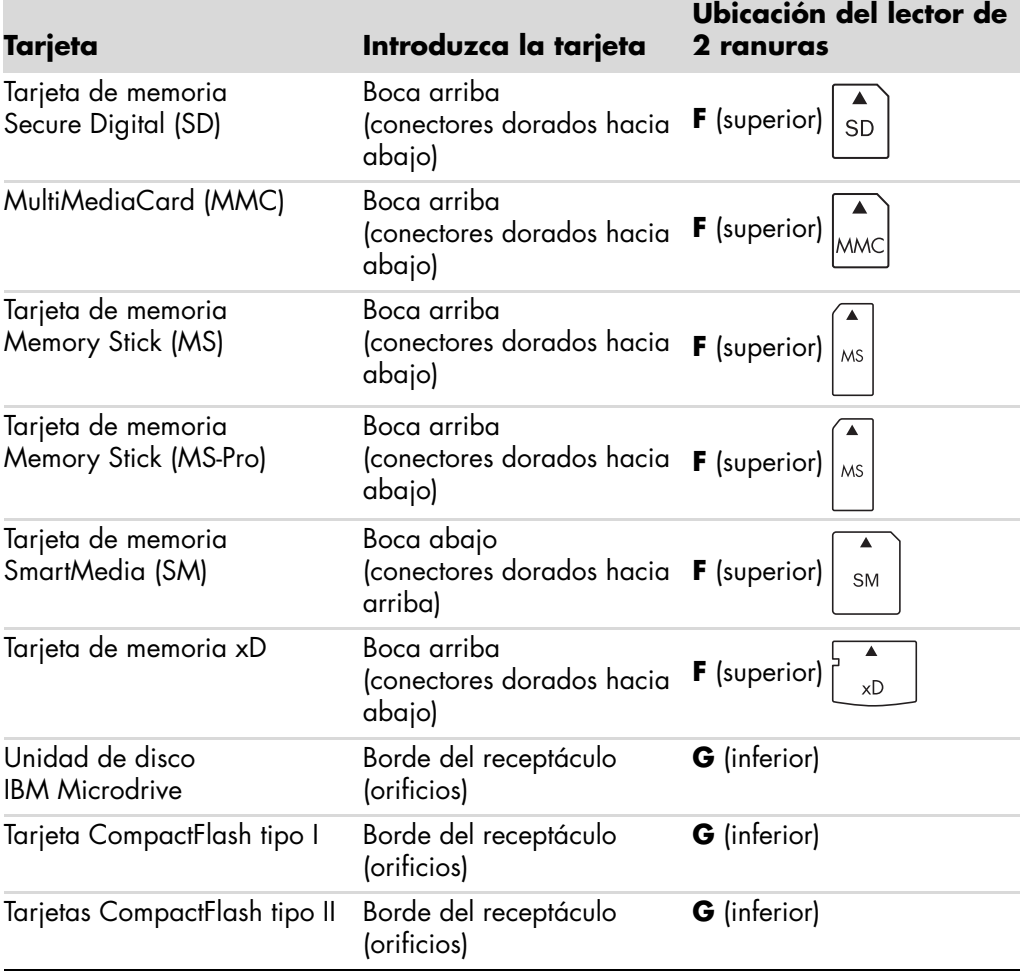

**NOTA:** No use tarjetas SM y xD al mismo tiempo en el lector de tarjetas. El lector de tarjetas de memoria sólo reconocerá la primera que se introduzca.

# **Funcionamiento de la luz de actividad**

La luz de actividad del lector de tarjetas de memoria está apagada cuando no hay ninguna tarjeta en las ranuras.

La luz se enciende cuando se introduce una tarjeta en una ranura.

La luz parpadea cuando se transfieren datos entre la tarjeta y su PC.

# <span id="page-78-0"></span>**Dar formato a una tarjeta de memoria**

Si no ha utilizado la tarjeta de memoria anteriormente o si ésta se ha dañado, tal vez sea necesario darle formato antes de utilizarla.

**NOTA:** Algunas tarjetas de memoria tienen una posición de bloqueo. Para ver o editar sus fotos, asegúrese de que la tarjeta de memoria esté desbloqueada.

**1** Dé formato la tarjeta de memoria en la cámara digital. Siga las instrucciones que vienen con la cámara digital.

*O bien,*

Introduzca la tarjeta en la ranura correcta del lector hasta que quede firmemente colocada en su sitio. La luz de actividad del lector de tarjeta de memoria se ilumina y su PC detecta automáticamente la tarjeta.

- **2** Haga clic en el **botón Inicio de Windows** de la barra de tareas y, a continuación, en **PC**.
- **3** En el área *Dispositivos con medios de almacenamiento extraíbles*, haga clic con el botón derecho en el icono correcto de la tarjeta de memoria.
- **4** Seleccione **Formatear** y escriba un nombre para la etiqueta en el cuadro etiqueta.
- **5** Para una óptima compatibilidad, seleccione **FAT** como configuración de sistema de archivos.
- **6** Haga clic en **Inicio**.
- **7** Haga clic en **Aceptar** en la ventana Formateo terminado y, a continuación, haga clic en **Cerrar**.

# **Resolución de problemas del lector de tarjetas de memoria**

Si tiene problemas al leer la tarjeta de memoria, o al escribir en ella, intente lo siguiente:

- Algunas tarjetas tienen un interruptor de seguridad o de lectura/escritura. Asegúrese de que el interruptor de lectura/escritura esté en la posición Permitir escritura antes de intentar escribir datos en la tarjeta.
- Asegúrese de que la cantidad de datos que desea almacenar no sea mayor al límite de almacenamiento de la tarjeta de memoria.
- Asegúrese de que la tarjeta de memoria pertenezca a uno de los siguientes tipos admitidos: Tarjeta CompactFlash Tipo I y II, Microdrive, Memory Stick, Memory Stick Pro, MultiMediaCard, Secure Digital, SmartMedia o xD.
- Asegúrese de que la tarjeta de memoria esté introducida por completo dentro de la ranura correcta.
- Quite la tarjeta de memoria cuando la luz no esté parpadeando y observe la ranura vacía con la ayuda de una linterna. Si alguna de las clavijas está doblada, cambie el lector de tarjetas de memoria o, si una clavija está en contacto con otra, repare su PC. Para enderezar las clavijas ligeramente dobladas, utilice la punta de un bolígrafo con punta retráctil, siempre con el equipo apagado.
- Inspeccione los extremos de las tarjetas de memoria para comprobar que no haya nada que esté bloqueando la conexión. Limpie los contactos con un paño que no deje pelusa y con un poco de alcohol. Si fuera necesario, cambie la tarjeta de memoria.
- $\blacksquare$  El lector de tarjetas de memoria es un dispositivo que utiliza la función Quitar hardware con seguridad. Esta función aparece en un icono de la barra de tareas, al lado de la hora. No haga clic en **Detener** en la ventana Quitar hardware con seguridad. Si lo hace, la unidad se desconecta. Si esto ocurre, reinicie su PC.
- No introduzca ni quite tarjetas de memoria cuando la luz de actividad esté parpadeando. Si lo hace, puede causar la pérdida de datos o puede dañar permanentemente el lector de tarjetas.
- Dé formato a la tarjeta de memoria antes de usarla. Consulte ["Dar formato a una](#page-78-0)  [tarjeta de memoria"](#page-78-0).

# **Uso de HP Personal Media Drive y HP Pocket Media Drive**

Las unidades HP Personal Media Drive y HP Pocket Media Drive (Unidades HP Media Drives) se pueden utilizar como discos duros USB internos o externos, diseñados para incrementar de manera rápida y fácil su capacidad de almacenamiento y transferir archivos multimedia, por ejemplo, fotografías digitales, música, videos y otros archivos importantes. También puede utilizar las unidades HP Media Drives para realizar copias de seguridad de otras unidades de su PC.

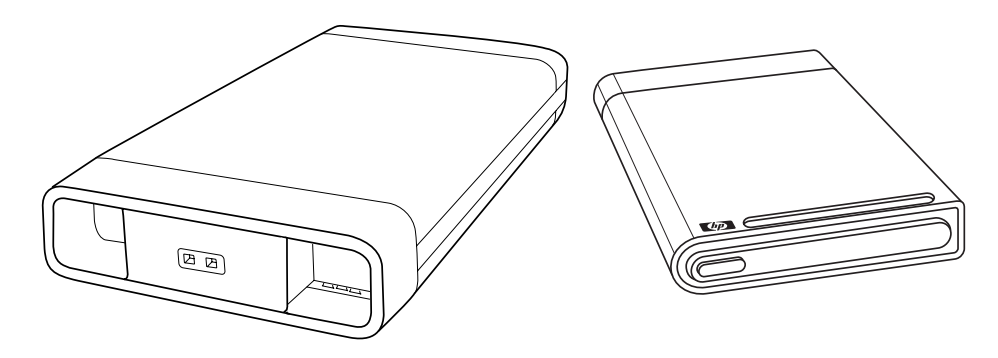

**NOTA:** HP Personal Media Drive y HP Pocket Media Drive sólo se incluyen en algunos modelos. Ambas unidades se venden por separado.

Las unidades HP Media Drive están diseñadas para:

- Trabajar con PC que tienen un puerto USB.
- Almacenar archivos multimedia y archivos personales de gran tamaño desde cámaras digitales, cámaras de video digitales y reproductores de MP3.
- Transferir archivos rápidamente de una PC a otra.
- $\mathcal{L}_{\mathcal{A}}$ Reproducir archivos multimedia.
- $\blacksquare$  Realizar copias de seguridad de archivos. Realizar copias de seguridad del sistema para una mayor seguridad de la información.

Para obtener más información sobre cómo usar las unidades HP Media Drives con Windows Media Center, consulte la documentación que se encuentra en el sitio Web de Soporte técnico de HP en: **<http://www.hp.com/support>**

# **Conexión de la unidad**

La unidad HP Media Drive está diseñada para funcionar en la mayoría de las PC como una unidad externa que se conecta a través de un cable USB, aunque también se puede insertar en algunas PC de HP especialmente diseñadas. Estas PC tienen una bahía de unidad horizontal o vertical especial que se conecta a la unidad mediante un conector USB interno. La unidad se puede introducir y extraer fácilmente de la bahía del disco duro sin apagar su PC. A esta característica a veces se la denomina *intercambio en caliente*.

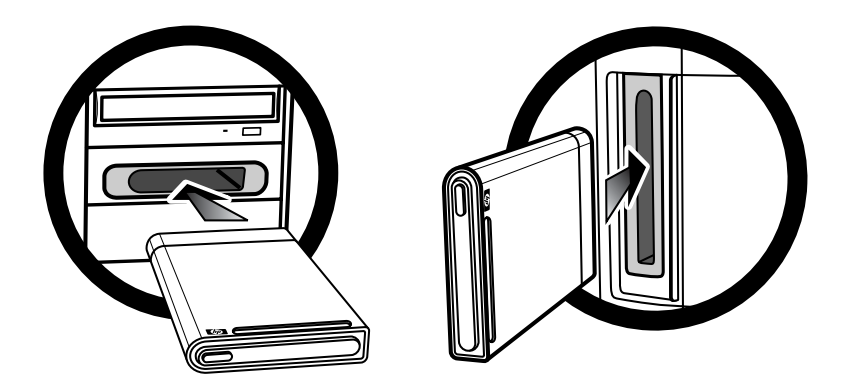

La unidad se enciende cuando se la conecta a un puerto USB activo. Si enciende su PC con la unidad conectada, ésta se encenderá automáticamente. Cuando el cable USB de la unidad no está enchufado o cuando la alimentación de su PC al USB está apagada, la unidad se apagará automáticamente. Cuando su PC está en modo suspender (un modo de reducción de energía), la unidad permanecerá encendida.

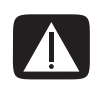

**ADVERTENCIA: No mueva su PC cuando la unidad HP Media Drive esté insertada en la bahía o conectada a un puerto USB de su PC. Si lo hace, podría dañar la unidad y hacer que se pierdan datos.**

# **Inserción de la unidad en una bahía de unidad HP**

- **1** Encienda su PC.
- **2** En la posición horizontal, inserte la unidad con el logotipo de HP hacia arriba y el nombre del producto HP que se lea del lado derecho. En la posición vertical, el lado plano de la unidad mira hacia abajo y el lado redondeado hacia arriba. No haga fuerza para instalar la unidad en la bahía, debería deslizarse fácilmente dentro de ésta.
- **3** Deslice la unidad completamente dentro de la bahía de la unidad hasta que la unidad esté conectada correctamente a las conexiones internas. Cuando su PC esté encendida, si la unidad está insertada correctamente, se encenderá el indicador de encendido LED (**B**, **D**) en la parte delantera de la unidad.

**Frente de la unidad HP Media Drive**

- **A** Luz indicadora de actividad en la unidad
- **B** Luz indicadora de alimentación
- **C** Guías de la unidad HP Personal Media Drive
- **D** Indicadores de encendido y de actividad de la unidad

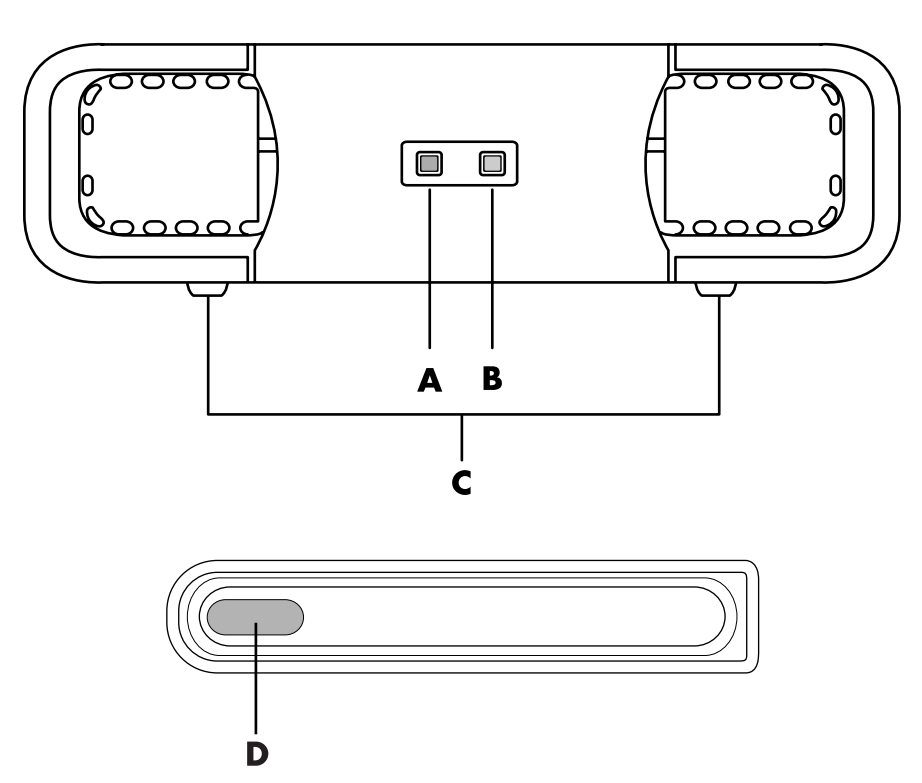

HP Personal Media Drive (**A**, **B**, **C**) HP Pocket Media Drive (**D**)

# **Conexión de la unidad a una PC sin bahía de unidades**

Las unidades HP Media Drives están diseñadas para funcionar en la mayoría de las PC como unidades de disco duro externas que se conectan a través de un cable USB 2.0. Si su PC tiene puertos USB 1.1, utilice dos puertos USB para garantizar que se suministre suficiente energía. La mayoría de los puertos USB 2.0 pueden suministrar suficiente energía como para que sólo se necesite una conexión USB.

Cuando conecta la unidad a una PC sin bahía de unidades, HP Personal Media Drive necesita otra fuente de alimentación además de la conexión USB 2.0. HP Pocket Media Drive no necesita otra fuente de alimentación porque la energía se suministra mediante la conexión USB 2.0.

**NOTA:** HP Personal Media Drive incluye un ventilador integrado; HP Pocket Media Drive no incluye un ventilador.

Para conectar la unidad:

- **1** Encienda su PC.
- **2** Conecte el extremo rectangular del cable USB 2.0 (**C**) a un puerto USB disponible de su PC. Conecte el extremo cuadrado del cable USB 2.0 (**D**) al conector USB en la parte trasera de HP Media Drive.

**NOTA:** El USB 2.0 sólo utiliza un conector USB. Los sistemas USB 1.*x* utilizan los dos conectores USB.

**3** Instale el software y los controladores. Para obtener más información, consulte la documentación de HP Media Drive.

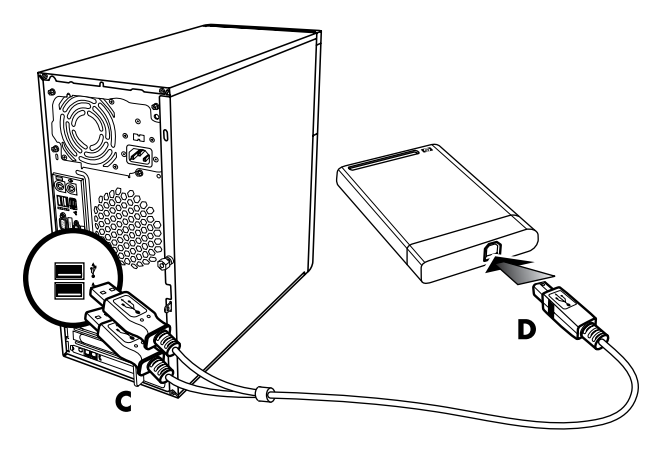

# **Ubicación de la unidad y asignación de una letra de unidad**

Cuando conecte la unidad en un conector USB 2.0 o la introduzca en una bahía de unidad HP Media Drive, el sistema operativo le asignará automáticamente una letra a la unidad del disco duro. La letra asignada depende de los dispositivos de almacenamiento conectados a su PC.

Cómo ubicar la unidad:

- **1** Haga clic en el **botón Inicio de Windows** de la barra de tareas.
- **2** Haga clic en **PC**.
- **3** Seleccione **Administrar**.

Puede cambiar el nombre de la unidad en la ventana PC de la siguiente forma: haga clic con el botón derecho sobre la unidad, elija **Cambiar nombre** y luego ingrese un nombre nuevo. HP recomienda cambiar el nombre de la unidad si tiene más de una unidad de disco duro externa.

Puede asignar permanentemente una letra de unidad para que no sea necesario cambiarla cada vez que conecta y desconecta esta unidad y otros dispositivos. Además, para un programa de software es más fácil ubicar los archivos en la unidad HP Media Drive si se le asigna una letra de unidad. Puede que algunos programas no sean capaces de encontrar los archivos si la unidad tiene una letra de unidad nueva.

Lo mejor es quitar siempre la unidad de una manera segura para evitar errores. Consulte ["Desconexión de la unidad".](#page-85-0)

Para asignar una letra a la unidad:

- **1** Haga clic en el **botón Inicio de Windows** de la barra de tareas.
- **2** Haga clic con el botón derecho en **PC**.
- **3** Seleccione **Administrar**.
- **4** Haga clic en **Administración de discos**.
- **5** Haga clic con el botón derecho en **HP Media Drive**.
- **6** Seleccione **Cambiar la letra y rutas de acceso de unidad**.

**NOTA:** Para evitar que varias unidades de disco duro usen la misma letra de unidad cuando conecta y quita unidades, asigne la letra Z.

- **7** Haga clic en **Cambiar**.
- **8** Seleccione una letra del menú desplegable y, a continuación, actualice los cambios haciendo clic en **Aceptar**.

## **Uso de la unidad**

Cuando está en funcionamiento durante largos periodos de tiempo, la caja de aluminio de la unidad HP Media Drive puede calentarse. Esto forma parte del diseño avanzado de la unidad HP Media Drive y es normal.

El ventilador silencioso integrado está diseñado para activarse automáticamente a ciertas temperaturas programadas. Sitúe la unidad HP Media Drive en un lugar bien ventilado en caso de conectarla de forma externa a su PC.

#### **Transferencia manual de archivos a otra PC**

Puede transferir información del perfil de su PC, que incluye la apariencia y los archivos personales, como fotos, música y videos, que haya creado.

Para transferir los archivos manualmente:

- **1** Conecte la unidad a su PC.
- **2** Seleccione los archivos y luego arrástrelos y colóquelos en la ventana PC de la unidad HP Media Drive.
- **3** Desconecte la unidad y, a continuación, conéctela a otra PC.
- **4** Seleccione los archivos, arrástrelos y colóquelos en la unidad de disco duro de la otra PC.

# <span id="page-85-0"></span>**Desconexión de la unidad**

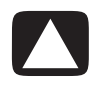

**PRECAUCIÓN: Para evitar daños en el hardware y pérdidas de datos, siempre desconecte la unidad HP Media Drive de manera segura cuando no esté guardando ni transfiriendo datos.**

Puede quitar la unidad con seguridad cuando no esté activa. Cuando la luz ámbar de actividad parpadea, la unidad está activa, grabando o transfiriendo datos. Si quita la unidad mientras la luz está parpadeando se pueden perder datos o dañar archivos.

Para desconectar la unidad HP Media Drive de forma segura:

- **1** Cierre todos los programas que pueden estar accediendo a su unidad HP Media Drive. Asegúrese de que la luz de actividad de la unidad esté apagada.
- **2** Haga doble clic en el icono **Quitar hardware con seguridad** situado en la bandeja del sistema, en la parte inferior del escritorio. Si el icono está escondido, haga clic en las flechas de la barra de tareas para verlo. Se abrirá la ventana Quitar hardware con seguridad.

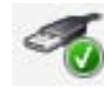

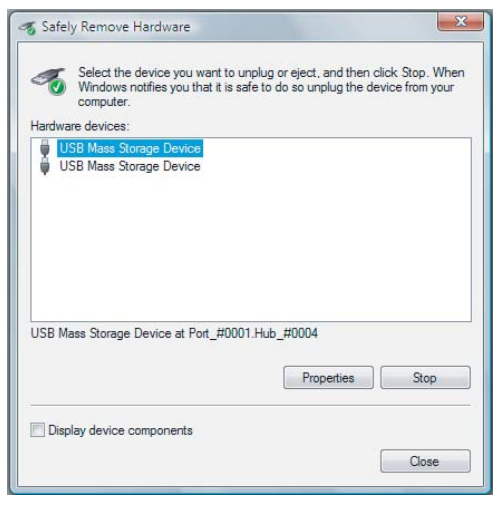

**NOTA:** En algunas PC, esta función se denomina icono Desconectar hardware o Extraer hardware.

**3** Haga doble clic en **Dispositivo USB de almacenamiento masivo** para ubicar la unidad HP Media Drive. El dispositivo USB de almacenamiento masivo puede aparecer en la lista dos veces. Uno de ellos puede que contenga un lector de tarjetas de memoria u otra unidad de almacenamiento masivo. Busque la etiqueta de esta unidad.

**4** Seleccione **HP Media Drive** y, a continuación, haga clic en **Aceptar**. Puede que el nombre de la unidad sea diferente si lo ha cambiado o incluso puede aparecer como Volumen genérico seguido de la letra de unidad asignada.

Un mensaje que dice *Se puede quitar el hardware con seguridad* aparece en la bandeja del sistema, lo que le permite saber que es seguro desconectar el dispositivo.

- **5** Haga clic en **Detener** para asegurarse de que la unidad HP Media Drive no esté activa y, a continuación, haga clic en **Cerrar**.
- **6** Desconecte la unidad de su PC.

## **Resolución de problemas de la unidad HP Media Drive**

#### **Actualizaciones de Microsoft**

Asegúrese de tener los últimos service packs del sistema operativo de Microsoft y otras actualizaciones de Windows instalados en su sistema antes de intentar solucionar un problema de la unidad. Estos service packs se suministran para reparar errores, agregar controladores y mejorar las funciones de seguridad del sistema. Consulte **http://support.microsoft.com** para obtener detalles acerca de cómo instalar los service packs y las actualizaciones de Windows en su sistema. Comuníquese con el Servicio de atención al cliente de Microsoft para obtener información acerca de cómo conseguir estas mejoras del sistema si no tiene acceso a Internet.

#### **La unidad no aparece en mi PC**

Intente estas soluciones siguiendo el orden indicado:

- **1** Compruebe que la unidad se encuentre encendida. El indicador de encendido LED de la parte delantera de la unidad debe estar encendido.
- **2** Compruebe que el cable USB se encuentre conectado de manera firme y adecuada a la unidad y al conector USB de su PC.
- **3** Mientras su PC está encendida, desconecte el cable USB. Espere 10 segundos y, a continuación, vuelva a conectar el cable USB.
- **4** Verifique la ventana Administrador de dispositivos para comprobar que su PC esté reconociendo el puerto USB utilizado. Para obtener más información, consulte la documentación que se suministre con su PC.

#### **La velocidad de transferencia de datos parece ser lenta con la tarjeta adaptadora USB 2.0.**

La unidad HP Media Drive funciona tan rápido como lo permite la tarjeta adaptadora host (dentro de la velocidad máxima de ráfaga de 480 MB por segundo). Si tiene problemas de rendimiento, asegúrese de que los controladores de la tarjeta USB 2.0 sean los más actuales y de que estos controladores estén instalados adecuadamente.

#### **El software HP Media Drive ha dejado de funcionar**

Vuelva a instalar el software. Consulte las instrucciones de instalación del software y de los controladores que incluye la unidad HP Media Drive.

#### **Habilitar caché de escritura no permanece habilitada**

Para proteger sus datos, Habilitar caché de escritura se encuentra desactivada en HP Pocket Media Drive. Para obtener más información, visite: **http://www.hp.com/support**

#### **Privilegio de administrador para la instalación de software**

Según su sistema operativo, es posible que deba conectarse como administrador para instalar software.

Para cambiar una cuenta de usuario:

- **1** Haga clic en el **botón Inicio de Windows** de la barra de tareas.
- **2** Haga clic en **Panel de control**, **Cuentas de usuario y seguridad familiar** y, a continuación, en **Cuentas de usuario**.
- **3** Haga clic en **Administrar otra cuenta** y, a continuación, haga clic en la cuenta que desea cambiar.
- **4** Haga clic en **Cambiar tipo de cuenta**, seleccione el tipo de cuenta que desee y, a continuación, haga clic en **Cambiar tipo de cuenta**.

# **Utilización de Windows Media Center**

Microsoft Windows Media Center le permitirá hacer cosas increíbles con su PC. Gracias a la amplia variedad de funciones de entretenimiento digital sencillas de usar, podrá ver películas, escuchar música y visualizar fotos como nunca antes había hecho.

Windows Media Center es sencillo y fácil de usar. Podrá buscar y seleccionar sus archivos multimedia fácilmente. Además le permitirá reproducir películas, escuchar música y visualizar fotos con un solo control remoto (sólo en algunos modelos). Combine las eficaces funciones de su PC con un receptor de cine en casa para disfrutar de una experiencia mucho más dinámica.

Windows Media Center ha sido optimizado para admitir imagen de alta definición y en pantalla ancha. Gracias al nuevo diseño en pantalla de sus fotos, música y videos, ahora puede visualizar hasta tres veces más contenido en una imagen de pantalla ancha que con las versiones anteriores de Media Center.

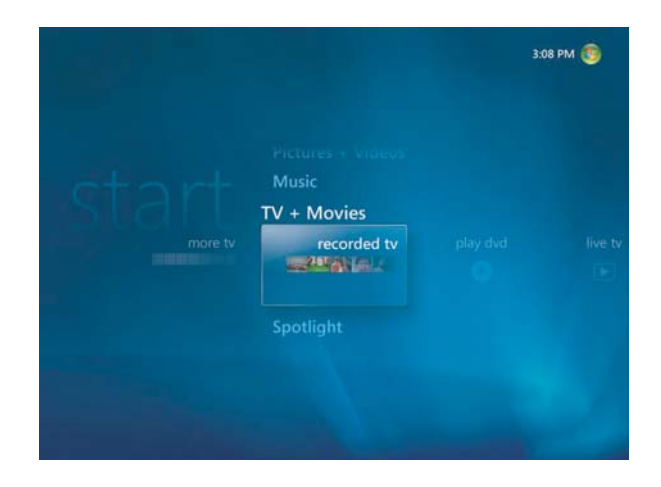

# **Utilización de las funciones de Windows Media Center**

Puede controlar las funciones de Media Center y desplazarse por las ventanas con el control remoto (sólo en algunos modelos), el teclado o el ratón. Puede pasar de una a otra con el ratón o con un botón del control remoto o una tecla del teclado.

**NOTA:** Algunas de las funciones de Windows Media Center que se enumeran sólo se incluyen en algunos modelos. Algunos de los componentes enumerados en la documentación de su PC, como los altavoces y sintonizadores de TV, son opcionales y se venden por separado.

Puede ejecutar Windows Media Center al mismo tiempo que utiliza otros programas de Windows. Podrá ver sus fotos y videos, y reproducir música al mismo tiempo que usa otros programas de Windows.

Con Windows Media Center puede:

- Ver, grabar y reproducir programas de televisión.
- Usar las funciones de pausa, retroceso y avance rápido en programas de TV.
- **Nominal Ver repeticiones instantáneas.**
- $\blacksquare$ Reproducir videos digitales.
- Ver fotos digitales o realizar una presentación con diapositivas con música. Imprimir fotos fácilmente.
- Explorar, seleccionar y reproducir archivos de CD de música con visualización en pantalla completa.
- Grabar pistas de CD en su biblioteca multimedia.
- Reproducir películas en DVD. Continuar la reproducción de un DVD.

**NOTA:** Si su PC incluye una unidad de DVD regrabable, ésta puede leer y grabar discos de DVD+/-R/-RW.

- Escuchar emisoras de radio FM y radio en Internet.
- Acceder a servicios de suscripción de transmisión de música y video. Es posible que algunos de los servicios de suscripción de música y video no estén disponibles en todos los países o regiones.

**NOTA:** La Guía de programas de televisión (se requiere acceso a Internet) no está disponible en todos los países o regiones.

- Grabar programas de TV de forma automática mientras hace otras cosas.
- Abrir ventanas específicas en Windows Media Center con los botones de acceso directo del control remoto.
- Realizar copias de seguridad de archivos multimedia en CD, DVD u otra unidad de disco duro como la unidad HP Personal Media Drive y HP Pocket Media Drive (se venden por separado).
- Usar la configuración de Optimización para que su equipo siga funcionando sin problemas.
- Usar el modo suspender para ahorrar energía cuando el equipo no esté en uso y presionar una tecla del teclado o un botón del control remoto para ver el escritorio de forma instantánea.

### <span id="page-90-0"></span>**Visualización y grabación de programas de TV en directo**

Con Windows Media Center puede mirar, pausar, avanzar cuadro por cuadro, pasar a la pista siguiente o usar la repetición instantánea para no perderse ningún momento de un programa de TV en directo. Use el avance rápido para saltar contenido no deseado. Cuando no pueda ver su programa favorito, puede usar Windows Media Center para grabarlo.

Windows Media Center admite varios sintonizadores de TV para que pueda grabar y mirar TV en diferentes canales al mismo tiempo. Varios sintonizadores pueden brindarle un sistema de entretenimiento doméstico variado y flexible.

Grabe programas de TV con facilidad con la Guía de programación de televisión (se requiere conexión a Internet) para seleccionar los programas que desea grabar. Puede grabar un programa o una serie entera y verla cuando lo desee. Nunca más se perderá sus programas favoritos.

Si cambia constantemente de canal, la mini guía de Windows Media Center es otra de las funciones que le permitirá desplazarse de un canal a otro sin necesidad de interrumpir el programa que está mirando. Los canales aparecerán en la parte inferior de la pantalla para que pueda desplazarse por ellos sin perderse ningún momento clave.

Además, Windows Media Center ofrece soporte integrado para que pueda archivar programas de TV en DVD así como también un rápido rendimiento al interactuar con bibliotecas grandes de medios digitales.

Para los clientes en los Estados Unidos, se admite el Cable digital de alta definición cuando se utilizan dispositivos Receptores unidireccionales de cable abierto (OCUR).

### **La música apropiada para cada momento**

En la sección Música, puede explorar rápidamente toda su biblioteca de música por artista, canción o título del álbum, así como por género, compositor o año. Windows Media Center descarga automáticamente imágenes en miniatura del arte de tapa de los álbumes, lo que le proporcionará una forma visual de encontrar los álbumes que desea escuchar. Con sólo presionar un botón, puede escuchar su música en modo aleatorio o en repetición, crear listas de reproducción, aplicar visualizaciones y grabar listas de reproducción en un CD o DVD.

Además, cuando está seleccionando o reproduciendo su música, puede iniciar una presentación con diapositivas desde su biblioteca. Si se suscribe a los servicios de música, podrá agregar esta opción directamente al menú Inicio, al lado de su Biblioteca de música.

Es muy simple buscar y agregar música a su biblioteca desde otra PC en su casa que funcione con Windows.

#### <span id="page-90-1"></span>**Reproducir radio FM o en Internet**

Además, Windows Media Center puede reproducir radio FM o en Internet. Podrá acceder a varios sitios Web de radio en Internet y, además, podrá seleccionar fácilmente sus emisoras de radio FM favoritas como preestablecidas.

### **Comparta sus recuerdos digitales**

Con Windows Media Center puede convertir una simple colección de fotos en una presentación con diapositivas cinematográfica que podrá compartir en su PC o en su televisión, en la sala de estar. La opción Reproducir todo en el menú Inicio le permitirá mostrar sus imágenes como una presentación completa con diapositivas simplemente con presionar un botón. Incluso puede disfrutar su presentación con diapositivas con música de su biblioteca y tener una experiencia memorable.

Si desea crear una presentación con diapositivas con música de fondo, podrá generar una lista de reproducción de fotos y música y grabarla en un DVD.

En la Biblioteca de imágenes podrá desplazarse fácilmente a través de sus fotos. Éstas pueden ser ordenadas por carpeta o por la fecha en la que fueron tomadas, con vista en miniatura y resaltado que lo ayudarán a identificar las imágenes o carpetas específicas que desea ver. Además, podrá realizar funciones básicas de edición, como rotar o retocar imágenes, ya sea desde la Biblioteca de imágenes o durante una presentación con diapositivas.

#### **Transformación de su casa en un cine**

En la Biblioteca de videos podrá reproducir cualquiera de sus películas domésticas que haya importado de su grabadora de video. Windows Media Center posee soporte integrado para video de alta definición.

Tanto si está viendo una película en DVD o sus propios videos caseros, Windows Media Center proporciona una experiencia visual inigualable con un sistema de sonido digital de alta calidad. Siéntese y diviértase.

## **Configuración de Windows Media Center**

La primera vez que inicie Windows Media Center en su PC se abrirá el asistente de instalación de Windows Media Center. Se recomienda completar cada paso del asistente de instalación para poder usar todas las funciones de Windows Media Center. Completar el asistente de instalación de Media Center puede llevar varios minutos. Si todavía hay pasos que necesita completar, puede hacerlo en el menú Configuración. Consulte "Finalización de los pasos del asistente de instalación".

**NOTA:** Para obtener más información sobre cómo configurar su PC, consulte el póster de instalación o la guía de *Inicio*.

### **Utilización del ratón para abrir Windows Media Center**

Puede usar su control remoto o su ratón para abrir Windows Media Center y desplazarse por el programa.

Para usar su ratón:

- **1** Haga clic en el **botón Inicio de Windows** de la barra de tareas y, a continuación, en **Windows Media Center**.
- **2** Mueva el ratón sobre los elementos del menú Inicio de Windows Media Center y haga clic en uno para abrirlo. Haga clic en una opción para seleccionarla. Para desplazarse por la lista de elementos del menú Inicio, mueva el puntero del ratón sobre la lista hasta que haya seleccionado un elemento, luego continúe con el puntero hacia abajo para ver los elementos que no se muestran.
- **3** Mueva el ratón para mostrar la barra de herramientas de Media Center y, a continuación, haga clic sobre la **flecha Atrás**, ubicada en la parte superior de la ventana, para ir a una ventana anterior.
- **4** Haga clic en el botón **Inicio** de Windows Media Center que se encuentra en la parte superior de la ventana de Windows Media Center para regresar al menú Inicio.

#### **Utilización del control remoto para abrir Windows Media Center**

Puede usar su control remoto o su ratón para abrir Media Center y desplazarse por el programa.

Para usar el control remoto:

- **1** Presione el botón Inicio de Windows Media Center  $\bullet$  del control remoto.
- **2** Use las flechas del control remoto para seleccionar un menú de Windows Media Center.
- **3** Presione el botón OK (Aceptar) para introducir su selección y abrir esa ventana. Para recorrer la lista de elementos del menú Inicio, use los botones de flechas hasta que haya seleccionado un elemento y luego, continúe con la flecha hacia abajo para ver los elementos que no se muestran.
- **4** Presione el botón Back (Atrás) del control remoto para ir a una ventana anterior.
- **5** Presione el botón Inicio de Windows Media Center  $\bullet$  del control remoto para regresar al menú de Inicio de Windows Media Center.

### **Barras de menú de Media Center**

Cuando mueva el ratón, aparecerán las barras de menú de Windows Media Center. Estas barras de menú le permitirán tener acceso a:

- Controles multimedia (reproducir, avanzar rápidamente, retroceder, detener y otros)
- $\blacksquare$ Flecha hacia atrás
- $\blacksquare$ Iconos de control de Windows (minimizar, maximizar y cerrar)
- $\blacksquare$  El icono de Windows Media Center que lo lleva al menú principal de Windows Media Center.

Si usa el control remoto o si deja de usar el ratón (después de 5 segundos), se ocultarán las barras de menú de Windows Media Center.

**NOTA:** Puede usar los botones Minimizar y Cambiar tamaño para volver al escritorio o ejecutar Windows Media Center mientras ejecuta otro programa.

## **Exploración de Windows Media Center**

Puede controlar las funciones de Windows Media Center y explorar las ventanas con el control remoto, el teclado o el ratón.

En las ventanas de Windows Media Center, cualquier elemento seleccionado, como una carpeta, un archivo o un elemento de un menú, se resaltará o aumentará de tamaño.

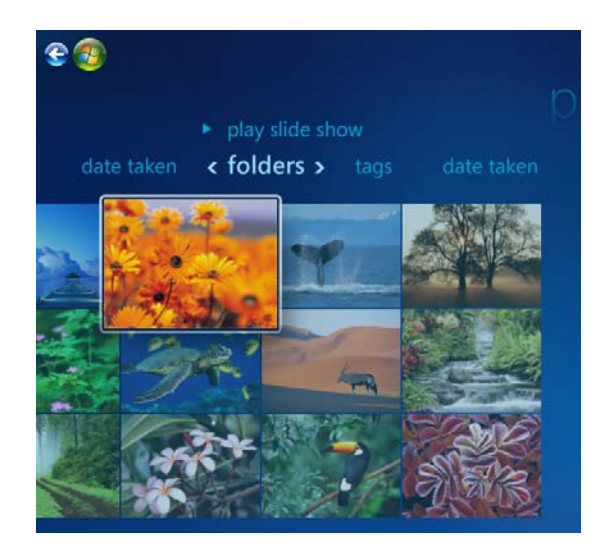

Para seleccionar elementos en Windows Media Center, use las flechas de dirección (con el bloqueo del teclado numérico desactivado) o bien use las flechas del control remoto y luego presione la tecla Intro del teclado o el botón OK (Aceptar) del control remoto para ingresar su selección.

Si está reproduciendo algún archivo multimedia, como música o una presentación con diapositivas, aparecerá en una ventana pequeña en la esquina inferior izquierda. Para cambiar la vista de sus archivos multimedia de modo ventana pequeña al modo pantalla completa, use las flechas del control remoto o del teclado para seleccionar la ventana y luego presione OK (Aceptar) en el control remoto o la tecla Intro del teclado.

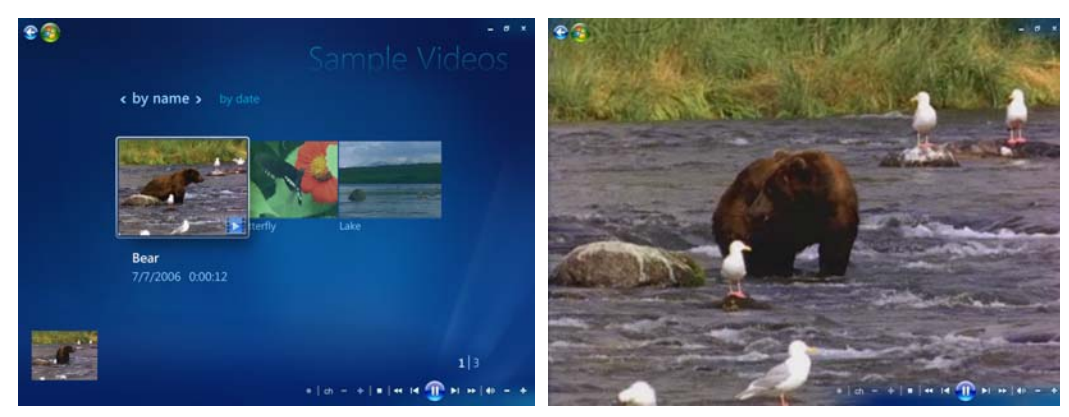

**Ventana pequeña Modo pantalla completa**

### **Menú de control de Windows Media Center**

Para acceder al menú de control de Windows Media Center, mueva el ratón para mostrar las barras de menú:

**1** Haga clic en el **botón Inicio de Windows** de la barra de tareas y, a continuación, en **Windows Media Center**.

 $\bf{O}$ 

**2** En el menú Tareas, haga clic en **Apagar**. Utilice las flechas del control remoto o del teclado para desplazarse hacia la derecha o la izquierda de la pantalla y poder seleccionar las otras opciones.

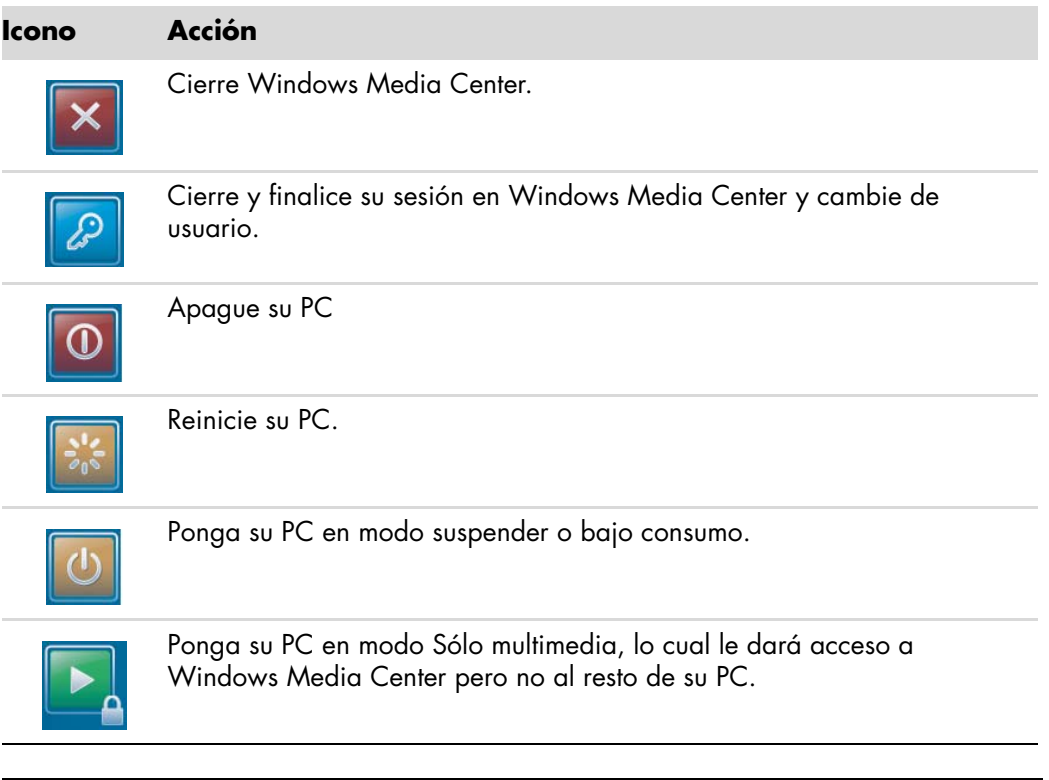

#### **NOTA:**

- Si está grabando un programa de TV y pone su PC en modo Ausente, Hibernar o Suspender, se detendrá la grabación.
- Si su PC está en modo Ausente, Hibernar o Suspender y una grabación está a punto de comenzar, su PC saldrá del modo Suspender y grabará el programa.

### **Utilización de la configuración de energía de Windows Media Center**

Cuando su PC se encuentra en modo Suspender parecerá que está apagada, pero en realidad puede realizar tareas como la grabación de programas de TV o de archivos de música. El modo Suspender apaga la pantalla y desactiva el audio.

**NOTA:** El audio o el video de las grabaciones de TV no se verá afectado cuando su PC se encuentre en modo Suspender.

Puede activar el modo Suspender con el botón Suspender en su PC, en el teclado o en el control remoto.

Podrá regresar instantáneamente al escritorio con el botón Suspender, al presionar alguna tecla del teclado, mover el ratón o presionar cualquier botón del control remoto. Lea el siguiente procedimiento.

Para cambiar la configuración de energía de su PC:

- **1** Haga clic en el **botón Inicio de Windows** de la barra de tareas y, a continuación, en **Panel de control**.
- **2** Haga clic en **Sistema y mantenimiento**.
- **3** Haga clic en **Opciones de energía**.
- **4** Seleccione la opción **Ahorro de energía**, **Equilibrado** o **Alto rendimiento**.
- **5** Haga clic en **Cambiar configuración de plan**.
- **6** Al lado de la opción apagar monitor, haga clic en la lista desplegable y seleccione el lapso de tiempo en el cual desea apagar el monitor.
- **7** Al lado de la opción pasar a modo suspender, haga clic en la lista desplegable y seleccione un lapso de tiempo en el cual desea poner su PC en modo suspender.
- **8** Haga clic en **Guardar cambios**.

#### **Finalización de los pasos del asistente de instalación**

**NOTA:** En el asistente de instalación debe seleccionar señales de TV analógica o digital para que su sintonizador de TV funcione correctamente (sólo en algunos modelos).

Si no completó totalmente los pasos del asistente de instalación de Windows Media Center la primera vez, puede completarlos o cambiar sus opciones mediante el siguiente procedimiento. Necesita completar todos los pasos requeridos de la instalación para poder acceder a todas las funciones de Windows Media Center.

- **1** Presione el botón Inicio de Windows Media Center  $\bullet$  del control remoto o haga clic con el ratón en el **botón Inicio de Windows** de la barra de tareas y, a continuación, en **Windows Media Center**.
- **2** En el menú Tareas, seleccione **configuración**. Utilice las teclas de dirección del teclado o del control remoto para desplazarse hacia la derecha o la izquierda y poder visualizar todos los elementos del menú.

**3** Seleccione **Configuración general**, **Configuración de Windows Media Center** y luego **Ejecutar de nuevo la configuración de Media Center**. Siga las instrucciones en pantalla para completar el asistente.

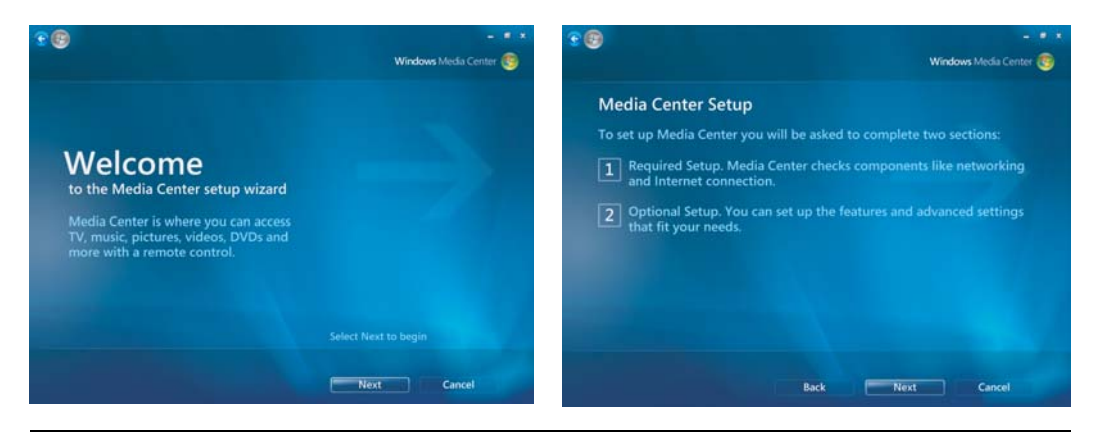

**NOTA:** Puede cambiar la configuración de Windows Media Center en el menú Configuración.

A continuación, se mencionan algunos de los elementos incluidos en el asistente de instalación:

 **Comprobar su conexión a Internet.** Una conexión a Internet le permitirá acceder a enlaces multimedia, visualizar información sobre sus DVD y CD de música y descargar la Guía de programas de televisión, si su PC cuenta con un sintonizador de TV.

**NOTA:** Para tener conexión a Internet debe contratar un Proveedor de servicios de Internet (ISP).

- **Optimizar el aspecto de Windows Media Center en su pantalla. Puede:**
	- Cambiar la configuración de la pantalla, como el brillo, el contraste, el color y el centrado.
	- Probar y ajustar la configuración de pantalla de su monitor, TV u otro dispositivo de visualización.
	- Utilizar el video de Windows Media Center como ayuda para cambiar el centrado, el tamaño, la relación de aspecto (forma), el brillo, el contraste, el color y la nitidez de la pantalla, ya sea con el control remoto de su TV o con los controles de su monitor.
- **Configurar sus altavoces.** Seleccionar cuántos altavoces tiene y probarlos. Los altavoces se venden por separado en algunos modelos.
- $\blacksquare$  **Configurar sus bibliotecas de música, imágenes y video.** Configurar Windows Media Center para buscar nuevos archivos multimedia en las carpetas Música, Imágenes y Videos. Luego, Windows Media Center agregará estos archivos automáticamente a las bibliotecas multimedia. Puede comunicarle a Windows Media Center que busque en otras carpetas o que detenga la búsqueda.
- **Configurar su sintonizador de TV, fuente de señal de TV y Guía de programas de televisión.** Es posible que necesite proporcionar información sobre su fuente de señal de TV y sus dispositivos receptores de señal (decodificador de satélite, cable, etcétera). Este paso le permite asegurarse de que su PC reciba la señal de TV y la información de la Guía de programas de televisión correctas. Si tiene un decodificador de cable o satélite, el asistente de instalación programará su control remoto de Windows Media Center para que funcione con estos.

# **Menú Inicio de Windows Media Center**

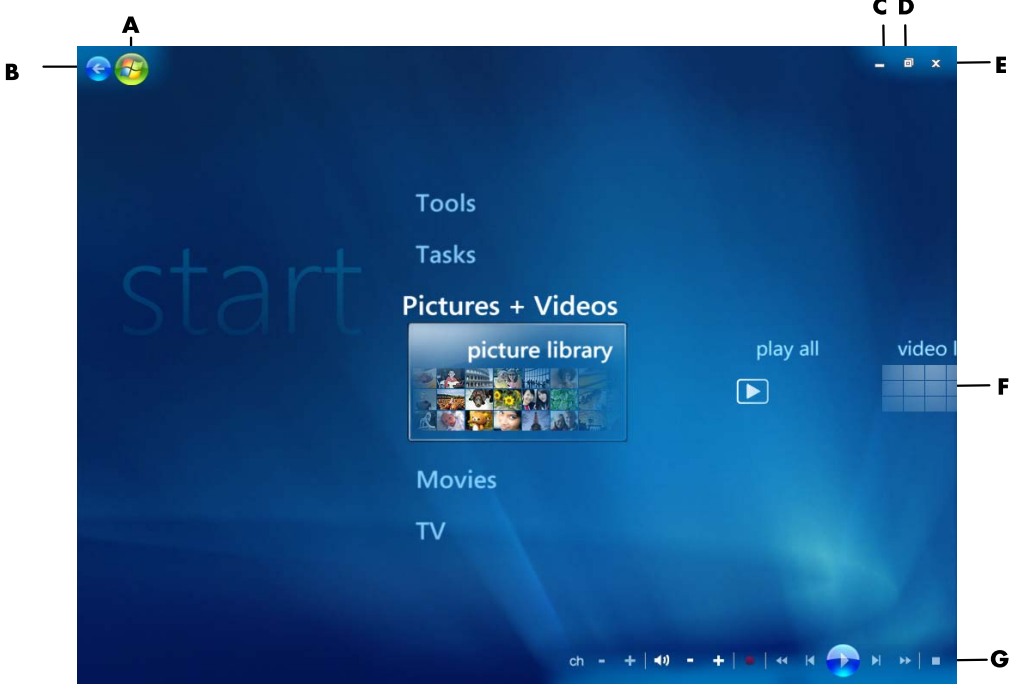

- **A Abra el menú Inicio de Windows Media Center.**
- **B Diríjase a la pantalla anterior.**
- **C Minimice la ventana de Windows Media Center.**
- **D Cambie el tamaño de la ventana de Windows Media Center.**
- **E Cierre la ventana de Windows Media Center.**
- **F Utilice las flechas de dirección para desplazarse hacia la izquierda y la derecha a través de los elementos del submenú.**
- **G Utilice los controles de reproducción multimedia: Reproducir, Detener, Pausar, Saltar, Avanzar rápidamente, Repetir, Retroceder, Grabar, Subir/Bajar volumen, Desactivar audio y Canal siguiente/anterior.**

### **Elementos del menú Inicio de Windows Media Center**

- **TV + Películas:** Para ver, grabar y reproducir programas de TV. Consulte ["Visualización y grabación de programas de TV en directo".](#page-90-0)
- **Reproducir DVD:** Consulte "Uso de DVD en Windows Media Center".
- $\blacksquare$  **Multimedia en línea:** Para acceder a varios proveedores de fotos, videos, TV y demás archivos multimedia.
- **Imágenes + videos:** Para ver fotos digitales, reproducir una presentación con diapositivas o imprimir fotos. Mire sus videos caseros. Consulte "Reproducción de CD con el Reproductor de Windows Media".
- **Música:** Para reproducir archivos o CD de música, crear y editar listas de reproducción y grabar archivos de música en un CD. Consulte "Disfrute de la música con Windows Media Center" y "Copia de archivos de música en CD en Música". Reproducir emisoras de radio en Internet. Consulte ["Reproducir radio FM o en](#page-90-1)  [Internet".](#page-90-1)
- **Tareas:** Para cambiar la configuración del programa. Consulte la sección "Modificación de la configuración de Windows Media Center" a continuación. Incorporación de un dispositivo Windows Media Center Extender. Sincronice el contenido desde otro dispositivo a su PC. Grabe CD y DVD, consulte "Copia de archivos de música en CD en Música". Buscar utilidades y programas.
- **Apagar:** Para acceder a los menús Apagar, Reiniciar, Suspender, Cerrar, Cerrar sesión y Sólo multimedia. Sólo multimedia le permite acceder a Windows Media Center pero no al resto de su PC. Consulte "Menú de control de Windows Media Center".

**NOTA:** Algunas de las funciones y los programas que aparecen aquí sólo están incluidos en determinados modelos.

# **Multimedia en línea**

Multimedia en línea es un enlace a varios proveedores multimedia en donde podrá encontrar varias ofertas y servicios. Microsoft actualiza la ventana Multimedia en línea periódicamente. Algunos de los servicios de la lista pueden no estar disponibles en algunos países o regiones.

Para poder acceder a los sitios Web Multimedia en línea, su PC debe estar conectada a Internet.

# **Modificación de la configuración de Windows Media Center**

En la ventana Configuración de Windows Media Center, puede cambiar la configuración para ver sus fotos y presentaciones con diapositivas y controlar el sonido y la apariencia de todas las ventanas de Windows Media Center.

Para cambiar la configuración de Windows Media Center:

- **1** Presione el botón Inicio de Windows Media Center  $\bullet$  del control remoto o haga clic con el ratón en el **botón Inicio de Windows** de la barra de tareas y, a continuación, en **Windows Media Center**.
- **2** En el menú Tareas, seleccione **configuración**.
- **3** Seleccione una categoría.
- **4** Seleccione una de las opciones mostradas. Luego, use las flechas del teclado o del control remoto para seleccionar una opción o seguir las instrucciones de la pantalla.
- **5** Seleccione **Guardar** para guardar sus cambios.

#### **Categorías de configuración de Windows Media Center**

- **General**
	- **Inicio y comportamiento de las ventanas.**
	- **Efectos visuales y sonoros** para configurar los sonidos, los colores de fondos y las animaciones de las transiciones al desplazarse por Windows Media Center.
	- **Opciones de la biblioteca de programas** para permitir que los programas de la Biblioteca de programas controlen la experiencia multimedia y accedan a la información multimedia en Windows Media Center. Además, puede evitar que aparezcan las advertencias de seguridad de Internet.
	- **Configuración de Windows Media Center** para configurar su conexión a Internet y los altavoces. Vuelva a ejecutar el programa de configuración de Windows Media Center y configure su TV o monitor.
	- **Control para padres** para bloquear canales de TV no deseados y bloquear determinadas calificaciones de TV o películas, cambiar el código de acceso y restaurar el control para padres.

**NOTA:** Las configuraciones del control para padres, los subtítulos, la radio y la TV que se muestran en Windows Media Center no son aplicables en los modelos de PC sin sintonizador de TV.

- u, **Opciones de descarga automática** para obtener información sobre CD, DVD y películas a través de Internet.
- **Optimización** para mantener su equipo funcionando correctamente, mediante la ejecución de varias tareas programadas en forma periódica. La configuración Optimización se cierra y vuelve a abrir Windows Media Center en un momento específico en los días que usted determine.
- **TV** para configurar la señal de TV, el audio y los subtítulos (no todos los canales admiten la función de subtítulos). Puede descargar o editar la Guía de programas de televisión, ver o borrar su historial de grabaciones, configurar el espacio de almacenamiento en su disco duro, configurar su pantalla y cambiar los valores predeterminados de grabación.
- $\blacksquare$ **Imágenes** para configurar las presentaciones con diapositivas.
- $\blacksquare$  **Música** para seleccionar visualizaciones o información de la canción que se mostrará mientras se reproduce una canción.
- **DVD** para seleccionar un idioma para los subtítulos, las pistas de audio y los menús de sus DVD, programar los botones Saltar y Repetir del control remoto para usar con sus DVD y seleccionar los subtítulos. También puede acceder a las configuraciones de audio de sus altavoces.
- **Configuración de biblioteca** para que Windows Media Center busque archivos multimedia en carpetas específicas de su PC.
- **Radio** para organizar o eliminar emisoras de radio preestablecidas.

Para ver información sobre su PC, vaya al sitio Web de Soporte indicada en la *Garantía y guía de soporte* y busque el nombre y número de su modelo. El modelo del producto se encuentra en la parte frontal inferior de su PC.

Para consultar la documentación de su producto en línea, busque su número de modelo y haga clic en **Manuales**.

**NOTA:** La información y las guías están asociadas con números de modelo de PC específicos. Algunos modelos no tienen guías o manuales disponibles en el sitio Web.

# **Reproducción de CD, DVD o VCD**

Esta sección describe cómo reproducir CD, VCD o DVD con Windows Media Center, el Reproductor de Windows Media u otros programas de audio y video.

Esta sección también describe cómo usar la música y la radio y cómo cambiar las configuraciones de DVD y audio.

## **Uso de la música**

El área Música de Windows Media Center es una magnífica forma de reproducir, organizar y hacer copias de seguridad de sus archivos de música. Esta área está diseñada para funcionar con el Reproductor de Windows Media.

Con Música, podrá buscar y reproducir sus archivos y CD de música favoritos que haya agregado a la biblioteca de música y a la biblioteca de música del Reproductor de Windows Media. Asimismo, podrá escuchar varias emisoras de radio en Internet.

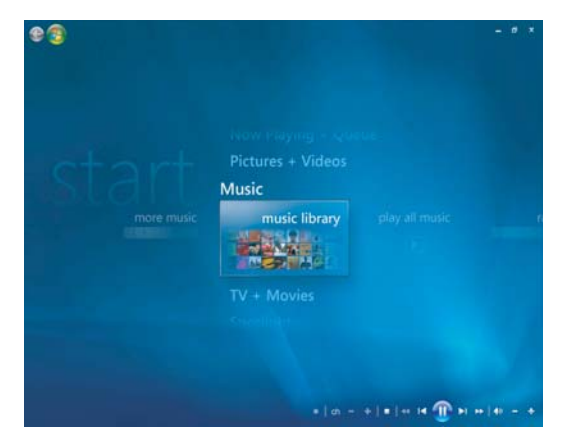

#### **El menú de la biblioteca de música de Windows Media Center**

Música le ofrece diversos menús que puede utilizar:

- Más música
- Biblioteca de música
- $\blacksquare$ Reproducir toda la música
- $\blacksquare$ Radio
- **Buscar**

Todas estas opciones del menú se describen en detalle en esta sección.

# **Uso de la música con Windows Media Center**

Puede copiar archivos de música digital y organizar una biblioteca de música mediante la biblioteca de música de Windows Media Center o el Reproductor de Windows Media.

Los archivos de música que se agregan a la biblioteca de música de Windows Media Center y al Reproductor de Windows Media pueden ejecutarse tanto desde Windows Media Center como desde el Reproductor de Windows Media.

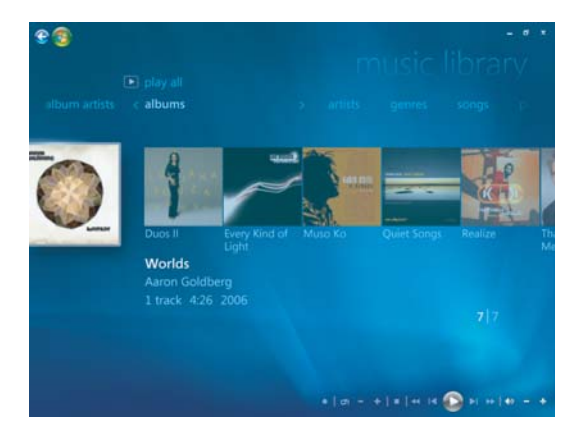

En Música es posible:

- $\blacksquare$  Reproducir CD o pistas de música seleccionadas desde la biblioteca que haya creado en Windows Media Center o en el Reproductor de Windows Media.
- Seleccionar y editar una lista personalizada de canciones de la *lista de reproducción* desde la biblioteca de música.
- $\blacksquare$ Eliminar canciones de una biblioteca de música o una lista.
- $\blacksquare$ Grabar sus canciones favoritas en CD.
- $\blacksquare$  Realizar copias de seguridad de sus pistas de música en un DVD o en una unidad HP Personal Media Drive.
- **E**scuchar radio en Internet.
- $\blacksquare$ Buscar pistas y archivos de música.
- Organizar sus géneros de artistas, álbumes, canciones, compositores, entre otros.

# **Uso de la biblioteca de música**

## **Incorporación de música a la biblioteca de música**

Al agregar archivos de música a la biblioteca de música, estos se colocan en la biblioteca de música de Windows Media Center y del Reproductor de Windows Media. Los archivos de música agregados pueden encontrarse de inmediato y reproducirse con Música en Windows Media Center o en el Reproductor de Windows Media.

También puede agregar archivos de música a su biblioteca de música desde el Reproductor de Windows Media. Para obtener más información sobre cómo agregar y eliminar archivos de música a la biblioteca, use el menú Ayuda del Reproductor de Windows Media.

#### **Incorporación de archivos de música desde su disco duro**

**1** Presione el botón Inicio de Windows Media Center  $\bullet$  del control remoto o haga clic con el ratón en el **botón Inicio de Windows** de la barra de tareas y, a continuación, en **Windows Media Center**.

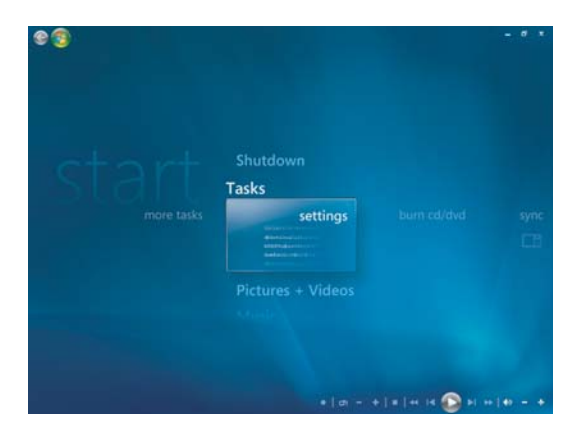

- **2** En el menú Tareas, haga clic en **Configuración**.
- **3** Haga clic en **Configuración de biblioteca**.
- **4** Seleccione **Agregar la carpeta que desea ver** y luego haga clic en **Siguiente**.

**5** Seleccione **Agregar carpetas en esta PC** y luego **Siguiente**.

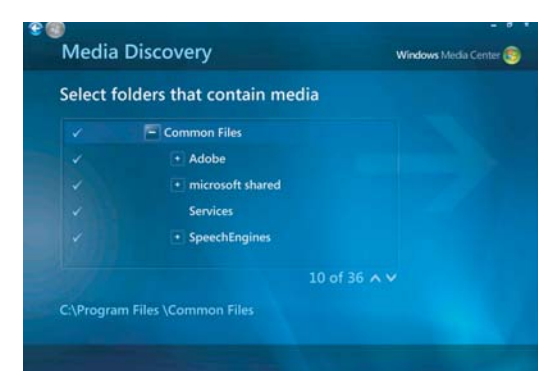

- **6** Use las flechas del teclado o del control remoto para seleccionar una ubicación. Cuando encuentre la carpeta que contiene su música, selecciónela asegurándose de que aparezca una flecha al lado de la carpeta. Repita este paso para agregar carpetas adicionales y seleccione **Siguiente** y luego **Finalizar**.
- **7** Seleccione **Aceptar**.

#### **Incorporación de archivos de música desde un CD**

Para agregar las pistas de un CD a su biblioteca de música de Windows Media Center:

- **1** Presione el botón Inicio de Windows Media Center **de** del control remoto o haga clic con el ratón en el **botón Inicio de Windows** de la barra de tareas y, a continuación, en **Windows Media Center**.
- **2** Seleccione **Música**.
- **3** Seleccione **Biblioteca de música**.
- **4** Introduzca un CD en la unidad correspondiente.
- **5** Seleccione **Álbumes**.
- **6** Seleccione el álbum del CD que desea agregar a su biblioteca de música.
- **7** Seleccione **Copiar CD**. La primera vez que copie un CD de música debe seleccionar su opción de protección de copia y seguir todas las instrucciones en pantalla. Luego de seleccionar sus opciones de copia en las ventanas siguientes, haga clic en **Siguiente**.
- **8** Seleccione **Sí** para empezar a copiar pistas a su biblioteca de música. Este proceso puede tardar varios minutos, según la duración de sus pistas de música.
- **9** Haga clic en **Aceptar**.

**NOTA:** Puede seleccionar *Reproducir álbum, Agregar a la cola, Grabar CD/DVD, Editar información y Eliminar* en la ventana *detalles del álbum* al hacer clic en cualquier álbum.

#### **Eliminación de archivos de música de la biblioteca de música**

- **1** Presione el botón Inicio de Windows Media Center  $\odot$  del control remoto o haga clic con el ratón en el **botón Inicio de Windows** de la barra de tareas y, a continuación, en **Windows Media Center**.
- **2** Seleccione **Música**.
- **3** Seleccione **Biblioteca de música**.
- **4** Seleccione **Álbumes**.
- **5** Seleccione el álbum que desee eliminar y luego haga clic en **Eliminar**.
- **6** Al aparecer la ventana Confirmar eliminación, seleccione **Sí**.

**NOTA:** Para eliminar canciones en forma individual, haga clic en **canciones**, seleccione la canción, haga clic con el botón derecho mientras el cursor se encuentra sobre la canción y elija **Eliminar**.

### **Uso de los tipos de archivos de música admitidos**

Puede reproducir los siguientes tipos de archivo de audio digital en Música. Consulte la Ayuda del Reproductor de Windows Media para obtener más información sobre los tipos de archivos admitidos.

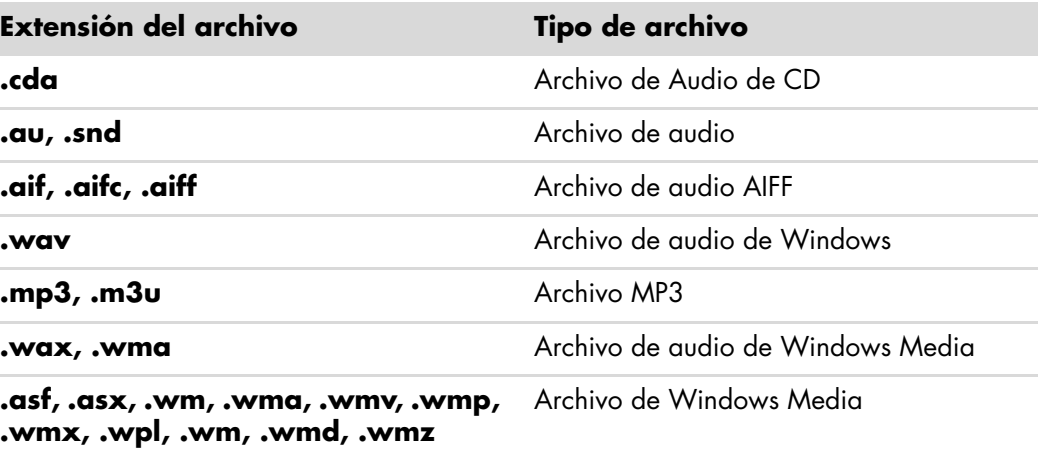

**NOTA:** Para obtener más información sobre formatos de archivos de música, consulte la Ayuda de Windows Media Center y la Ayuda del Reproductor de Windows Media.

En la ventana Música sólo se muestran los tipos de archivos de audio admitidos. Los tipos de archivo no admitidos no se reproducirán.

# **Reproducción de archivos de música en Música**

Al abrir Windows Media Center por primera vez, seleccione **Música** y haga clic en **Biblioteca de música**, encontrará una breve lista de álbumes y pistas de música en la biblioteca de música de Windows Media Center y del Reproductor de Windows Media.

Para reproducir música, haga clic en una o más canciones y, a continuación, en **Reproducir**. También, puede hacer clic en **Reproducir toda la música** para oír todas las pistas almacenadas en Música.

**NOTA:** Es posible que no encuentre pistas de audio al hacer clic por primera vez en **Listas de reproducción**, a menos que ya haya agregado archivos de audio a su biblioteca de música de Windows Media Center y del Reproductor de Windows Media.

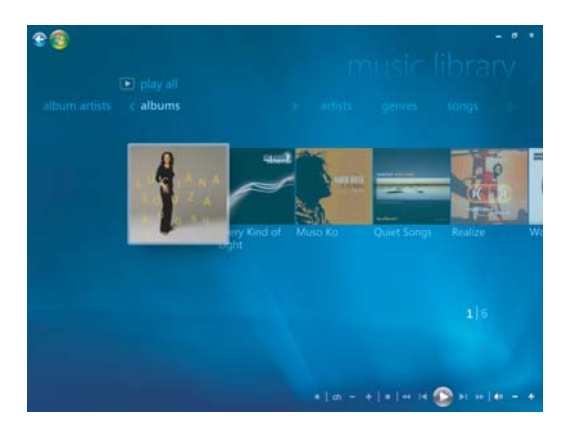

Al copiar archivos de música con Windows Media Center o el Reproductor de Windows Media, la información del CD se copia y se muestra en la biblioteca de música de Windows Media Center y del Reproductor de Windows Media.

**NOTA:** Puede almacenar todos sus archivos de música en la carpeta Música o en otras carpetas de su disco duro, pero es necesario que agregue esos archivos a la biblioteca de Windows Media Center o del Reproductor de Windows Media para que cualquiera de ellos pueda encontrarlos y reproducirlos.
Si introduce un CD de música cuando Windows Media Center no está abierto, aparecerá un mensaje que le preguntará qué desea hacer. Puede seleccionar las opciones de CD de audio por medio de Windows Media Center o del Reproductor de Windows Media. Si tiene otro programa configurado como reproductor de audio predeterminado, Windows abrirá el programa y empezará la reproducción del CD. Puede establecer las opciones predeterminadas de Reproducción automática en el Panel de control.

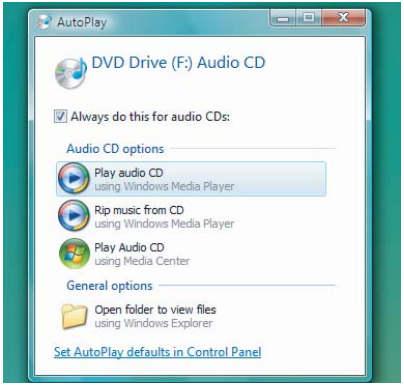

### **Cambio de la configuración de la visualización**

Puede cambiar la configuración de la visualización, como los parámetros de alquimia, barras y ondas y de la batería. También, puede configurar las opciones de visualización para que las visualizaciones se inicien cuando se reproduce música, ya sea al principio de la canción, siempre o nunca.

Presione el botón Inicio de Windows Media Center de del control remoto o haga clic con el ratón en el **botón Inicio de Windows** de la barra de tareas y, a continuación, en **Windows Media Center**.

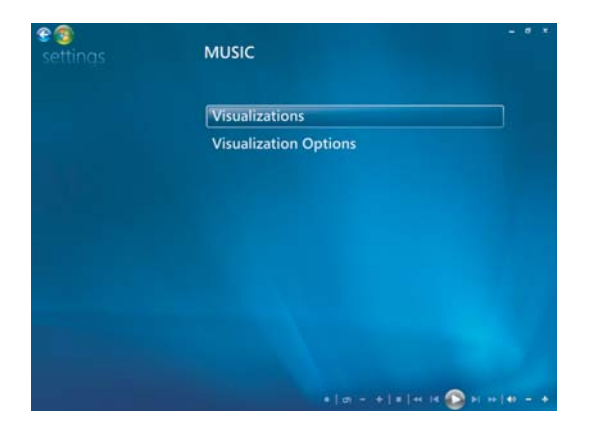

- **1** En el menú Tareas, haga clic en **Configuración** y**,** a continuación, en **Música**.
- **2** Haga clic en **Visualizaciones** u **Opciones de visualización**.
- **3** Luego de realizar los cambios, haga clic en **Guardar**.

### **Reproducción de un álbum en Música**

- **1** Presione el botón Inicio de Windows Media Center  $\bullet$  del control remoto o haga clic con el ratón en el **botón Inicio de Windows** de la barra de tareas y, a continuación, en **Windows Media Center**.
- **2** Haga clic en **Música**.
- **3** Haga clic en **Biblioteca de música**.
- **4** Introduzca un CD de música en la unidad correspondiente.
- **5** Seleccione **Álbumes**.
- **6** Seleccione el álbum que desea reproducir.
- **7** Seleccione **Reproducir álbum**.

### **Reproducción de una canción en Música**

Puede reproducir una canción desde cualquier lugar de Música. Puede seleccionarla desde la lista de *canciones* o desde las listas de *álbumes, artistas, géneros, compositores*, entre otras. También puede reproducir una sola canción desde una lista de reproducción:

- **1** Presione el botón Inicio de Windows Media Center  $\bullet$  del control remoto o haga clic con el ratón en el **botón Inicio de Windows** de la barra de tareas y, a continuación, en **Windows Media Center**.
- **2** Haga clic en **Música**.
- **3** Haga clic en **Biblioteca de música**.
- **4** Haga clic en **Canciones**. La lista muestra todas las canciones de su biblioteca.
- **5** Use las flechas del control remoto o del teclado o seleccione una canción haciendo clic con el ratón en la canción. Haga clic en **Reproducir canción** para reproducirla.

**NOTA:** Puede seleccionar *Ver cola, Visualizar, Reproducir presentación con diapositivas, Orden aleatorio, Repetir y Comprar música* en la ventana Reproducción en curso, desde cualquiera de estas opciones, mientras está reproduciendo una pista de música.

Puede seleccionar *Agregar a la cola, Comprar música, Editar información y Eliminar* en la ventana *detalles de las canciones*, desde cualquiera de estas opciones, mientras reproduce una pista de música.

# **Creación de una cola en Música**

Una *Cola* es una lista temporal de canciones que se crea en Música mientras selecciona canciones, álbumes o listas de reproducción. Puede continuar agregando canciones o puede eliminar canciones de la Cola.

Puede crear una cola y guardarla como una lista de reproducción a la que puede acceder a través de Windows Media Center o del Reproductor de Windows Media.

- **1** En la ventana Música:
	- Seleccione **Biblioteca de música** y, a continuación, **Canciones**; use las flechas para seleccionar una canción o mueva el ratón por encima de las canciones. Haga clic en la canción que le gustaría agregar a la cola y luego seleccione **Agregar a la cola**.

*O bien,*

- Seleccione **Álbumes** o **Listas de reproducción**, seleccione un álbum o una lista de reproducción y, a continuación, seleccione **Agregar a la cola** para agregar el álbum entero o la lista de reproducción a la cola.
- **2** Use el botón Back (Atrás) del control remoto o la tecla Retroceso del teclado 安全 para volver al menú de canciones, álbumes o listas de reproducción si desea seleccionar más canciones para agregar a su lista de cola en espera. Repita el paso 1 o haga clic con el ratón en la flecha izquierda en la parte superior izquierda de la pantalla para retroceder.
- **3** Después de agregar la última canción a su lista de cola en espera, seleccione **Reproducir todo**. Todas las canciones de su lista de cola en espera se reproducen en el orden en que han sido seleccionadas.
- **4** Aunque la cola se esté reproduciendo, podrá verla seleccionando **Ver cola**.
- **5** Las colas pueden editarse, eliminarse, guardarse como listas de reproducción o grabarse como listas en un CD o un DVD.

# **Búsqueda y reproducción de un álbum en Música**

- **1** En Windows Media Center, haga clic en **Música** y, luego, en **Biblioteca de música**.
- **2** Use las flechas del control remoto o del teclado o el ratón para seleccionar un álbum y presione OK (Aceptar) en el control remoto. Presione la tecla Intro del teclado o haga clic en el álbum para seleccionar el álbum y ver los **Detalles del álbum**.

#### **Uso de los detalles del álbum**

En la ventana **Detalles del álbum**, puede seleccionar:

- **Reproducir álbum** para reproducir el álbum.
- **Agregar a la cola** para agregar a una lista de cola en espera.
- **Grabar** para grabar las pistas en un CD o un DVD.
- $\blacksquare$ **Editar información** para editar la información del álbum.
- $\blacksquare$ **Eliminar** para eliminar el álbum.
- **1** Haga clic en **Reproducir álbum** para reproducir el álbum desde la ventana Detalles del álbum.
- **2** Se abrirá la ventana **Reproducción en curso** y el álbum empezará a reproducirse.
- **3** En la ventana **Reproducción en curso**, también puede seleccionar:
	- **Ver cola** para ver una lista ordenada de todas las pistas que se reproducirán en el álbum.
	- **Visualizar** para ver una imagen en movimiento mientras está escuchando una canción.
	- **Reproducir Presentación con diapositivas** para reproducir una presentación con diapositivas mientras se reproduce el álbum.
	- **Orden aleatorio** para cambiar el orden de reproducción.
	- $\blacksquare$ **Repetir** para reproducir el álbum de nuevo.
	- **Comprar música** para conectarse a Internet, buscar información del CD y comprar un CD de música.
	- Para regresar a Windows Media Center, presione Inicio en el control remoto o haga clic en la flecha izquierda en la parte superior izquierda de la pantalla.
- **4** Para volver a la ventana anterior, presione Back (Atrás) en el control remoto o la tecla Retroceso del teclado o haga clic en la flecha izquierda en la parte superior izquierda de la pantalla.

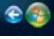

# **Uso de la función Búsqueda**

### **Búsqueda de archivos y pistas de música**

Puede buscar archivos de música si no puede ubicarlos.

Presione el botón Inicio de Windows Media Center @ del control remoto o haga clic con el ratón en el **botón Inicio de Windows** de la barra de tareas y, a continuación, en **Windows Media Center**.

**1** Haga clic en **Música** y, luego, seleccione **Búsqueda**.

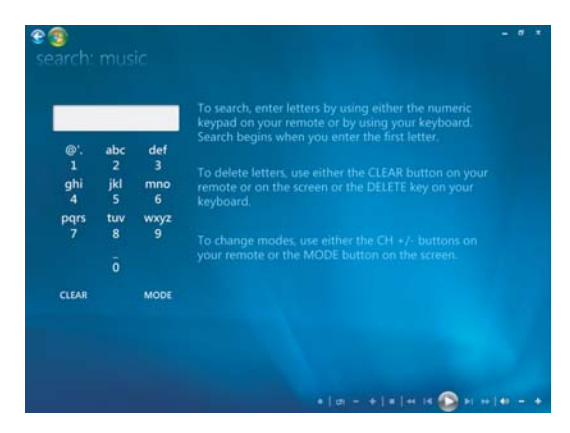

- **2** Para buscar, ingrese las letras con las teclas alfanuméricas del control remoto o con el teclado.
- **3** La búsqueda comienza al ingresar la primera letra.

# **Creación de una lista de reproducción en Música**

Una *lista de reproducción* es una lista de canciones personalizada que puede guardar para reproducir más tarde o grabar en un CD. Mediante las listas de reproducción, puede agrupar varios archivos de música digital y determinar el orden en el que quiere que los archivos se reproduzcan.

Puede crear una lista de reproducción que incluya varias pistas de CD distintas o incluso una lista que contenga música de fondo para una presentación con diapositivas.

Puede crear listas de reproducción en Windows Media Center o en el Reproductor de Windows Media.

Para crear una lista de reproducción:

- **1** Seleccione **Música**, **biblioteca de música** y, luego, **Álbumes**, **Artistas**, **Listas de reproducción**, **Canciones** o **Géneros**.
- **2** Use las flechas del control remoto o del teclado o el ratón para seleccionar la música que desea agregar a su lista de reproducción.

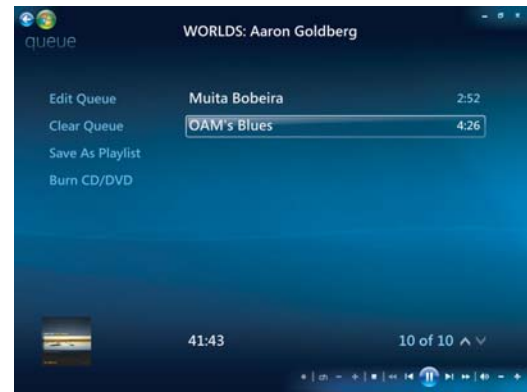

- **3** Presione OK (Aceptar) en el control remoto o la tecla Intro del teclado o haga clic en la selección para seleccionar una canción.
- **4** Seleccione **Agregar a la cola** para agregar la música a la lista de música en la cola.

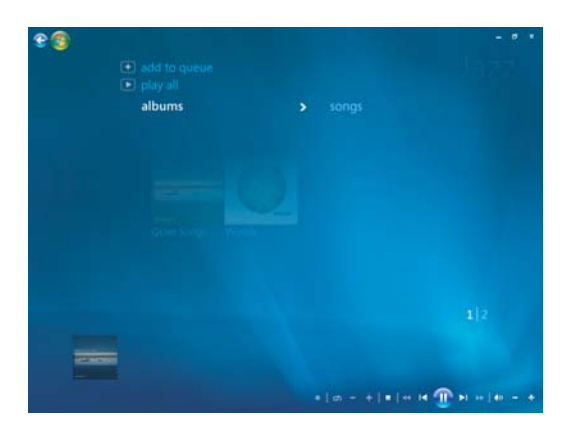

- **5** Regrese a Windows Media Center. Presione Inicio en el control remoto o haga 安全 clic con el ratón en la flecha izquierda en la parte superior izquierda de la pantalla para volver a Windows Media Center.
- **6** Seleccione **Reproducir todo**.
- **7** Seleccione **Ver cola**.
- **8** Seleccione **Guardar como Lista de reproducción** y asigne un nombre a la lista de reproducción.
- **9** Use el teclado alfanumérico para ingresar el nombre de la lista de reproducción y seleccione **Guardar**.

**NOTA:** Si su PC está conectada a Internet, los títulos de las pistas del CD y la imagen de la cubierta aparecerán en Windows Media Center.

### **Copia de archivos de música en CD en Música**

Para copiar sus archivos de música en CD:

1 Presione el botón Inicio de Windows Media Center **de** del control remoto o haga clic con el ratón en el **botón Inicio de Windows** de la barra de tareas y, a continuación, en **Windows Media Center**.

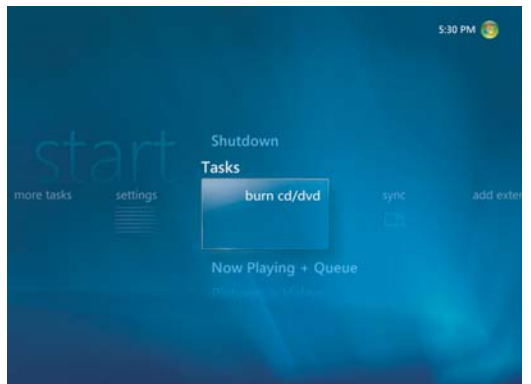

- **2** Seleccione **Tareas** y haga clic en **Grabar cd/dvd**.
- **3** Aparecerá un mensaje que le pedirá que introduzca el medio. Inserte un disco CD-R virgen.

**4** Seleccione un formato de disco: **CD de audio** o **CD de datos** y, luego, haga clic en **Siguiente**.

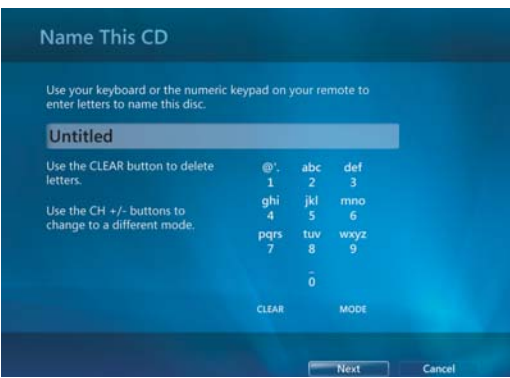

- **5** Use las flechas del control remoto o del teclado para seleccionar el cuadro de texto **Sin título**.
- **6** Use los botones del teclado alfanumérico del control remoto o las teclas del teclado para ingresar un nombre para su CD y luego haga clic en **Siguiente**.
- **7** Esto lo llevará a la ventana Elegir música.
- **8** Seleccione los archivos de música que desea grabar. Aparecerá una marca de verificación al lado de las canciones seleccionadas. Utilice el botón Back (Atrás) del control remoto o la tecla Retroceso del teclado o haga clic en **Agregar más** en la **Lista de revisión y edición** para seleccionar más canciones desde distintos menús. También, puede cambiar el nombre del CD al hacer clic en **Cambiar Nombre** y eliminar todas las selecciones haciendo clic en **Eliminar todos** en esta ventana.
- **9** Haga clic en **Grabar CD**.
- **10** Haga clic en **Sí**.
- **11** Haga clic en **Aceptar**.
- **12** Siga las instrucciones que aparecerán en pantalla.

**IMPORTANTE:** HP defiende el uso legal de la tecnología y no respalda ni fomenta el uso de sus productos para fines distintos de los permitidos por la ley de propiedad intelectual.

**NOTA:** Para obtener más información sobre los soportes grabables, consulte el resto de la documentación proporcionada con su PC.

### **Uso de más música**

- En **Más música**, puede reproducir y escuchar varias emisoras de radio en línea.
- **1** En Windows Media Center, haga clic en **Música** y, luego, en **Más música**.

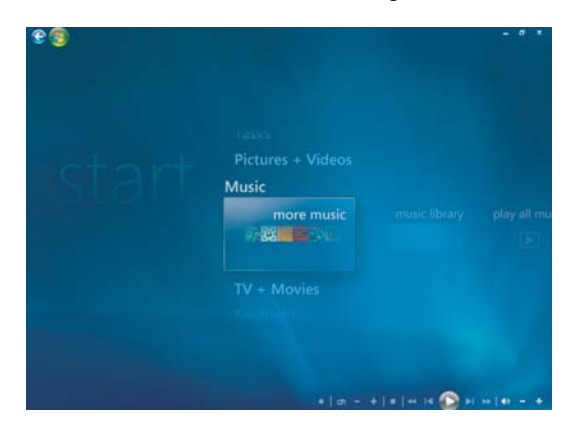

**2** Haga clic en **Música y radio**. Se mostrarán varias emisoras de radio en línea tales como VH1, MTV, entre otras.

Puede agregar, eliminar y programar sus emisoras de radio en línea favoritas.

Además, puede acceder al menú **Música y radio** al hacer clic en **Más tareas** en el menú principal de Windows Media Center.

- **3** Haga clic con el botón derecho del ratón y verá un menú con las siguientes opciones: información sobre *Seguridad de Internet*, *Más información* o el menú *Configuración*.
- **4** Haga clic con el botón derecho del ratón para que aparezcan los iconos que lo llevarán al menú anterior.

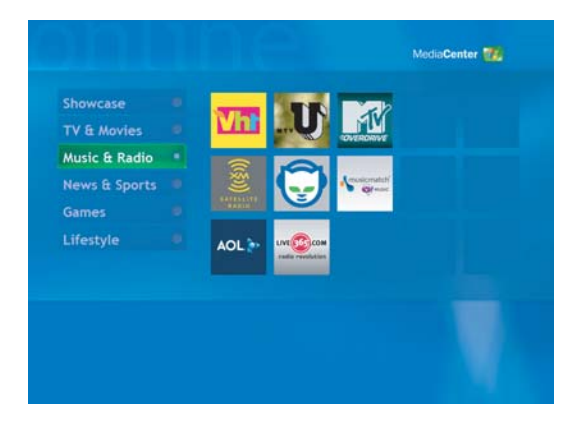

# **Uso de la radio**

En **Radio**, podrá reproducir, escuchar y programar varias emisoras de radio en línea.

- **1** En Windows Media Center, haga clic en **Música** y, luego, en **Radio**.
- **2** Haga clic en **Emisoras de radio programadas** para programar y organizar sus emisoras de radio favoritas.
- **3** Al hacer clic en **Fuentes**, podrá acceder al menú **Música y Radio**.

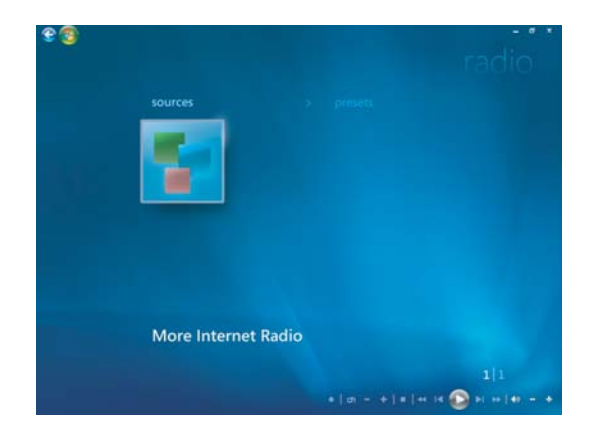

- **4** Haga clic con el botón derecho del ratón para ver la lista e ir al menú de configuración.
- **5** Haga clic con el botón derecho del ratón para que aparezcan los iconos que lo llevarán al menú anterior.

### **Cómo escuchar emisoras de radio FM**

Si su PC HP está equipada con una entrada sintonizadora de radio (FM Tuner In), Windows Media Center puede reproducir radio FM. La ventana Radio de Windows Media Center facilita la reproducción de emisoras de radio FM por medio de su control remoto o del ratón.

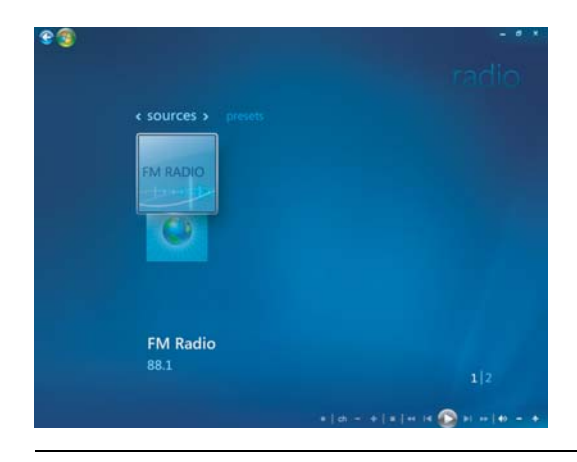

**NOTA:** Asegúrese de conectar la antena de radio FM a la parte trasera de su PC HP antes de seleccionar una emisora de radio FM. Esta antena se incluye sólo en algunos modelos.

En la ventana Radio es posible:

- Escuchar emisoras de radio FM.
- $\blacksquare$ Programar sus emisoras de radio favoritas.
- $\blacksquare$ Eliminar u organizar sus emisoras programadas.
- $\blacksquare$  Usar las funciones de desplazamiento: pausar, retroceder y avanzar rápido hasta 30 minutos en programas de radio.

# **Configuración de la señal de TV**

Para escuchar las emisoras de radio FM, será necesario configurar la señal de TV.

**NOTA:** Antes de reproducir las emisoras de radio FM, debe configurar la señal de TV.

- **1** Presione el botón Inicio de Windows Media Center del control remoto o haga clic con el ratón en el **botón Inicio de Windows** de la barra de tareas y, a continuación, en **Windows Media Center**.
- **2** En el menú tareas, haga clic en **Configuración** y, a continuación, seleccione **TV**.

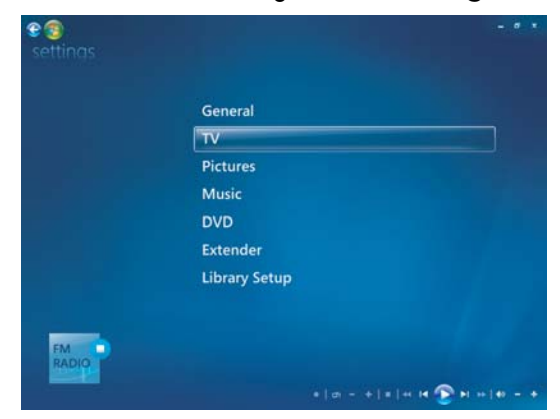

**3** Seleccione **Configuración de señal de TV** y luego haga clic en **Siguiente**.

Aparecerá una cuadro de diálogo Configuración de señal de TV para informarle que esta configuración afectará la grabación de TV y podría interrumpir la TV o radio en un dispositivo Extender.

**4** Haga clic en **Sí** y, luego, en **Siguiente** para configurar su señal de TV.

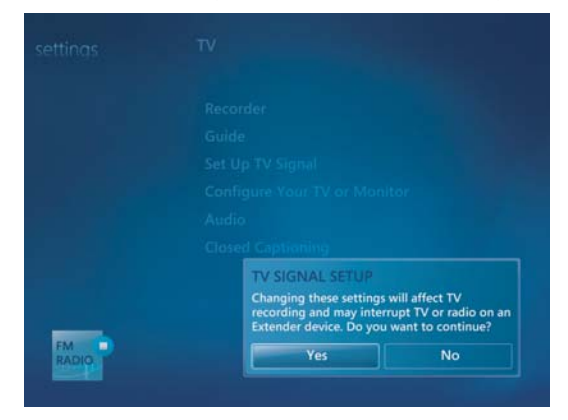

**5** Confirme su región para la señal de TV y, luego, haga clic en **Siguiente**.

- **6** Windows Media Center detectará la señal de TV y la configurará automáticamente. Seleccione **Configurar mi señal de TV automáticamente** (**Recomendado**) y luego haga clic en **Siguiente**. La finalización de este proceso puede tardar algunos minutos.
- **7** Cuando haya configurado las señales de TV, haga clic en **Finalizar**.
- **8** Ahora puede escuchar las emisoras de radio FM.

### **Cómo escuchar las emisoras de radio FM**

Cuando haya configurado la señal de TV, podrá escuchar las emisoras de radio FM.

**NOTA:** Para poder escuchar las emisoras de radio, debe seguir todos los pasos del Asistente de configuración del sintonizador de TV.

- **1** Conecte el cable de la antena de radio FM al conector llamado "FM Antenna In", en la parte posterior de la PC HP.
- **2** Presione el botón Inicio de Windows Media Center del control remoto o haga clic con el ratón en el **botón Inicio de Windows** de la barra de tareas y, a continuación, en **Windows Media Center**.
- **3** Haga clic en **Música** y, a continuación, en **Radio**.
- **4** Haga clic en el botón **RADIO FM**.

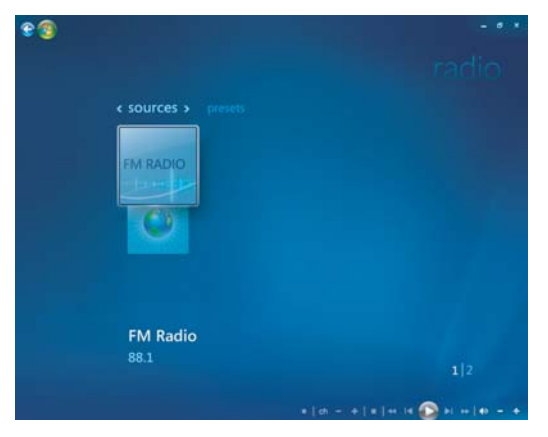

**5** Ingrese el número de una emisora de radio usando el teclado numérico del control remoto o del teclado.

*O bien,*

Use el botón **Buscar** (**–**) o (**+**) de Windows Media Center para buscar la siguiente emisora.

*O bien,*

Use el botón **Sintonizar** (**–**) o (**+**) para encontrar una emisora de forma manual.

*O bien,*

Use el botón **Programar** (**–**) o (**+**) para encontrar una emisora programada.

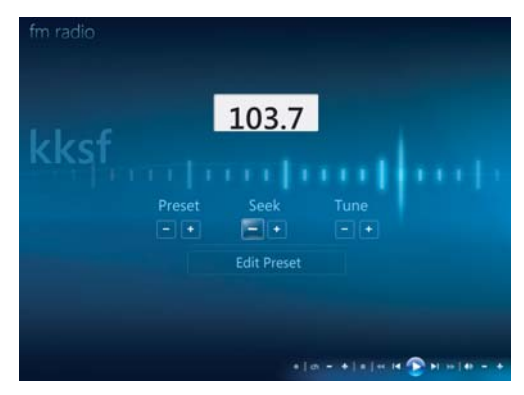

- **6** Haga clic en **Guardar como programada** para guardar las emisoras de radio como emisoras programadas.
- **7** Escriba un nombre para la emisora de radio y, a continuación, haga clic en **Guardar**.

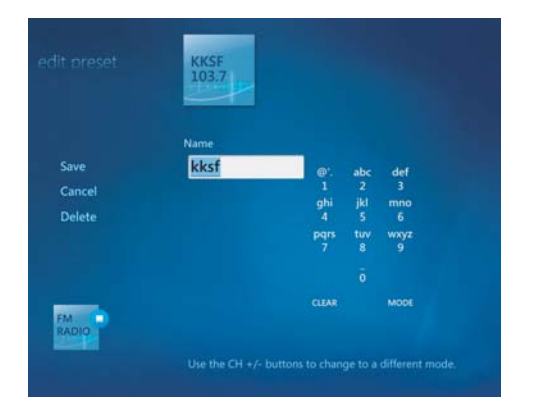

- **8** Puede editar una emisora programada al hacer clic en **Editar emisora programada**.
- **9** Use los controles de reproducción del control remoto, como Pausar, Retroceder y Avance rápido para controlar la reproducción de la radio. Si presiona el botón Pausar, Windows Media Center continúa la grabación del programa durante un máximo de 30 minutos. Presione Reproducir para reanudar la reproducción del programa donde lo dejó.
- **10** Para regresar a la ventana anterior, haga clic en la flecha izquierda **es** en el extremo izquierdo de la pantalla.
- **11** Haga clic en **< emisoras programadas >** para ver todas sus emisoras de radio programadas.

# **Organización y uso de las emisoras de radio programadas**

Cuando haya organizado sus emisoras de radio programadas, podrá acceder a ellas fácilmente y escuchar su emisora favorita.

- **1** Presione el botón Inicio de Windows Media Center del control remoto o haga clic con el ratón en el **botón Inicio de Windows** de la barra de tareas y, a continuación, en **Windows Media Center**.
- **2** Haga clic en **Música** y, a continuación, en **Radio**.
- **3** Seleccione **< emisoras programadas >**.

Se mostrarán todas las emisoras de radio programadas.

**4** Haga clic en el botón **RADIO FM** para editar o agregar una emisora de radio programada.

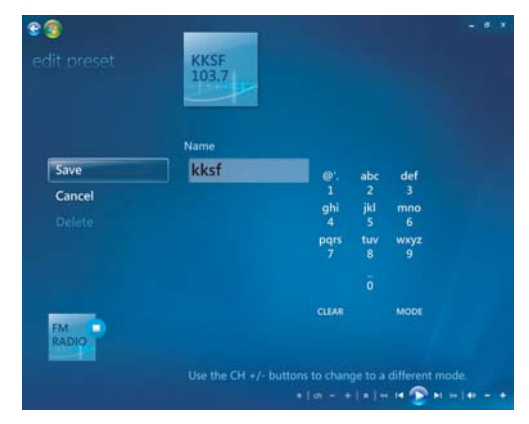

- **5** Use el teclado numérico del control remoto o el teclado para ingresar un nombre para la emisora de radio nueva.
- **6** Seleccione **Guardar** para guardar sus cambios.
- **7** Seleccione **Eliminar** para eliminar una emisora de radio programada.
- **8** Seleccione **Cancelar** si no desea guardar la configuración.

### **Uso de las emisoras de radio programadas**

**1** Puede escuchar una emisora de radio programada al hacer clic en **< emisoras programadas >**.

Se enumerarán todas las emisoras de radio FM programadas.

**2** Use los controles de reproducción del control remoto, como Pausar, Retroceder y Avance rápido para controlar la reproducción de la radio. Si presiona el botón Pausar, Windows Media Center continúa la grabación del programa durante un máximo de 30 minutos. Presione Reproducir para reanudar la reproducción del programa donde la dejó.

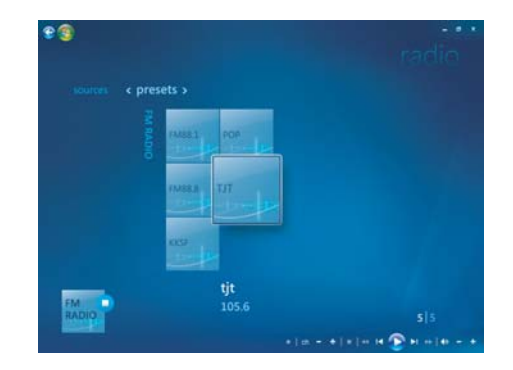

# **Cómo escuchar más radios en línea**

Con Windows Media Center, puede buscar y escuchar más emisoras de radio en línea.

- **1** Presione el botón Inicio de Windows Media Center del control remoto o haga clic con el ratón en el **botón Inicio de Windows** de la barra de tareas y, a continuación, haga clic en **Windows Media Center**.
- **2** Haga clic en **Música** y, a continuación, en **Más música**.

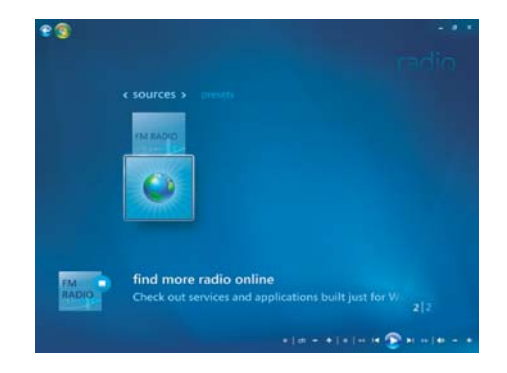

**3** Haga clic en **Música y radio**.

Se enumerarán algunas emisoras de radio en línea. Puede suscribirse a cualquiera de las emisoras de radio en línea.

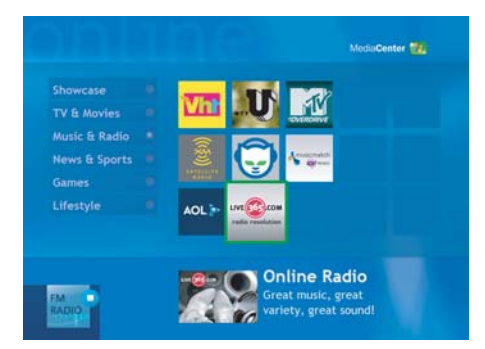

**4** Cree una lista de emisoras de radio y de emisoras de radio programadas y, luego, haga clic en el botón **Agregar a mi radio** para registrarse en otras emisoras.

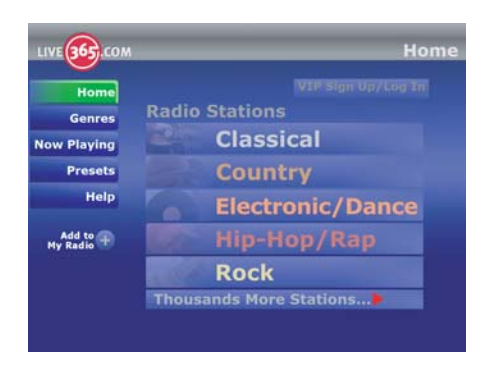

- **5** Use los controles de reproducción del control remoto, como Pausar, Retroceder y Avance rápido para controlar la reproducción de la radio. Si presiona el botón Pausar, Windows Media Center continúa la grabación del programa durante un máximo de 30 minutos. Presione Reproducir para reanudar la reproducción del programa donde la dejó.
- **6** Haga clic con el botón derecho del ratón para volver a la ventana anterior o consulte **Seguridad de Internet**, **Más información** y **Configuración**.

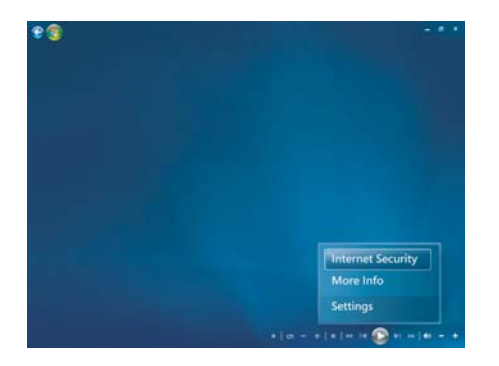

## **Uso de la radio FM y la señal de TV de manera simultánea**

La señal de radio FM y la señal de entrada Mi TV comparten la misma tarjeta sintonizadora. Esto significa que no se puede ver o grabar TV y escuchar radio FM al mismo tiempo a menos que tenga dos sintonizadores de TV. Cuando Windows Media Center está programado para empezar una grabación, aparecerá un aviso que indica que la radio FM se detendrá cuando empiece la grabación de TV. Si no selecciona **Cancelar grabación**, Windows Media Center detendrá la radio de forma automática y empezará la grabación de TV.

### **Reproducción de CD de música**

Para reproducir los CD de música, debe tener una unidad de CD o DVD.

**1** Introduzca el CD de música en la unidad de CD o DVD.

Se abrirá el programa de audio predeterminado. Si se abre la ventana del asistente para CD de audio, seleccione el programa que desea usar de la lista. Es posible que deba desplazarse hacia abajo en la ventana para ver todos los programas disponibles.

**2** El CD de música empezará a reproducirse automáticamente.

# **Reproducción de CD con el Reproductor de Windows Media**

Para poder ver películas en DVD en su PC, ésta debe tener una unidad de DVD.

**NOTA:** Algunos de los CD de música a la venta tienen protección contra copia y no pueden reproducirse con el Reproductor de Windows Media. Estos CD vienen con su propio reproductor (integrado) que debe usarse.

- **1** Introduzca el CD de música o la película en DVD en la unidad correspondiente.
	- Se abrirá la ventana del Reproductor de Windows Media. Si se abre la ventana del asistente, seleccione **Windows Media Player** de la lista. Es posible que tenga que desplazarse hacia abajo en la ventana para verlo.

*O bien,*

- $\blacksquare$  Si la ventana del Reproductor de Windows Media no se abre automáticamente, haga clic en el **botón Inicio de Windows** de la barra de tareas, elija **Todos los programas** y, luego, haga clic en **Reproductor de Windows Media**.
- **2** Para reproducir el CD o el DVD, haga clic en la ficha **Reproducción en curso** en la barra de tareas del Reproductor. También puede controlar la reproducción con los botones de control multimedia del teclado (sólo en algunos modelos).

Para obtener más información sobre el uso del Reproductor de Windows Media, haga clic en una ficha de la barra de tareas del Reproductor y luego en **Ayuda**.

### **Reproducción de DVD**

Para reproducir un DVD, deberá contar con una unidad de DVD.

**1** Introduzca el DVD en la unidad correspondiente.

Se abrirá el programa predeterminado de DVD. Si se abre la ventana del asistente para DVD, seleccione el programa de la lista que desea usar. Es posible que deba desplazarse hacia abajo en la ventana para ver todos los programas disponibles.

**2** Use los controles del programa de DVD para reproducir el DVD.

### **Uso de los códigos de país/región**

La mayoría de los discos DVD tienen códigos de país o región integrados en los datos del disco que limitan dónde se puede reproducir cada película.

El número de país o región suele estar situado sobre un globo terráqueo impreso en el empaquetado del DVD y en el disco. Los DVD sin códigos de país o región se reproducirán en cualquier unidad de cualquier país o región.

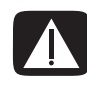

**ADVERTENCIA: Podrá cambiar de países/regiones sólo cinco veces antes de que el código de país/región se bloquee y se vuelva permanente. Una vez bloqueado el código, sólo podrá reproducir discos DVD de ese país/región. Si se bloquea el código de país/región y necesita ayuda, comuníquese con el servicio de soporte técnico.**

# **Uso de DVD en Windows Media Center**

Puede controlar la reproducción de DVD en Windows Media Center con el control remoto. Si reproduce su DVD en otro programa distinto de Windows Media Center, no podrá usar el control remoto.

# **Reproducción de películas en DVD en Windows Media Center**

- **1** Presione el botón Inicio de Windows Media Center  $\bullet$  del control remoto o haga clic con el ratón en el **botón Inicio de Windows** de la barra de tareas y, a continuación, en **Windows Media Center**.
- **2** Introduzca el DVD en la unidad correspondiente. Si está reproduciendo otros archivos multimedia, Windows Media Center le preguntará si desea reproducir el DVD. Seleccione **Reproducir dvd**. Si no selecciona ninguna opción, el DVD se reproducirá automáticamente en pantalla completa al cabo de unos segundos.

**NOTA:** Para ver información sobre el DVD que está mirando; por ejemplo el título del DVD, el título del capítulo, el género, la calificación, la duración y la posición actual, presione el botón *i* (More information) (Más información) del control remoto.

*O bien,*

Si el DVD ya se encuentra en la unidad, seleccione **Reproducir dvd**. La película en DVD se empezará a reproducir en modo pantalla completa.

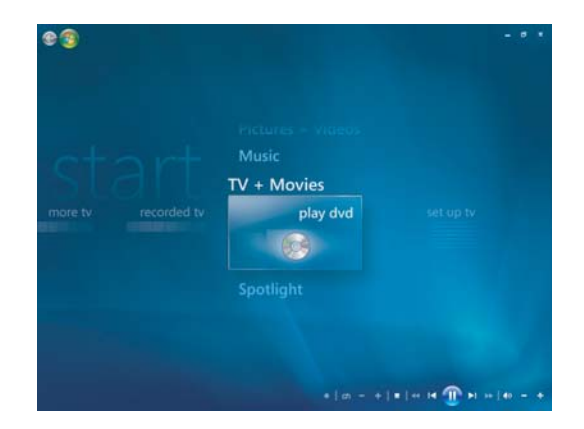

- **3** Si aparece un menú de DVD, use el control remoto o el ratón para seleccionar los elementos del menú de DVD y controlar la reproducción de la película.
- **4** Para detener la reproducción del DVD, presione Stop (Detener) en el control remoto o mueva el ratón para mostrar los controles multimedia y luego haga clic en el botón Detener.
- **5** Mueva el ratón para que aparezcan otros iconos.

**NOTA:** Para ver controles adicionales, haga clic con el botón derecho del ratón y se abrirá una ventana emergente con opciones adicionales, entre ellas: *zoom, detalles de la película, menú de título, expulsar* y *configuración*.

# **Cambio de configuración del DVD**

La configuración del DVD puede modificarse en lo que respecta, por ejemplo, al idioma del DVD, los subtítulos y las opciones de control remoto.

Presione el botón Inicio de Windows Media Center co del control remoto o haga clic con el ratón en el **botón Inicio de Windows** de la barra de tareas y, a continuación, en **Windows Media Center**.

- **1** En el menú Tareas, haga clic en **Configuración**.
- **2** En la ventana Configuración, seleccione **DVD**.

#### **Cambio del idioma de una película en DVD**

Para seleccionar la configuración del idioma para los subtítulos, las pistas de audio y el menú del DVD:

- 1 Presione el botón Inicio de Windows Media Center **de** del control remoto o haga clic con el ratón en el **botón Inicio de Windows** de la barra de tareas y, a continuación, en **Windows Media Center**.
- **2** En el menú Tareas, haga clic en **Configuración**.
- **3** Use las flechas del control remoto o del teclado para seleccionar (**+**) o (**–**). Presione OK (Aceptar) en el control remoto o la tecla Intro del teclado para desplazarse por los idiomas disponibles.
- **4** Cuando encuentre el que desea, haga clic en **Guardar** y luego presione OK (Aceptar) en el control remoto o la tecla Intro del teclado.

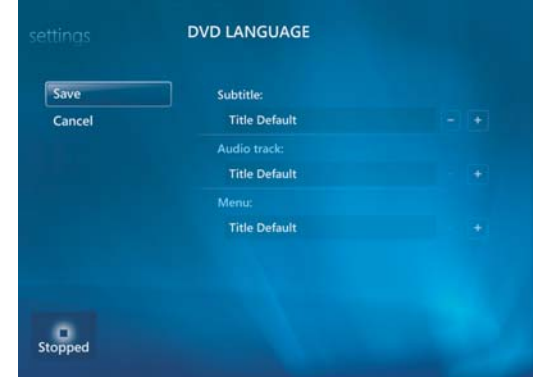

**5** Para volver a la ventana principal de Configuración, presione la tecla Retroceso es del teclado o Back (Atrás) del control remoto o haga clic en la flecha izquierda en la parte superior izquierda de la pantalla.

### **Cambio de las opciones del control remoto del DVD**

Para cambiar las opciones del control remoto del DVD:

- **1** Presione el botón Inicio de Windows Media Center  $\bullet$  del control remoto o haga clic con el ratón en el **botón Inicio de Windows** de la barra de tareas y, a continuación, en **Windows Media Center**.
- **2** En el menú Tareas, haga clic en **Configuración**.
- **3** En la ventana Configuración, haga clic en **DVD**.
- **4** En la ventana Configuración del DVD, haga clic en **Opciones del control remoto**.

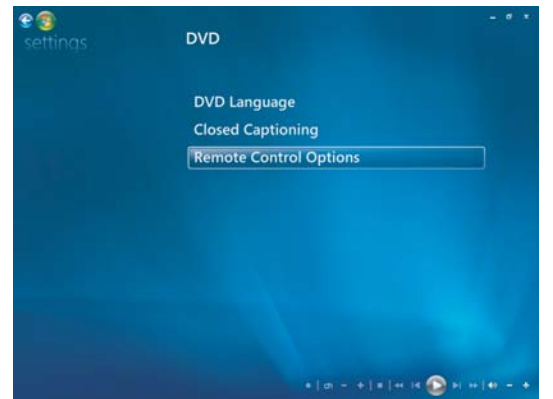

**5** Luego de realizar los cambios, haga clic en **Guardar**.

### **Cambio de los subtítulos del DVD**

Las opciones de subtítulos del DVD pueden modificarse.

- 1 Presione el botón Inicio de Windows Media Center e del control remoto o haga clic con el ratón en el **botón Inicio de Windows** de la barra de tareas y, a continuación, en **Windows Media Center**.
- **2** En el menú Tareas, haga clic en **Configuración**.
- **3** En la ventana Configuración, haga clic en **DVD**.

**4** En la ventana Configuración del DVD, haga clic en **Subtítulos**.

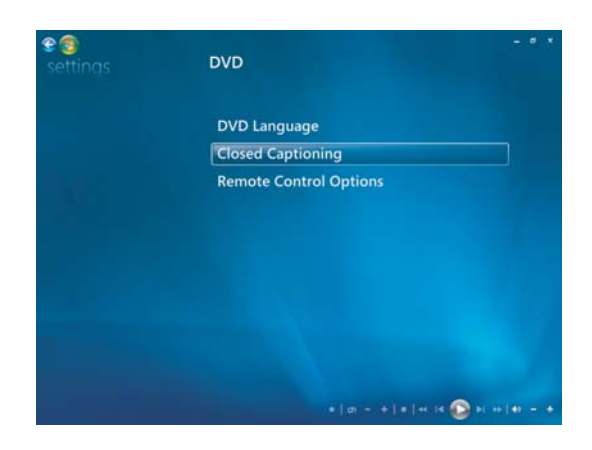

**5** Luego de realizar los cambios, haga clic en **Guardar**.

### **Cambio de la Configuración de audio del DVD**

Para seleccionar la configuración de audio para ver el DVD:

- 1 Presione el botón Inicio de Windows Media Center **de** del control remoto o haga clic con el ratón en el **botón Inicio de Windows** de la barra de tareas y, a continuación, en **Windows Media Center**.
- **2** En el menú Tareas, haga clic en **Configuración**.
- **3** Haga clic en **TV**.
- **4** Haga clic en **Audio**. Se abrirá la ventana Propiedades de audio.

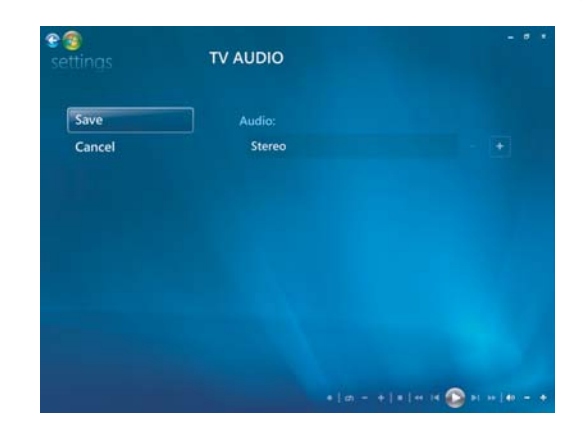

**5** Seleccione las opciones correspondientes de altavoz y audio. Seleccione su configuración de altavoces y canales, si corresponde. Seleccione **Guardar**.

# **Reproducción de DVD con el Reproductor de Windows Media**

Para poder ver películas en DVD en su PC, ésta debe tener una unidad de DVD.

- **1** Introduzca la película de música en DVD en la unidad.
	- Se abrirá la ventana Reproductor de Windows Media. Si se abre la ventana del asistente, seleccione **Windows Media Player** de la lista. Es posible que tenga que desplazarse hacia abajo en la ventana para verlo.

*O bien,*

- Si la ventana del Reproductor de Windows Media no se abre automáticamente, haga clic en el **botón Inicio de Windows** de la barra de tareas, elija **Todos los programas** y, luego, haga clic en **Reproductor de Windows Media**.
- **2** Para reproducir el DVD, haga clic en la ficha **Reproducción en curso** de la barra de tareas del Reproductor. También puede controlar la reproducción con los botones de control multimedia del teclado (sólo en algunos modelos).

Para obtener más información sobre el uso del Reproductor de Windows Media, haga clic en una ficha de la barra de tareas del Reproductor y luego en **Ayuda**.

**3** En el Panel de la lista, haga clic en el nombre de un capítulo o un título del DVD.

### **Reproducción de CD de video (VCD)**

Para reproducir un VCD, deberá tener una unidad de CD o de DVD.

**1** Inserte el CD de video en la unidad de CD o DVD.

Se abrirá el programa predeterminado de CD de video. Si se abre la ventana del asistente para CD de video, seleccione el programa que desea usar de la lista. Es posible que deba desplazarse hacia abajo en la ventana para ver todos los programas disponibles.

**2** Use los controles del programa de CD de video para reproducir el CD de video.

# **Reproducción de CD de video (VCD) con el Reproductor de Windows Media**

Para reproducir CD de video (VCD) con el Reproductor de Windows Media, deberá contar con una unidad de CD o DVD.

- **1** Inserte el CD de video (VCD) en la unidad de DVD o CD.
- **2** Elija **Reproducir con el reproductor de Windows Media** y haga clic en **Aceptar**.

*O bien,*

Si el programa no se abre, haga clic en el **botón Inicio de Windows**, elija **Todos los programas** y haga clic en **Reproductor de Windows Media**.

**3** Para reproducir el VCD, haga clic en la ficha **Reproducción en curso** de la barra de tareas del Reproductor. También puede controlar la reproducción con los botones de control multimedia del teclado (sólo en algunos modelos).

Para obtener más información sobre el uso del Reproductor de Windows Media, haga clic en una ficha de la barra de tareas del Reproductor y luego en **Ayuda**.

**4** En el Panel de la lista, haga doble clic en un segmento de VCD.

# **Cómo crear discos de audio y de datos**

Este capítulo contiene los procedimientos que debe seguir para grabar archivos en discos de CD y DVD grabables. También incluye información acerca de cómo etiquetar sus discos con la tecnología de etiquetado LightScribe disponible en algunos modelos o mediante la creación de una etiqueta de papel.

Su PC tiene una o más unidades de CD, DVD o unidades ópticas combinadas capaces de grabar discos. Además, su PC puede incluir los siguientes programas para grabar CD o DVD:

- Reproductor de Windows Media
- $\blacksquare$ Real Rhapsody (sólo en algunos modelos)
- Roxio Creator (sólo en algunos modelos)
- $\blacksquare$ Roxio MyDVD Plus (sólo en algunos modelos)
- Windows Vista

Estos programas incluyen funciones que le permiten copiar, archivar y administrar archivos de música, video, imagen y datos para grabarlos posteriormente en CD o DVD. También puede utilizar el Reproductor de Windows Media para descargar y copiar archivos de música a un dispositivo portátil o a una tarjeta de memoria.

**IMPORTANTE:** HP defiende el uso legal de la tecnología y no respalda ni fomenta el uso de sus productos para fines distintos de los permitidos por la ley de propiedad intelectual.

**NOTA:** *Grabar* es un término utilizado en el sector para describir la grabación de información en un DVD o un CD. La grabación óptica utiliza un rayo láser para almacenar la información en el disco y de ahí el término *grabar*.

# **Cómo borrar datos de un disco regrabable antes de grabar**

Los archivos previamente grabados en discos regrabables (CD-RW, DVD-RW o DVD+RW) deben borrarse antes de grabar nuevos archivos. Los discos CD-R, DVD-R y DVD+R no se pueden borrar.

Para borrar un disco regrabable en Roxio Creator:

- **1** Para abrir el programa Roxio Creator haga clic en **Inicio**, **Todos los programas**, **Roxio**, **Creator**.
- **2** Haga clic en **Herramientas** y luego en **Borrar disco**.
- **3** Introduzca el disco regrabable que desea borrar.
- **4** Haga clic en la opción **Borrado rápido** o **Borrado completo** y, a continuación, en el icono **Borrar disco**.

### **Operaciones con CD de audio**

Puede crear CD de audio para reproducirlos en el reproductor de CD de su auto o de su casa y en su PC. Puede crear dos tipos principales de CD de música:

**No comprimidos:** Éste es el formato típico de los CD, como los CD comerciales que se adquieren en tiendas. Este tipo de CD puede almacenar de 10 a 20 canciones dependiendo de su duración.

Los archivos no comprimidos se pueden grabar en CD-R (que pueden reproducirse en la mayoría de los equipos de audio domésticos y de auto, reproductores de DVD y PC) o CD-RW (pueden reproducirse sólo en algunos equipos de audio, reproductores de DVD y PC).

El procedimiento para crear este tipo de CD se describe en ["Cómo crear un CD de](#page-137-0)  [audio"](#page-137-0).

**Comprimidos:** Los archivos se graban en un disco en un formato de archivo comprimido (.mp3, .wma o .m4a). Al ser más pequeño, el formato de archivo comprimido le permite grabar una cantidad de canciones aproximadamente diez veces mayor que de la forma no comprimida (dependiendo de la longitud y el formato).

Los archivos comprimidos se pueden grabar en CD-R, CD-RW, DVD, DVD-RW o DVD+RW (sólo en algunos modelos). Los archivos comprimidos sólo se pueden reproducir en PC, reproductores de CD o DVD que admitan el *formato de archivo* utilizado para crear el disco (.mp3 es el más común). Para obtener más información acerca de la compatibilidad de formatos, consulte la documentación del dispositivo en el que quiere reproducir el disco. Puede que experimente una pequeña pérdida en la calidad del sonido al utilizar archivos de sonido comprimidos.

El procedimiento para crear este tipo de CD se describe en ["Cómo crear discos](#page-138-0)  [mezclados".](#page-138-0)

Para obtener más información acerca de la compatibilidad, consulte ["Tabla de](#page-71-0)  [características y compatibilidad de los discos"](#page-71-0).

Roxio Creator crea CD de música de *sesión-cerrada*, lo cual significa que debe grabar en el CD todos los archivos de música en una sola sesión de grabación. Los archivos de música pueden volver a grabarse en un disco CD-RW regrabable, pero primero debe borrar todos los archivos grabados anteriormente. Los discos CD-R no se pueden borrar.

**IMPORTANTE:** HP defiende el uso legal de la tecnología y no respalda ni fomenta el uso de sus productos para fines distintos de los permitidos por la ley de propiedad intelectual.

#### **Consejos para los CD de audio**

Cuando grabe archivos de música, es importante tener en cuenta que:

- A medida que agrega los archivos de audio en la sesión de grabación, el software calcula y muestra la cantidad de tiempo de grabación restante para grabar archivos de música adicionales. Si intenta grabar más datos de los que un CD estándar puede contener, se mostrará un mensaje que le advertirá de la posibilidad de que todas las pistas no quepan en el disco.
- Si la grabación falla, elija manualmente una velocidad de grabación menor, si está disponible, cada vez que haga una grabación. Si desea más información sobre cómo seleccionar una velocidad de grabación menor, consulte el menú Ayuda del programa seleccionado.

**NOTA:** HP defiende el uso legal de la tecnología y no respalda ni fomenta el uso de sus productos para fines distintos de los permitidos por la ley de propiedad intelectual.

#### **Antes de comenzar a crear discos**

- Guarde todos sus trabajos y cierre todos los programas abiertos.
- **Desactive el protector de pantalla.**

### <span id="page-137-0"></span>**Cómo crear un CD de audio**

En esta sección encontrará las instrucciones para grabar un CD de audio que podrá reproducir en la mayoría de los reproductores de CD domésticos y para autos. Para crear un CD mezclado comprimido, consulte las instrucciones en ["Cómo crear discos](#page-138-0)  [mezclados".](#page-138-0)

Para crear un CD de audio:

**1** Introduzca un CD grabable en la unidad grabadora de discos.

Los discos CD-R se pueden reproducir en la mayoría de los equipos de audio domésticos y para autos, en reproductores de DVD y en PC. Los discos CD-RW sólo se reproducen en algunos equipos de audio, reproductores de DVD y PC.

- **2** Abra el programa Roxio Creator haciendo clic en el **botón Inicio de Windows**, **Todos los programas**, **Roxio** y, a continuación, haga clic en **Creator**.
- **3** Haga clic en la ficha **Audio**.
- **4** Haga clic en **CD de audio**.
- **5** Haga clic en **Agregar música** y agregue archivos de audio guardados en el disco duro de su PC.
- **6** Una vez que haya agregado los archivos, haga clic en el botón **Grabar**.

Una vez que haya completado el proceso, se le solicitará que cree una etiqueta para el disco. Para obtener más información acerca de la creación de etiquetas para los discos, consulte ["Cómo hacer etiquetas de disco con LightScribe",](#page-141-0) o ["Cómo hacer](#page-143-0)  [una etiqueta de disco de papel"](#page-143-0).

Para obtener más ayuda acerca del uso de Roxio Creator, consulte el menú Ayuda del programa.

### <span id="page-138-0"></span>**Cómo crear discos mezclados**

En esta sección encontrará las instrucciones para grabar un disco mezclado con archivos de audio comprimidos. Como los archivos se graban directamente en el disco sin el proceso de conversión al formato de audio estándar, los discos mezclados son discos de datos. Sólo algunos reproductores de CD pueden reproducir estos CD. Para crear un CD de audio que pueda reproducirse en la mayoría de los reproductores domésticos y para autos, consulte las instrucciones en ["Cómo crear un CD de audio".](#page-137-0)

Para crear un disco mezclado:

- **1** Introduzca un CD grabable en la unidad grabadora de discos.
- **2** Abra el programa Roxio Creator haciendo clic en el **botón Inicio de Windows**, **Todos los programas**, **Roxio** y, a continuación, haga clic en **Creator**.
- **3** Haga clic en la ficha **Audio**.
- **4** Haga clic en **Disco mezclado**.
- **5** Haga clic en **Agregar música** y agregue archivos guardados en el disco duro de su PC.
- **6** Una vez que haya agregado los archivos, haga clic en el botón **Grabar**.

Una vez que haya completado el proceso, se le solicitará que cree una etiqueta para el disco. Para obtener más información acerca de la creación de etiquetas para los discos, consulte ["Cómo hacer etiquetas de disco con LightScribe",](#page-141-0) o ["Cómo hacer](#page-143-0)  [una etiqueta de disco de papel"](#page-143-0).

Para obtener más ayuda acerca del uso de Roxio Creator, consulte el menú Ayuda del programa.

**NOTA:** Los discos de DVD pueden almacenar muchos más archivos de música que un CD. Los discos mezclados sólo se pueden reproducir en PC, reproductores de CD o DVD que admitan el formato de archivo utilizado para crear el disco (.mp3 es el más común).

#### **Cómo crear discos de video**

En esta sección encontrará las instrucciones para crear un disco de video. Puede crear un disco de video con archivos del disco duro de su PC o directamente desde una cámara de video digital.

- **1** Introduzca un CD grabable en la unidad grabadora de discos.
- **2** Abra el programa Roxio Creator. Para hacerlo, haga clic en el **botón Inicio de Windows**, **Todos los programas**, **Roxio** y, a continuación, haga clic en **Creator**.
- **3** Haga clic en la ficha **Video**.
- **4** Haga clic en **Crear DVD**.

Se abrirá el programa Roxio MyDVD.

**5** En Roxio MyDVD, haga clic en **Agregar nueva película** para agregar un archivo de video desde el disco duro de su PC.

*O bien,*

Haga clic en **Capturar/Importar** para agregar un archivo de video desde una cámara de video digital.

- **6** Si lo desea, puede utilizar las herramientas disponibles en el área *Editar* para realizar cambios en el video.
- **7** Obtenga una vista preliminar del video en el área *Vista preliminar*.
- **8** Cuando desee grabar el disco de video, haga clic en **Grabar**.

Para obtener más ayuda acerca del uso de Roxio Creator y Roxio MyDVD, consulte el menú Ayuda del programa Roxio.

### **Cómo copiar un disco**

La siguiente es una explicación de cómo hacer una copia de un CD o DVD.

#### **Cómo copiar un disco con dos unidades de disco**

Si tiene dos unidades de disco, puede copiar un CD o DVD directamente de una unidad a la otra Para copiar un DVD con este método debe tener dos unidades de DVD. De lo contrario, siga los pasos de la próxima sección para copiar el DVD. Para copiar un CD o DVD con dos unidades de disco:

- **1** Introduzca un CD o DVD grabable en la unidad grabadora de discos.
- **2** Introduzca el disco que desea copiar en la otra unidad de disco.
- **3** Abra el programa Roxio Creator haciendo clic en el **botón Inicio de Windows**, **Todos los programas**, **Roxio** y, a continuación, haga clic en **Creator**.
- **4** Haga clic en la ficha **Copiar**.
- **5** Haga clic en **Copiar disco**.
- **6** Asegúrese de seleccionar las unidades de disco correctas.
- **7** Haga clic en el botón **Copiar**.

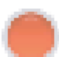

Una vez que haya completado el proceso, se le solicitará que cree una etiqueta para el disco. Para obtener más información acerca de la creación de etiquetas para los discos, consulte ["Cómo hacer etiquetas de disco con LightScribe"](#page-141-0) o ["Cómo hacer](#page-143-0)  [una etiqueta de disco de papel"](#page-143-0).

Para obtener más ayuda acerca del uso de Roxio Creator, consulte el menú Ayuda del programa.

**Cómo copiar un disco con una unidad de disco**

Si sólo tiene una unidad de disco, Roxio Creator almacena temporariamente un archivo de imagen del disco en el disco duro de su PC. Siga los siguientes pasos para copiar un CD o DVD con una unidad de disco:

- **1** Introduzca el disco que desea copiar en la unidad grabadora de discos.
- **2** Abra el programa Roxio Creator haciendo clic en el **botón Inicio de Windows**, **Todos los programas**, **Roxio** y, a continuación, haga clic en **Creator**.
- **3** Haga clic en la ficha **Copiar**.
- **4** Haga clic en **Copiar disco**.
- **5** Haga clic en el botón **Copiar**.

Roxio Creator crea un archivo de imagen del disco. Este archivo se almacena temporariamente en el disco duro de su PC.

**6** Cuando se le indique, introduzca un CD o DVD grabable en la unidad grabadora de discos y haga clic en **Aceptar**.

Una vez que haya completado el proceso, se le solicitará que cree una etiqueta para el disco. Para obtener más información acerca de la creación de etiquetas para los discos, consulte ["Cómo hacer etiquetas de disco con LightScribe"](#page-141-0) o ["Cómo hacer una](#page-143-0)  [etiqueta de disco de papel".](#page-143-0)

Para obtener ayuda con el uso de Roxio Creator, consulte el menú Ayuda del programa.

#### **Cómo crear discos de datos**

En esta sección encontrará las instrucciones para grabar archivos de datos en un disco. Para crear un disco de datos:

- **1** Introduzca un CD grabable en la unidad grabadora de discos.
- **2** Abra el programa Roxio Creator haciendo clic en el **botón Inicio de Windows**, **Todos los programas**, **Roxio** y, a continuación, haga clic en **Creator**.
- **3** Haga clic en la ficha **Datos**.
- **4** Haga clic en **Disco de datos**.
- **5** Haga clic en **Agregar datos** y agregue archivos guardados en el disco duro de su PC.
- **6** Una vez que haya agregado los archivos, haga clic en el botón **Grabar**.

Una vez que haya completado el proceso, se le solicitará que cree una etiqueta para el disco. Para obtener más información acerca de la creación de etiquetas para los discos, consulte ["Cómo hacer etiquetas de disco con LightScribe"](#page-141-0) o ["Cómo hacer](#page-143-0)  [una etiqueta de disco de papel"](#page-143-0).

Para obtener más ayuda acerca del uso de Roxio Creator, consulte el menú Ayuda del programa.

### **Cómo crear discos con fotografías (presentaciones)**

En esta sección encontrará las instrucciones para crear un disco con presentaciones de fotografías del disco duro de su PC. Para crear un disco con presentaciones:

- **1** Introduzca un CD grabable en la unidad grabadora de discos.
- **2** Abra el programa Roxio Creator haciendo clic en el **botón Inicio de Windows**, **Todos los programas**, **Roxio** y, a continuación, haga clic en **Creator**.
- **3** Haga clic en la ficha **Fotografías**.
- **4** Haga clic en **Presentaciones**.

Se abrirá la ventana del Asistente de presentaciones.

- **5** En el área Agregar contenido, haga clic en **Agregar fotografías** y agregue archivos de fotografías guardados en el disco duro.
- **6** Si lo desea, haga clic en **Agregar audio de fondo** para agregar audio a las presentaciones.
- **7** Cuando haya finalizado de agregar fotografías, haga clic en **Siguiente**.
- **8** Elija un estilo de transición y haga clic en **Siguiente**.
- **9** Haga clic en **Grabar en el disco**.

Para obtener más ayuda acerca del uso de Roxio Creator y el Asistente de presentaciones, consulte el menú Ayuda del programa.

### <span id="page-141-0"></span>**Cómo hacer etiquetas de disco con LightScribe**

A continuación se incluyen las instrucciones para hacer etiquetas de disco con la tecnología LightScribe. Consulte las instrucciones para hacer una etiqueta de papel en ["Cómo hacer una etiqueta de disco de papel"](#page-143-0).

#### **Requisitos de LightScribe**

Para grabar una etiqueta con LightScribe se necesitan tres cosas:

 Una unidad de disco habilitada para LightScribe (sólo en algunos modelos) que puede identificarse por medio del logotipo de LightScribe.

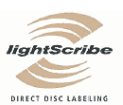

- Software de etiquetado que admita LightScribe.
- i. Discos grabables LightScribe (vendidos por separado).

#### **Cómo hacer una etiqueta LightScribe**

Para hacer una etiqueta LightScribe:

- **1** Coloque el disco en la unidad de disco con la parte superior hacia abajo. La parte superior es el lado dorado sin brillo, el lado opuesto al que se utiliza para grabar datos.
- **2** Cierre la unidad.
- **3** Abra el programa Roxio Express Labeler haciendo clic en el **botón Inicio de Windows**, **Todos los programas**, **Roxio** y, a continuación, haga clic en **Express Labeler**.
- **4** En el *Paso 1: Seleccione Proyecto*, seleccione **Etiqueta de disco**.
- **5** En el *Paso 2: Editar*, diseñar la etiqueta de disco.
	- **a** Haga clic en **Títulos de disco** para configurar el título y el subtítulo del disco.
	- **b** Haga clic en **Pistas** para agregar títulos de canciones o nombres de archivos.
	- **c** Haga clic en las flechas que se encuentran a la derecha y a la izquierda del **Diseño** para ver los diferentes diseños de etiquetas disponibles.

También puede utilizar el ratón para arrastrar el título, el subtítulo y los nombres de las pistas por la etiqueta.

**d** Haga clic en las flechas que se encuentran a la derecha y a la izquierda del **Fondo** para ver los diferentes fondos de etiquetas disponibles.

Para utilizar una imagen guardada en el disco duro de su PC, haga clic en **Fondo** y, a continuación, haga clic en **Importar fondo**. Luego desplácese hasta una imagen en el disco duro y haga clic en **Abrir**.

- **6** Cuando desee crear la etiqueta LightScribe, haga clic en **Imprimir**.
- **7** En *Etiqueta de disco*, seleccione **Disco LightScribe de 12 cm**.
- **8** Haga clic en **Aceptar** para crear la etiqueta LightScribe. Aparecerá un cálculo aproximado del tiempo que puede tardar la grabación de la etiqueta y una barra de progreso. Puede continuar trabajando en su PC mientras se crea la etiqueta LightScribe.

Para obtener más ayuda acerca del uso de Roxio Express Labeler, consulte el menú Ayuda de ese programa.

### <span id="page-143-0"></span>**Cómo hacer una etiqueta de disco de papel**

A continuación se detallan las instrucciones para crear una etiqueta de papel para su disco. Para crear una etiqueta LightScribe, consulte ["Cómo hacer etiquetas de disco con](#page-141-0)  [LightScribe".](#page-141-0)

- **1** Cargue la impresora con papel de etiqueta adhesivo. Puede comprar papel para etiquetas en la mayoría de las tiendas que venden insumos para oficinas.
- **2** Abra el programa Roxio Express Labeler haciendo clic en el **botón Inicio de Windows**, **Todos los programas**, **Roxio** y, a continuación, haga clic en **Express Labeler**.
- **3** En el *Paso 1: Seleccione Proyecto* y seleccione **Etiqueta de disco**.
- **4** En el *Paso 2: Editar*, diseñar la etiqueta de disco:
	- **a** Haga clic en **Títulos de disco** para configurar el título y el subtítulo del disco.
	- **b** Haga clic en **Pistas** para agregar títulos de canciones o nombres de archivos.
	- **c** Haga clic en las flechas que se encuentran a la derecha y a la izquierda del **Diseño** para ver los diferentes diseños de etiquetas disponibles.

También puede utilizar el ratón para arrastrar el título, el subtítulo y los nombres de las pistas por la etiqueta.

**d** Haga clic en las flechas que se encuentran a la derecha y a la izquierda del **Fondo** para ver los diferentes fondos de etiquetas disponibles.

Para utilizar una imagen guardada en el disco duro de su PC, haga clic en **Fondo** y, a continuación, haga clic en **Importar fondo**. Luego desplácese hasta una imagen guardada en el disco duro y haga clic en **Abrir**.

- **5** Cuando desee crear la etiqueta, haga clic en **Imprimir**.
- **6** Seleccione el tipo de **Etiqueta del disco**, la **Impresora** y la **Fuente de papel**.
- **7** Haga clic en **Aceptar** para crear la etiqueta. Aparecerá un cálculo aproximado del tiempo que puede tardar la grabación de la etiqueta y una barra de progreso. Puede continuar trabajando en su PC mientras se crea la etiqueta.

Para obtener más ayuda acerca del uso de Roxio Express Labeler, consulte el menú Ayuda de ese programa.
# **Operaciones con imágenes y videos**

Puede ver, copiar, editar, imprimir y compartir imágenes y videos con su PC.

Puede utilizar los siguientes métodos para transferir imágenes digitales y videos a su PC:

- CD o DVD: Introduzca el disco en la unidad de CD o DVD.
- Cámara digital o cámara de video digital: Conecte el dispositivo a su PC con el cable de transferencia que se incluye con el dispositivo. (Algunos modelos tienen una bahía de acoplamiento para cámaras digitales).
- Tarjeta de memoria: Introduzca la tarjeta de memoria en el lector de tarjetas de memoria (sólo en algunos modelos).

Las imágenes digitales que copie o transfiera a su PC aparecerán en la carpeta Imágenes como opción predeterminada.

# **Operaciones con imágenes digitales**

Puede conectar una fuente de imágenes digitales, como una cámara de fotos digital o una cámara de video digital, directamente a su PC o a través de una estación de acoplamiento. La mayoría de las imágenes digitales que copie o descargue desde el dispositivo aparecerán en la carpeta Imágenes.

**NOTA:** Cuando transfiera imágenes de una cámara digital a su PC, cambie la configuración USB de su cámara a unidad de disco en lugar de cámara digital.

Windows Vista detecta su dispositivo externo y muestra un mensaje donde pregunta si desea ver sus imágenes.

Puede copiar archivos de imágenes digitales desde las tarjetas de memoria usadas por las cámaras digitales y otros dispositivos de captura de imágenes digitales, mediante el lector de tarjetas de memoria (sólo en algunos modelos).

# **Visualización de imágenes en Windows Media Center**

Con Windows Media Center puede ver, ordenar, editar, imprimir y crear un CD o DVD con sus imágenes a partir de las carpetas que existen en el directorio Imágenes de Windows Explorer.

Imágenes es una carpeta de su disco duro en la ventana Documentos y también un elemento del menú Windows Media Center que le permite ver y buscar sus imágenes digitales por medio del control remoto o el teclado y el ratón.

El menú Imágenes + Videos de Windows Media Center proporciona todas las herramientas necesarias para ver, organizar, editar, imprimir, compartir y proteger sus imágenes digitales.

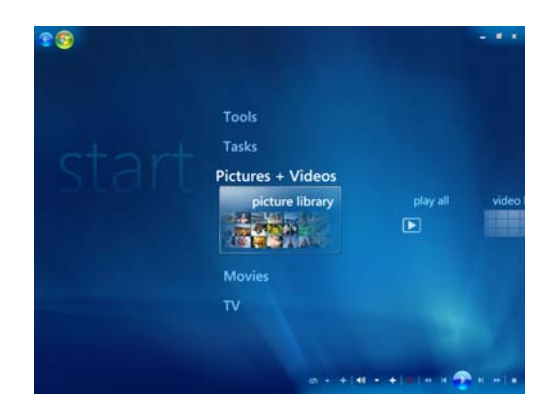

# **Incorporación de imágenes en Windows Media Center**

#### **Incorporación de archivos de imágenes desde su disco duro**

- **1** Presione el botón Inicio de Windows Media Center del control remoto o haga clic con el ratón en el **botón Inicio de Windows** de la barra de tareas y, a continuación, en **Windows Media Center**.
- **2** Seleccione **Imágenes + Videos**.
- **3** Seleccione **biblioteca de imágenes**.
- **4** Presione Ctrl+D en el teclado o presione el botón *i* (Más información) del A control remoto y luego seleccione **Configuración de la biblioteca**.
- **5** Seleccione **Agregar la carpeta que desea ver** y luego **Siguiente**.
- **6** Seleccione **Agregar carpetas en este equipo** y luego **Siguiente**.
- **7** Use las flechas del control remoto o del teclado para seleccionar una ubicación.
- **8** Presione el botón OK (Aceptar) del control remoto o la tecla Intro del teclado (con el bloqueo del teclado numérico desactivado) para expandir una carpeta.
- **9** Cuando encuentre la carpeta que contiene la carpeta con sus imágenes, selecciónela y asegúrese de que aparezca una flecha al lado de la carpeta. Repita este paso para agregar carpetas adicionales y luego seleccione **Siguiente**.
- **10** Seleccione **Finalizar**.

# **Visualización de sus imágenes en Windows Media Center**

Una vez que organice sus imágenes en la carpeta Imágenes en Windows Explorer, abra Windows Media Center para verlas:

- **1** Presione el botón Inicio de Windows Media Center del control remoto o haga clic con el ratón en el **botón Inicio de Windows** de la barra de tareas y, a continuación, en **Windows Media Center**.
- **2** Seleccione **Imágenes + Videos** y haga clic en **biblioteca de imágenes**. Seleccione una carpeta, **etiquetas** o **la fecha en la que se tomó**. La ventana muestra una imagen pequeña (miniatura) de cada foto.
- **3** Seleccione **fecha en la se tomó** para ver cada foto con la fecha en la que se tomó.
- **4** Seleccione **carpetas** si organizó sus imágenes en carpetas. Cada icono de carpeta muestra las miniaturas de sus fotos. Las imágenes se muestran tal como las organizó en la carpeta Imágenes en Windows Explorer.
- **5** Use las flechas del teclado o del control remoto para moverse a través de los archivos y carpetas de imágenes y seleccione una imagen.
- **6** Presione la tecla Intro del teclado o el botón OK (Aceptar) del control remoto para seleccionar una imagen o una carpeta que desee ver. Se abrirá la imagen seleccionada en el modo pantalla completa.
- **7** Presione la tecla Intro del teclado o el botón OK (Aceptar) del control remoto de nuevo para acercar a un 150 por ciento y otra vez para acercar a un 225 por ciento. Use las flechas del control remoto para moverse por la imagen. Presione Intro u OK (Aceptar) para regresar al tamaño original de la imagen.

**NOTA:** Mientras ve una imagen, presione el botón *i* (Más información) del control remoto o presione Ctrl+D en el teclado, seleccione **Configuración** y luego **Imágenes** para:

- Seleccionar una transición de diapositivas, un retraso para cada diapositiva y un color de fondo.
- Incluir carpetas de imágenes que haya creado.
- **Mostrar títulos.**
- Mostrar sus imágenes aleatoriamente.
- Mostrar información sobre una canción durante una presentación.

#### **Visualización de imágenes como una presentación**

- **1** Presione el botón Inicio de Windows Media Center del control remoto o haga clic con el ratón en el **botón Inicio de Windows** de la barra de tareas y, a continuación, en **Windows Media Center**.
- **2** Seleccione **Imágenes + Videos** y haga clic en **biblioteca de imágenes**.
- **3** Seleccione la carpeta de imágenes que desea ver como una presentación y presione OK (Aceptar) en el control remoto o Intro en el teclado.
- **4** Seleccione **reproducir presentación** y luego presione OK (Aceptar) en el control remoto.
- **5** Presione Ctrl+D en el teclado o presione el botón *i* (Más información) del control A remoto y luego seleccione **Detalles de la imagen**. Aparecerán el nombre de la imagen, la ubicación, la última fecha de modificación y la resolución, si están disponibles.
- **6** Presione la tecla Retroceso del teclado o el botón Back (Atrás) del control remoto para ir a una pantalla anterior.
- **7** Use las flechas del teclado o del control remoto para mostrar la imagen anterior o siguiente.

Si no selecciona las imágenes que desea ver como una presentación, Windows Media Center usará la primera carpeta de la lista. Si tiene archivos de imágenes que no están guardadas en las carpetas creadas previamente, Windows Media Center reproducirá todos los archivos que se encuentren en la carpeta Imágenes.

### **Visualización de una presentación con música**

- **1** Presione el botón Inicio de Windows Media Center del control remoto o haga clic con el ratón en el **botón Inicio de Windows** de la barra de tareas y, a continuación, en **Windows Media Center**.
- **2** Seleccione **Música** y luego haga clic en **biblioteca de música**.
- **3** Seleccione la música que desee y presione la tecla Intro del teclado u OK (Aceptar) del control remoto.

**NOTA:** Si la música no se inicia automáticamente, mueva el ratón hasta ver la barra de herramientas de control multimedia y luego haga clic en el botón **Reproducir** o presione el botón Reproducir del control remoto.

- **4** Presione el botón Back (Atrás) del control remoto o la tecla Borrar del teclado para volver al menú Inicio de Windows Media Center.
- **5** Seleccione **Imágenes + Videos** y haga clic en **biblioteca de imágenes**.
- **6** Seleccione la carpeta de imágenes que desea ver como una presentación y presione OK (Aceptar) en el control remoto o Intro en el teclado.
- **7** Seleccione **reproducir presentación** y luego presione la tecla Intro del teclado o el botón OK (Aceptar) del control remoto. Cuando Windows Media Center pasa al modo pantalla completa, la pequeña ventana desaparece pero la música continúa reproduciéndose.

### **Utilización de tipos de archivos de imágenes admitidos en Windows Media Center**

Puede visualizar los siguientes tipos de archivos de imagen en Windows Media Center.

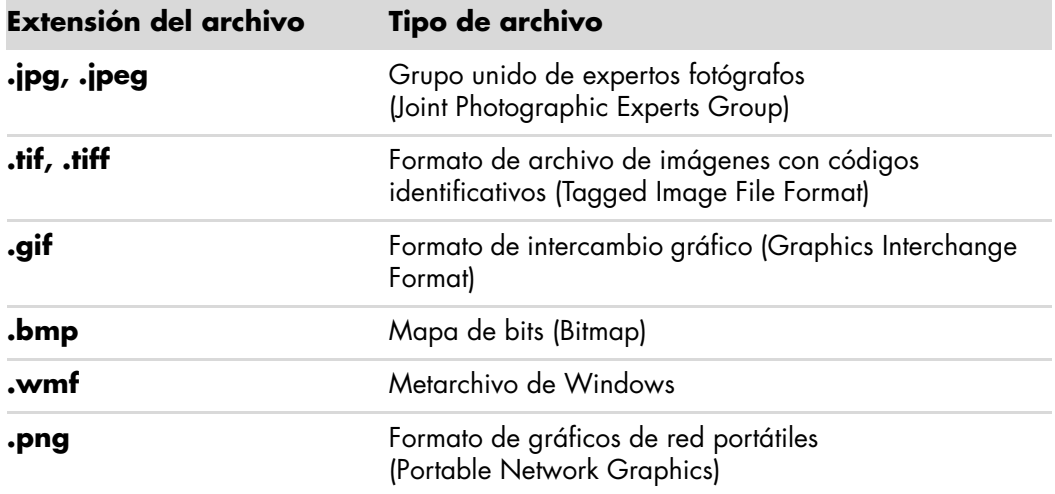

 En *Imágenes + Videos* de Windows Media Center sólo pueden verse los tipos de archivos de imágenes admitidos. Los archivos no admitidos no se mostrarán en una presentación.

**NOTA:** Si aparece el mensaje *La imagen no se puede mostrar*, es posible que el archivo esté dañado o sea un archivo no admitido. Puede ser necesario editar su imagen con un editor de fotografías y guardarla en un formato de archivo admitido.

- $\blacksquare$  Los iconos de carpeta aparecerán aunque las imágenes en su interior no se puedan mostrar.
- Para los tipos de archivo de imagen no admitidos o dañados se mostrará un icono de imagen genérico pero los archivos no se mostrarán.
- Algunos tipos de archivo son admitidos sólo si se instalan los filtros y el software apropiado.

# **Edición de imágenes en Windows Media Center**

#### **Ajuste de los ojos rojos o del contraste**

- **1** Presione el botón Inicio de Windows Media Center del control remoto o haga clic con el ratón en el **botón Inicio de Windows** de la barra de tareas y, a continuación, en **Windows Media Center**.
- **2** Seleccione **Imágenes + Videos** y haga clic en **biblioteca de imágenes**.
- **3** Seleccione una imagen que desee editar.
- **4** Presione Ctrl+D en el teclado o presione el botón *i* (Más información) del control A remoto y luego seleccione **Detalles de la imagen**.
- **5** Seleccione **Retocar**.

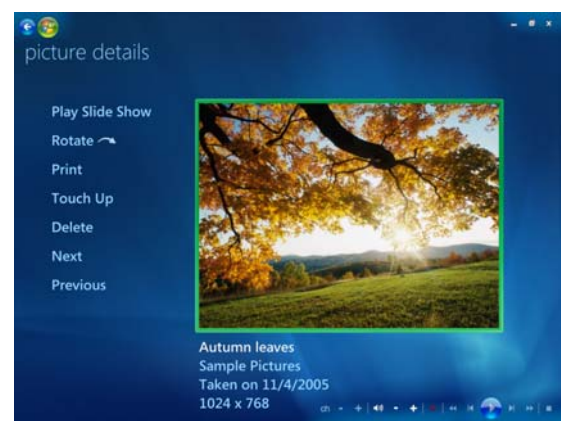

- **6** Seleccione **Contraste** u **Ojos rojos**.
- **7** Seleccione **Vista preliminar** para ver el resultado.
- **8** Una vez que seleccione las opciones que quiere modificar, seleccione **Guardar**. La imagen aparecerá con la nueva configuración.
- **9** Seleccione **Sí** para guardar los cambios y reemplazar el archivo de imagen original.

#### **Recorte de imágenes en Windows Media Center**

- **1** Presione el botón Inicio de Windows Media Center del control remoto o haga clic con el ratón en el **botón Inicio de Windows** de la barra de tareas y, a continuación, en **Windows Media Center**.
- **2** Seleccione **Imágenes + Videos** y haga clic en **biblioteca de imágenes**.
- **3** Seleccione una imagen que desee editar.
- **4** Presione Ctrl+D en el teclado o presione el botón *i* (Más información) del control A remoto y luego seleccione **Detalles de la imagen**.
- **5** Seleccione **Retocar**.

#### **6** Seleccione **Recortar**.

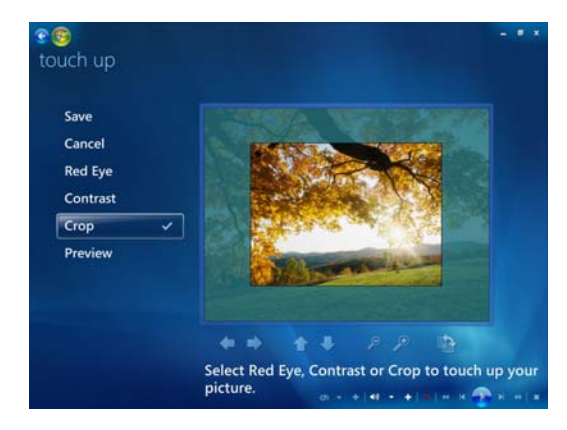

- **7** Utilice el ratón y el teclado para realizar lo siguiente:
	- Use los cursores que se encuentran bajo la imagen para moverla de un lado al otro o hacia arriba y abajo.
	- $\blacksquare$  Seleccione las herramientas de lupa para mover la herramienta de recorte hacia dentro y hacia afuera.
	- $\blacksquare$  Seleccione la herramienta de rotación para mover la herramienta de recorte a una posición vertical u horizontal.
- **8** Una vez que haya seleccionado las configuraciones que quiere modificar, seleccione **Guardar**. Una vez que guarda la imagen, no puede volver a la imagen original.
- **9** Seleccione **Sí** para guardar los cambios y reemplazar el archivo de imagen original.

#### **Rotación de imágenes**

Si su imagen aparece horizontalmente o verticalmente y desea cambiar la orientación, puede modificarla en Windows Media Center:

- **1** Presione el botón Inicio de Windows Media Center del control remoto o haga clic con el ratón en el **botón Inicio de Windows** de la barra de tareas y, a continuación, haga clic en **Windows Media Center**.
- **2** Seleccione **Imágenes + Videos** y haga clic en **biblioteca de imágenes**.
- **3** Seleccione la imagen que desea rotar.
- **4** Haga clic con el botón derecho sobre la imagen o presione el botón *i* (Más información) del control remoto y luego seleccione **Rotar**. La rotación se realiza cada 90º.

0

# **Impresión de imágenes en Windows Media Center**

**NOTA:** Debe configurar su impresora antes de tratar de imprimir en Windows Media Center, de lo contrario, como opción predeterminada, la imagen se guardará en la carpeta Documentos cuando trate de imprimirla.

- **1** Presione el botón Inicio de Windows Media Center del control remoto o haga clic con el ratón en el **botón Inicio de Windows** de la barra de tareas y, a continuación, haga clic en **Windows Media Center**.
- **2** Seleccione **Imágenes + Videos** y haga clic en **biblioteca de imágenes**.
- **3** Seleccione la imagen que desea imprimir.
- **4** Presione el botón Print (Imprimir) del control remoto.

*O bien,*

Presione Ctrl+D en el teclado o presione el botón *i* (Más información) del control remoto y luego seleccione **Detalles de la imagen**. Seleccione **Imprimir** y luego vuelva a seleccionar **Imprimir**.

A

**5** Siga las instrucciones que aparecerán en pantalla.

# **Copia de imágenes a CD y DVD en Windows Media Center**

**NOTA:** En Windows Media Center, todas las imágenes se copian en CD como archivos .jpg.

- **1** Presione el **botón Inicio de Windows** de la barra de tareas y, a continuación, haga clic en **Windows Media Center**.
- **2** En el menú Tareas, seleccione **grabar cd/dvd**.
- **3** Introduzca un disco grabable (CD-R, CD-RW, DVD+/-R o DVD+/-RW) en la unidad.
- **4** Seleccione **CD/DVD de datos** y luego **Siguiente**.

**NOTA:** Si usa un CD grabable que contiene datos, debe seleccionar **Borrar disco** para poder continuar.

- **5** Seleccione el área **Sin título**, introduzca el nombre de su disco usando el teclado o el control remoto y, a continuación, seleccione **Siguiente**. Use la tecla Retroceso del teclado o el botón Clear (Borrar) del control remoto para borrar letras.
- **6** Seleccione **Biblioteca de imágenes** y luego seleccione **Siguiente**.
- **7** Seleccione las imágenes que desee copiar y luego haga clic en **Siguiente**. Aparecerá una marca de verificación al lado de las imágenes seleccionadas.
- **8** Seleccione **Agregar más** para agregar más imágenes a su disco.
- **9** Después de que haya seleccionado todas sus imágenes, seleccione **Grabar CD**.
- **10** Seleccione **Sí**. Windows Media Center mostrará un mensaje si necesita introducir un disco adicional para completar la grabación. Windows Media Center mostrará un mensaje cuando el disco se haya creado.
- **11** Haga clic en **Finalizar** cuando el disco se haya creado.

# **Reproducción de videos en Windows Media Center**

El área *Imágenes + Videos* de Windows Media Center le facilita la reproducción de archivos de video caseros que haya creado o archivos de video que haya descargado de Internet.

En Videos usted puede:

- Reproducir los videos que estén guardados en cualquier lugar de su disco duro.
- Crear un CD o DVD con sus archivos de video.
- Ver sus videos en pantalla completa o desde una pequeña ventana en Windows Media Center.
- Ver imágenes en miniatura y los títulos de sus archivos de video.

#### **Reproducción de videos digitales**

Una vez que organice sus videos en la carpeta Videos o en la carpeta compartida Videos de Windows Explorer, abra Windows Media Center para verlos:

- **1** Presione el botón Inicio de Windows Media Center del control remoto o haga clic con el ratón en el **botón Inicio de Windows** de la barra de tareas y, a continuación, haga clic en **Windows Media Center**.
- **2** Seleccione **Imágenes + Videos**.
- **3** Seleccione **biblioteca de imágenes**.
- **4** Seleccione la carpeta de video que desee. Se abrirá la carpeta de video, mostrando una lista de archivos de video. Puede que necesite usar las flechas de desplazamiento que se encuentran en la parte inferior de la ventana para ver todos los videos.

**NOTA:** Use el ratón para seleccionar las flechas hacia arriba y hacia abajo que se encuentran en la parte inferior de la pantalla para desplazarse a otras páginas de archivos y carpetas de video.

**5** Seleccione el archivo de video. Se abrirá el video en modo pantalla completa. Use el ratón para cambiar el tamaño de la ventana si desea ver su video mientras hace otras cosas en el escritorio.

- **6** Para salir del modo pantalla completa y regresar a la ventana anterior, presione Back (Atrás) en el control remoto o la tecla Retroceso del teclado. Su video continúa la reproducción en una ventana pequeña.
- **7** Cuando termine el video, seleccione **Reiniciar** para volver a reproducir el video o seleccione **Finalizar** para cerrar el archivo y regresar a la zona *Videos*.

**NOTA:** Para maximizar la reproducción en la ventana pequeña, use las flechas para seleccionar la ventana y luego presione OK (Aceptar) en el control remoto o Intro en el teclado.

#### **Uso de los tipos de archivo de video admitidos**

Puede visualizar los siguientes tipos de archivo de video en Windows Media Center. Se admiten otros tipos de archivo si su PC tiene instalado el software correcto.

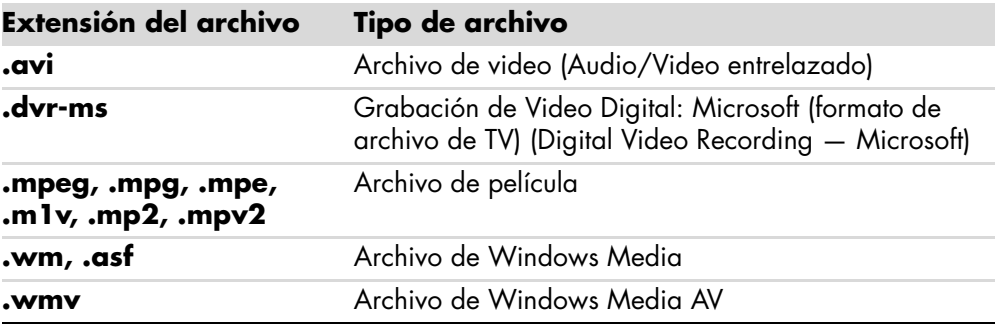

**NOTA:** Para obtener más información sobre los tipos de archivo admitidos, consulte Ayuda y soporte técnico. Haga clic en el **botón Inicio de Windows** de la barra de tareas y, a continuación, en **Ayuda y soporte técnico**.

# **Transferencia y grabación de archivos de video**

Una vez que capture su video usando el software de captura y edición de video, puede usar Windows Media Center para buscarlo y agregarlo al área *Videos*.

#### **Grabación de archivos de video digital o analógico**

Para obtener más información acera de cómo capturar y grabar videos con su cámara de video digital o analógica, consulte *Ayuda y soporte técnico*.

Para buscar información en Ayuda y soporte técnico:

- **1** Haga clic en el **botón Inicio de Windows** de la barra de tareas y, a continuación, en **Ayuda y soporte técnico**.
- **2** Escriba palabras de búsqueda, como *grabación de Videos*.

# **Creación de un CD o DVD desde Archivos de video en Windows Media Center**

- **1** Presione el botón Inicio de Windows Media Center del control remoto o haga clic con el ratón en el **botón Inicio de Windows** de la barra de tareas y, a continuación, haga clic en **Windows Media Center**.
- **2** En el menú Tareas, seleccione **grabar cd/dvd**.
- **3** Introduzca un disco grabable (CD-R, CD-RW, DVD+/-R o DVD+/-RW) en la unidad.
- **4** Seleccione **CD de audio**, **CD de datos** o **DVD de video** y luego seleccione **Siguiente**.

**NOTA:** Si usa un disco regrabable que contiene datos, debe seleccionar **Borrar disco** para poder continuar.

- **5** Seleccione el área *Sin título*, introduzca el nombre de su disco usando el teclado o el control remoto y, a continuación, seleccione **Siguiente**. Use la tecla Retroceso del teclado o el botón Clear (Borrar) del control remoto para borrar letras.
- **6** Seleccione **Biblioteca de videos** y luego seleccione **Siguiente**.
- **7** Seleccione los archivos que desea copiar. Aparecerá una marca de verificación al lado de los archivos que selecciona. Luego seleccione **Siguiente**.
- **8** Seleccione **Agregar más** para agregar más archivos a su disco.
- **9** Una vez que haya seleccionado todos los archivos, seleccione **Grabar CD**.
- **10** Seleccione **Sí**. Windows Media Center mostrará un mensaje si necesita introducir un disco adicional para completar la grabación. Windows Media Center mostrará un mensaje cuando el disco se haya creado.
- **11** Haga clic en **Finalizar** cuando el disco se haya creado.

# **Creación de películas por medio de muvee autoProducer**

#### **(Sólo en algunos modelos)**

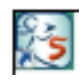

Con muvee autoProducer, un programa que se encuentra en su PC, puede crear películas personalizadas y de aspecto profesional de forma sencilla. Esta versión de muvee autoProducer tiene funciones como la captura de video y la grabación de discos.

# **Pasos básicos para crear una película**

Los pasos básicos para producir una película con muvee autoProducer son:

- **1 Capture video digital:** Capture video en directo o grabado y cópielo en su disco duro directamente desde una videocámara digital (DV) compatible.
- **2 Agregue videos e imágenes:** Seleccione archivos de video e imágenes de las carpetas de su PC. Puede agregar videos e imágenes estáticas a su película de una forma fácil.

Puede usar los siguientes tipos de archivos de video e imágenes estáticas en su proyecto de película:

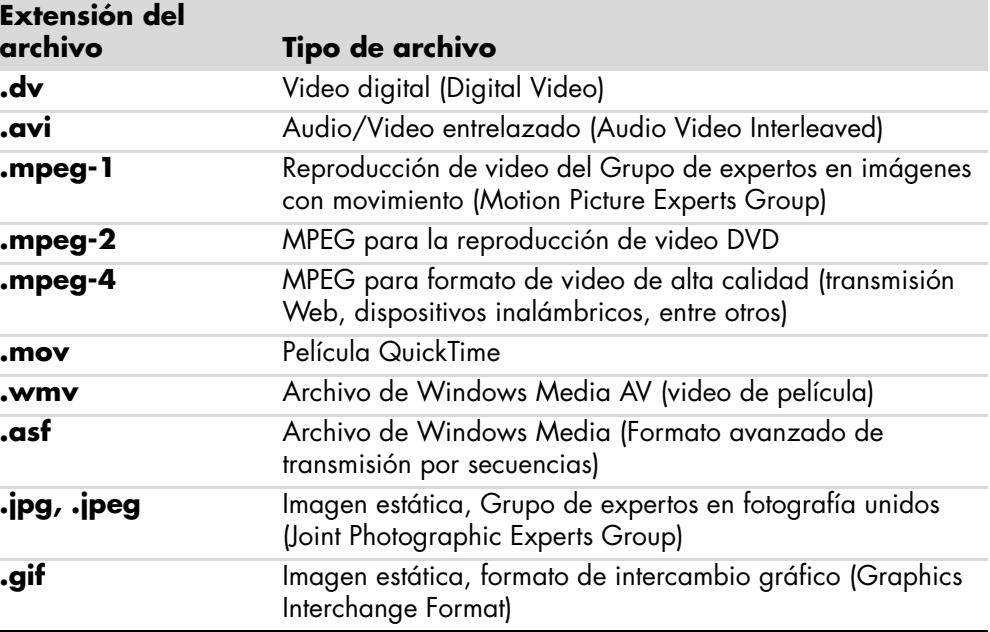

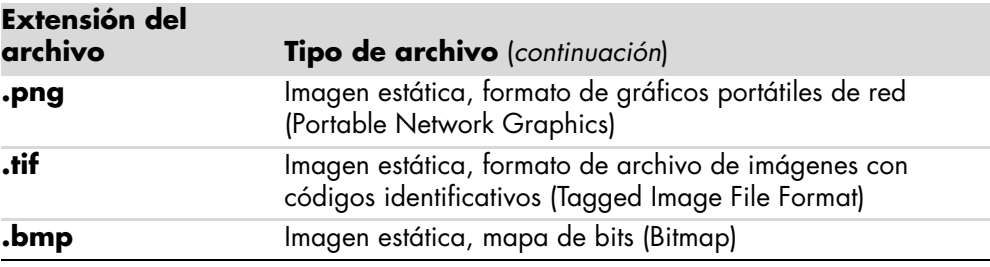

**NOTA:** Si actualiza muvee autoProducer, puede utilizar el formato de video DivX. Consulte ["Actualización de muvee autoProducer"](#page-169-0).

**3 Agregue música:** Seleccione los archivos de música de su PC para agregar a la banda sonora de su película.

Puede usar los siguientes tipos de archivo de música en su proyecto de película:

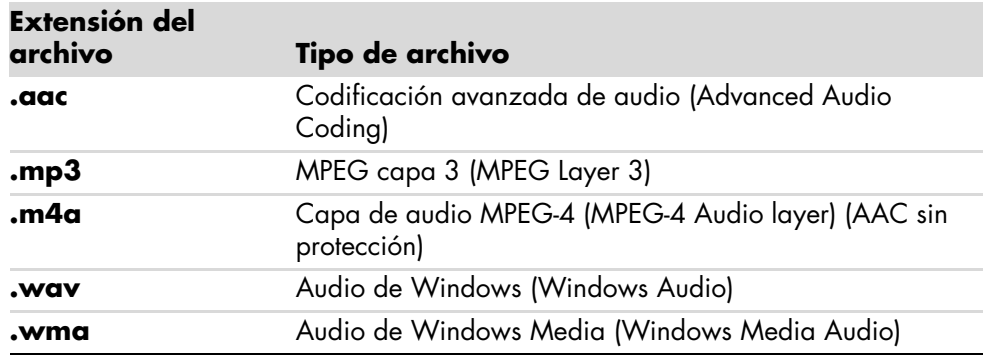

- **4 Seleccione un estilo:** Utilice una plantilla de edición de estilo para obtener distintos efectos y transiciones en su película.
- **5 Agregue texto:** Personalice su película con títulos de presentación y créditos al final.
- **6 Cree la película:** Antes de grabar en el disco, analice automáticamente los videos, las imágenes, la música, el estilo de película y los subtítulos que haya agregado a su proyecto y guarde el mismo en el disco duro de su PC.
- **7 Modifique la película:** Haga los cambios finales antes de guardar.
- **8 Grabe en el disco:** Puede grabar un video en DVD, VCD o SVCD.

Las siguientes secciones proveen instrucciones detalladas.

# **Uso de muvee autoProducer**

#### **Introducción**

Para abrir muvee autoProducer (sólo en algunos modelos):

- **1** Haga clic en el **botón Inicio de Windows** de la barra de tareas.
- **2** Para abrir muvee autoProducer, seleccione **Todos los programas**, **muvee Technologies**, **muvee autoProducer** y luego **¡Películas caseras simplificadas!**
- **3** Desde el menú Archivo, seleccione **Nuevo proyecto** para iniciar un proyecto o **Abrir proyecto** para abrir un proyecto actual.
- **4** Seleccione uno de los botones de opciones:

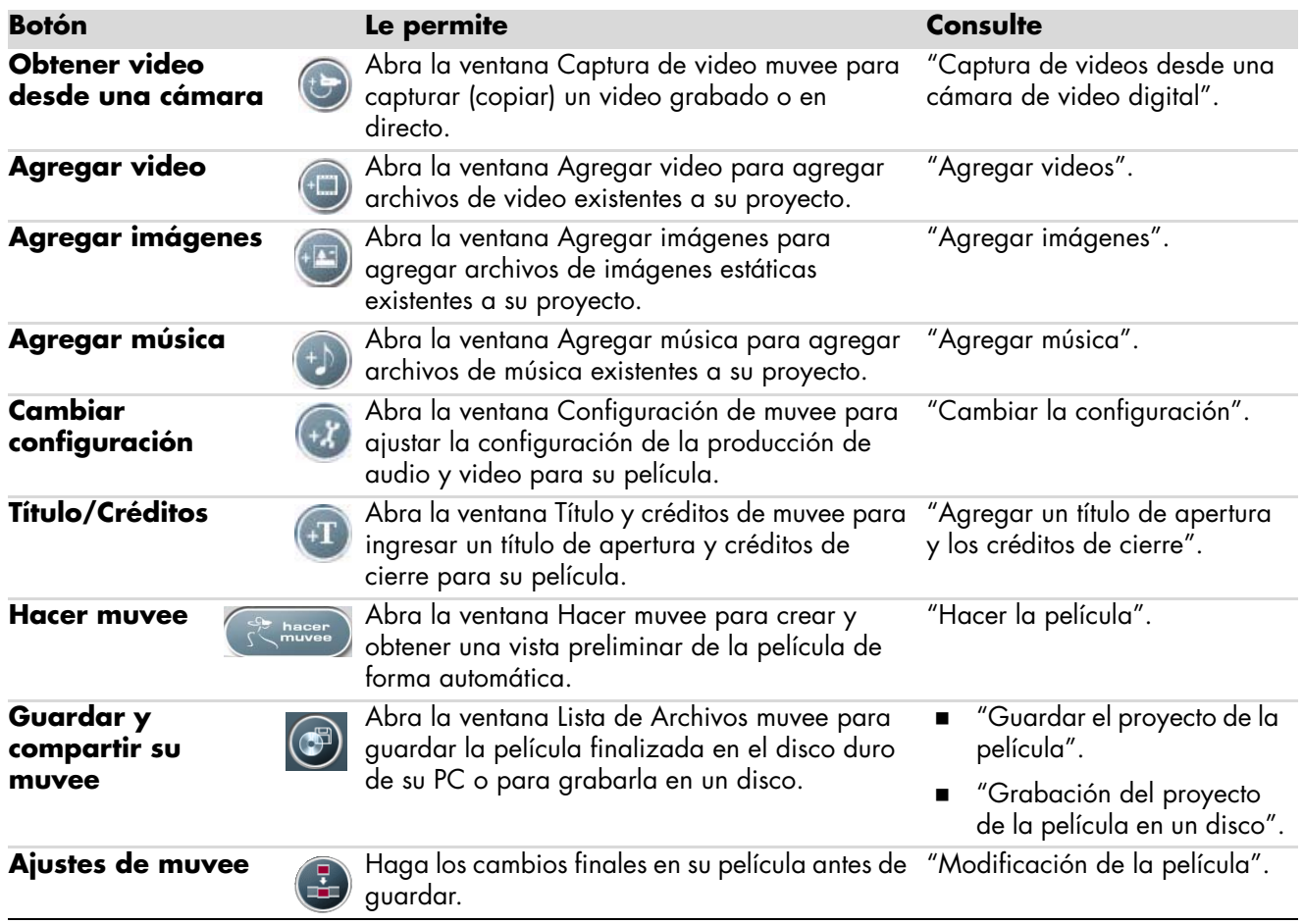

#### <span id="page-159-0"></span>**Captura de videos desde una cámara de video digital**

Usted puede usar muvee autoProducer para capturar (copiar) archivos de video digital en su disco duro de las siguientes maneras:

- **En directo** (también llamado *modo de cámara*) por medio de una cámara de video digital (DV) compatible. Consulte "Captura de video en directo desde una cámara de video digital (DV)".
- **Grabado** (también llamado *modo VCR*) por medio de una cinta grabada en su cámara de video digital (DV). Consulte "Captura de video grabado desde una cámara de video digital (DV)".

Los archivos de captura de video se agregan de forma automática al proyecto de su película. Para eliminar el archivo del proyecto de su película, selecciónelo en la lista de archivos de video capturado y, luego, haga clic en el icono de la **papelera**.

Cuando capture video, es importante que tenga en cuenta la cantidad de espacio libre disponible en el disco duro de su PC. La captura de video puede usar una gran cantidad de espacio de disco. La cantidad de espacio libre del disco se mostrará en la ventana Capturar video de muvee autoProducer mientras esté capturando video.

#### **Captura de video en directo desde una cámara de video digital (DV)**

La captura de video en directo en el modo de cámara le permite crear un archivo de video incluso sin tener una cinta en la cámara.

Para capturar video en directo en su disco duro por medio de muvee autoProducer:

- **1** Conecte su cámara de video digital (DV) al puerto FireWire® (IEEE 1394) de su PC.
- **2** Encienda la cámara y colóquela en modo VCR. Consulte las instrucciones que aparecen en la documentación del fabricante.
- **3** Haga clic en el botón **Capturar video desde una cámara**.
- **4** Haga clic en el botón **Iniciar captura** para comenzar la captura de imágenes en directo directamente en su disco duro.

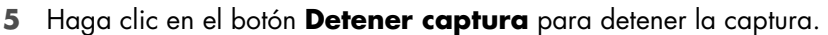

- **6** Haga clic en **Carpeta de captura** para especificar la carpeta en la que se guardará el archivo de video capturado.
- **7** Haga clic en **Nombre de archivo** para especificar el nombre del archivo de video capturado.
- **8** Haga clic en el botón **Finalizar** para agregar automáticamente los videos capturados a su proyecto de película.

#### **Captura de video grabado desde una cámara de video digital (DV)**

Para obtener mejores resultados al usar muvee autoProducer, capture únicamente las secuencias de video que más le interese incluir en el proyecto de su película.

Para capturar (copiar) video grabado en su unidad de disco duro:

- **1** Conecte su cámara de video digital (DV) al puerto FireWire (IEEE 1394) de su PC.
- **2** Encienda la cámara y colóquela en modo VCR. Consulte las instrucciones que aparecen en la documentación del fabricante.
- **3** Haga clic en el botón **Capturar video desde una cámara**.
- **4** Haga clic en el botón **Reproducir** de la pantalla para empezar a visualizar el video.
- **5** Haga clic en **Iniciar captura** cuando vea el comienzo de la secuencia de video que desea usar en su proyecto.
- **6** Haga clic en el botón **Detener captura** para detener la captura.
- **7** Repita los pasos 5 y 6 para capturar secciones adicionales de secuencias de video.
- **8** Haga clic en **Carpeta de captura** para especificar la carpeta en la que se guardará el archivo de video capturado.
- **9** Haga clic en **Nombre de archivo** para especificar el nombre del archivo de video capturado.
- **10** Haga clic en el botón **Finalizar** para agregar automáticamente los videos capturados a su proyecto de película.

#### <span id="page-160-0"></span>**Agregar videos**

Para agregar archivos de video a su película:

- **1** Haga clic en el botón **Agregar video** en el área *Agregar Video/imágenes*. Se abrirá la ventana Agregar video.
- **2** Explore las carpetas de su disco duro para seleccionar los archivos de video existentes para su película:
	- Agregue hasta tres archivos de video.
	- Seleccione varios archivos de video con la tecla Ctrl de su teclado presionada mientras selecciona los archivos.
- **3** Ordene los archivos de video seleccionándolos y arrastrándolos.

**NOTA:** Para eliminar un clip de la producción, selecciónelo y, luego, haga clic en el icono de la **papelera**.

 $+$  $\Box$ 

- **4** Puede usar la función magicMoments de muvee autoProducer para marcar escenas concretas de un video clip que quiera incluir o excluir de su película final:
	- **a** Seleccione un archivo de video en la ventana Seleccionar video/imágenes y, a continuación, haga clic en el botón **magicMoments**. Se abrirá la ventana magicMoments.

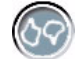

- **b** Haga clic en el botón **Reproducir** para empezar a visualizar el video.
- **c** Use los controles de magicMoment para marcar las escenas de video que desea incluir o excluir:

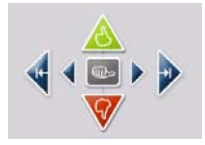

- $\bullet$  Mantenga presionado el botón del **pulgar verde hacia arriba** para marcar las escenas que se incluirán en la película.
- - Mantenga presionado el botón del **pulgar rojo hacia abajo** para marcar las escenas que no se incluirán en la película.

**NOTA:** Presione la tecla Mayús del teclado y, a continuación, haga clic en la escena para deshacer las escenas que se marcaron con los botones del pulgar hacia arriba o hacia abajo.

- - Mantenga presionado el botón del **pulgar gris** para deshacer un segundo de la escena seleccionada.
- - Mantenga presionado los botones de las **flechas** para desplazarse hacia atrás o adelante en la secuencia del video.

De todas formas, las secuencias de video que no se marquen se analizarán al hacer la película y, en ese momento, puede decidir incluirlas en la versión final.

Para obtener mejores resultados al usar la función magicMoment:

- -Procure que cada magicMoment dure menos de 10 segundos.
- - Procure que la duración total de magicMoments sea menor al 50 por ciento de la duración de su película. Se recomienda seleccionar sólo unas pocas escenas.
- **d** Haga clic en **Aceptar** cuando finalice con la marcación de las escenas. Se cerrará la ventana. Tenga en cuenta que el video clip se marca en la parte inferior izquierda.

#### <span id="page-162-0"></span>**Agregar imágenes**

Para agregar archivos de imágenes estáticas a su película:

**1** Haga clic en el botón **Agregar imágenes** en el área *Agregar video/ imágenes*. Se abrirá la ventana Agregar imágenes.

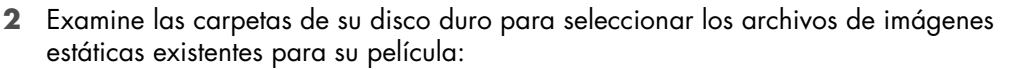

- Agregue hasta 50 archivos de imágenes estáticas.
- Seleccione varios archivos de imagen manteniendo presionada la tecla Ctrl de su teclado mientras selecciona archivos.
- **3** Ajuste el orden de los archivos de imagen seleccionándolos y arrastrándolos.

**NOTA:** Para eliminar una imagen de la producción, selecciónela y, luego, haga clic en el icono de la **papelera**.

দ্বি

- **4** Seleccione el botón **Rotar imagen en el sentido de las agujas del reloj** para rotar imágenes estáticas.
- **5** Puede usar la función magicSpot en muvee autoProducer para controlar el movimiento que se asignará a su imagen:
	- **a** Haga clic en el botón **magicSpot** para abrir la ventana magicSpot.
	- **b** Haga clic en el botón **Manual** para mostrar dos cuadros superpuestos sobre su imagen.
	- **c** Mueva los cuadros para configurar los puntos donde comienza y finaliza el movimiento. La flecha de los cuadros muestra la dirección del movimiento.

### <span id="page-162-1"></span>**Agregar música**

Para agregar archivos de música como banda sonora de su película:

- **1** Haga clic en el botón **Agregar música** en el área de *música*. Se abrirá la ventana Agregar música.
- **2** Examine las carpetas de su disco duro para seleccionar los archivos de música existentes para su película:
	- Agregue hasta tres archivos de música.
	- Seleccione varios archivos de música manteniendo presionada la tecla Ctrl de su teclado mientras selecciona los archivos.
- **3** Ajuste el orden de los archivos de música seleccionándolos y arrastrándolos.

**NOTA:** Para eliminar música de la producción, selecciónela y, luego, haga clic en el icono de la **papelera**.

#### **Seleccionar el estilo**

El programa muvee autoProducer incluye un conjunto de plantillas de estilo para definir la velocidad, los efectos de transición de las escenas y las fuentes de los subtítulos. El estilo que use también afectará la manera en que muvee autoProducer combine los archivos de video, imágenes y música en su proyecto para producir la versión final de su película.

Por ejemplo, el uso del estilo Cinema tendrá como resultado una película con velocidad moderada, optimización de colores y formato de pantalla completa.

Para seleccionar un estilo, sólo haga clic en uno de la lista. En la ventana Vista previa, se mostrará un ejemplo del estilo.

### <span id="page-163-0"></span>**Cambiar la configuración**

Para ajustar la configuración de la producción de audio y video de su película:

- **1** Haga clic en el botón **Cambiar configuración**. Se abrirá la ventana Configuración de muvee.
- **2** Haga clic en la ficha **Duración** para configurar la duración de su película y las preferencias. Haga clic en una de las siguientes opciones de duración:
	- **Ajustar a la música.** La versión producida puede volver a utilizar o no utilizar algunos de los videos e imágenes.

 $+ \chi$ 

- **Mejor ajuste para videos e imágenes.** La versión producida puede repetir o recortar música.
- **Definida por el usuario.** Seleccione la duración en minutos y segundos:
	- $\bullet$  Si la duración de la música es mayor que la duración total de sus archivos de video e imágenes, marque la opción **Permitir que el video y las imágenes se repitan** para repetir los video clips y las imágenes durante el tiempo total de sus archivos de música.
	- Si la duración total de sus archivos de video e imágenes es mayor que la duración de la música, marque la opción **Permitir que la música se repita** para repetir la música durante el tiempo total de sus video clips.
- **3** Haga clic en la ficha **Video** para configurar las preferencias del video y las imágenes estáticas. Haga clic en una de las siguientes opciones:
	- **Estilo predeterminado.** Seleccione este estilo para secuenciar las imágenes estáticas y los video clips.
	- **Mantener las tomas en secuencia.** Seleccione este estilo para usar la secuencia de imágenes estáticas y los video clips que se encuentran en la ventana del área *Agregar video/imágenes*.
	- **Reorganizar tomas.** Seleccione este estilo para desplazar la barra deslizante y determinar la frecuencia de las secuencias de las imágenes estáticas y los video clips.
	- Marque la casilla de verificación **Intercalar imágenes** para mezclar imágenes con video cada ciertos intervalos.
- **4** Haga clic en la ficha **Audio** para configurar las preferencias de sonido. Haga clic en una de las siguientes opciones:
	- **Usar toda la música.** Seleccione este estilo para usar una secuencia de archivos de sonido en la ventana Agregar música.
	- $\blacksquare$  **smartJoin**™ **de varios archivos de música.** Seleccione este estilo para eliminar automáticamente el silencio entre pistas de música.
	- **Normalizar música.** Seleccione este estilo para ajustar automáticamente el volumen de la reproducción de audio al mismo nivel.
	- **Área de nivel de mezcla de sonido:** Mueva la barra deslizante para ajustar el nivel de mezcla de sonido de la música que agregó y de la banda sonora original. Puede utilizar una de ellas o una mezcla de ambas.
- **5** Haga clic en **Aceptar** cuando haya finalizado de ajustar la configuración de su película.

*O bien,*

Haga clic en **Cancelar** para deshacer la configuración.

#### <span id="page-164-0"></span>**Agregar un título de apertura y los créditos de cierre**

Puede personalizar su película si agrega un título de apertura y los créditos de cierre:

- **1** Haga clic en el botón **Título/Créditos**. Se abrirá la ventana Título y créditos de muvee.
- **2** Haga clic en la ficha **Título**:
	- **a** Seleccione un efecto de título de la lista desplegable.
	- **b** En la casilla *Ingrese su título aquí*, escriba el texto que quiere que aparezca al inicio de su película.
	- **c** Haga clic en **Usar fuente** para seleccionar la fuente, el estilo, el tamaño, el color y los efectos de la ventana Fuente.
	- **d** Seleccione una imagen de fondo para el título.
- **3** Haga clic en la ficha **Créditos**:
	- **a** Seleccione un efecto de créditos de la lista desplegable.
	- **b** En la casilla *Ingrese sus créditos aquí*, escriba el texto que quiere que aparezca al final de su película.
	- **c** Haga clic en **Usar fuente** para seleccionar la fuente, el estilo, el tamaño, el color y los efectos de la ventana Fuente.
	- **d** Seleccione una imagen de fondo para los créditos de cierre.
- **4** Haga clic en **Aplicar**.
- **5** Haga clic en **Aceptar** para cerrar la ventana Título y créditos de muvee.

### <span id="page-165-0"></span>**Hacer la película**

Una vez que haya agregado al menos un archivo de video o imagen a su proyecto, puede ordenarle a muvee autoProducer que haga su película.

El programa muvee autoProducer realiza una película por medio de la combinación de los archivos de video, imágenes y música que haya seleccionado junto con el estilo de la película para producir una película de aspecto profesional en pocos pasos.

- **1** Haga clic en el botón **hacer muvee**.
- **2** Haga clic en **Aceptar**.

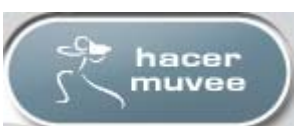

- **3** Una vez que haya creado una película, puede visualizarla en la ventana Vista previa de muvee autoProducer. Para reproducir, pausar y detener la vista previa de la película, use los controles que se encuentran en la ventana Vista previa.
	- Cada vez que cree o cambie un proyecto de película, tiene que hacer clic nuevamente en el botón **hacer muvee** para agregar ese cambio a su película.
	- Puede revisar y obtener una vista previa de la película tantas veces como desee para experimentar con el contenido de la película y con diferentes estilos.

### **Vista previa de la película**

Una vez que haya realizado la película, es posible tener una vista previa del video y el audio de la película y capturar instantáneas de los cuadros de la película.

- **1** Haga clic en el botón **Comenzar reproducción**. La película comenzará a reproducirse.
- **2** Use los botones **Detener** y **Cuadro anterior**/**Cuadro siguiente** para recorrer la película.
- **3** Haga clic en el botón **Tomar instantánea** para guardar el cuadro actual como un archivo de imagen (en formato .jpeg, .bmp o .gif).
- **4** Haga clic en el botón **Ubicar toma** para abrir la ventana magicMoments. Para obtener más información acerca del uso de magicMoments, consulte la sección ["Agregar videos".](#page-160-0)

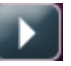

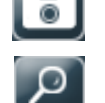

Creación de películas por medio de muvee autoProducer **157**

### <span id="page-166-0"></span>**Modificación de la película**

Una vez que haya creado la película, muvee autoProducer le permitirá hacer cambios finales rápidos a su proyecto antes de guardarlo. Muvee autoProducer puede reemplazar tomas automáticamente por otras similares o distintas. O bien, usted puede elegir manualmente las tomas que quiere sustituir.

Para modificar una película:

- **1** Haga clic en el botón **Ajustes muvee**. Se abrirá la ventana Ajustes muvee.
- **2** Haga clic en el botón **Comenzar reproducción**. La película comenzará a reproducirse. Haga clic en el botón **Pausar reproducción** para detener la película en cualquier momento. También puede hacer clic en la barra de búsqueda o arrastrar la barra deslizante a un punto cierto de la película.
- **3** Use los controles de la ventana Ajustes muvee para modificar su proyecto:

**NOTA:** En la ventana Ajustes muvee, sólo puede reemplazar un segmento de video por otro segmento de video de la secuencia original e imágenes por otras imágenes. No es posible extender la duración del clip elegido ni del clip de reemplazo.

- Haga clic en el botón **Reemplazar automáticamente por algo similar** para reemplazar de manera automática un segmento de video o imagen por otro segmento o imagen similar.
- Haga clic en el botón **Reemplazar automáticamente por algo diferente** para reemplazar de manera automática un segmento de video o imagen por otro segmento o imagen diferente.
- $\blacksquare$  Haga clic en el botón **Reemplazar manualmente** para reemplazar una imagen o segmento de video por la imagen o el segmento que desee.
- Haga clic en los botones **Deshacer** o **Rehacer** cuando sea necesario.
- **4** Cuando haya terminado de modificar el proyecto, haga clic en **Aceptar** para guardar los cambios y cerrar la ventana Ajustes muvee.

*O bien,*

Haga clic en **Cancelar** para salir de la ventana Ajustes muvee sin guardar los cambios.

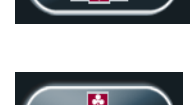

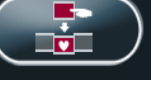

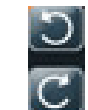

## <span id="page-167-0"></span>**Guardar el proyecto de la película**

Una vez que esté satisfecho con su proyecto, estará listo para guardar la película como un archivo en su disco duro:

- **1** Haga clic en el botón **Guardar y compartir su muvee**. Se abrirá la ventana Lista de Archivos muvee donde están todos sus archivos muvee.
- **2** Para los archivos que no desea guardar, elimine la selección de la casilla de verificación que se encuentra junto a los archivos muvee.
- **3** Edite los archivos muvee antes de guardarlos:
	- Haga clic en el botón **Cambiar nombre** para cambiar el nombre del archivo muvee seleccionado.
	- Haga clic en el botón **Mover arriba** o **Mover abajo** para cambiar el orden de los archivos muvee de la lista.
	- Presione el botón **Seleccionar todo** o **Deseleccionar todo**, ya sea para guardar todos los archivos muvee o para no guardar ninguno.
	- Para borrar un archivo, seleccione el archivo muvee y haga clic en el icono de la **papelera**.
- **4** El área *Sistema de televisión* muestra el formato actual de TV (NTSC o PAL). Para cambiar el formato, haga clic en el nombre del formato actual y luego seleccione el formato correcto en la ventana que se abrirá.
- **5** Haga clic en **Guardar ahora**. Se abrirá la ventana Guardar muvee.
- **6** Elija dónde quiere reproducir la película (**PC**, **TV** o **Dispositivos móviles**) y el formato de archivo. La siguiente tabla enumera los tipos de formatos disponibles en cada categoría:

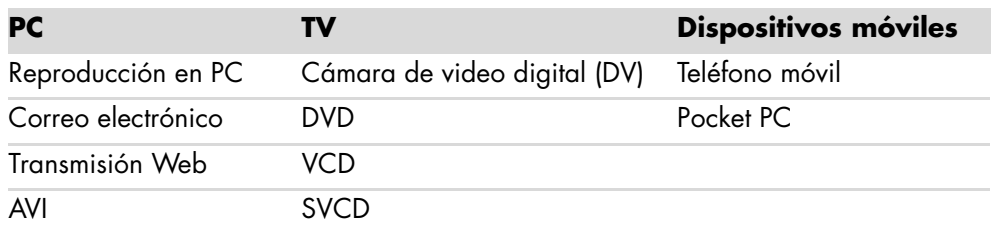

- **7** Haga clic en el botón **Cambiar configuración** para ajustar la configuración del video y el audio del tipo de archivo de película, según sea necesario (usuarios avanzados solamente).
- **8** Haga clic en **Examinar** para elegir la ubicación del disco duro donde quiere guardar la película.
- **9** Haga clic en **Guardar**. Podrá obtener una vista previa mientras se guarda.
- **10** Cuando haya terminado de guardar, puede hacer clic en **Reproducir muvees** para ver los archivos que guardó o en **Abrir carpeta de resultados** para ver la carpeta donde guardó los archivos.
- **11** Haga clic en **Cerrar** cuando haya terminado.

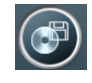

# <span id="page-168-0"></span>**Grabación del proyecto de la película en un disco**

Para crear un disco DVD, VCD o SVCD de su película:

**1** Haga clic en el botón **Guardar y compartir su muvee**. Se abrirá la ventana Lista de Archivos muvee donde están todos sus archivos muvee.

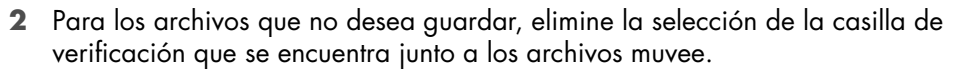

- **3** Edite los archivos muvee antes de guardarlos:
	- Haga clic en el botón **Cambiar nombre** para cambiar el nombre del archivo muvee seleccionado.
	- Haga clic en el botón **Mover arriba** o **Mover abajo** para cambiar el orden de los archivos muvee de la lista.
	- Presione el botón **Seleccionar todo** o **Deseleccionar todo**, ya sea para guardar todos los archivos o para no guardar ninguno.

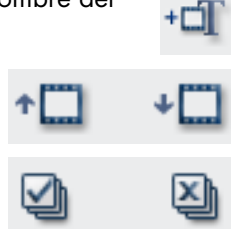

- Para borrar un archivo, seleccione el archivo muvee y haga clic en el icono de la **papelera**.
- **4** Seleccione la casilla de verificación junto a **Grabar archivos fuente en el disco** para crear copias de todos los archivos de imagen y video que se usaron para hacer el archivo muvee.
- **5** El área *Sistema de televisión* muestra el formato actual de TV (NTSC o PAL). Para cambiar el formato, haga clic en el nombre del formato actual y luego seleccione el formato correcto en la ventana que se abrirá.
- **6** Haga clic en **Grabar ahora**. Se abrirá la ventana Grabadora muvee.
- **7** En *Título del disco*, escriba un título para su disco.
- **8** Seleccione el tema de menú del disco de la lista desplegable. Es posible obtener la vista previa de distintos temas en la ventana.
- **9** Seleccione la unidad de grabación de **CD** o **DVD**.
- **10** Seleccione el tipo de disco de video que desea crear: **DVD**, **VCD** o **SVCD**. La ventana muestra la capacidad del disco, la capacidad del disco utilizada y el espacio disponible en el disco.
- **11** Para grabar más de un disco usando el mismo archivo muvee, siga los pasos a continuación:
	- **a** Haga clic en **Opciones** y, a continuación, en **Número de copias**.
	- **b** Seleccione el número de copias que quiere grabar y luego haga clic en **Aceptar**.
- **12** Haga clic en **Grabar ahora** para empezar a grabar su película al disco. *O bien,*

Para guardar la configuración actual para un uso futuro, haga clic en **Grabar más tarde**.

- **13** Haga clic en **Aceptar** al terminar de grabar.
- **14** Cierre la ventana Grabadora muvee.

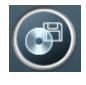

# <span id="page-169-0"></span>**Actualización de muvee autoProducer**

Puede adquirir una versión actualizada de muvee autoProducer. La versión actualizada le permite usar una cantidad ilimitada de video clips, clips de audio y fotos en su película. También incluye soporte para los tipos de archivo DivX, el cual le permite importar o crear muvees con formato DivX. (Para comprar videos DivX de los servicios DivX, es posible que necesite una suscripción).

Para ver las ofertas de muvee autoProducer para los clientes de HP:

- **1** En la parte superior de la ventana muvee autoProducer, haga clic en **Ayuda**.
- **2** Haga clic en **Comprobar las actualizaciones de HP**. El programa accede a Internet y muestra las ofertas de muvee autoProducer.

# **Visualización y grabación de programas de TV**

Con Windows Media Center, puede ver TV en directo o grabar sus programas preferidos para reproducirlos más tarde con sólo algunos botones de su control remoto. Puede usar la Guía de programas de televisión para buscar el programa que desea ver o grabar. También puede grabar un programa mientras está viendo otro programa grabado con anterioridad.

**NOTA:** Las funciones de grabación de video digital y la Guía de programas de televisión sólo están disponibles en algunos modelos.

# **Navegación por TV + Películas**

Desde el menú TV + Películas, puede buscar y reproducir sus programas de TV favoritos. Use la siguiente descripción de los elementos de los menús para encontrar lo que desea hacer:

- **TV en directo:** Permite ver, pausar, avanzar rápidamente o retroceder sus 0 programas de TV favoritos. Puede ver sus programas de TV grabados mientras graba otro programa. Use el botón *i* (More info) (Más información) del control remoto para mostrar la información de los programas de TV, grabar programas, hacer zoom y acceder a la configuración de TV.
- **TV grabada:** Permite ver una lista de programas grabados por fecha o título, ver una lista de programas preparados para ser grabados, buscar información o reproducir un programa grabado o agregar una grabación de TV.
- **Búsqueda:** Permite encontrar rápidamente un programa de TV o una serie para ver o grabar con sólo ingresar una palabra descriptiva, el título o la categoría del programa, el actor o el director de la película.
- **Guía:** (No está disponible en todos los países o regiones) Permite recorrer la Guía de programas de televisión (se requiere conexión a Internet) para encontrar los programas que desea ver y grabar. Puede grabar programas de TV específicos o una serie completa en su disco duro o en una unidad HP Media Drive (sólo en algunos modelos).
- **Guía de películas:** Permite conectarse a Internet para buscar películas que podrá ver ahora o más tarde. Obtenga la información más actualizada sobre películas en la TV: lea críticas, vea listas de actores, consulte otros horarios de emisión de la película, vea la cubierta del DVD, encuentre películas relacionadas y otras películas con los mismos actores.
- **Más TV:** Permite descargar películas, suscribirse a sitios Web de juegos, programar las grabaciones de TV en la Web y buscar listas de TV satelital, por cable o HDTV gratuitas.
- **Reproducción de DVD:** Permite reproducir sus películas en DVD.

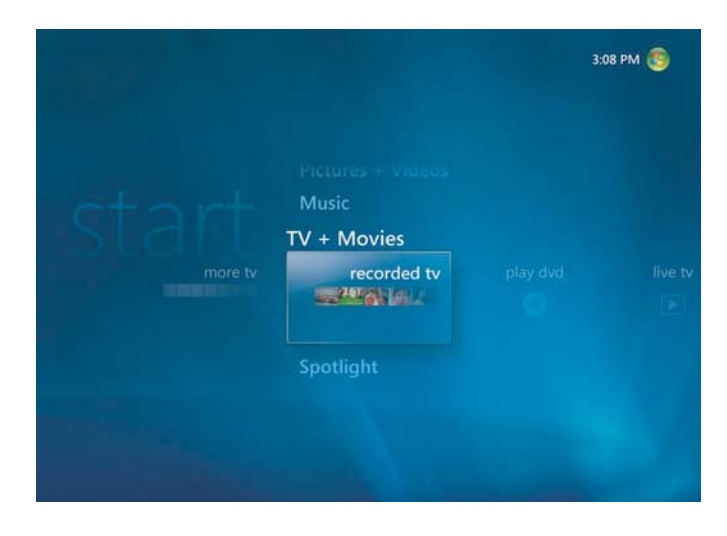

**NOTA:** La función para obtener información en Internet sobre películas sólo está disponible en algunos países o regiones.

# **TV en directo**

Antes de ver TV con Windows Media Center, asegúrese de:

- Que su PC esté configurada correctamente para recibir la fuente de señal de TV. Consulte la *Guía de inicio* y la *Guía de Introducción* para obtener más información.
- $\blacksquare$  Haber completado el asistente de configuración de Windows Media Center. Si no ha completado el asistente de configuración, consulte ["Finalización de los pasos del](#page-96-0)  [asistente de instalación".](#page-96-0)

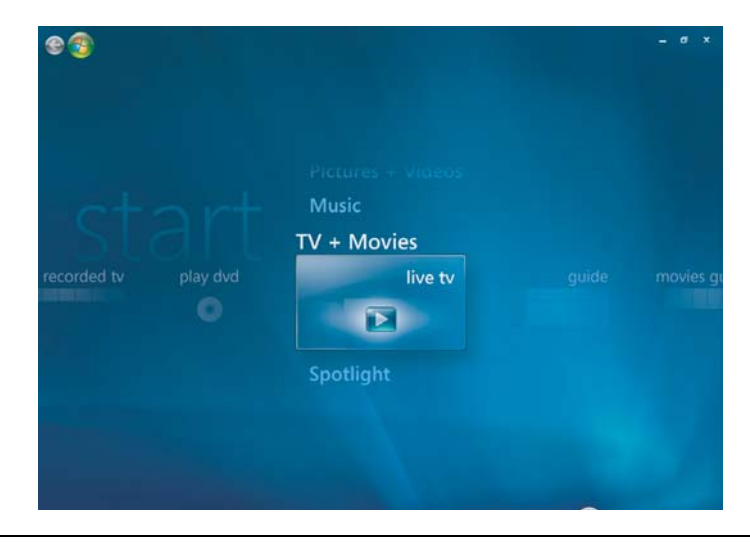

**NOTA:** Puede cambiar el canal con el control remoto cuando está en el modo pantalla completa o cuando se haya seleccionado la pequeña ventana.

Puede ver TV en directo desde cualquier parte de Windows Media Center con sólo pulsar el botón Live TV (TV en directo) del control remoto.

Mientras consulta la Guía de programas de televisión, puede seleccionar un canal para ver los próximos programas que se emitirán allí con las flechas del control remoto.

#### **TV en directo**

- **1** Presione el botón Live TV (TV en directo) del control remoto o seleccione **TV + Películas** desde el menú de inicio principal. Use las flechas del control remoto para seleccionar **TV en directo** y presione OK (Aceptar). Se empezará a reproducir el último canal seleccionado o el primer canal disponible.
- **2** Seleccione un canal con el botón Can./Pág. (**+**) o (**–**) con el teclado numérico del control remoto. El número de canal y la información del programa se mostrarán en la pantalla.
- **3** Presione el botón *i* (More information) (Más información) para abrir otro menú A con las siguientes opciones e información:
	- La información del programa, como el número de canal y la cadena, el título y horario del programa, la hora actual y un pequeño resumen y su calificación, si está disponible.
	- $\blacksquare$ Grabación de un programa de TV.
	- $\blacksquare$ Grabación de una serie de TV.
	- $\mathbf{u}$ Acceso a las ventanas de Configuración de Media Center.
- **4** Presione los botones multimedia del control remoto, como Pausar, Detener y Avance rápido para controlar la reproducción de TV en directo.
- **5** Para salir del modo pantalla completa y regresar a la ventana anterior, presione Atrás en el control remoto.

### **Control de la reproducción de TV**

La función de grabación de video digital le permite grabar un programa solo o una serie completa para ver más tarde.

Cuando abra la ventana TV en directo y empiece a ver TV en directo, Windows Media Center automáticamente comenzará a grabar y reproducir el programa seleccionado en segundo plano. Esto le permite hacer una pausa o ver un programa de TV en directo durante un máximo de 60 minutos. Para repetir un programa con una duración superior a los 60 minutos asignados, debe grabarlo.

Puede regresar a la emisión en directo pulsando el botón Live TV (TV en directo) del control remoto.

Al cambiar el canal, Windows Media Center borra la parte grabada previamente y empieza a grabar de nuevo luego de un breve lapso.

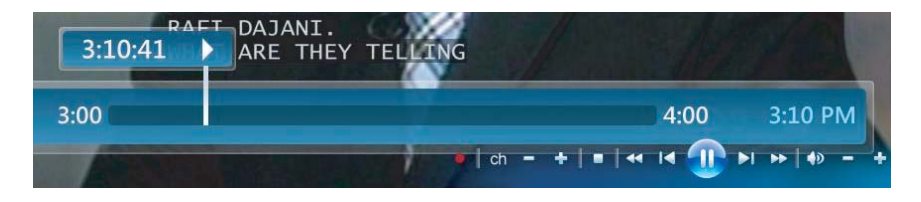

**NOTA:** El "buffer" de 60 minutos sólo se aplica cuando se hace una pausa, se retrocede y se avanza rápidamente la TV en directo. Si decide grabar un programa, Windows Media Center le permitirá grabarlo durante más de 60 minutos.

# **Uso del control remoto en TV + Películas**

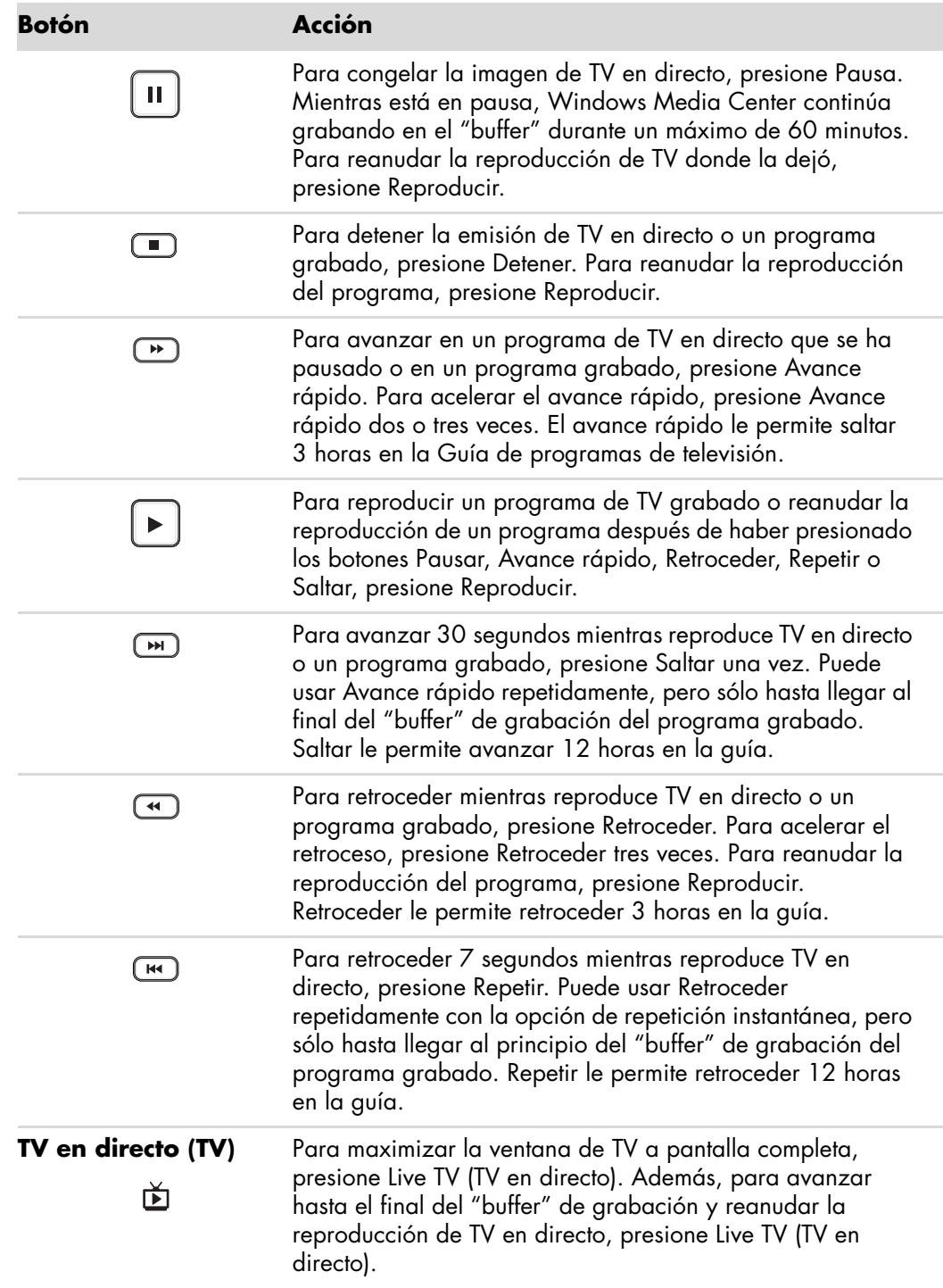

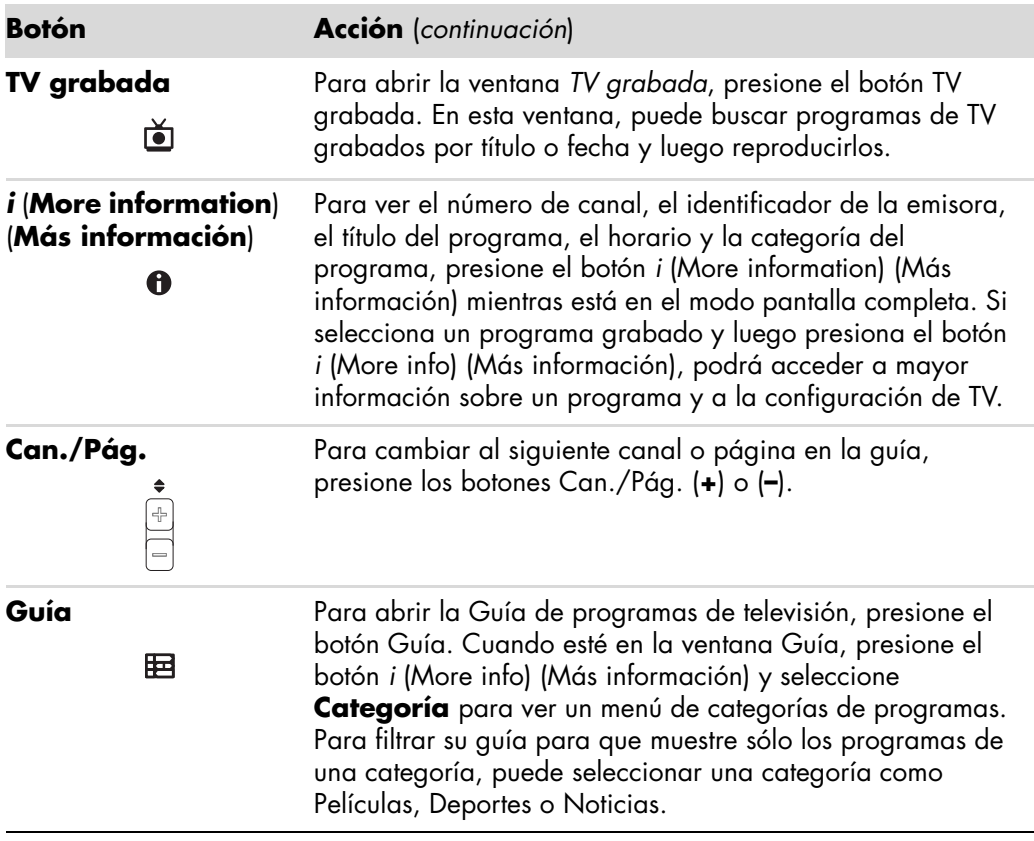

# **Uso de la Guía de programas de televisión**

La Guía de programas de televisión (se requiere acceso a Internet) es un servicio gratuito de Microsoft que proporciona información sobre TV tal como canales, emisoras, títulos y resúmenes de programas y horarios de emisión. Actualmente, este servicio no está disponible en algunos países o regiones. Puede ir a **<http://www.microsoft.com>** para ver si la guía está disponible en su país o región y también para consultar los términos y condiciones de la Guía de programas de televisión.

En los países o regiones donde no esté disponible la guía, consulte ["Uso de Windows](#page-176-0)  [Media Center sin la guía"](#page-176-0) y ["Grabación de programas de forma manual sin usar la guía"](#page-184-0) para obtener más información sobre la grabación de programas de TV.

Con la guía puede recorrer la lista de los programas de televisión actuales y futuros, así como los canales disponibles a través de su proveedor de servicio televisivo. La guía muestra el canal y la emisora, así como el título del programa, el bloque horario programado y una pequeña descripción del programa. El número de días mostrados depende del proveedor de servicio televisivo; la mayoría de los proveedores muestran hasta un máximo de 14 días. Si selecciona el título de un programa, aparecerá una descripción detallada de éste en la parte inferior de la ventana.

**NOTA:** Para acceder a la guía, es necesario que su PC posea una conexión a Internet.

#### <span id="page-176-0"></span>**Uso de Windows Media Center sin la guía**

Antes de usar Windows Media Center, es importante completar el asistente de configuración de Windows Media Center. Este asistente lo guiará por todos los pasos para identificar la entrada de señal de TV y buscar los canales que puede recibir de su proveedor de servicios de TV. Al buscar los canales, puede seleccionar manualmente los programas de TV que desea ver y grabar, aunque no pueda descargar la información de TV de la guía mencionada anteriormente debido al país o región en donde se encuentra.

La información de la Guía de programas de televisión puede no estar disponible en su país o región. Aún así, puede grabar programas de TV sin la guía; consulte ["Grabación](#page-184-0)  [de programas de forma manual sin usar la guía".](#page-184-0)

Si ya ha completado el asistente de configuración pero desea cambiar la configuración o buscar canales de TV nuevamente:

- **1** Presione el botón Inicio de Windows Media Center del control remoto o haga clic con el ratón en el **botón Inicio de Windows** de la barra de tareas y, a continuación, haga clic en **Windows Media Center**.
- **2** En el menú Tareas, haga clic en **Configuración**, **General**, Configuración de **Windows Media Center** y luego **Ejecutar configuración nuevamente**.
- **3** Siga las instrucciones en pantalla para buscar sus canales.

#### **Errores de la Guía de programas de televisión**

Si al intentar descargar o buscar información disponible en la guía, ésta no está disponible, pueden aparecer los siguientes mensajes:

- *Descarga incompleta:* No se pudo encontrar información de la Guía de programas de televisión debido a que: la información de la Guía no está disponible para el país o región que ha seleccionado en la configuración del Panel de control.
- *La búsqueda no está disponible porque no hay información de la guía.*
- *No se admite la alineación o ubicación actual seleccionada para la guía.*
- $\blacksquare$ *La información de la guía está dañada o es inexistente.*
- $\blacksquare$ *No hay información disponible.*
- $\blacksquare$ *La información del canal no está disponible actualmente.*

Si recibe alguno de estos mensajes, esto significa que la información de la guía no está disponible en su país o región y, por lo tanto, no podrá usar las funciones de la Guía de programas de televisión. Vuelva a comprobar periódicamente para ver si se ha proporcionado información de la guía.

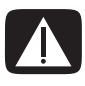

**ADVERTENCIA: Asegúrese de que su PC esté conectada a Internet y de que Windows Media Center esté configurado correctamente antes de intentar cambiar la configuración de la guía.**

**NOTA:** La Guía de programas de televisión (se requiere acceso a Internet) no está disponible en todos los países o regiones.

#### **Visualización de la Guía de programas de televisión**

- **1** Presione el botón Inicio de Windows Media Center del control remoto o haga clic con el ratón en el **botón Inicio de Windows** de la barra de tareas y, a continuación, haga clic en **Windows Media Center**.
- **2** Presione el botón Guía **EE** del control remoto.

*O bien*,

En el menú TV + Películas, seleccione **Guía**.

**3** Use las flechas para seleccionar un canal y luego para desplazarse por la programación de ese canal hasta un máximo de 2 semanas.

**NOTA:** Cuando selecciona un canal y presiona OK (Aceptar) en el control remoto, puede visualizar hasta dos semanas de información de programación. Use las flechas que se encuentran en la parte inferior de la ventana.

**4** Seleccione un programa y presione OK (Aceptar) para verlo. Presione el botón Grabar del control remoto para grabar el programa.

**NOTA:** Si presiona el botón *i* (More info) (Más información) del control remoto Ð cuando está en la guía, podrá seleccionar una de las categorías para filtrar, como Películas, para buscar un programa específico.

#### **Configuración de la forma en que Windows Media Center descarga la guía**

Su PC debe tener una conexión a Internet y usted debe seleccionar un proveedor de información televisiva en el asistente de configuración de Windows Media Center antes de usar y descargar la información de la guía. Puede configurar Windows Media Center para que descargue la información de la guía una vez que se conecte a Internet o puede descargar manualmente la guía.

**1** Presione el botón Inicio de Windows Media Center del control remoto o haga clic con el ratón en el **botón Inicio de Windows** de la barra de tareas y, a continuación, haga clic en **Windows Media Center**.

- **2** En el menú Tareas, haga clic en **Configuración**, **General**, **Opciones de descarga automática** y luego:
	- **Descargar al conectarse:** Cuando se conecte a Internet, Windows Media Center descargará automáticamente la guía.

**NOTA:** Si su PC tiene una conexión mediante una línea de suscriptor digital (DSL), estará siempre conectada. La Guía se descarga a una hora específica cada algunos días. El intervalo de descarga cambia según el proveedor de servicios de Internet.

*O bien,*

- **Descarga manual:** Conéctese a Internet y descargue la guía de forma manual desde el menú Configuración de TV de Windows Media Center.
- **3** Seleccione **Descargar ahora** y luego seleccione **Aceptar**.
- **4** Cuando aparezca el mensaje "La guía se descargó satisfactoriamente", seleccione **Aceptar**.

**NOTA:** El proceso de descarga de la Guía de programas de televisión desde Internet puede tomar entre 1 y 30 minutos, según la cantidad de información a descargar y la velocidad de su conexión a Internet.

**NOTA:** Aparecerá el mensaje *No hay información disponible* al lado de cada uno de los canales si no se ha descargado la guía. Esto puede ocurrir si su PC no tiene una conexión a Internet o si el servicio no está disponible en su país o región.

#### **Descargar manualmente la guía**

- **1** Presione el botón Inicio de Windows Media Center del control remoto o haga clic con el ratón en el **botón Inicio de Windows** de la barra de tareas y, a continuación, haga clic en **Windows Media Center**.
- **2** En el menú Tareas, haga clic en **Configuración**, **General**, **Opciones de descarga automática** y luego en **Descarga manual**.
- **3** Seleccione **Descargar ahora** y luego seleccione **Aceptar**.
- **4** Cuando aparezca el mensaje "La guía se descargó satisfactoriamente", seleccione **Aceptar**.

**NOTA:** El proceso de descarga de la Guía de programas de televisión desde Internet puede tomar entre 1 y 30 minutos, según la cantidad de información a descargar y la velocidad de su conexión a Internet.

#### **Incorporación de un código postal para recibir la guía correcta**

- **1** Presione el botón Inicio de Windows Media Center del control remoto o haga clic con el ratón en el **botón Inicio de Windows** de la barra de tareas y, a continuación, haga clic en **Windows Media Center**.
- **2** En el menú Tareas, haga clic en **Configuración**, **TV**, **Guía** y luego en **Configurar actualización de la Guía**.
- **3** Haga clic en **Siguiente**.
- **4** Seleccione **Sí** y luego **Siguiente**.
- **5** Seleccione **Sí** y luego **Siguiente**.
- **6** Seleccione **Acepto** y luego **Siguiente**.
- **7** Ingrese su código postal y seleccione **Siguiente** para que Windows Media Center determine qué Guía de TV/Programas está disponible para su país o región.
- **8** Seleccione un proveedor de señal de TV y luego seleccione **Siguiente**. La descarga de la guía puede demorar unos minutos.
- **9** Seleccione **Siguiente** y luego **Finalizar**.

#### **Incorporación de canales a la guía**

Si algunos canales no aparecen en la Guía, puede incorporarlos. Para agregar los nombres y números de los canales que no están en la guía o cambiar la asociación entre el número de canal y la alineación:

- **1** Presione el botón Inicio de Windows Media Center del control remoto o haga clic con el ratón en el **botón Inicio de Windows** de la barra de tareas y, a continuación, haga clic en **Windows Media Center**.
- **2** En el menú Tareas, haga clic en **Configuración**, **TV**, **Guía** y luego en **Agregar canales** para agregar los nombres y los números de los canales que no están en la guía.
- **3** Haga clic en **Agregar canal**.
- **4** Use el teclado numérico de su control remoto o de su teclado para ingresar el número del canal y seleccione **Siguiente**.
- **5** Ingrese el número de canal correcto y seleccione **Agregar**.
- **6** Seleccione **Asignar canal** para asignar un nuevo número de canal.

*O bien,*

Seleccione **Compartir canal** para compartir el número de un canal con otro canal.

- **7** Repita los pasos 3 a 6 para agregar canales adicionales.
- **8** Haga clic en **Terminar** cuando haya agregado todos los canales.
### <span id="page-180-0"></span>**Edición y eliminación de canales de la guía**

Es posible que algunos canales no aparezcan correctamente en la información de la guía. Para editar los números de canales que son incorrectos para la información correspondiente a su proveedor del servicio de TV:

- <span id="page-180-1"></span>**1** Presione el botón Inicio de Windows Media Center del control remoto o haga clic con el ratón en el **botón Inicio de Windows** de la barra de tareas y, a continuación, haga clic en **Windows Media Center**.
- **2** En el menú Tareas, haga clic en **Configuración**, **TV**, **Guía** y luego en **Editar canales** para editar los números de canales asignados actualmente por Windows Media Center.
- **3** Seleccione **Editar números**.
- **4** Para eliminar un canal de la alineación, seleccione la casilla que se encuentra al lado del canal que desea eliminar y presione el botón OK (Aceptar) del control remoto o la tecla Intro del teclado.

Seleccione **Asignar canal** para asignar un nuevo número de canal.

*O bien,*

Seleccione **Compartir canal** para compartir el número de un canal con otro canal.

**5** Para editar un canal, use el teclado numérico de su control remoto o el teclado para introducir el número correcto del canal y presione el botón OK (Aceptar) del control remoto o la tecla Intro del teclado.

Seleccione **Asignar canal** para asignar un nuevo número de canal.

*O bien,*

Seleccione **Compartir canal** para compartir el número de un canal con otro canal.

- **6** Haga clic en **Guardar** cuando haya editado todos los canales.
- **7** Si necesita volver a los números de canales asignados automáticamente por Windows Media Center, seleccione **Restaurar predeterminados** y, luego, **Sí**.

### **Búsqueda de programas de TV**

<span id="page-181-1"></span>Para buscar un programa de TV, puede ingresar un título o una palabra clave o seleccionar una categoría en su guía con su control remoto, su teclado o su ratón.

- **1** Presione el botón Inicio de Windows Media Center del control remoto o haga clic con el ratón en el **botón Inicio de Windows** de la barra de tareas y, a continuación, haga clic en **Windows Media Center**.
- **2** En el menú TV + Películas, seleccione **Buscar**.

<span id="page-181-0"></span>**NOTA:** El uso de categorías para la búsqueda puede ayudarlo a encontrar, por ejemplo, todos los partidos de fútbol. La búsqueda de un título o una palabra clave mostrará todos los programas que contengan la palabra "fútbol" en el título o la descripción.

Los resultados de la búsqueda de TV no incluyen los programas de TV grabados previamente.

**3** Seleccione **Título**. Use el teclado numérico de su control remoto o del teclado para ingresar una palabra del título del programa y presione el botón OK (Aceptar) del control remoto o la tecla Intro del teclado.

*O bien,*

Seleccione **Palabra clave**. Use el teclado numérico de su control remoto o del teclado para ingresar una palabra descriptiva que aparecería en el título o la descripción del programa y presione el botón OK (Aceptar) del control remoto o la tecla Intro del teclado.

**NOTA:** Para borrar letras, puede usar el botón Borrar del control remoto, el botón Borrar en la pantalla o la tecla Retroceso del teclado.

- **4** Para desplazarse por los resultados de la búsqueda, use las flechas para seleccionar un programa y luego presione Aceptar. Si se muestran múltiples horarios para el programa, seleccione uno y presione Aceptar.
- **5** Para empezar a visualizar el programa en modo pantalla completa, seleccione el programa y presione OK (Aceptar). Si el programa no se está reproduciendo actualmente, seleccione **Grabar** o **Grabar serie** y luego presione OK (Aceptar).

### <span id="page-182-2"></span>**Búsqueda de programas de TV mediante categorías**

Puede usar la guía para buscar un programa de TV al seleccionar una categoría. Algunas categorías no están disponibles en todos los países o regiones.

- **1** Presione el botón Inicio de Windows Media Center del control remoto o haga clic con el ratón en el **botón Inicio de Windows** de la barra de tareas y, a continuación, haga clic en **Windows Media Center**.
- **2** En el menú TV + Películas, seleccione **Buscar**.
- **3** Seleccione **Categorías**.
- **4** Seleccione una categoría de tipos de programa, como **Películas**.
- **5** Seleccione un tipo de categoría, como **Drama**.
- **6** Seleccione una opción de orden, como **Ordenar por fecha** u **Ordenar por nombre**.
- **7** Use las flechas para desplazarse por los resultados de la búsqueda y encontrar un programa. Presione OK (Aceptar) en el control remoto o la tecla Intro del teclado para seleccionar el programa.
- <span id="page-182-0"></span>**8** Seleccione una opción para obtener más información sobre el programa, verlo, programar una grabación o ver otras emisiones del programa.

### **Cómo grabar programas de TV**

Windows Media Center le permite grabar programas de TV para que pueda verlos cuando usted desee. Puede grabar el programa que está viendo o un programa o una serie futura, así como una serie de la Guía de programas de TV, de la búsqueda o de la ventana *TV grabada*que se encuentra en el menú TV + Películas. Puede grabar dos programas al mismo tiempo si su PC tiene dos sintonizadores de TV que tienen el mismo tipo de entrada de señal de TV (sólo en algunos modelos).

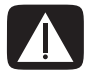

<span id="page-182-1"></span>**ADVERTENCIA: Si apaga su PC, Windows Media Center no efectuará las grabaciones programadas. Su PC debe estar encendida o en modo Suspender para poder grabar un programa de TV. Su PC no entrará automáticamente en modo Suspender si Windows Media Center está abierto.**

**Asegúrese de apagar su monitor y bajar o silenciar el volumen si, por ejemplo, tiene programada una grabación a altas horas de la madrugada.**

Si ocurre un error en la grabación, el programa no se grabará a menos que se solucione el conflicto. Si intenta programar una grabación y otra grabación está programada para la misma hora, aparecerá una ventana que le avisará del conflicto y le dará la opción de grabar el nuevo programa o grabar el programado anteriormente.

Para asegurarse de que su programa se está grabando, seleccione **TV + Películas**, **TV grabada** y luego **Ver programadas**. El icono Grabar también aparece al lado del programa en la guía cuando está grabando. El icono Grabar desaparece cuando la grabación ha finalizado.

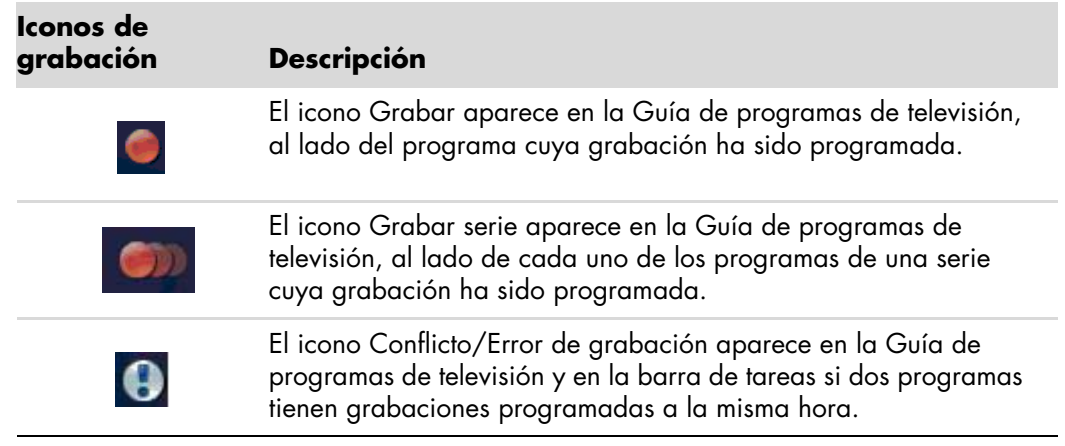

Grabar una serie significa que usted selecciona grabar cada episodio de ese programa en un canal determinado. Windows Media Center no grabará episodios duplicados. Además, Windows Media Center buscará horarios alternativos para grabar un episodio si existiera un conflicto de grabación.

**NOTA:** Para obtener más información sobre cómo grabar en su unidad HP Personal Media Drive, consulte ["Información sobre la grabación de TV en la unidad HP Media](#page-187-0)  [Drive"](#page-187-0).

### <span id="page-183-1"></span>**Grabación de TV con la guía**

<span id="page-183-0"></span>Para grabar un programa o una serie actual o futura con la Guía de programas de televisión:

- **1** Presione el botón Inicio de Windows Media Center del control remoto o haga clic con el ratón en el **botón Inicio de Windows** de la barra de tareas y, a continuación, haga clic en **Windows Media Center**.
- **2** Seleccione **TV + Películas** y luego **Guía**.
- **3** Para encontrar el programa que desea grabar use las flechas del control remoto y seleccione el programa. También puede usar el teclado numérico del control remoto o del teclado para ingresar el número de un canal. Presione la flecha derecha en la guía para seleccionar un programa que se emitirá en el futuro.
- **4** Haga clic en el programa para seleccionarlo y luego en **Grabar** o **Grabar serie**. *O bien,*

Presione el botón Grabar del control remoto.

El icono Grabar **del programa en la guía. Presione Grabar dos** veces para grabar una serie.

El icono Grabar serie **se muestra para indicar una serie. Presione Grabar de** nuevo para cancelar la grabación.

- **5** Para regresar a la ventana anterior, presione Atrás en el control remoto o la tecla Retroceso del teclado.
- **6** Si hay un conflicto de grabación, Windows Media Center muestra un mensaje y le permite seleccionar qué programa desea grabar.

### <span id="page-184-0"></span>**Grabación de programas de forma manual sin usar la guía**

No necesita la Guía de programas de televisión para grabar TV. Puede grabar un programa de TV al presionar el botón Grabar del control remoto al mismo tiempo que ve TV en directo o puede seleccionar una fecha, canal y horario de grabación específicos en Windows Media Center.

Para algunos programas, quizás desee que empiece la grabación antes del inicio programado y termine después del final programado.

**NOTA:** Los programas de TV grabados que se copiaron en DVD pueden reproducirse en su PC y en algunos reproductores de DVD.

Se pueden hacer copias de seguridad de los programas de TV grabados como parte de una copia de seguridad completa del sistema y se los puede restaurar a las mismas PC HP, pero no a otras PC.

Para grabar un programa manualmente:

**1** Presione el botón Inicio de Windows Media Center del control remoto, el botón Live TV (TV en directo) y luego Grabar para iniciar la grabación del programa.

*O bien,*

Haga clic en el **botón Inicio de Windows** de la barra de tareas y luego en **Windows Media Center** o presione el botón de Inicio de Windows Media Center del control remoto, seleccione **TV + Películas**, **TV grabada** y luego **Agregar grabaciones**.

**2** Seleccione **Canal y hora**.

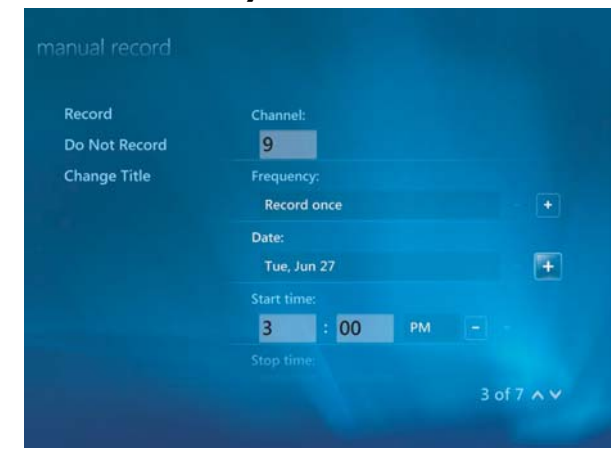

- **3** Seleccione el cuadro de número de canal e ingrese el número de canal con el teclado numérico del control remoto o del teclado.
- **4** Use los botones (**+**) o (**–**) y luego presione Intro en el teclado o OK (Aceptar) en el control remoto para desplazarse por las opciones e ingrese la frecuencia de grabación, la fecha, la hora de inicio y fin, así como las opciones de almacenamiento y calidad.
- **5** Para configurar la grabación y regresar a la ventana TV grabada, seleccione **Grabar** en la ventana y presione OK (Aceptar) en el control remoto o Intro en el teclado.
- **6** Para volver a la ventana anterior, presione el botón Atrás del control remoto o la tecla Retroceso del teclado.

### **Calidad de grabación y espacio de almacenamiento en disco duro**

El espacio disponible para grabar programas de TV depende del tamaño de su disco duro, el porcentaje de espacio asignado para TV grabada y la configuración de la calidad de grabación.

Para obtener el máximo tiempo de grabación posible, cambie la calidad de grabación a Regular en lugar del valor predeterminado de calidad *Óptima*.

Para cambiar esta configuración:

- **1** Abra Windows Media Center.
- **2** En el menú Tareas, haga clic en **Configuración**, **TV**, **Grabador** y, a continuación, en **Almacenamiento de grabación**.
- **3** En *Calidad de grabación*, *Límite de TV máximo* (almacenamiento para las grabaciones de TV), seleccione con un clic en (**+**) o (**–**) al lado del elemento que desea cambiar.
- **4** Haga clic en **Guardar**.
- **5** En el menú Tareas, haga clic en **Configuración**, **TV**, **Grabador** y, a continuación, en **Valores predeterminados de grabación**.
- **6** Seleccione la configuración con un clic en (**+**) o (**–**) al lado del elemento que desea cambiar.
- **7** Haga clic en **Guardar**.

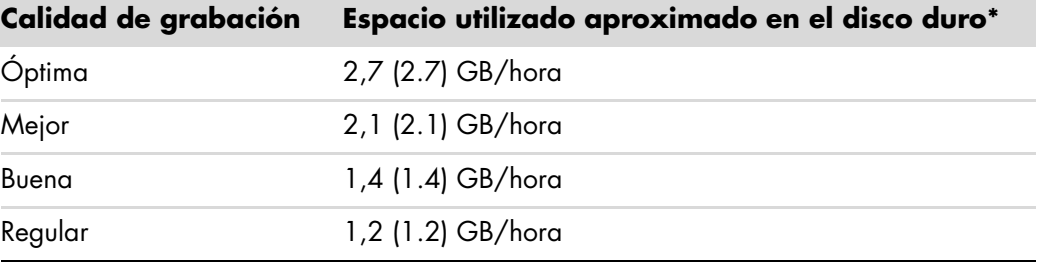

\*Esta tabla muestra los tamaños aproximados de los archivos de grabaciones de TV. Algunos archivos pueden ser menores o mayores.

1 GB = 1,000 (1.000) millones de bytes cuando se hace referencia a la capacidad de un disco duro. La capacidad real con formato es menor.

### **Visualización de programas de TV almacenados en la unidad HP Media Drive**

**NOTA:** Para obtener más información sobre errores de grabación, funciones avanzadas de grabación y configuración de TV, consulte Ayuda y soporte técnico.

Para reproducir archivos de TV que están almacenados en su unidad HP Media Drive:

- **1** Conecte su unidad HP Media Drive a su PC, cuando ambas estén apagadas.
- **2** Encienda su PC y abra Windows Media Center.
- **3** En el menú Tareas, haga clic en **Configuración**, **TV**, **Grabador** y, a continuación, en **Almacenamiento de grabación**.
- **4** En *Grabar en unidad,* seleccione **HP Media Drive** y luego **Guardar**. Se creará una carpeta llamada TV grabada en su unidad HP Media Drive. Los programas de TV grabados deben colocarse en esta carpeta para que pueda acceder a ellos desde Windows Media Center.

**NOTA:** Debe cerrar Windows Media Center antes de conectar o quitar su unidad HP Media Drive para que se actualicen correctamente los archivos de TV almacenados.

- **5** En *Grabar en unidad*, seleccione la unidad de disco duro local y, luego, **Guardar**.
- **6** Mueva o copie sus programas de TV grabados a la carpeta TV grabada de su unidad HP Media Drive. Ahora podrá ver sus programas de TV almacenados en Windows Media Center, o bien hacer doble clic en el archivo y ver los programas en el Reproductor de Windows Media.
- **7** Cerrar Windows Media Center antes de desconectar la unidad.

Cuando conecte su unidad, los archivos de TV almacenados aparecerán unos segundos después de que abra Media Center.

### <span id="page-187-0"></span>**Información sobre la grabación de TV en la unidad HP Media Drive**

Su PC está preparada para grabar programas de TV en su unidad de disco duro local por medio de Windows Media Center. Puede cambiar la ruta de grabación en una unidad HP Media Drive, pero se pueden producir errores si la unidad se desconecta de forma inesperada o incorrecta.

Se recomienda que grabe sus programas de TV en el disco duro local y luego copie los archivos a su unidad HP Media Drive.

Si decide cambiar su ruta de grabación en la unidad HP Media Drive, tenga en cuenta lo siguiente:

- La ruta de grabación de TV no volverá a la unidad de disco duro una vez que haya desconectado la unidad HP Media Drive. Esto significa que, tal vez, las grabaciones programadas no se realicen. Si aparece el mensaje de grabación *Poco espacio en disco*, el programa no se grabará. Para obtener más información sobre cómo cambiar la configuración del espacio del disco duro, consulte ["Cambio del espacio](#page-189-0)  [del disco para la grabación de programas de TV".](#page-189-0)
- <span id="page-187-1"></span> Cuando la unidad se desconecta, la asignación de disco para los programas de TV grabados pasa al 10% y los programas grabados pueden perderse si ha seleccionado la configuración **Guardar hasta que se necesite espacio**. Para obtener más información sobre cómo cambiar la asignación, consulte la sección ["Cambio del espacio del disco para la grabación de programas de TV".](#page-189-0)
- Es posible que ocurra un error de video si desconecta la unidad mientras se está grabando TV en directo.
- Los programas de TV grabados no se actualizan en Windows Media Center cuando se quita la unidad.
- Se puede asignar una letra diferente a la unidad, lo cual impedirá que Windows Media Center reconozca la ruta de grabación o los archivos de TV que se grabaron y almacenaron.

Cuando configura la ruta de grabación de TV en su unidad HP Media Drive, Windows Media Center almacena en esta unidad el "buffer" de grabación para poder realizar pausas cuando vea TV en directo. Esto significa que si está viendo TV en directo, no podrá quitar la unidad de forma segura.

Para evitar esta situación, vuelva a cambiar la ruta de grabación a su unidad de disco duro y reinicie su PC antes de desconectar la unidad HP Media Drive.

### **Grabación de programas de TV en la unidad HP Media Drive**

- **1** Cambio de la ruta de grabación a la unidad HP Media Drive. Consulte ["Cambio de](#page-188-0)  [la ruta de grabación de TV en la unidad HP Media Drive".](#page-188-0)
- **2** Abra Windows Media Center.
- **3** Grabe programas de TV. Sus programas se grabarán en la unidad HP Media Drive.
- **4** Antes de desconectar la unidad:
	- Asegúrese de que no haya grabaciones programadas o en curso para evitar la pérdida de datos.
	- Vuelva a cambiar la ruta de grabación a su unidad de disco duro local. Consulte ["Cambio de la ruta de grabación de TV a la unidad de disco duro local"](#page-189-1).
- **5** Desconecte la unidad HP Media Drive de forma segura. Consulte ["Desconexión de la](#page-85-0)  [unidad".](#page-85-0)

### <span id="page-188-0"></span>**Cambio de la ruta de grabación de TV en la unidad HP Media Drive**

Si decide cambiar la ruta de grabación para grabar directamente en su unidad HP Media Drive, Windows Media Center creará la carpeta TV grabada en su unidad:

- **1** Asigne una letra a la unidad HP Media Drive. Consulte ["Ubicación de la unidad y](#page-83-0)  [asignación de una letra de unidad".](#page-83-0)
- **2** Abra Windows Media Center.
- **3** En el menú Tareas, haga clic en **Configuración**, **TV**, **Grabador** y, a continuación, en **Almacenamiento de grabación**.
- **4** En *Grabar en la unidad*, use (**+**) para seleccionar la unidad **HP Media Drive**. También puede configurar la asignación del disco y la calidad de grabación en esta ventana.

**NOTA:** HP recomienda:

- Grabar los programas de TV directamente en su unidad de disco duro y luego transferir los programas a su unidad HP Media Drive, si así lo desea.
- Conocer la letra asignada a su unidad HP Media Drive y su capacidad de almacenamiento.

#### **5** Haga clic en **Guardar**.

Para volver a cambiar la ruta de grabación de TV a su unidad de disco duro, siga este procedimiento y seleccione su unidad de disco duro en el paso 4 del procedimiento anterior.

### <span id="page-189-1"></span>**Cambio de la ruta de grabación de TV a la unidad de disco duro local**

Para cambiar la ruta de grabación de TV de Windows Media Center a su unidad de disco duro local:

- **1** Abra Windows Media Center.
- **2** En el menú Tareas, haga clic en **Configuración**, **TV**, **Grabador** y, a continuación, en **Almacenamiento de grabación**. También puede configurar la asignación del disco y la calidad de grabación en esta ventana.
- **3** Seleccione su unidad de disco duro local (**C:**).
- **4** Haga clic en **Guardar**.

### **Incorporación de una carpeta de grabaciones de TV para que Media Center las encuentre**

- **1** Abra Windows Media Center.
- **2** En el menú Tareas, haga clic en **Configuración**, **TV**, **Grabador** y, a continuación, en **Más ubicaciones de TV**.
- **3** Seleccione **Agregar la carpeta que desea ver** y luego haga clic en **Siguiente**.
- **4** Seleccione la carpeta con un clic en (**+**) al lado de la unidad o la carpeta y, a continuación, en **Siguiente**.
- **5** Haga clic en **Finalizar**.

### <span id="page-189-0"></span>**Cambio del espacio del disco para la grabación de programas de TV**

Si obtiene un mensaje de *Poco espacio en disco* y desea cambiar la asignación a un porcentaje más alto de su unidad HP Media Drive:

- <span id="page-189-2"></span>**1** Abra Windows Media Center.
- **2** En el menú Tareas, haga clic en **Configuración**, **TV**, **Grabador** y, a continuación, en **Almacenamiento de grabación**.
- **3** En *Límite de TV máximo* cambie la cantidad de espacio utilizado para almacenar los programas de TV grabados mediante el botón (**+**) o (**–**).
- **4** En el menú Tareas, haga clic en **Configuración**, **TV**, **Grabador** y, a continuación, en **Valores predeterminados de grabación**.
- **5** Seleccione la configuración con un clic en (**+**) o en (**–**) al lado del elemento que desea cambiar.
- **6** Haga clic en **Guardar**.

### **Actualización de la lista TV grabada después de quitar la unidad HP Media Drive**

Si desea actualizar la lista TV grabada después de quitar la unidad:

- **1** Cierre Windows Media Center.
- **2** Abra Windows Media Center.
- **3** Si no se actualizan los archivos, reinicie su PC.

### **Requisitos del sistema para ver los programas de TV grabados en otras PC**

Para reproducir archivos de TV grabada (archivos .dvr-ms) que se grabaron en su PCHP en otra PC que no utilice Windows Media Center, dicha PC debe tener instalados los siguientes componentes:

- Sistema operativo de Windows Vista o Windows XP.
- Windows XP Service Pack 1 (necesario sólo para Windows XP).
- Reproductor de Windows Media 9 o más reciente.
- Software para reproducir DVD.
- El archivo de códec de audio y video permite al Reproductor de Windows Media reproducir programas de TV grabados (archivos .dvr-ms). Puede encontrar dicho archivo en Windows Update. Haga clic en el **botón Inicio de Windows**, elija **Todos los programas** y luego haga clic en **Actualización de Windows**. Si desea obtener más información sobre este archivo de códec (QB10243), consulte el sitio Web de Microsoft: **<http://www.microsoft.com>**

### **Copia de los programas de TV grabados en DVD o CD**

Puede grabar programas de TV en DVD o CD en Windows Media Center para crear una copia de seguridad o liberar espacio en su disco duro mediante el siguiente procedimiento. Estos discos pueden reproducirse en cualquier PC HP y en algunos reproductores de DVD convencionales.

**NOTA:** Los programas de TV que han sido cifrados (protegidos) por el emisor no pueden copiarse ni reproducirse en ningún reproductor que no sea el equipo PC HP en el que se ha efectuado la grabación.

Su PC HP incluye otros programas de grabación para que usted cree CD y DVD. Puede usar Roxio MyDVD para copiar el programa de TV grabado en un formato que pueda reproducirse en cualquier PC HP y en algunos reproductores de DVD convencionales.

Para obtener información detallada sobre la grabación [de CD y DVD, consulte la](http://www.hp.com/support)  información del sitio Web de soporte técnico de HP en: **<http://www.hp.com/support>**

Para copiar un programa de TV grabado en CD o DVD:

- **1** Presione el botón Inicio de Windows Media Center del control remoto o haga clic con el ratón en el **botón Inicio de Windows** de la barra de tareas y, a continuación, haga clic en **Windows Media Center**.
- **2** En el menú Tareas, haga clic en **Grabar cd/dvd**.
- **3** Introduzca un disco grabable virgen que sea compatible con el grabador de CD o DVD.
- **4** Haga clic en **CD/DVD de audio** o **CD/DVD de datos** y, a continuación, en **Siguiente**.
- **5** Ingrese un título para su DVD con el teclado numérico del control remoto o del teclado y seleccione **Aceptar**.
- **6** Haga clic en **TV grabada**.
- **7** Seleccione los programas de TV grabados que desea copiar en CD o DVD.
- **8** Haga clic en **Ver DVD** o **Ver CD**.
- **9** Haga clic en **Crear DVD** o **Crear CD**.
- **10** Haga clic en **Sí**.
- **11** Siga las instrucciones en pantalla para completar la grabación de su programa de TV en un disco.

### **Protección anticopia de contenidos multimedia**

Los contenidos multimedia, como DVD o programas de TV, pueden tener restricciones en cuanto a los derechos de distribución o copia, lo cual depende de lo que permita el titular de los derechos de propiedad intelectual. Estas restricciones protegen los archivos multimedia amparados por la ley de propiedad intelectual contra copias ilegales y uso ilegal. Si intenta grabar un programa que contiene las mencionadas restricciones, se mostrará el siguiente mensaje: *Grabación cancelada. La grabación manual no se puede copiar*. Las restricciones establecidas por el emisor o autor del contenido prohíben la grabación de este programa. Cuando graba determinados archivos de música y video, éstos pueden retener las restricciones de protección anticopia que impedirá su copia o distribución, así como también pueden incluir tecnología que codifica el contenido multimedia y/o limita el acceso sólo a aquellas personas que tienen una licencia para reproducir el contenido.

## **Reproducción de programas de TV grabados**

<span id="page-192-1"></span>La ventana *TV grabada* en Media Center es aquella que le permitirá tener acceso a todos los programas grabados. En la ventana *TV grabada*, puede ordenar sus programas por nombre, fecha o categoría. También puede eliminar un programa grabado o una serie de programas y comprobar si hay errores de grabación.

Los programas de TV grabados se guardan automáticamente en la unidad de disco duro principal en una carpeta pública.

Para buscar y reproducir los programas de TV grabados desde su unidad de disco duro:

- **1** Haga clic en el **botón Inicio de Windows** de la barra de tareas y, a continuación, en **PC**.
- **2** Haga doble clic en el icono **Disco local**.
- **3** Haga clic en **Usuarios**, **Pública** y luego, en **TV grabada**.
- **4** Haga doble clic en su programa de TV grabado. Windows Media Center se abrirá y comenzará la reproducción del programa.

Para reproducir los programas de TV grabados desde de Windows Media Center:

- **1** Presione el botón Inicio de Windows Media Center del control remoto o haga clic con el ratón en el **botón Inicio de Windows** de la barra de tareas y, a continuación, haga clic en **Windows Media Center**.
- **2** En el menú TV + Películas, seleccione **TV grabada**.
- **3** Para organizar todos los programas grabados previamente, seleccione **Fecha de la grabación** o **Título**.
- <span id="page-192-0"></span>**4** Para empezar a ver un programa, seleccione el programa grabado que desea ver y presione OK (Aceptar) en su control remoto o la tecla Intro en el teclado.

Windows Media Center coloca los programas de TV grabados en la carpeta TV grabada que está ubicada en la carpeta Documentos compartidos de su disco duro.

### **Reproducción de DVD en Windows Media Center**

La ventana*TV + Películas* en Media Center es aquella que le permitirá reproducir un DVD desde la unidad correspondiente.

- **1** Presione el botón Inicio de Windows Media Center del control remoto o haga clic con el ratón en el **botón Inicio de Windows** de la barra de tareas y, a continuación, haga clic en **Windows Media Center**.
- **2** Introduzca el DVD en la unidad de DVD.
- **3** Si ningún otro medio se está reproduciendo, la reproducción del DVD comenzará de forma automática. Si otro medio se está reproduciendo, Windows Media Center mostrará un cuadro de diálogo con las opciones que le permitirán iniciar la reproducción del DVD.

# **Índice alfabético**

#### **A**

actualización, Windows Vista [14](#page-23-0) actualizaciones de Conexiones Compaq, uso de [2](#page-11-0) actualizaciones de Conexiones HP, uso de [2](#page-11-0) actualizar, sistema [14](#page-23-0) advertencias de seguridad [5](#page-14-0) ajustes muvee [157](#page-166-0) antivirus, instalación del programa [16](#page-25-0) apagado de su PC [10](#page-19-0) Ayuda y soporte técnico [2](#page-11-1)

#### **B**

biblioteca de música creación [95](#page-104-0) incorporación de pistas de un CD [96](#page-105-0) borrar discos regrabables [126](#page-135-0) botones control remoto [32,](#page-41-0) [35](#page-44-0) Off (Apagar), consulte apagado de su PC [10](#page-19-0) botones, teclado personalización [26](#page-35-0) buscar programas [172](#page-181-0)

#### **C**

cámara de video digital grabación de videos [129,](#page-138-0) [150](#page-159-0) cambie la velocidad del cursor [29](#page-38-0) captura de video en directo [150](#page-159-1) video grabado [150](#page-159-2) Capturar desde una cámara de video digital (DV) [150](#page-159-0) Carpeta compartida Videos [143](#page-152-0) CD borrar discos regrabables [126](#page-135-0) creación de un CD de música en Música [105](#page-114-0), [107](#page-116-0) reproducción en Música [100,](#page-109-0) [102](#page-111-0)

códigos de país/región [117](#page-126-0) configuración conexiones a Internet [91](#page-100-0) control remoto y sensor remoto [38](#page-47-0) general [91](#page-100-1) para sonido [91](#page-100-1) configuración de la visualización [99](#page-108-0) configuración Optimización [80](#page-89-0), [92](#page-101-0) contraseñas creación [15](#page-24-0) control remoto alcance [37](#page-46-0) botones [32,](#page-41-0) [35](#page-44-0) tipo de pilas a usar [38](#page-47-1) usar [37](#page-46-0) uso en TV + Películas [165](#page-174-0) cuentas de usuario creación [15](#page-24-1)

#### **D**

desplazamiento automático [28](#page-37-0) desplazamiento con el ratón [28](#page-37-0) discos borrar discos regrabables [126](#page-135-0) características y compatibilidad [62](#page-71-0) compatibilidad de unidades [61](#page-70-0) discos regrabables, borrar [126](#page-135-0) documentación, en pantalla [1](#page-10-0) DVD borrar discos regrabables [126](#page-135-0) DVD Play, características [49](#page-58-0)

**E**

edición de video introducción a muvee autoProducer [149](#page-158-0) errores reducción de la velocidad de grabación [127](#page-136-0) escritorio

cambio desde Media Center [84](#page-93-0)

#### **F**

FireWire (IEEE 1394) [150,](#page-159-3) [151](#page-160-0)

#### **G**

grabación de TV modo de espera [86](#page-95-0) grabar CD, DVD [125](#page-134-0)–[130](#page-139-0) disco de audio y de datos [126](#page-135-1)–[132](#page-141-0) opciones [174](#page-183-0) programas de radio [113](#page-122-0) programas de TV. [173](#page-182-0) cómo detener la grabación [173](#page-182-1) videos desde la cámara de video digital [129,](#page-138-0) [150](#page-159-0) grabar programas de TV asegurarse de que un programa se está grabando [173](#page-182-1) conflicto de programación [174](#page-183-1) manualmente [175](#page-184-0) único programa o única serie, cancelar [173](#page-182-1) uso de la guía [174](#page-183-0) Guía de programas de televisión buscar programas de TV [172](#page-181-1) configurar método de descarga [168](#page-177-0) grabar programas de TV [174](#page-183-1) no hay información disponible [167](#page-176-0) uso del botón (More info) (Más información) [168](#page-177-1) ver [168](#page-177-2) [Guía de programas, consultar la Guía de programas de](#page-175-0)  televisión Guía de seguridad y ergonomía [5](#page-14-1) [Guía, consultar la Guía de programas de televisión](#page-175-0)

#### **H**

HP Personal Media Drive [71](#page-80-0) desconexión de la unidad [76](#page-85-1) función de conexión y desconexión automática [72](#page-81-0) luces de actividad y encendido [72](#page-81-1) ubicación y letra de unidad [74](#page-83-1) HP Photosmart Essential [49](#page-58-1) HP Pocket Media Drive [71](#page-80-0) HP Total Care Advisor [17](#page-26-0)

#### **I**

imagen digital [135](#page-144-0) imágenes [135](#page-144-1) cómo copiar imágenes en CD [142](#page-151-0) edición [140](#page-149-0) imagen no se muestra [139](#page-148-0) impresión [140](#page-149-0) rotación [141](#page-150-0) tipos de archivos que puede mostrar [139](#page-148-0) visualización de una presentación con música [138](#page-147-0) imágenes digitales [65,](#page-74-0) [135](#page-144-0) Imágenes y videos [135](#page-144-1) imágenes, activar y desactivar títulos [137](#page-146-0) imágenes, visualización [137](#page-146-1) imágenes, visualización de imágenes como una presentación [138](#page-147-1) incorporación archivos de música a la biblioteca desde el disco duro [95](#page-104-1) pistas de un CD a la biblioteca de música [96](#page-105-0) intercambio de las funciones de los botones del ratón [29](#page-38-1)

#### **L**

lector de tarjetas de memoria [135](#page-144-2) luz en uso [69](#page-78-0) resolución de problemas [70](#page-79-0) tipos de tarjetas [65](#page-74-0) uso [65](#page-74-0) lector de tarjetas, memoria [65](#page-74-0) [lesión por esfuerzo repetitivo \(RSI\), consulte la](#page-14-1) *Guía de seguridad y ergonomía* lista de cola en espera creación en Música [101](#page-110-0) lista de reproducción creación en Música [104](#page-113-0)

#### **M**

magicSpot [153](#page-162-0) Media Center abrir con el control remoto [37](#page-46-0) barras de menú [84](#page-93-0) cambio de tamaño de ventana [84](#page-93-0) exploración [84](#page-93-1) lo que puede hacer en Música [93](#page-102-0) en Radio [109](#page-118-0) reproducción de DVD [118](#page-127-0) uso con otro programa abierto [84](#page-93-0) mensajes de error Descarga incompleta [167](#page-176-1) errores de grabación comunes [183](#page-192-0) La búsqueda no está disponible porque no hay información de la guía [167](#page-176-2) La imagen no se puede mostrar [139](#page-148-0) La información de la guía está dañada o es inexistente [167](#page-176-3) La información del canal no está disponible actualmente [167](#page-176-4) No hay información disponible [167](#page-176-5) No se admite la alineación o ubicación actual seleccionada para la guía [167](#page-176-6) Poco espacio en disco [178,](#page-187-1) [180](#page-189-2) menú Inicio Media Center [82](#page-91-0) métodos abreviados teclado [26](#page-35-1) Música [93](#page-102-0) búsqueda y reproducción de un álbum [102](#page-111-1) copia de música en CD [105](#page-114-0), [107](#page-116-0) creación de lista de cola en espera [101](#page-110-0) Eliminació[n de archivos de música de la biblioteca de](#page-106-0)  Música 96 reproducción de música [97](#page-107-0) reproducción de un álbum [100](#page-109-0), [102](#page-111-1) reproducción de una canción [100](#page-109-1) tipos de archivos admitidos [97](#page-106-1) música reproducción con el Reproductor de Windows Media [117,](#page-126-1) [122](#page-131-0)

muvee autoProducer actualizar [160](#page-169-0) agregar imágenes [149,](#page-158-1) [153](#page-162-1) agregar música [149](#page-158-2) agregar un título y créditos [149](#page-158-3) agregar video [149,](#page-158-4) [151](#page-160-1) cambiar configuración [154](#page-163-0) características [50](#page-59-0) configurar la duración del video [154](#page-163-1) copiar una película en disco [159](#page-168-0) hacer una película [156](#page-165-0) introducción [149](#page-158-0) obtener video desde una cámara [149](#page-158-5) pasos básicos para crear una película [147](#page-156-0) permitir que el video y las imágenes se repitan [154](#page-163-2) permitir que la música se repita [154](#page-163-3) rotar imágenes en el sentido de las agujas del reloj [153](#page-162-2) seleccionar estilo [154](#page-163-4) uso de la función magicMoments [152](#page-161-0) vista previa de una película [156](#page-165-1)

#### **N**

Norton Internet Security configuración [47](#page-56-0) registrar [47](#page-56-0)

#### **O**

orden de los programas de TV por categoría [183](#page-192-1) por fecha [183](#page-192-1) por nombre [183](#page-192-1)

#### **P**

panorámica con el ratón [29](#page-38-2) PC apagar [10](#page-19-0) Ayuda y herramientas [2](#page-11-2) transferencia de archivos [17](#page-26-1) películas de video transferencia [145](#page-154-0) transferencia y grabación [144](#page-153-0) películas en DVD cambio configuración de audio [121](#page-130-0) idioma [119](#page-128-0) reproducción en Media Center [118](#page-127-0)

personalización de teclas del teclado [26](#page-35-0) pilas instalación en el control remoto [38](#page-47-1) tipo para el control remoto [38](#page-47-1) presentación visualización con música [138](#page-147-1) visualización de imágenes [138](#page-147-1) visualización de información sobre las imágenes [138](#page-147-2) programas de software DVD Play [49](#page-58-0) Windows Movie Maker [51](#page-60-0)

#### **R**

radio conexión de una antena a su PC [109](#page-118-1) conseguir recepción [109](#page-118-0) organizar emisoras de radio programadas [113](#page-122-0) Radio FM [109](#page-118-2) Emisoras de radio programadas [112](#page-121-0), [113](#page-122-1), [114](#page-123-0) Entrada de la antena FM [111](#page-120-0) entrada sintonizadora de FM [109](#page-118-0) entrada sintonizadora de radio [109](#page-118-0) Radio en línea [115](#page-124-0) Señal de TV [110](#page-119-0) [radio FM, consultar radio](#page-118-1) ratón desplazamiento automático [28](#page-37-0) intercambio de las funciones de los botones [29](#page-38-1) panorámica [29](#page-38-2) velocidad del cursor [29](#page-38-0) RealPlayer, características [49](#page-58-2) referencia rápida de las unidades ópticas [63](#page-72-0) reproducción archivos de música digital [97](#page-107-0) canciones en Música [100](#page-109-2) CD de música en Media Center [97](#page-107-0) DVD en Media Center [118](#page-127-0) videos digitales [143](#page-152-1) reproducción de canciones opción Comprar música [102](#page-111-2) opción Visualizar [102](#page-111-3)

reproducción de CD de música [116,](#page-125-0) [122,](#page-131-1) [123](#page-132-0) Reproducción en PC [158](#page-167-0) Reproductor de Windows Media configuración como reproductor predeterminado [97](#page-106-1) reproducción de CD de video [123](#page-132-1) reproducir CD de música [117](#page-126-1) reproducir DVD [122](#page-131-0) tipos de archivos [97](#page-106-1) resolución de problemas sensor remoto [38](#page-47-0) Roxio Creator borrar discos [126](#page-135-0)

### **S**

Seguridad de [Internet](#page-47-0) [8](#page-17-0)[,](#page-47-0) [46](#page-55-0)[,](#page-47-0) [107](#page-116-1) sensor remoto 38 usar [37](#page-46-1) síndrome del túnel carpiano [5](#page-14-1) Soporte técnico mensajes [2](#page-11-3) SVCD [159](#page-168-0)

#### **T**

tarjeta de memoria, dar formato [69](#page-78-1) tecla de modo Suspender [22](#page-32-0) tecla Desactivar audio [25](#page-34-0) teclado métodos abreviados [26](#page-35-1) personalización de teclas [26](#page-35-0) tipos de botones [19](#page-28-0) uso [19](#page-28-1) teclas control de medios o reproducción [25](#page-34-1) tipo de archivo imagen [139](#page-148-1), [147](#page-156-1), [148](#page-157-0) música [97](#page-106-2), [148](#page-157-1) video [144,](#page-153-1) [147](#page-156-1) trabajo con comodidad [5](#page-14-1) transferencia de información a su nueva PC [17](#page-26-1) Transmisión Web [158](#page-167-1)

TV

buscar programas de TV [172](#page-181-0) búsqueda de programas de TV mediante categorías [173](#page-182-2) descargar manualmente la guía [168](#page-177-0), [169](#page-178-0), [170](#page-179-0) desplazamiento horario [164](#page-173-0) edición de canales de la guía [171](#page-180-0) eliminación de canales de la guía [171](#page-180-1) Errores de la Guía de programas de televisión [167](#page-176-7) grabación de TV desde la guía [174](#page-183-0) grabar programas de TV [173](#page-182-0) grabar TV manualmente [175](#page-184-0) iconos de grabación [173](#page-182-0) incorporación de canales a la guía [170](#page-179-1) opciones avanzadas de grabación [174](#page-183-0) orden de los programas [183](#page-192-1) reproducción de los programas de TV grabados [183](#page-192-1) reproducción, desplazamiento horario [164](#page-173-0) uso del control remoto [164](#page-173-0) ver programas de TV [163](#page-172-0) ver y grabar video al mismo tiempo [164](#page-173-0) TV + Películas [161](#page-170-0) TV grabada [183](#page-192-1)

#### **U**

Unidad HP Media Drive inserción de una unidad [72](#page-81-2) **V**

VCD [159](#page-168-0) reproducción con el Reproductor de Windows Media [123](#page-132-2) velocidad del cursor [29](#page-38-0) ventana Radio [109](#page-118-1) grabar programas de radio [113](#page-122-0) organizar emisoras de radio programadas [113](#page-122-1) reproducción de emisoras FM [109](#page-118-0) reproducción de radios en Media Center [109](#page-118-1) videos [143](#page-152-2) creación de un CD o DVD [145](#page-154-0) reproducción [143](#page-152-0) reproducción de videos digitales [143](#page-152-1) transferencia de videos [144](#page-153-0) videos caseros [129](#page-138-0), [150](#page-159-0) volumen controles [25](#page-34-2)

#### **W**

Windows Media Center lo que puede hacer en TV + Películas [161,](#page-170-1) [162](#page-171-0) reproducción de videos [143](#page-152-0) visualización de sus imágenes [137](#page-146-1) Windows Movie Maker, características [51](#page-60-0)

Part number: 5991-6966 Part number: 5991-7109